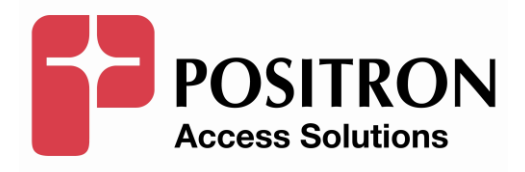

## **AK5000 System Installation and User's Guide**

## **Publication Information**

**©2015 Positron Inc.**

**AK5000 System Installation and User's Guide**

Publication date: November 2015

Printed in Canada

#### **Published By**

Positron Inc. 5101 Buchan Street, Suite 220 Montreal, Quebec, Canada H4P 2R9 Telephone US and Canada: 1-888-577-5254 International: +1-514-345-2220

Microsoft Windows is a registered trademark of Microsoft Corporation.

Product names, other than Positron's, mentioned herein may be trademarks and/or registered trademarks their respective companies.

#### **FCC Notification**

The AK5000 System complies with part 15 of the FCC Rules. Operation is subject to the following two conditions (1) This device may not cause harmful interference, and (2) this device must accept any interference received, including interference that may cause undesired operation.

#### **Confidentiality Notice**

The information contained in this document is the property of Positron Inc. Except as specifically authorized in writing by Positron Inc., the holder of this document: 1) shall keep all information contained herein confidential and shall protect same in whole or in part from the disclosure and dissemination to all third parties, and 2) shall use same for operating and maintenance purposes only.

#### **Disclaimer Notice**

Although Positron Inc. has made every effort to ensure the accuracy of the information contained herein, this document is subject to change.

# **CONTENTS**

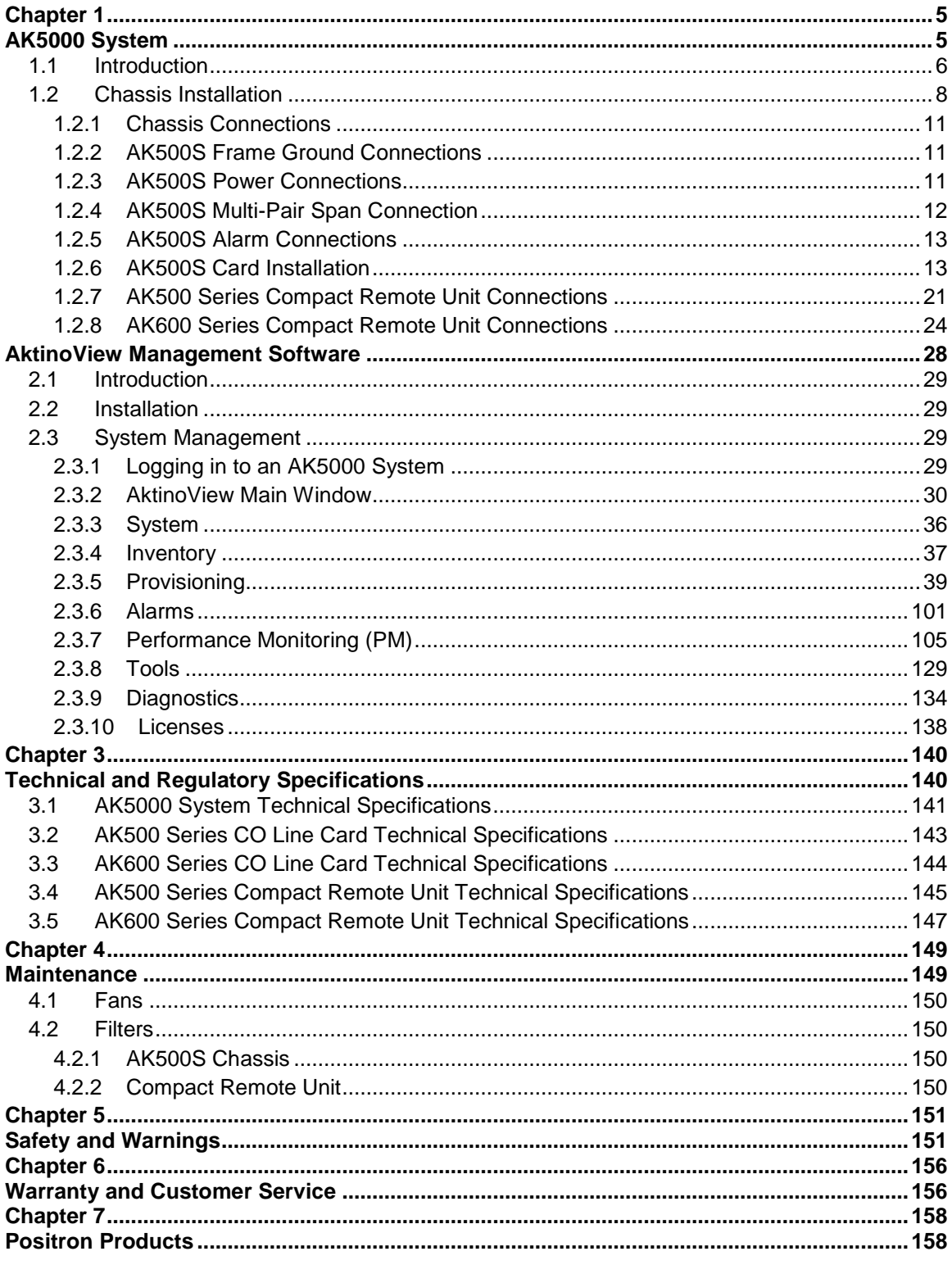

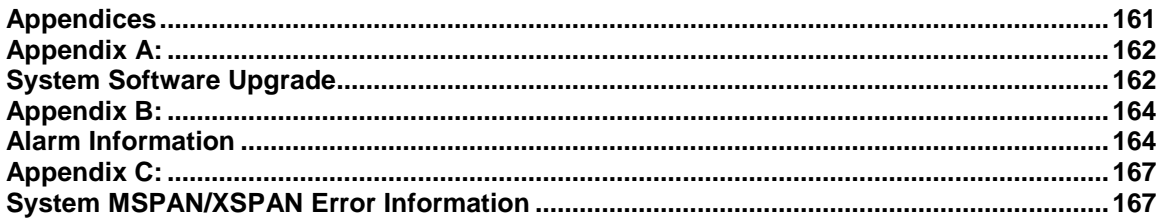

# <span id="page-4-0"></span>**Chapter 1**

# <span id="page-4-1"></span>**AK5000 System**

**\_\_\_\_\_\_\_\_\_\_\_\_\_\_\_\_\_\_\_\_\_\_\_\_\_\_\_\_\_\_\_\_\_\_\_\_\_\_**

### <span id="page-5-0"></span>**1.1 Introduction**

The Metro Ethernet compliant AK5000 point-to-multipoint system enables the transport of high-quality, high-bandwidth Carrier Ethernet services over bonded copper pairs. The AK5000 system consists of the AK500S Multi-Slot shelf, AK590CC Management/Ethernet Aggregator/Uplink card, FlexStream 100 CO Line Cards and Compact Remote Units (CRU and FlexStream 800 CO Line Cards and Compact Remote Units.

Environmentally hardened for any deployment scenario, this pay as you grow system accommodates any combination of up to 16 AK500 Series or AK600 Series CO Line Cards. When used with AK500 Series or AK600 Series Compact Remote Units, the AK5000 facilitates deployment in remote cabinet locations where space is a premium.

#### **FlexStream 100**

The FlexStream 100 connection is comprised of an AK500 Series Line Card and an AK500 Series Remote Unit. The FlexStream 100 products bond together 2 to 8 copper pairs capable of delivering up to 60 Mbps of carrier grade services throughout the network (12kft/3.7Km) and beyond. They provide either Symmetric or Asymmetric bandwidth and they support line powering over the same copper pairs that carry data. Along with meeting copper loop standards such as ANSI T1.417, which enables the AK500 Series products to co-exist with other services in a binder, they are compliant with IEEE 802.1/802.3 LAN standards and Metro Ethernet Forum MEF9/MEF14.

The FlexStream 100 products are designed to dynamically compensate for individual copper pair failures. If a copper pair fails, the products will automatically and optimally redistribute the data payload over the remaining pairs. This feature allows any pair to protect all the pairs in a bonded group. The result is reliability that in many cases meets and exceeds fiber Service Level Agreements (SLAs).

#### **FlexStream 800**

The FlexStream 800 connection is comprised of an AK626 Line Card and AK600 Series Remote Unit. The FlexStream 800 products support ADSL2+ and VDSL2 G.vector and IEEE 802.3ah EFM bonding as well as either Symmetric or Asymmetric.

The FlexStream 800 connection bonds together 2 to 8 copper pairs creating a high bandwidth link capable of delivering 800 Mbps of carrier-grade services throughout the network (12kft/3.7Km) and beyond. If a copper pair fails, the products will automatically and optimally redistribute the data payload over the remaining pairs.

Each AK626 Point to Multipoint Line Card can support up to 4 bonding groups. Each bonding group can support up to 8 copper pairs delivering up to 1Gbps of aggregate bandwidth. The AK626 Line Card can be configured for all VDSL2 profiles up to 17a.

**Note:** Read Chapter 5 Safety and Warnings before proceeding.

## <span id="page-7-0"></span>**1.2 Chassis Installation**

#### **Mounting the AK500S Shelf**

The AK500S Multi-Slot shelf includes screws and flanges for both 19 inch and 23 inch mountings. Mounting holes are provided for a flush or mid-mount. Note that the mid-mount flanges can be mounted forward or backward for either a 5 or 6 inch recess. [Figure 1](#page-7-1) shows examples of 19 inch flanges attached to the flush position and 23 inch flanges attached to the mid-mount position. It is not necessary for the flange to be bonded with the frame; the AK500S Ground Lug on the back of the AK500S shelf provides proper grounding. An AK500BAF Baffle must be installed under the AK500S shelf, if mounted on the ground or on top of another piece of equipment (as shown in [Figure 1\)](#page-7-1). If an AK500S shelf in mounted directly above another AK500S, it is not necessary to install and AK500BAF since the top of the AK500S acts as a baffle.

Install the included filter (see [Figure 9\)](#page-19-0)

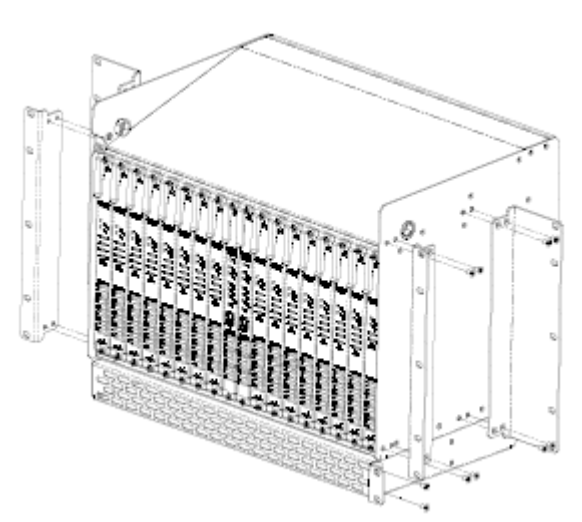

<span id="page-7-1"></span>**Figure 1 AK5000S Mounting showing AK500BAF Baffle Mounting the Compact Units**

#### **Mounting the Compact Remote Units**

The AK500 CRUs can be mounted with the AKCURB Rack Bracket (see [Figure](#page-8-0)  [2\)](#page-8-0), with AKCUF19 or AKCUF23 Rack Flange mounts (see [Figure 3\)](#page-8-1), or with the AKCUWB wall mounting bracket (see [Figure 4\)](#page-9-0).

**Note:** The fan filter for both the AK500S and Compact Remote Units should be replaced every six months. Care should be taken when replacing filters to ensure collected dust on the filters does not enter into the equipment. Ordering information can be found at the end of this document.

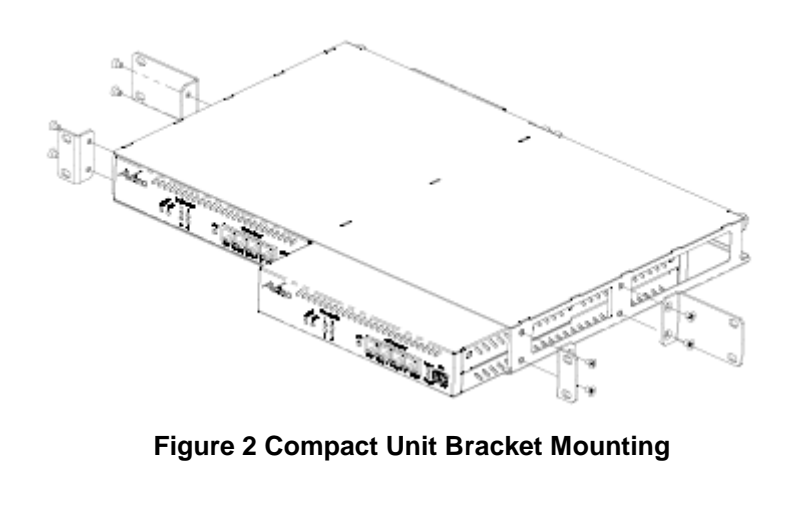

<span id="page-8-0"></span>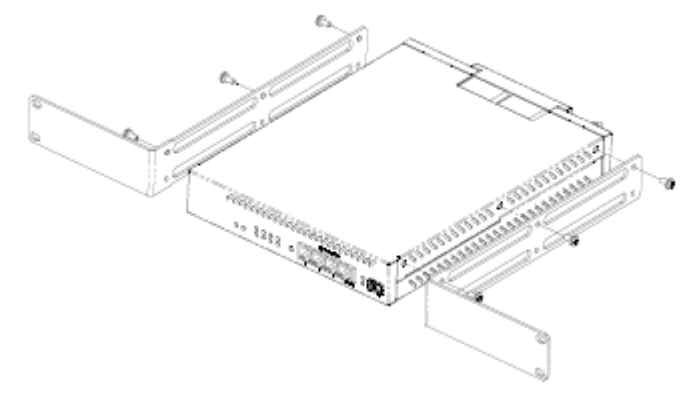

<span id="page-8-1"></span>**Figure 3 Compact Unit Rack Flange Mounting**

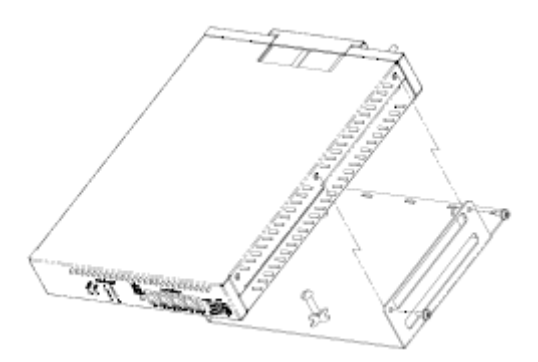

<span id="page-9-0"></span>**Figure 4 Compact Unit Wall Mounting**

#### <span id="page-10-0"></span>**1.2.1 Chassis Connections**

#### <span id="page-10-1"></span>**1.2.2 AK500S Frame Ground Connections**

The Ground Lug located on bottom of the back panel can accommodate up to 6 AWG wire. Use a wire gauge for grounding at least as heavy as the power wiring (within 25 feet 8 AWG is recommended, 6 AWG for longer lengths). Attach the grounding wire to the AK500S Ground Lug to a nearby grounding screw on the equipment rack or facility ground (see [Figure 8\)](#page-18-0).

**Note that the ground connection is required for proper system operation. Note:** The DC return terminal is not connected to the equipment frame or the grounding means of the equipment (Isolated DC Return).

#### <span id="page-10-2"></span>**1.2.3 AK500S Power Connections**

A 40A UL listed fuse/circuit breaker must be installed ahead of this unit if the CO Line Cards are providing Line Power. If the CO Line Cards are not providing Line Power only a 20A UL listed fuse is required. Two redundant power buses are provided. The power A and B inputs are identical and can be used for redundant power configurations. Remove the nuts and split lock washers form each pair of 1/4" power studs. Crimp a two-hole compression lug onto the end of the -48V and RTN power wires, install the compression lugs onto the appropriate studs, and reinstall the split lock washers and nuts at each -48V and RTN location. The compression lug must have mounting holes centers spaced at 0.625" (5/8") with holes to accommodate a 1/4" stud. Within 25 feet, 10 AWG is recommended, 8 AWG for longer lengths (see [Figure 8\)](#page-18-0).

#### <span id="page-11-0"></span>**1.2.4 AK500S Multi-Pair Span Connection**

The Multi-Pair Span (MSPAN) connectors are used to connect the CO Line Cards to the outside plant pairs (see [Figure 8\)](#page-18-0).

Table 1 specifies the standard female 50 pin AMP connector pin assignments. Each connector supports two CO Line Card slots. The CO MSPAN cable should have a pigtail wire form the cable shield which has a ring lug for a #4 screw to attach to the threaded ground point next to each of the MSPAN connectors. The MSPAN cable is female. Tie wrap points are available in several places on the back panel.

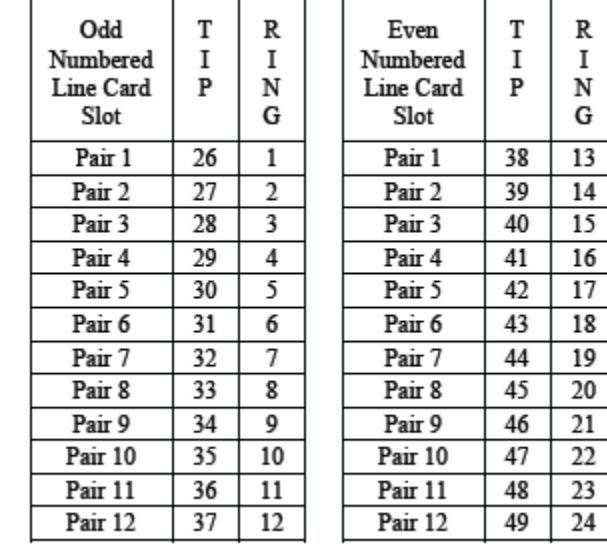

#### **Table 1 MSPAN Connector Pin Assignments**

#### <span id="page-12-0"></span>**1.2.5 AK500S Alarm Connections**

The alarm wire-wrap connections are located under the protective cover on the back panel. Loosen the captive screw of the protective cover, slide it up and lift off. Labels of the wire-wrap connections are silk screened on the protective cover. Each alarm consists of a series of three wire wrap pins (see [Figure 5\)](#page-12-2).

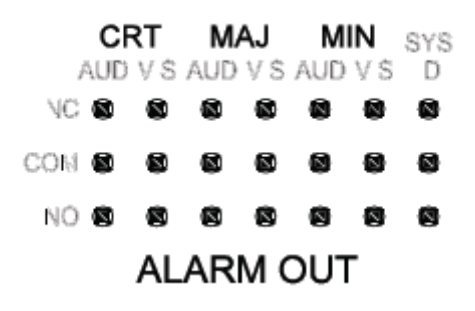

**Figure 5 Alarm Wire-wrap Pins**

#### <span id="page-12-2"></span><span id="page-12-1"></span>**1.2.6 AK500S Card Installation**

#### *1.2.6.1 AK590CC Common Control Card*

Install the AK590CC Common Control card into slot marked CC A. Attach Ethernet data uplink cables to 10/100/1000BaseT RJ45 plugs marked 1 or 2, or insert an SFP module in the front panel slot of the AK590CC Common Control card. Generally, any 100Base FX or 1000BaseX SFP module is compatible; contact Positron Customer Service with any question regarding SFP compatibility (see [Figure 6\)](#page-13-0).

**WARNING:** The intra-building ports of the equipment or subassembly are suitable for connection to intra-building or unexposed wiring or cabling only. The intra-building ports of the equipment or subassembly MUST NOT be metallically connected to interfaces that connect to the OSP or its wiring. These interfaces are designed for use as intra-building interfaces only (Type 2 or Type 4 ports as described in GR-1089-CORE) and require isolation from the exposed OSP cabling. The addition of Primary Protectors is not sufficient protection in order to connect these interfaces metallically to OSP wiring.

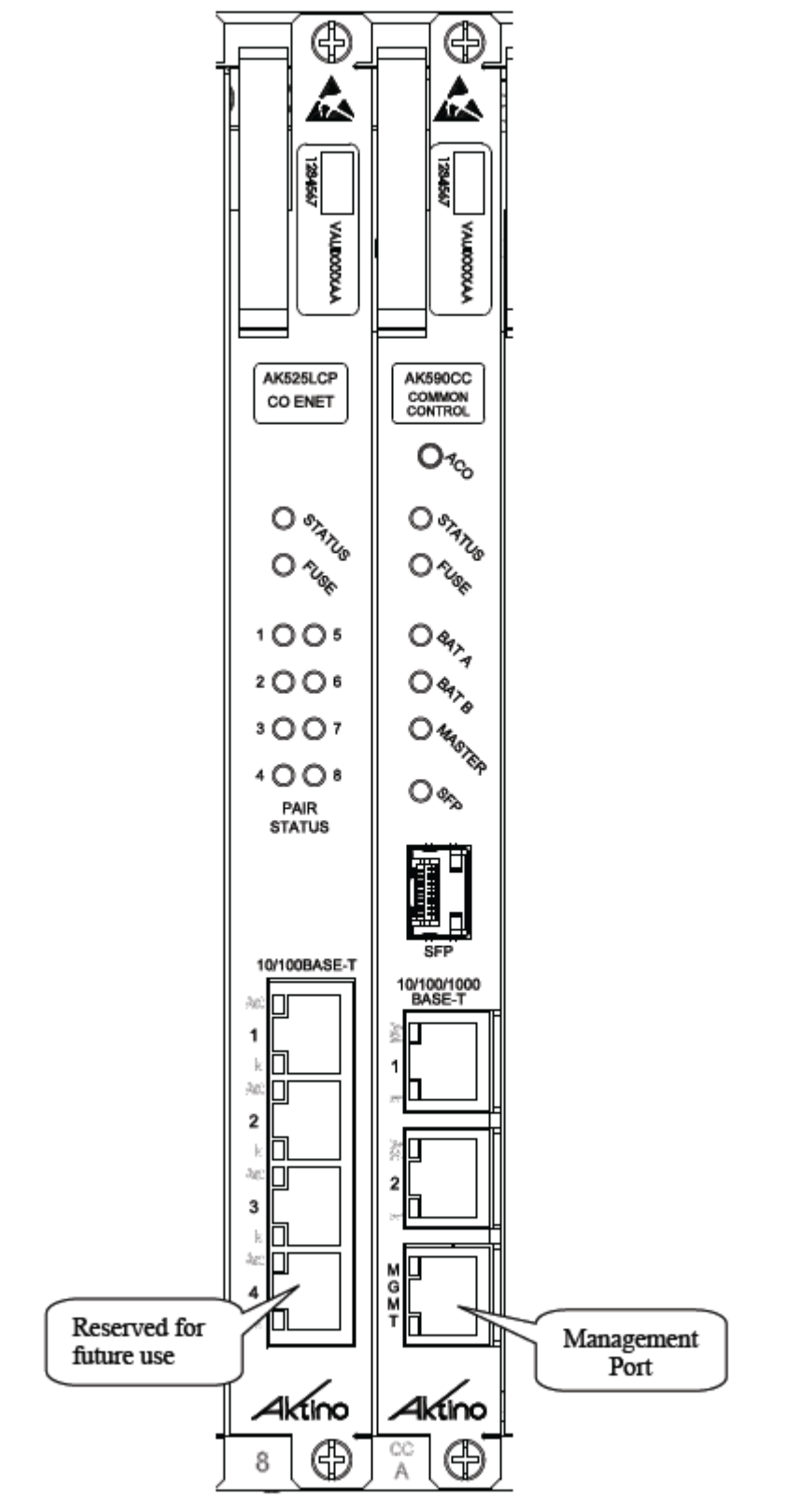

<span id="page-13-0"></span>**Figure 6 AK525 CO Line Card and AK590CC Common Control Card**

| <b>LED</b>                   | Condition                    | Function                                                      |
|------------------------------|------------------------------|---------------------------------------------------------------|
| <b>STATUS</b>                | Off<br>Green<br>Amber<br>Red | Power Off<br>Normal<br>Minor Alarm<br>Major or Critical Alarm |
| <b>FUSE</b>                  | Off<br>Red                   | Normal<br><b>Common Control Card Blown Fuse</b>               |
| <b>BAT A</b><br><b>BAT B</b> | Off<br>Green                 | DC Power is not present<br>DC Power is present                |
| <b>MASTER</b>                | Green                        | Common Control Card is the Master Controller                  |
| <b>SFP</b>                   | Off<br>Green                 | <b>SFP Link Down</b><br>SFP Link Up                           |
| 10/100/1000BASE-T<br>Act     | Off<br>Green                 | No Data<br>Data                                               |
| 10/100/1000BASE-T<br>LК      | Off<br>Green                 | Ethernet Link is Down<br>Ethernet Link is Up                  |

**Table 2 AK590CC LED Indicators** 

#### **ACO Pushbutton**

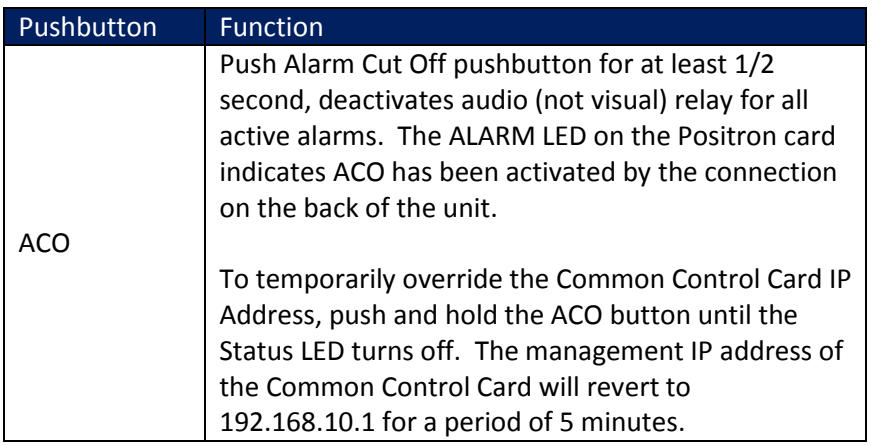

#### *1.2.6.2 AK500 Series Line Card*

Install Line the CO Cards into any numbered slot. Attach Ethernet data cables to 10/100BaseT RJ45 plugs marked 1, 2, or 3.

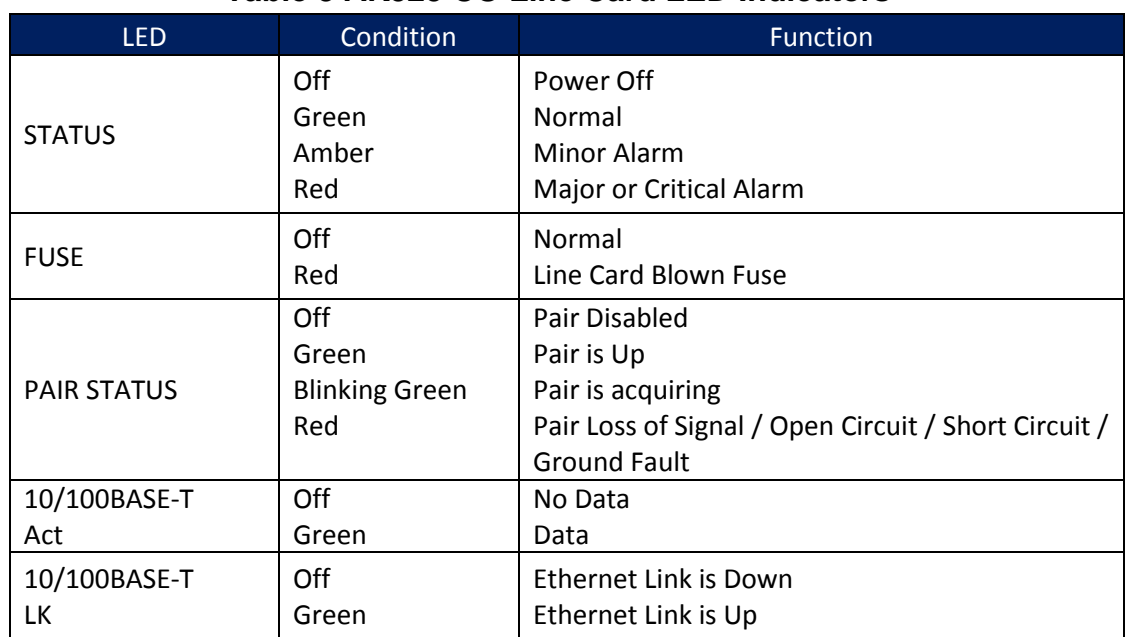

#### **Table 3 AK525 CO Line Card LED Indicators**

#### *1.2.6.3 AK600 Series Line Card*

Install Line the CO Cards into any numbered slot.

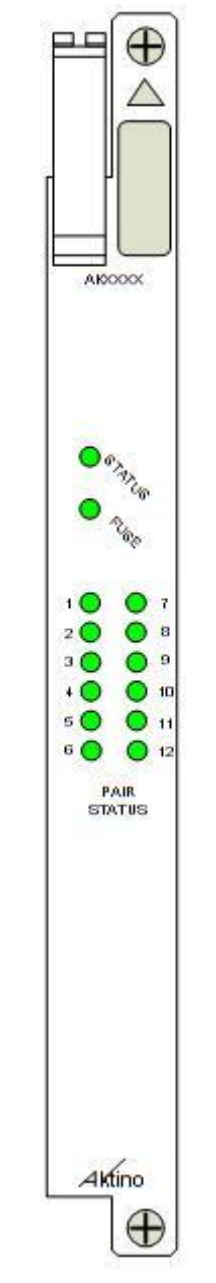

**Figure 7 AK626LC CO Line Card**

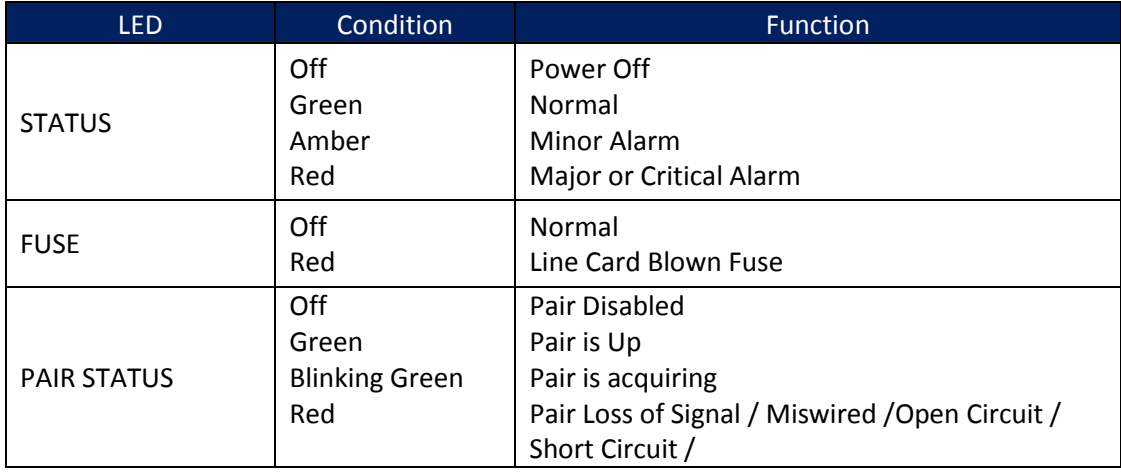

#### **Table 4 AK626LC LED Indicators**

#### *1.2.6.4 Blank Panels*

Blank Panels should be installed at any unpopulated slot. This will ensure that populated cards have adequate cooling air flow and will ensure that all air entering the chassis is filtered to remove dust and particles.

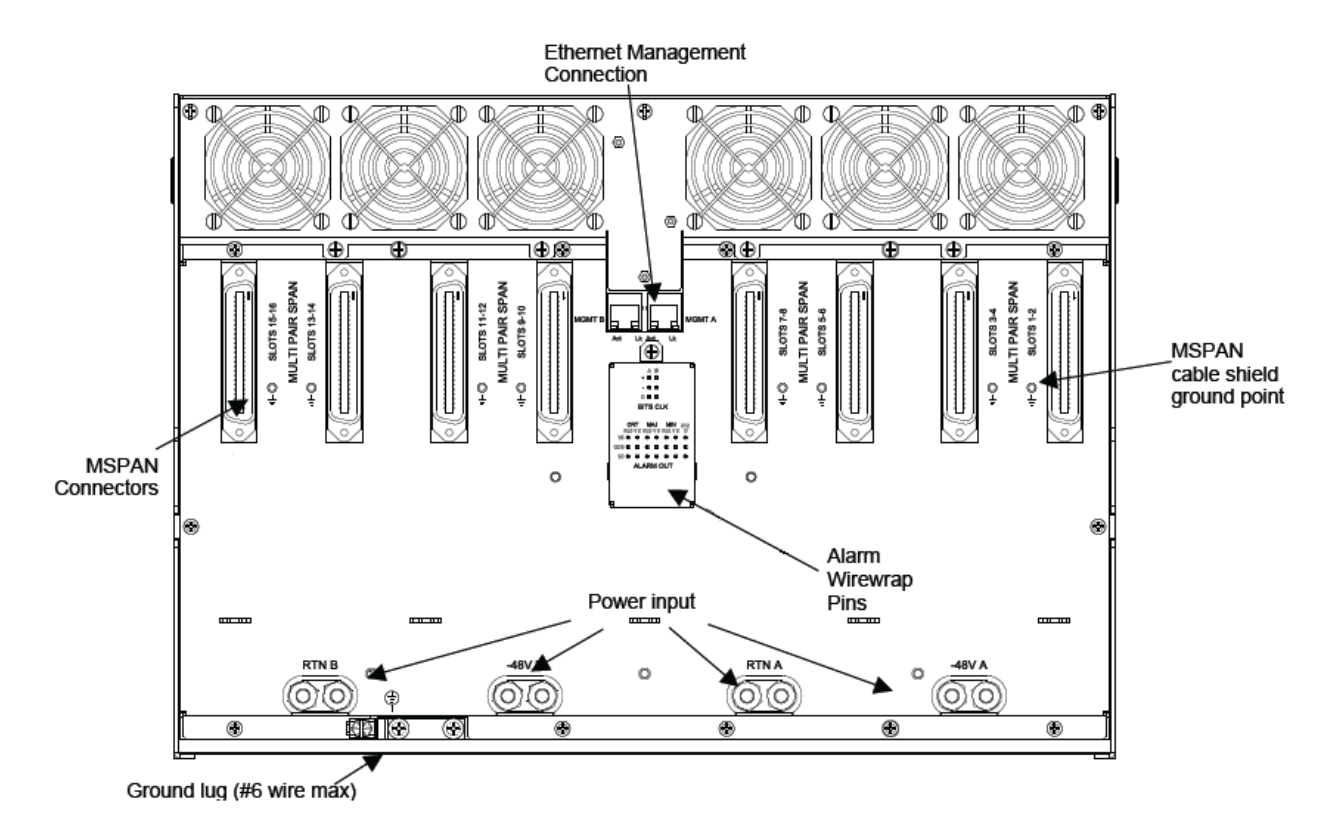

<span id="page-18-0"></span>**Figure 8 AK500S Shelf Rear View**

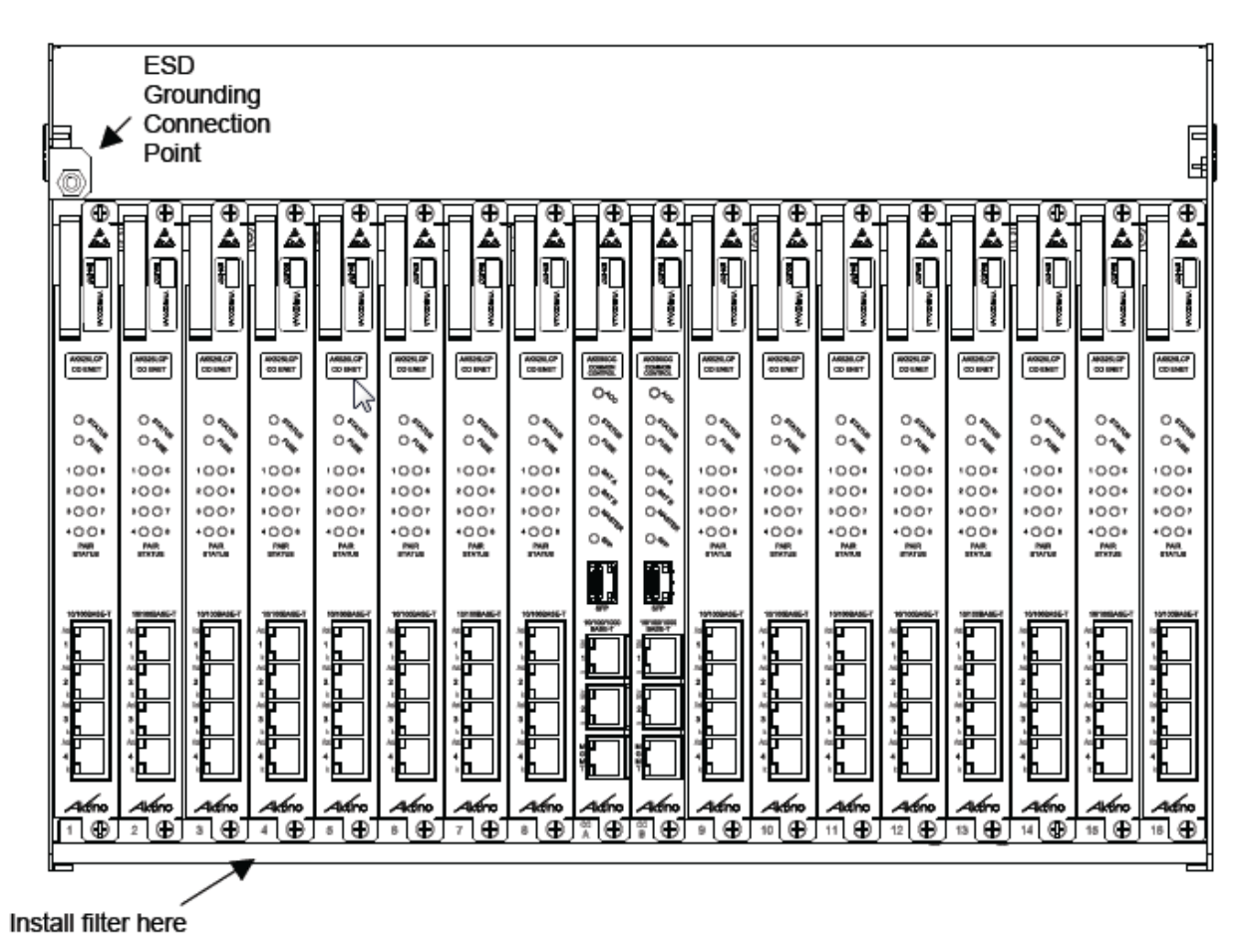

<span id="page-19-0"></span>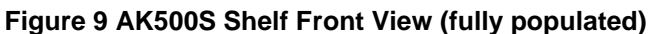

#### <span id="page-20-0"></span>**1.2.7 AK500 Series Compact Remote Unit Connections**

#### **Compact Remote Unit Power Connection**

The AK500 CRU can either be line powered from the AK500 CO Line Card, or locally powered with the optional AKRUPA AC adapter. For maximum reliability, both line power and local power can be used simultaneously. If locally powering, plug the AKRUPA AC adapter into the power jack on the back of the CRU (see [Figure 11\)](#page-21-0).

#### **Compact Remote Unit 12Vdc OUT**

The CRU can supply 12 Vdc output to power external devices. Do not attach external voltages to these outputs (see [Figure 11\)](#page-21-0).

#### **Ethernet Data Connections**

Attach Ethernet data cables to any of the three 10/100BaseT ports labeled 1 through 3 on the front panel or insert an SFP module in the front panel slot (see [Figure 12\)](#page-21-1).

**WARNING:** The intra-building ports of the equipment or subassembly are suitable for connection to intra-building or unexposed wiring or cabling only. The intra-building ports of the equipment or subassembly MUST NOT be metallically connected to interfaces that connect to the OSP or its wiring. These interfaces are designed for use as intra-building interfaces only (Type 2 or Type 4 ports as described in GR-1089-CORE) and require isolation from the exposed OSP cabling. The addition of Primary Protectors is not sufficient protection in order to connect these interfaces metallically to OSP wiring.

#### **Multi-Pair Span (MSPAN) Connection**

The MSPAN pluggable connector is used to connect the AK500 CRU to the outside plant pairs. The AK512 uses one four pair connector, the AK525 uses two four pair connectors. Insert the tip and rings into the connector as shown in Figure 10. Tighten screws on top of the connector. Insert the connector into the Multi-Pair Span plug on the back of the Compact Unit (see [Figure 11\)](#page-21-0).

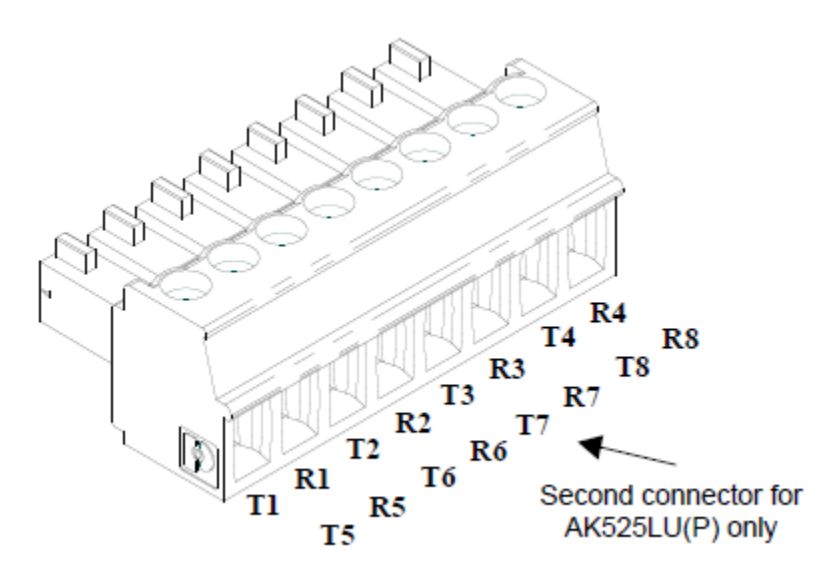

**Figure 10 Compact Remote Unit MSPAN/XSPAN Connector**

<span id="page-21-2"></span>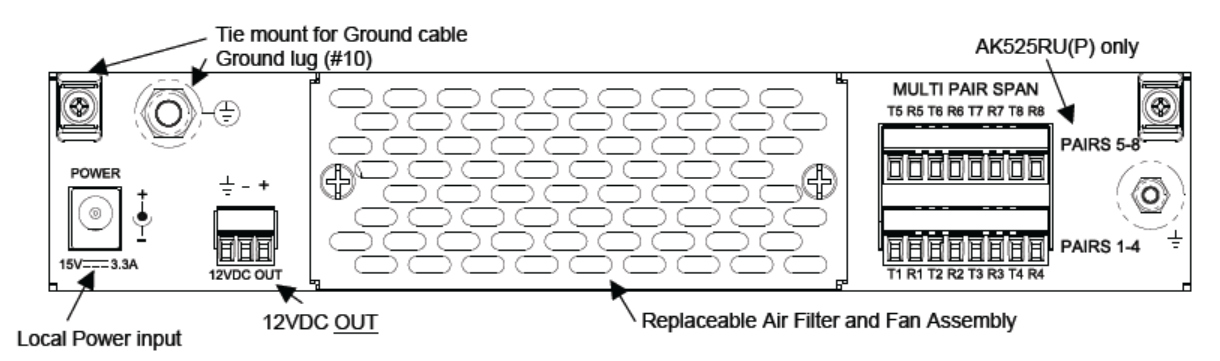

**Figure 11 AK525RU Compact Remote Unit Rear View**

<span id="page-21-1"></span><span id="page-21-0"></span>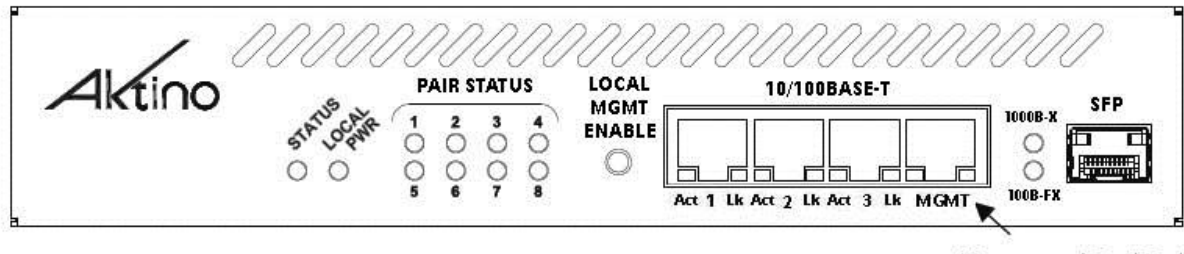

Management Craft Port

**Figure 12 AK525RU Compact Remote Unit Front View**

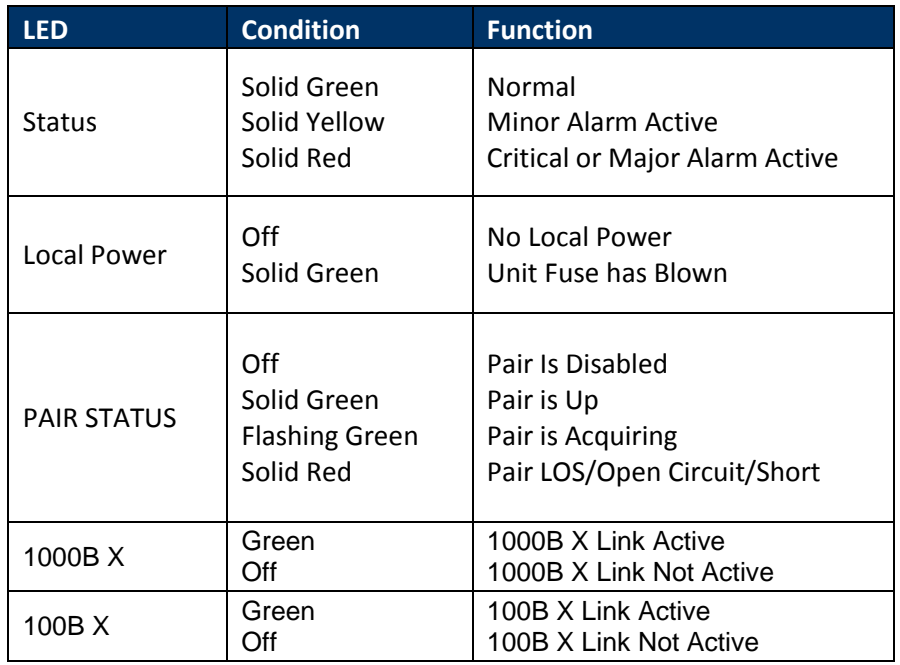

### **AK500 Series CRU Front Panel Indicators**

### **AK500 Front Panel Features**

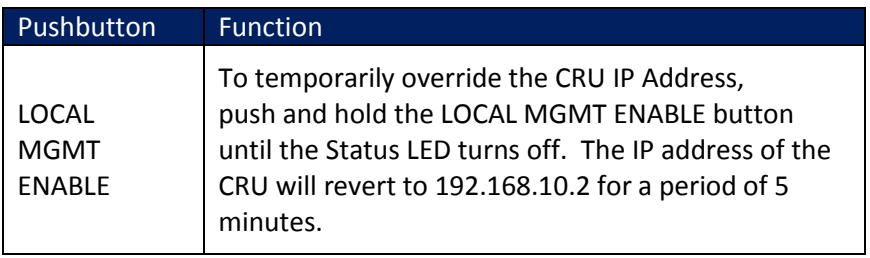

#### <span id="page-23-0"></span>**1.2.8 AK600 Series Compact Remote Unit Connections**

#### **Compact Remote Unit Power Connection**

The AK622R and AK624R Compact Remote Units require local -48Vdc power. For a stand-alone power supply, see [Chapter 7](#page-157-0) for more information.

#### **Ethernet Data Connections**

Attach Ethernet data cables to any of the three 10/100/1000BaseT ports labeled 1 or 2 on the front panel or insert an SFP module in the front panel SFP slot.

**WARNING:** The intra-building ports of the equipment or subassembly are suitable for connection to intra-building or unexposed wiring or cabling only. The intra-building ports of the equipment or subassembly MUST NOT be metallically connected to interfaces that connect to the OSP or its wiring. These interfaces are designed for use as intra-building interfaces only (Type 2 or Type 4 ports as described in GR-1089-CORE) and require isolation from the exposed OSP cabling. The addition of Primary Protectors is not sufficient protection in order to connect these interfaces metallically to OSP wiring.

#### **Multi-Pair Span (XSPAN) Connection**

The Multi-Pair Span pluggable connector is used to connect the AK600 CRU to the outside plant pairs. The AK622R uses one four pair connector, the AK624R uses two four pair connectors. Insert the tip and rings into the connector as shown in [Figure 10.](#page-21-2) Tighten screws on top of the connector. Insert the connector into the Multi-Pair Span plug on the back of the Compact Remote Unit (see [Figure 11\)](#page-21-0).

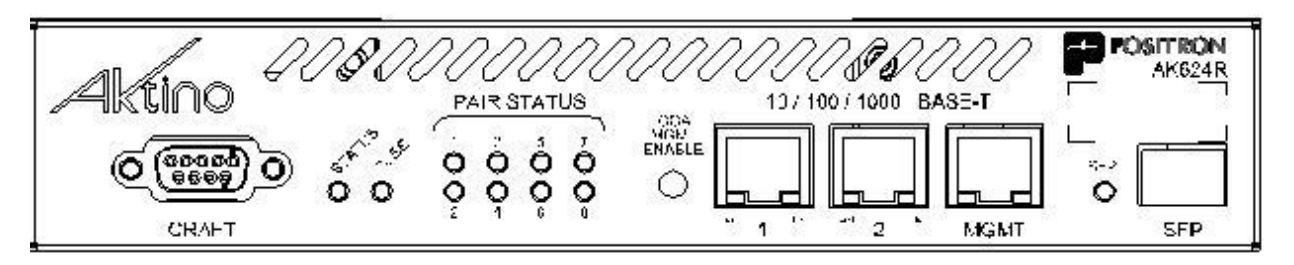

**Figure 13 AK624R Compact Remote Unit Front View**

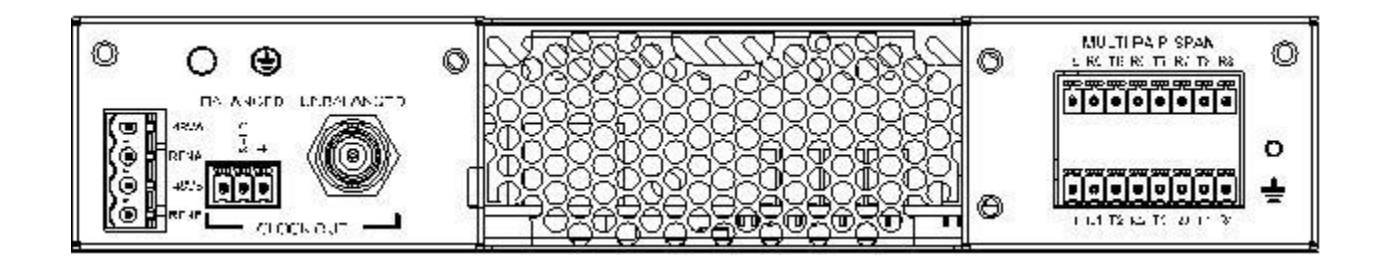

**Figure 14 AK624R Compact Remote Unit Rear View**

### **AK600 Series CRU Front Panel Indicators**

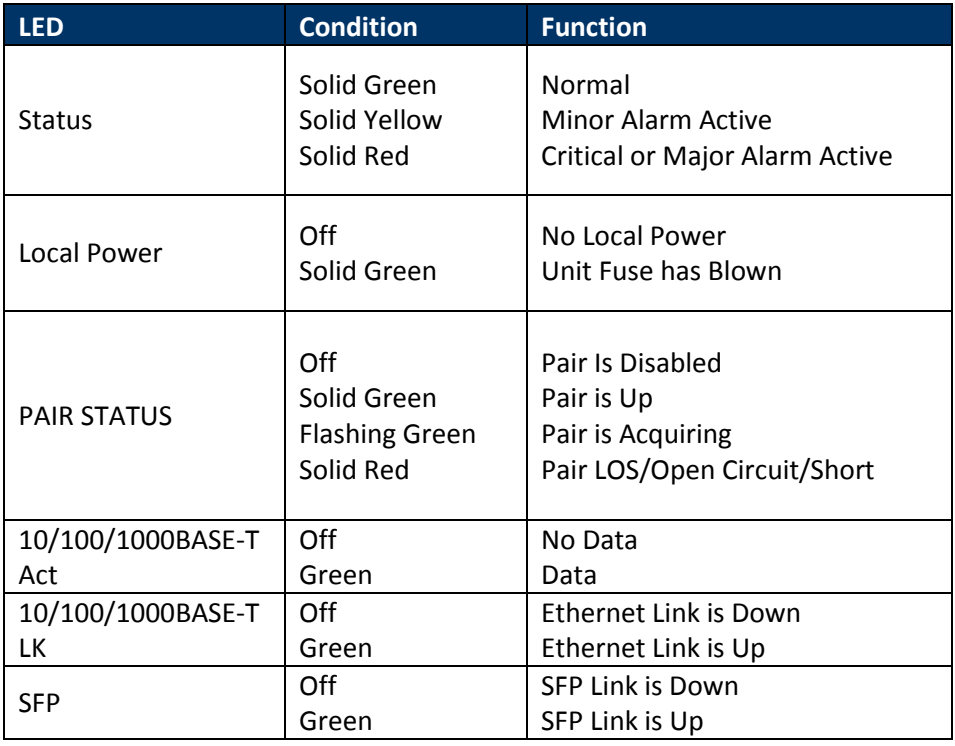

#### **AK600 Series CRU Front Panel features**

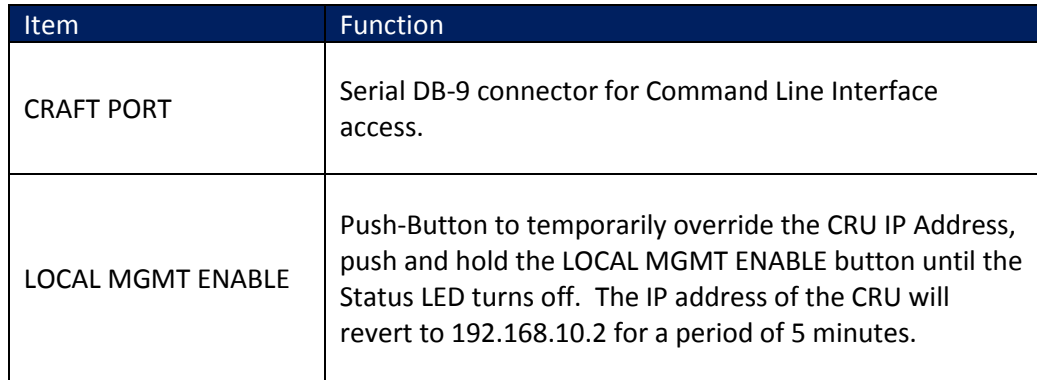

## **AK600 Family CRU Rear Panel features**

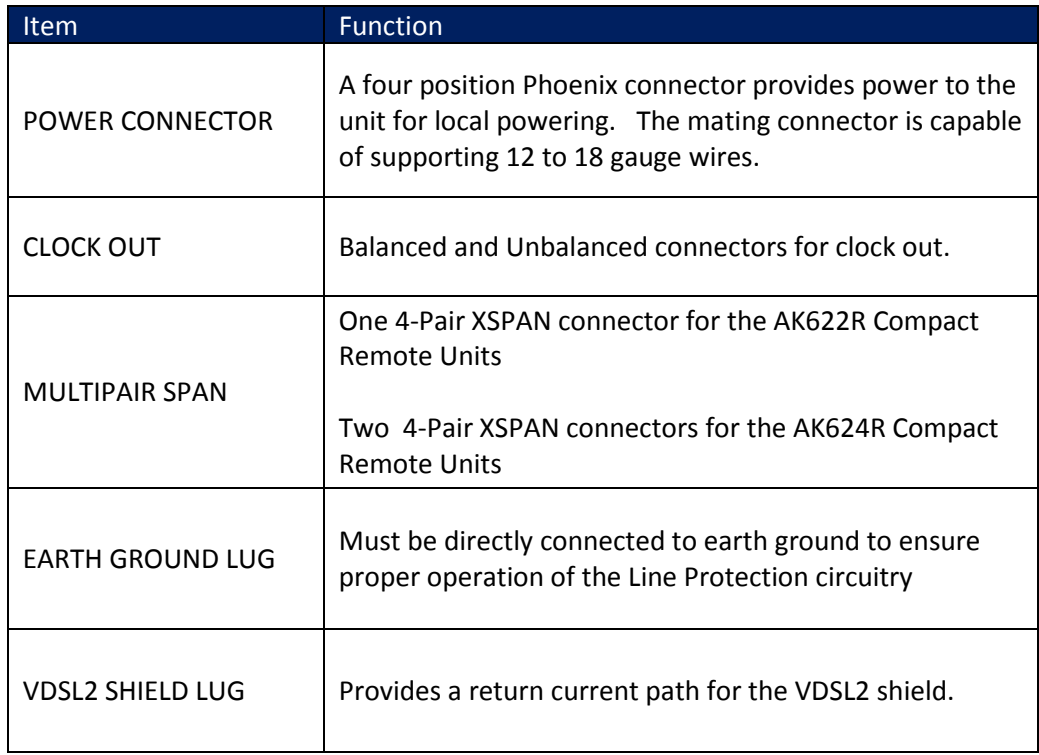

**WARNING:** The intra-building Clock Out ports of the equipment or subassembly (both balanced and unbalanced) must use shielded intra-building cabling/wiring that is grounded at both ends.

**WARNING:** The intra-building ports of the equipment or subassembly are suitable for connection to intra-building or unexposed wiring or cabling only. The intra-building ports of the equipment or subassembly MUST NOT be metallically connected to interfaces that connect to the OSP or its wiring. These interfaces are designed for use as intra-building interfaces only (Type 2 or Type 4 ports as described in GR-1089-CORE) and require isolation from the exposed OSP cabling. The addition of Primary Protectors is not sufficient protection in order to connect these interfaces metallically to OSP wiring.

# **Chapter 2**

# <span id="page-27-0"></span>**AktinoView Management Software**

**\_\_\_\_\_\_\_\_\_\_\_\_\_\_\_\_\_\_\_\_\_\_\_\_\_\_\_\_\_\_\_\_\_\_\_\_\_\_**

#### <span id="page-28-0"></span>**2.1 Introduction**

AktinoView is a Microsoft Windows software package use to manage one or more Aktino AK5000 systems.

#### <span id="page-28-1"></span>**2.2 Installation**

To install AktinoView proceed through the following:

- Insert the AktinoView CD into the CD ROM drive or download AktinoView from Positron's portal located at [http://www.positronaccess.com.](http://www.positronaccess.com/)
- Open Windows Explorer and click on the CD drive
- Double click on install.exe in the AktinoView folder
- Follow the instructions on the screen

### <span id="page-28-2"></span>**2.3 System Management**

#### <span id="page-28-3"></span>**2.3.1 Logging in to an AK5000 System**

From the Start Menu select **Aktino > AktinoView**, and you will see a dialog box similar to the following:

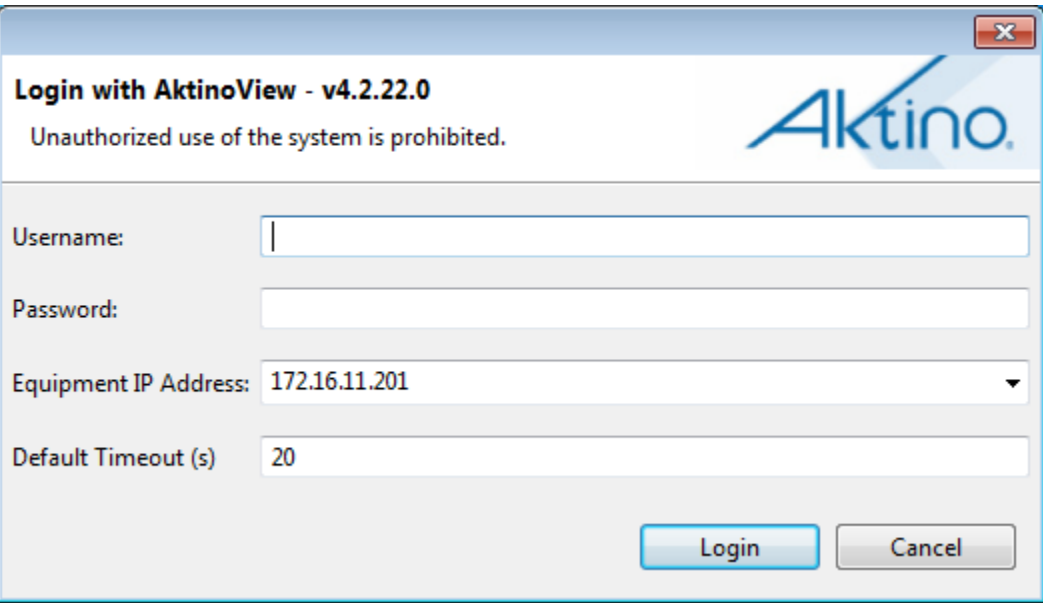

Enter a Username and Password appropriate for the AK5000 System. The default Username is "superuser" and the default password is "superuser". Enter the system's IP address in the Equipment IP Address field, and Click **Login**. The default IP address for the CO is 192.168.10.1 and the default IP address for the CRU is 192.168.10.2.

#### <span id="page-29-0"></span>**2.3.2 AktinoView Main Window**

Once you are logged into the system you will see three menu options:

#### **File Menu**

The File Menu provides two options:

**Connect to:** Allows you to connect to and manage several Aktino systems simultaneously.

**Exit:** Exits the AktinoView program.

#### **Action Menu**

The Action Menu provides four options:

**Refresh:** Refreshes the system.

**System Backup:** Opens a dialog box enabling you to save your System Configuration in an XML file to your PC so that you may retrieve and restore the configuration at a later date.

**System Restore:** Opens a dialog box to import and apply a previously saved System Configuration file. The process of restoring your system configuration will reboot your system.

**System Software Upgrade:** Opens a dialog box enabling you to upgrade the Aktino System software. (See Appendix A for System Software Upgrade procedures).

**Export:** Provides three options: **Alarm Log, Alarm History**, and **PM** (Performance Monitoring). These options allow you to export the desired information to a .CSV file.

#### **Help Menu**

The Help Menu provides one option:.

**About:** Displays the AktinoView software version information.

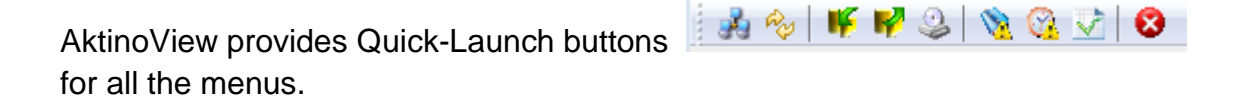

Under the Menus and Quick-Launch buttons, AktinoView displays a tab for all the systems currently being managed. Each tab will display the System Name and IP address of the selected system.

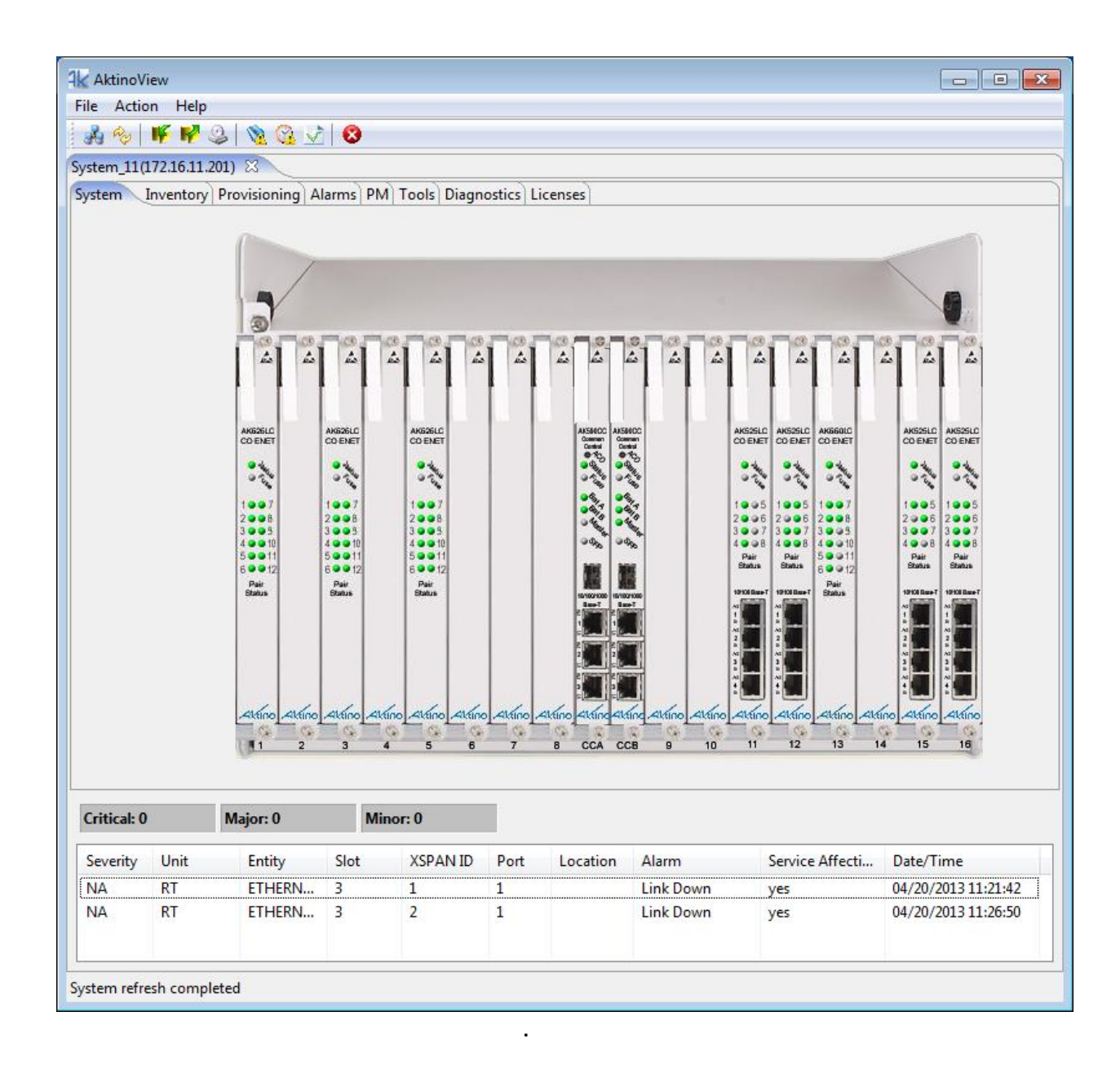

When AktinoView connects to a given system, it will display several additional tabs appropriate for the selected system. In this case, AktinoView displays the following tabs for a AK5000 Chassis System: System, Inventory, Provisioning, Alarms, PM, Tools, Diagnostics, and Licenses.

AktinoView provides Slot specific menu options by right-clicking on the selected slot.

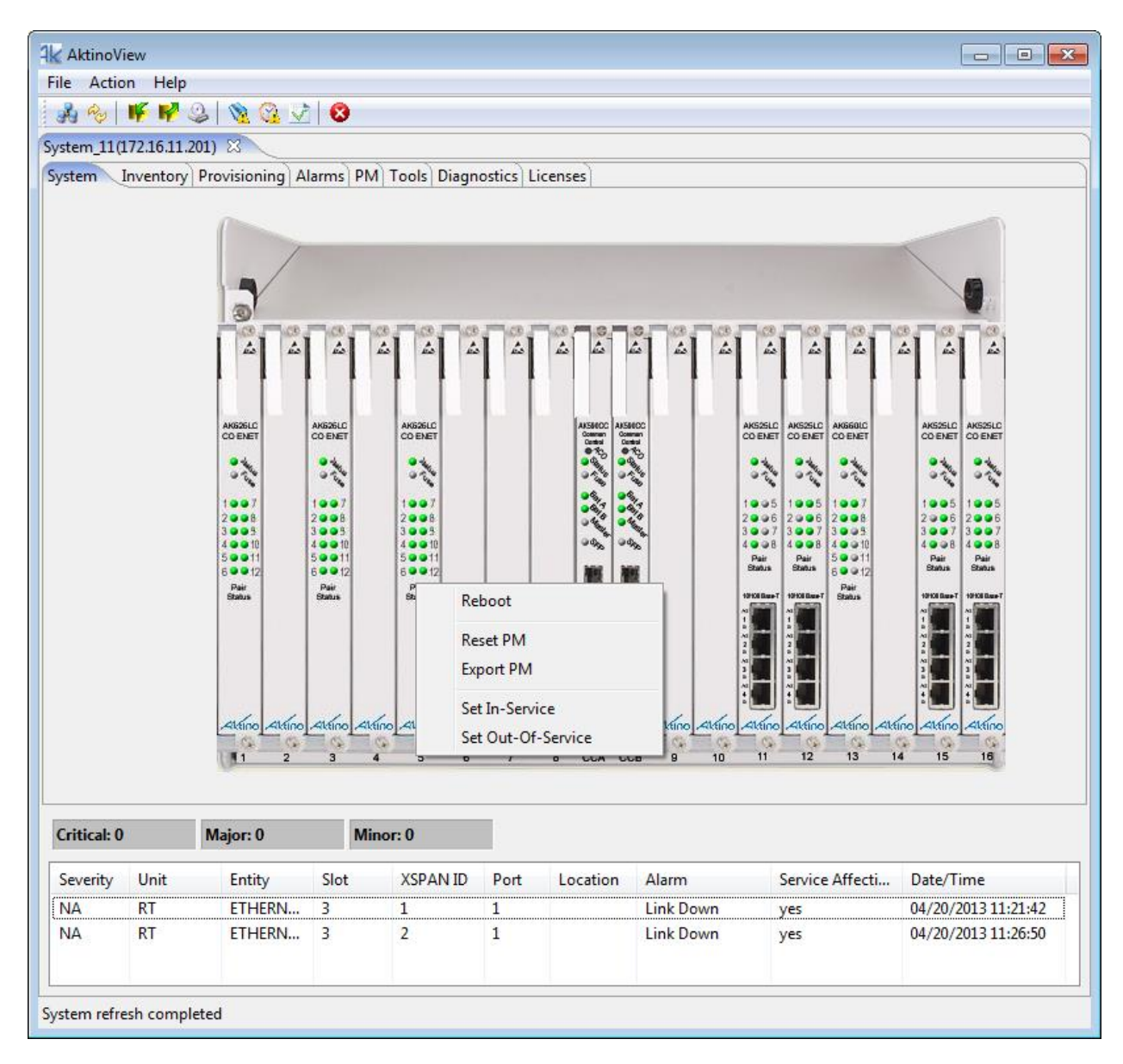

For Line Cards, the following options are available.

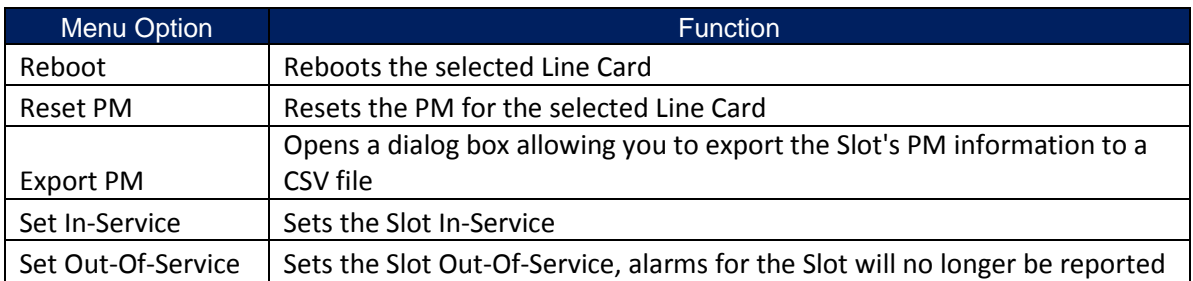

For AK590CC Common Control Cards, the following options are available.

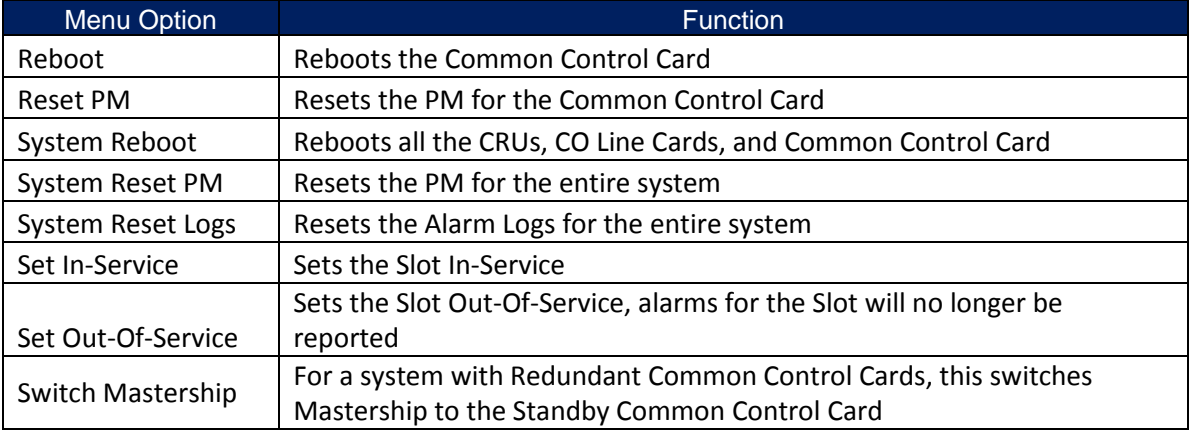

AktinoView displays detailed connection information by double-clicking on a given slot.

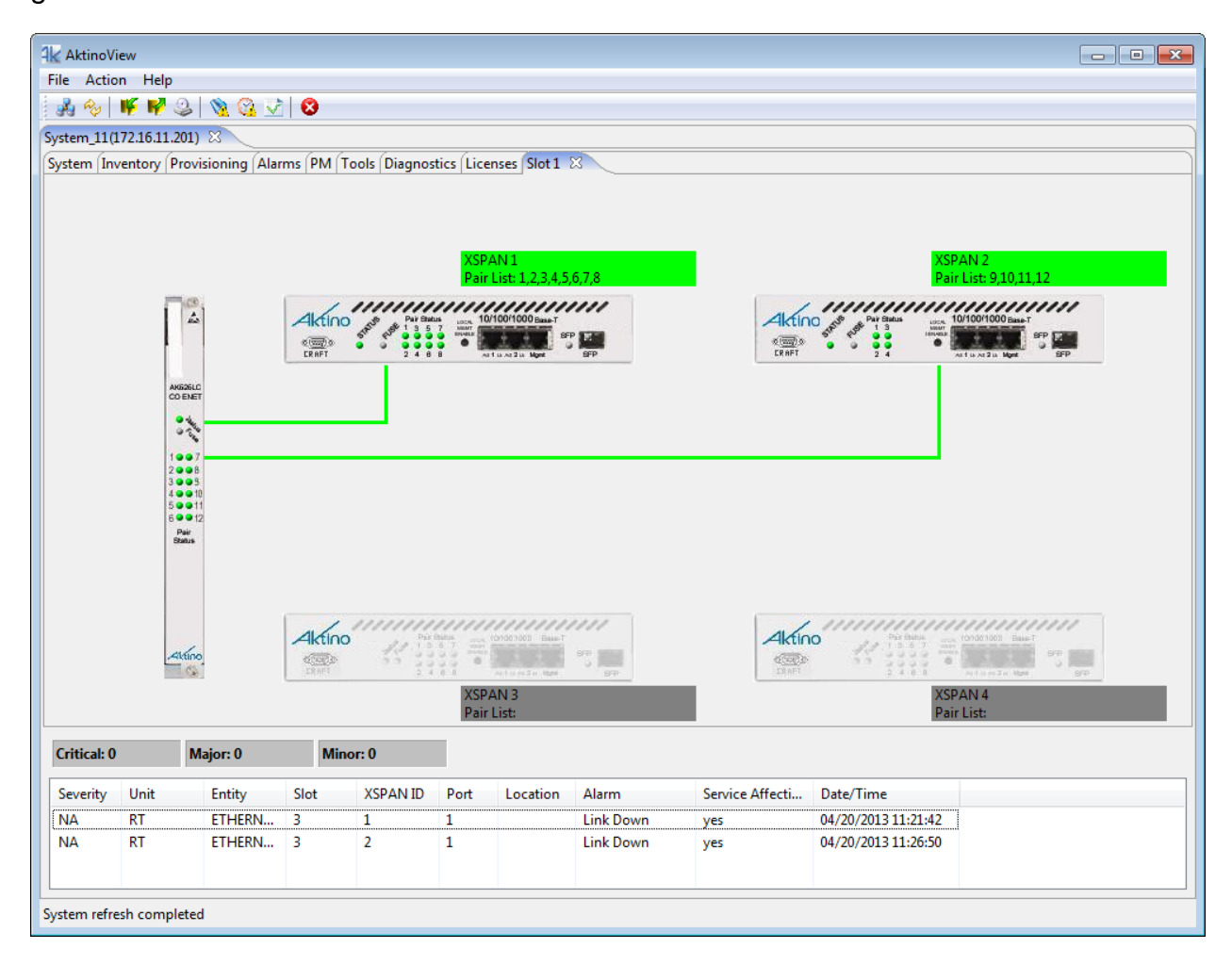

#### **Alarm Details**

AktinoView displays detailed alarm information for each system at the bottom of the screen. It displays colored counters for the active Critical, Major, and Minor alarms, as well as detailed alarm information for each of the alarms present. The columns can be sorted and resized as desired.

**Note:** See Appendix B for more Alarm details.

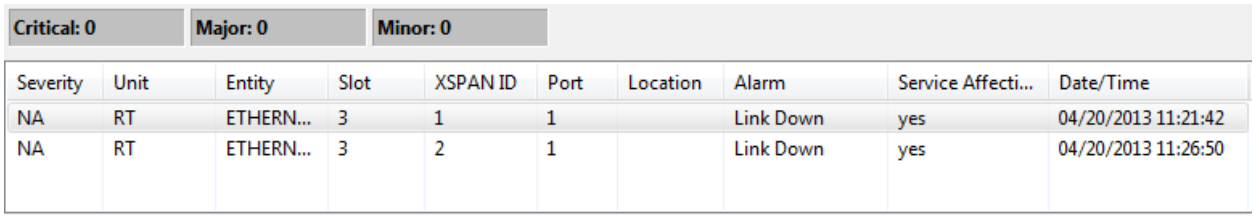

Double clicking on the Alarm entry provides additional information about the alarm.

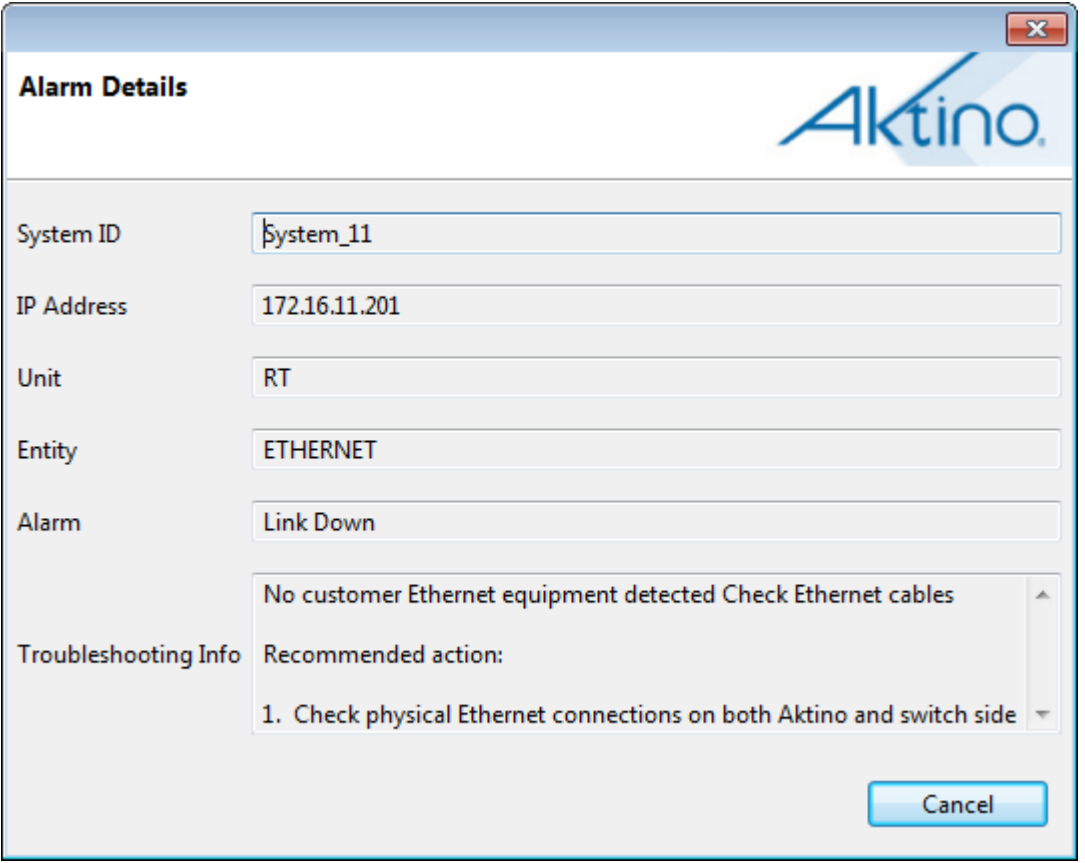

#### <span id="page-35-0"></span>**2.3.3 System**

The System tab provides a front panel representation of the AK5000 Chassis system.

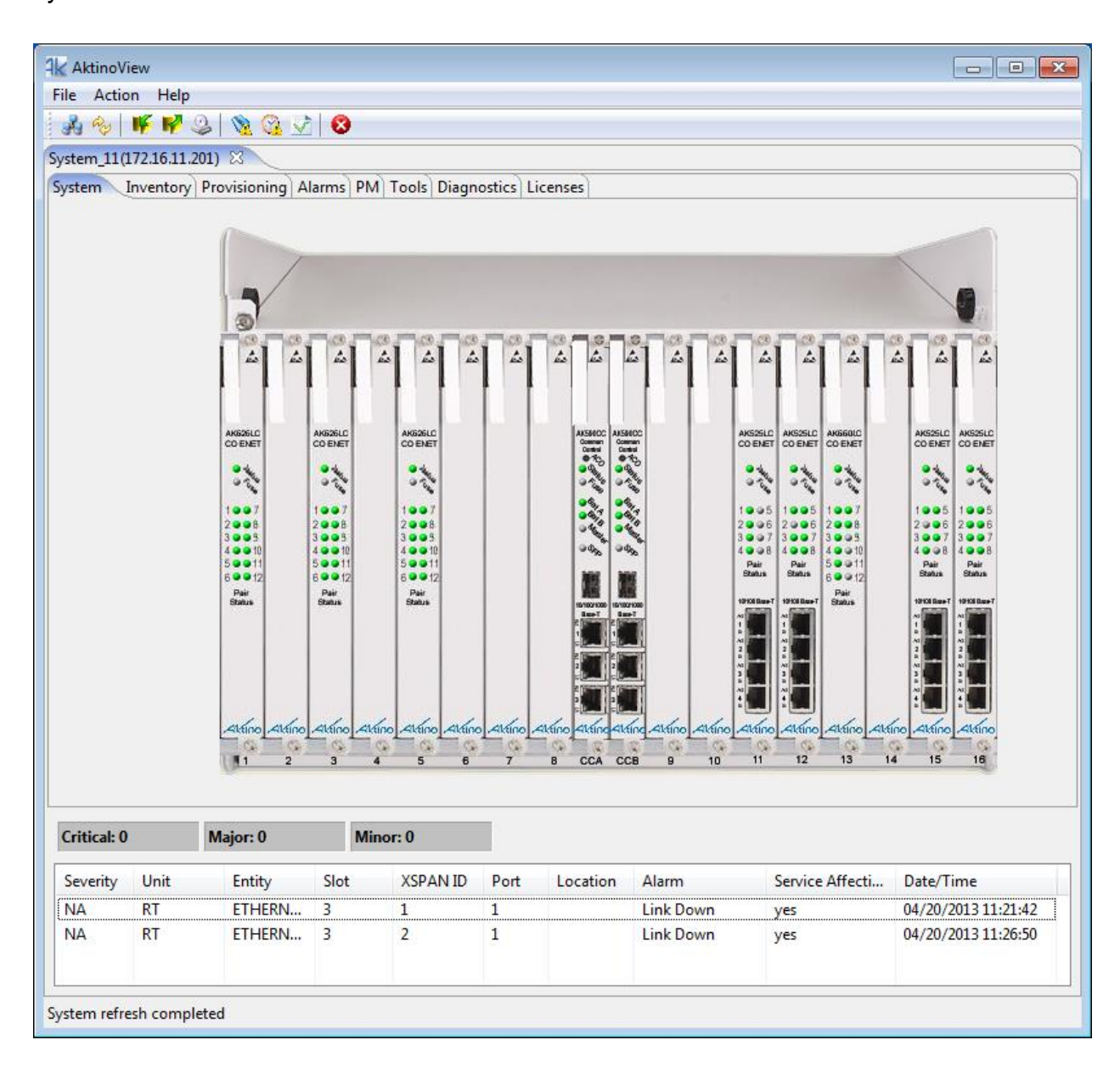
# **2.3.4 Inventory**

The Inventory Tab provides a listing of all the CO Line Cards, AK590CC Common Control Cards, and Remote Units comprising the AK5000 System.

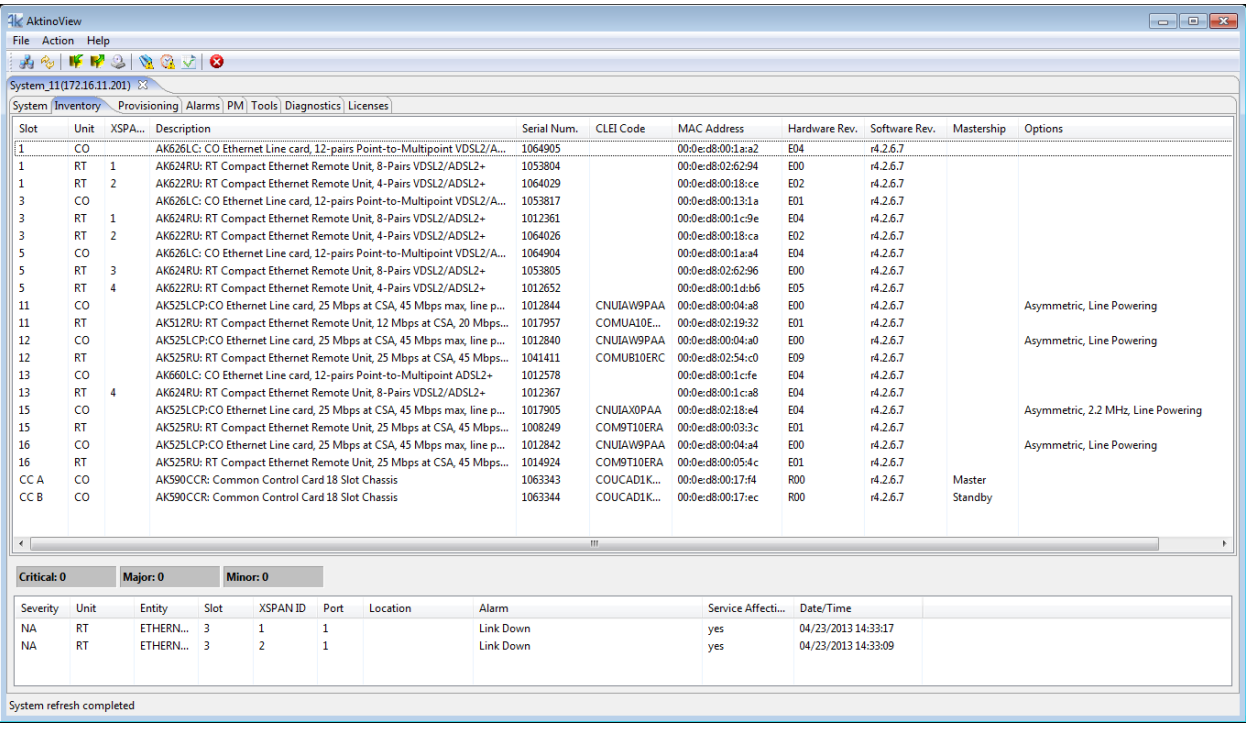

It also displays a Description for each of the devices, as well as their Serial Number, CLEI Code, Hardware and Software Revision Levels. It also displays any applied feature options.

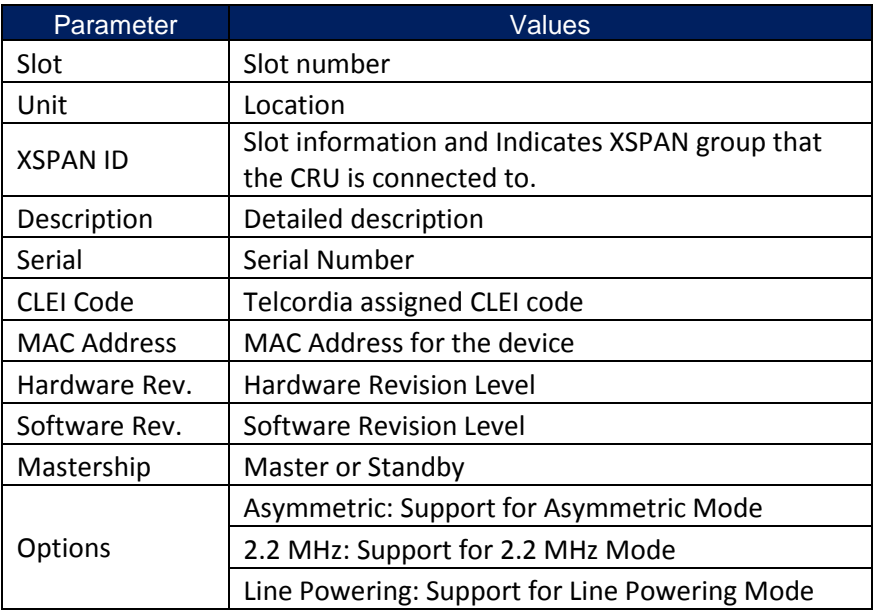

See the following table for Parameters and Values:

### **2.3.5 Provisioning**

Clicking the Provisioning tab displays all the provisioning sub-sections supported by the AK5000 System.

### *2.3.5.1 Equipment*

Selecting the Equipment tab under Provisioning allows equipment provisioning of the system.

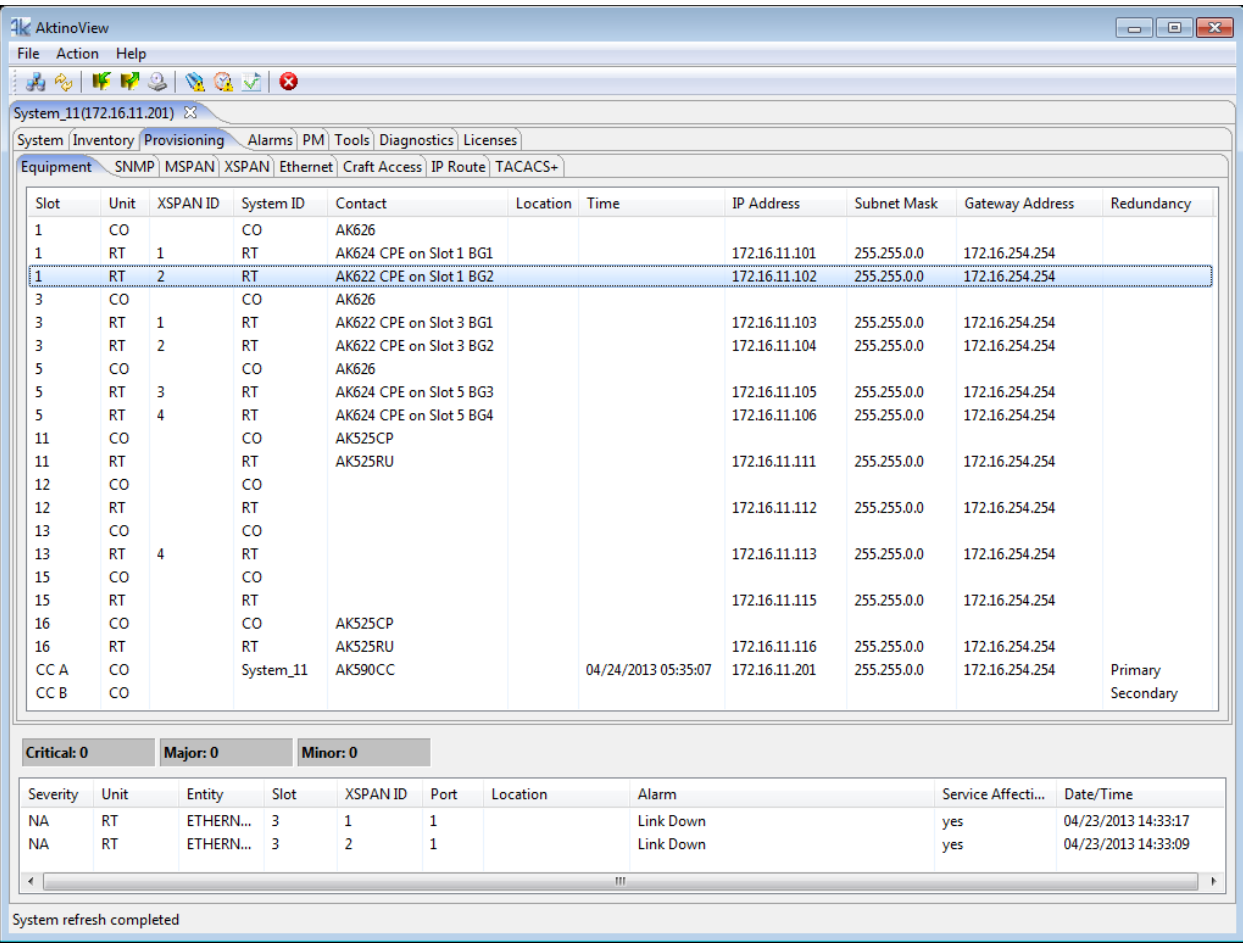

Clicking on a unit brings up the Equipment dialog box for the selected item:

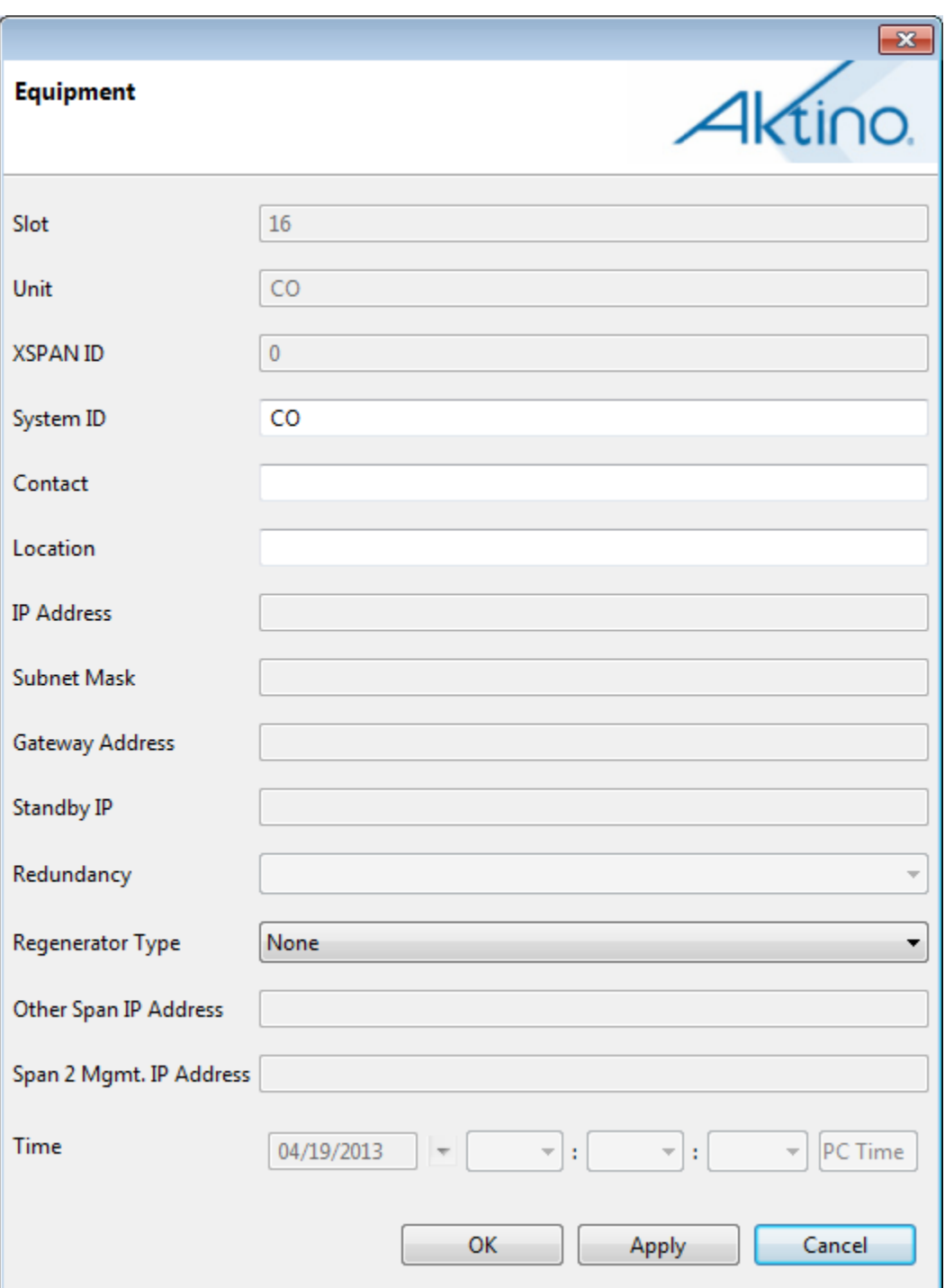

AK525LC Equipment Properties

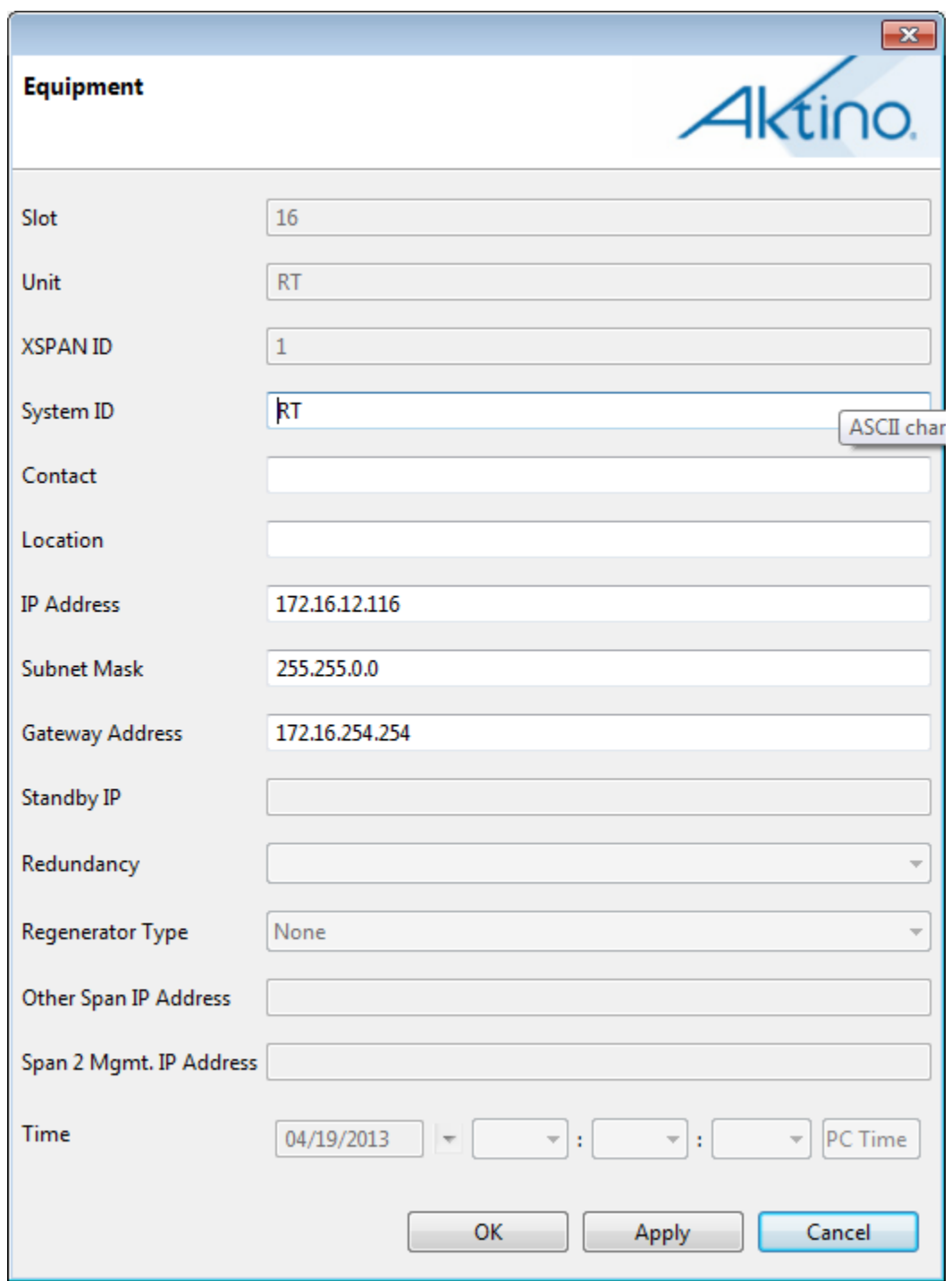

# AK525RU Equipment Properties

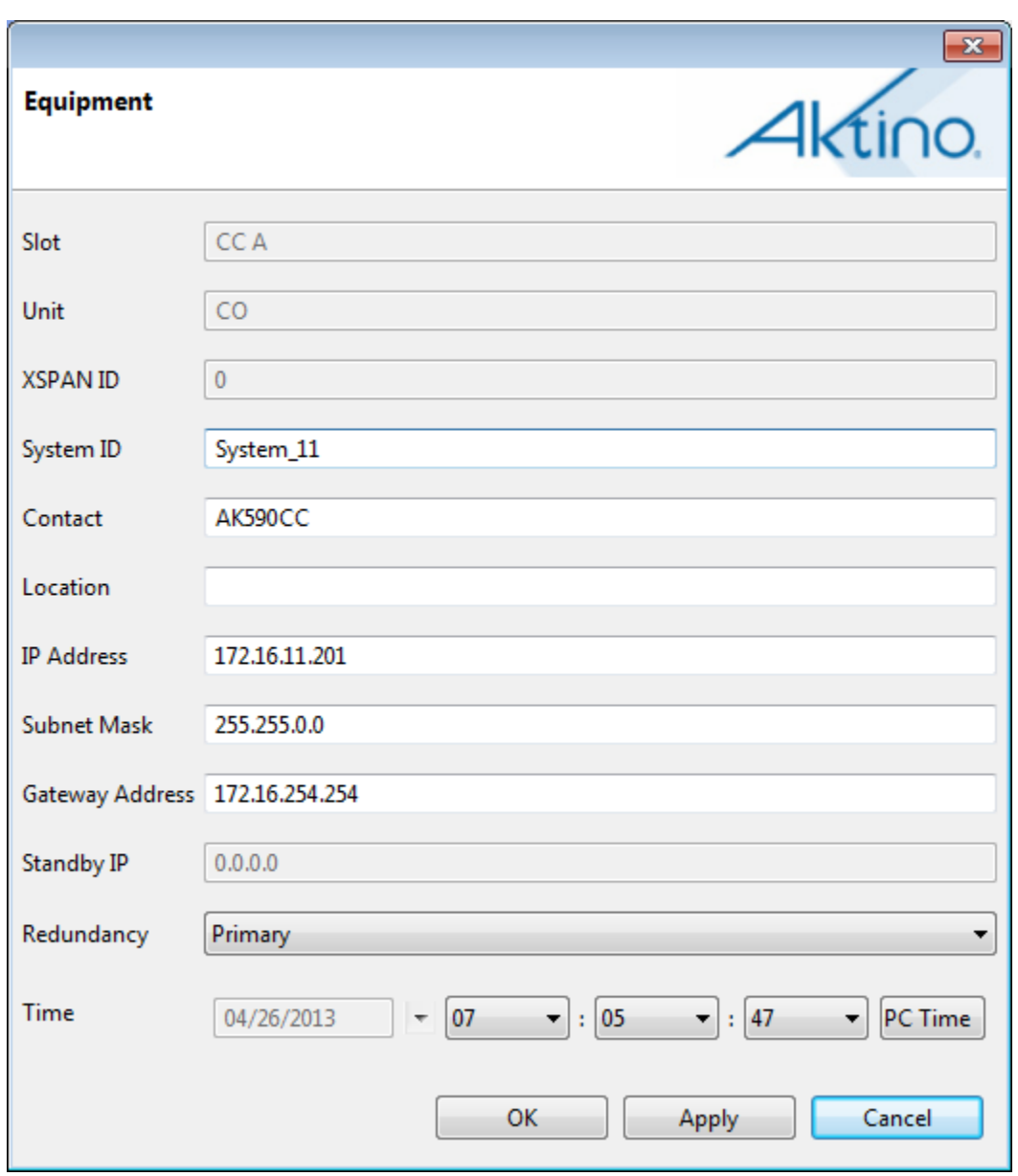

# Master AK590CC Equipment Properties

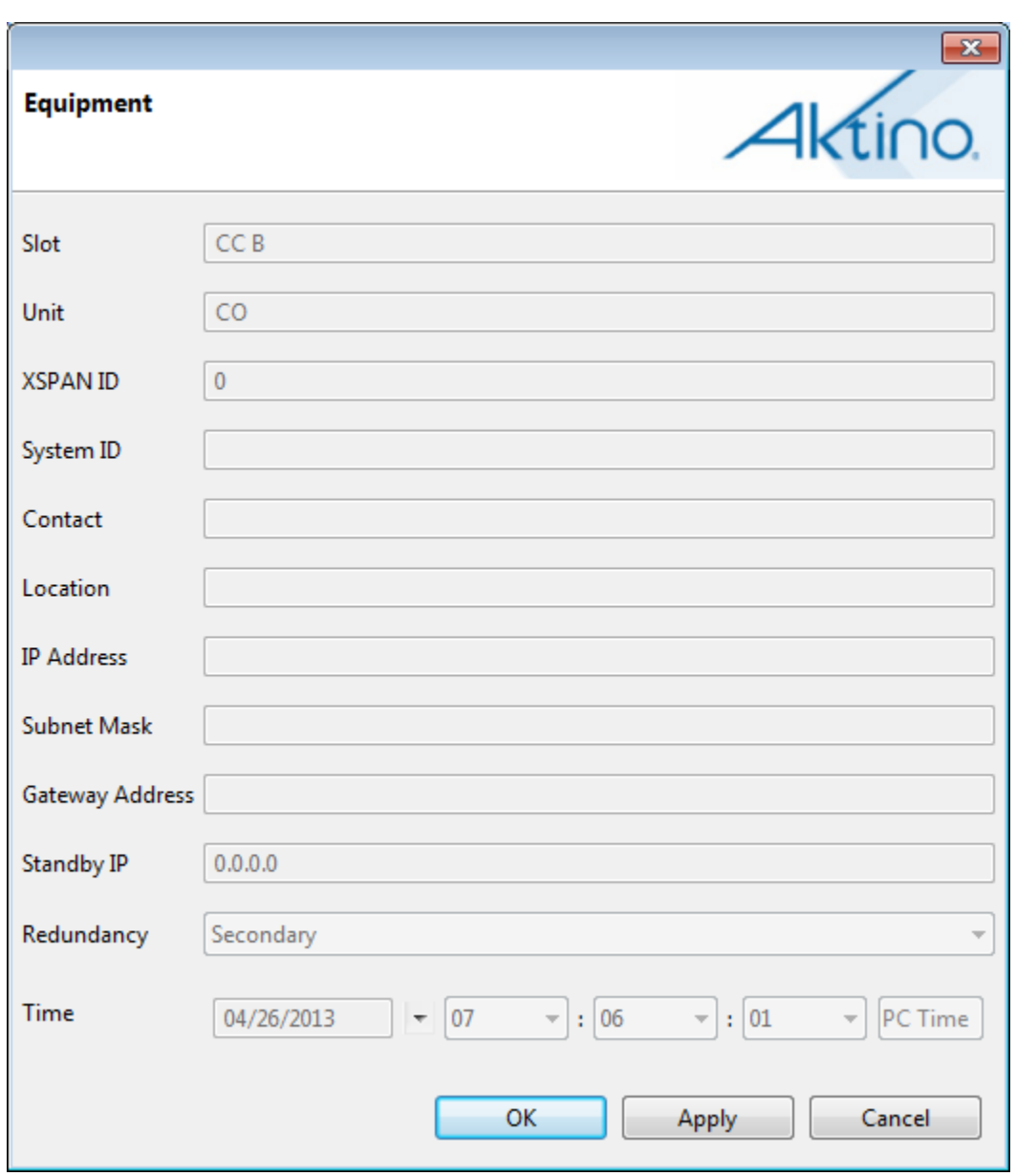

Standby AK590CC Equipment Properties

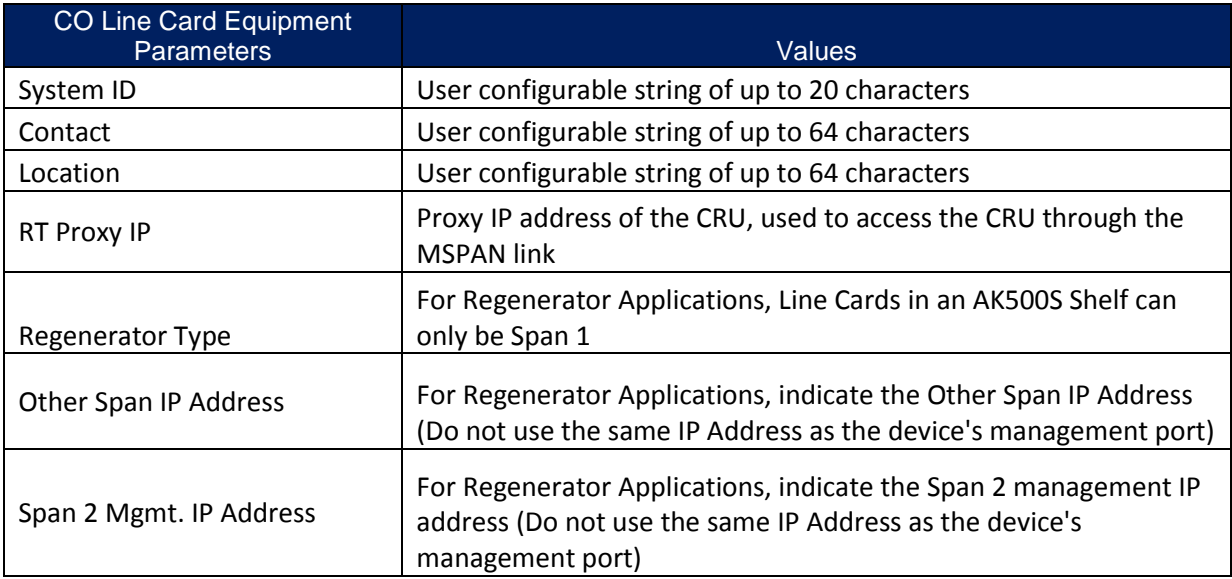

See the following tables for Parameters and Values:

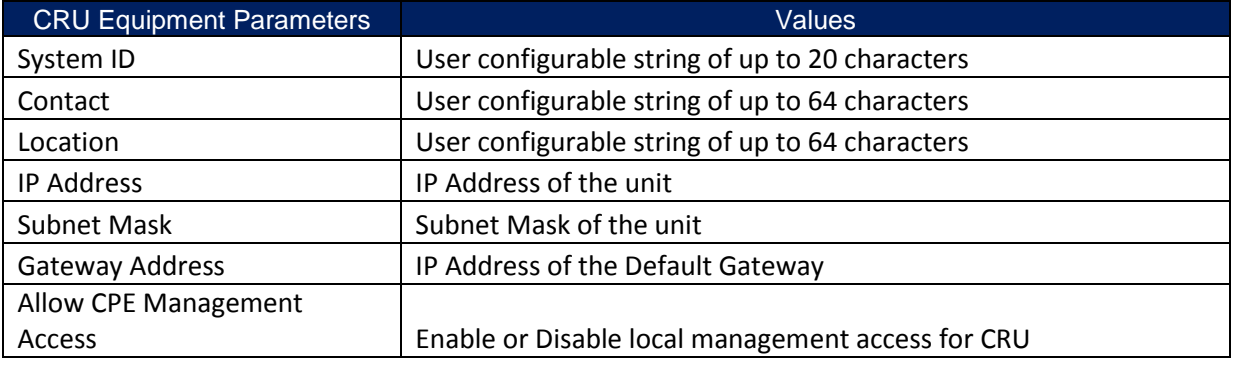

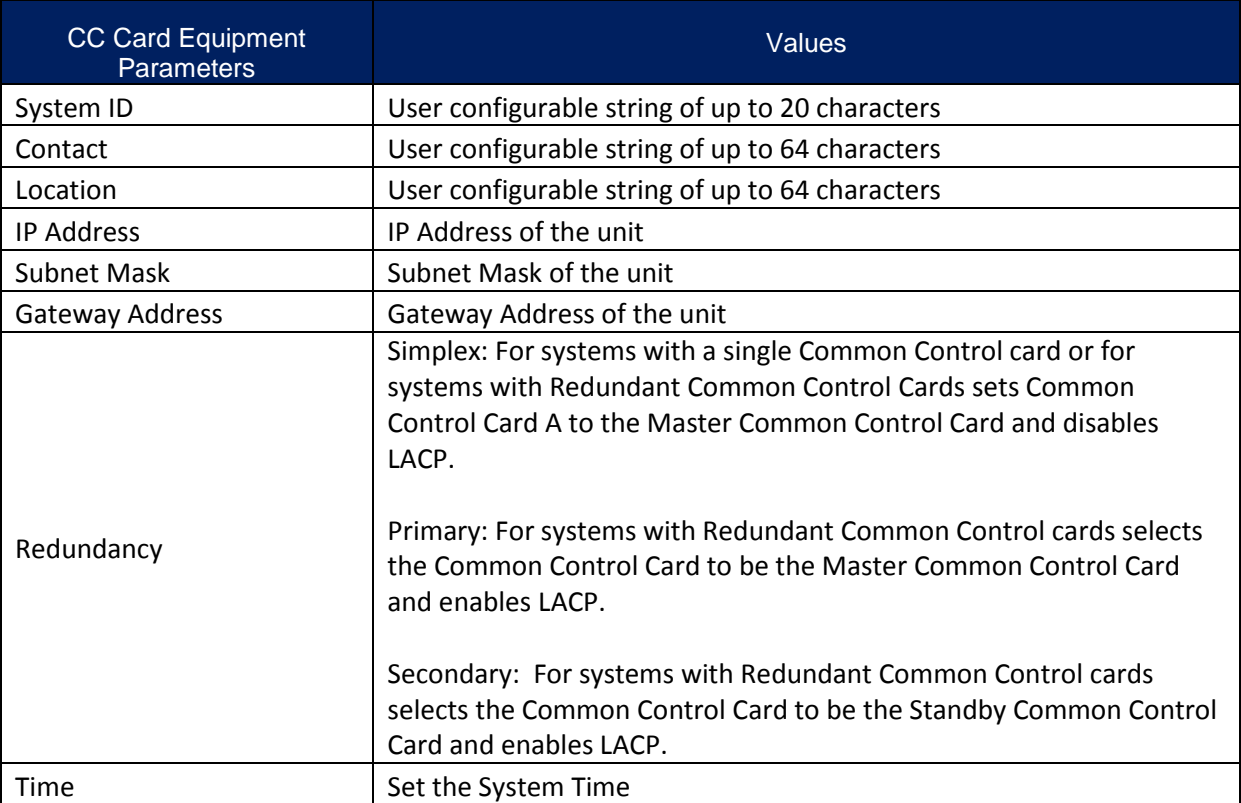

See the following tables for Parameters and Values:

### **Scope of Redundancy and Link Aggregation:**

In order to provide Redundancy and Link Aggregation, the AK5000 requires two Redundancy-Capable AK590CC Cards. When Redundancy is enabled, both the AK590CC Ethernet Management ports and Ethernet Trunk ports are redundant and these ports will need to be connected to Ethernet Switches supporting LACP. The AK590CC LAG groups are not configurable with CCA.1 and CCB.1 comprising the first LAG group, CCA.2 and CCB.2 comprising the second LAG group, and CCA.SFP and CCB.SFP comprising the third LAG group. These LAG groups cannot be combined or mixed. Once the ports establish their LACP connections, data will be distributed over the two ports and if a cable or card failure occurs, data will be routed to other cable or card as needed.

# *2.3.5.2 SNMP*

Selecting the SNMP tab allows setting SNMP receiver parameters.

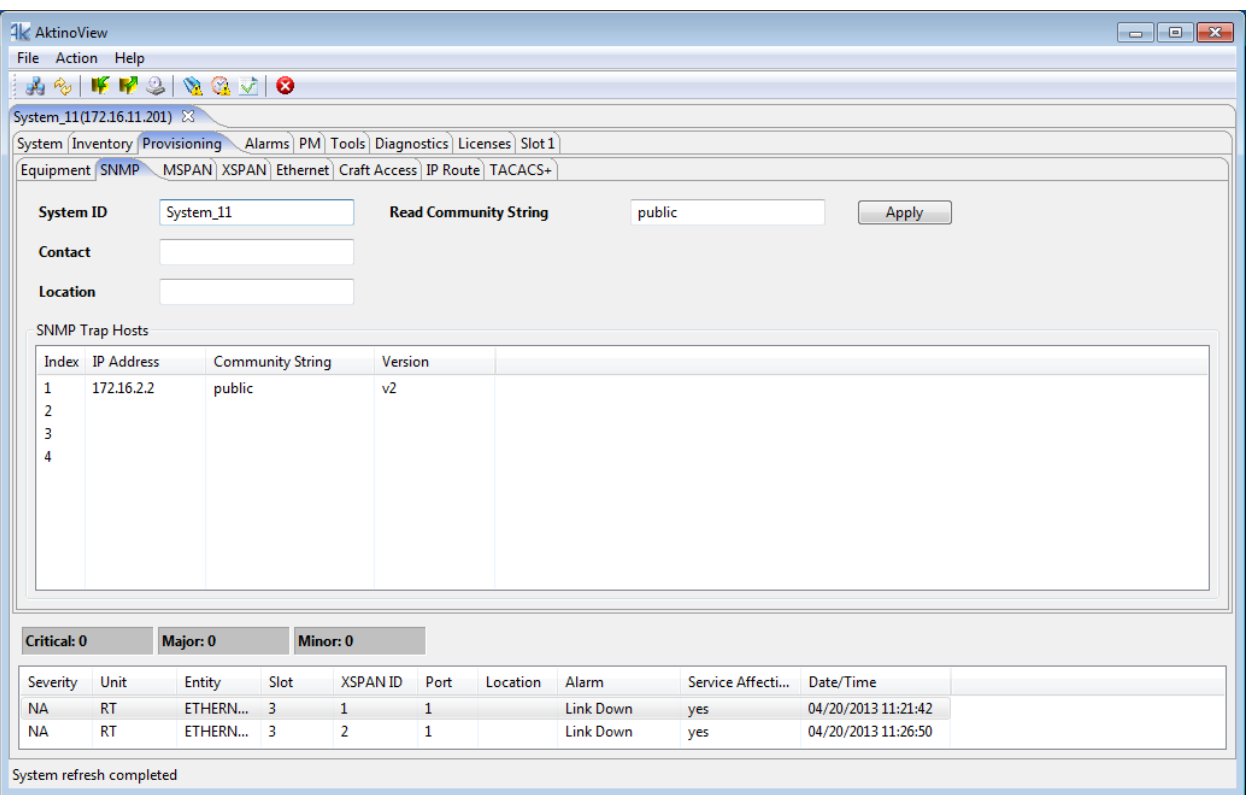

Double-clicking on any Index entry brings up the SNMP Trap Receivers dialog box enabling SNMP Trap Receiver provisioning.

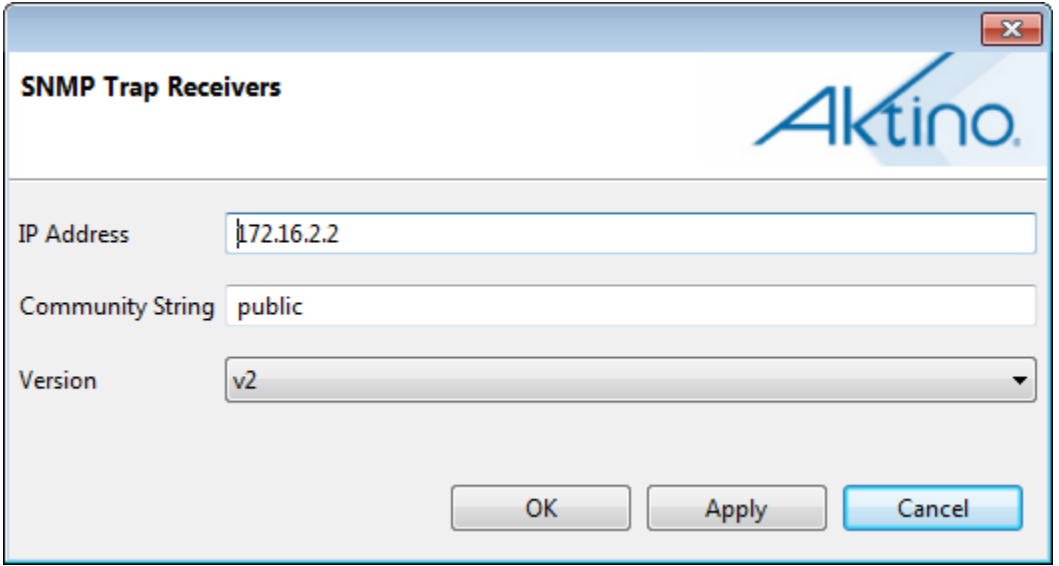

See the following tables for the Parameters and Values for both of these screens:

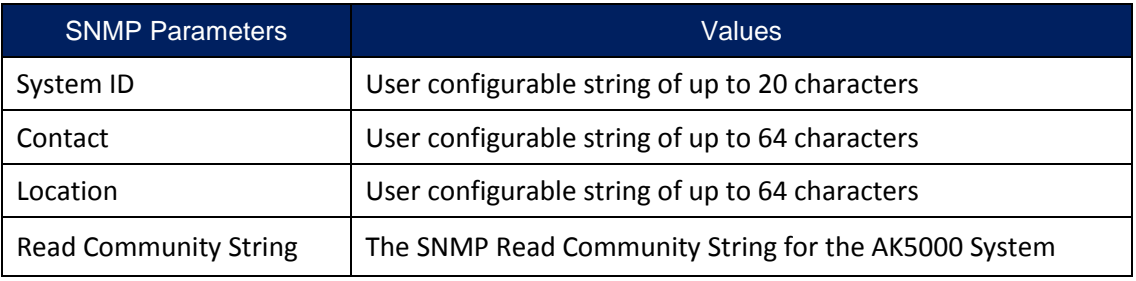

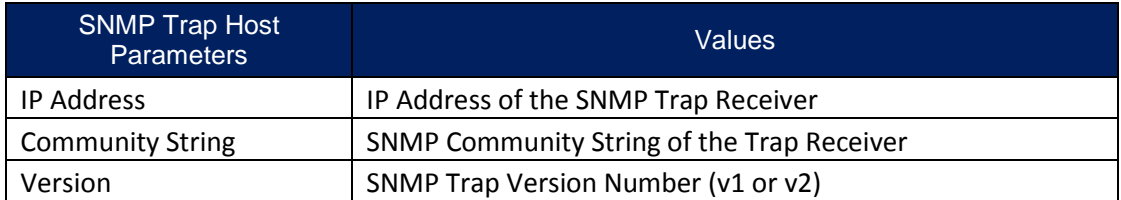

#### *2.3.5.3 MSPAN*

Selecting the MSPAN tab under Provisioning allows MSPAN provisioning for any of the slots in the system.

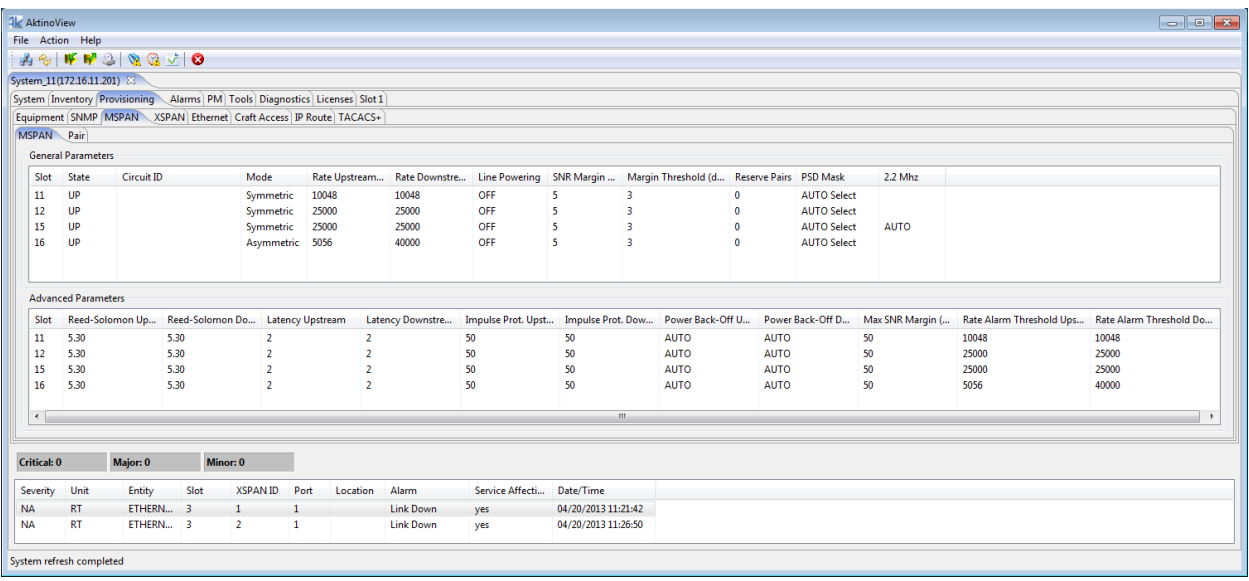

Double-clicking on a line in either the General Parameters area or the Advanced Parameters area provides the MSPAN Parameters dialog box for both General and Advanced Parameters.

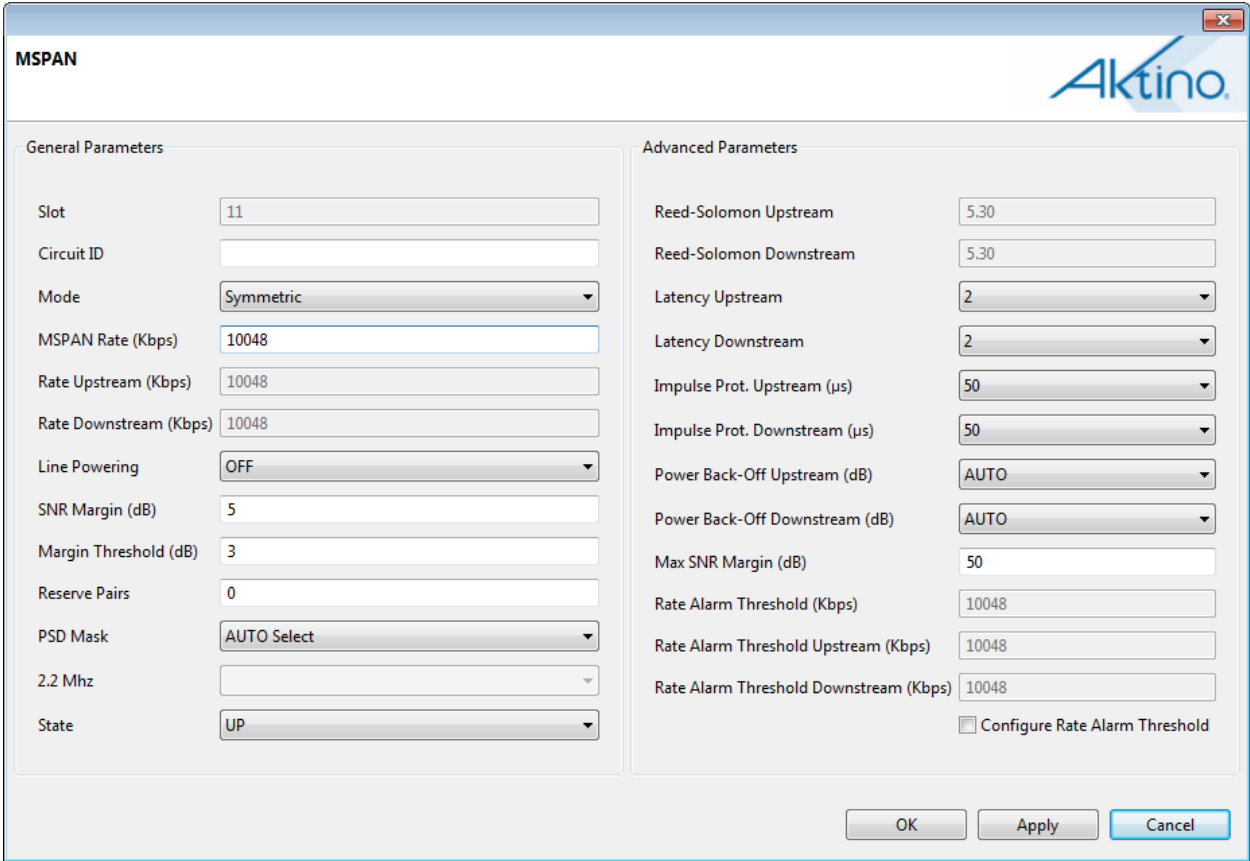

See the following table for Parameters and Values:

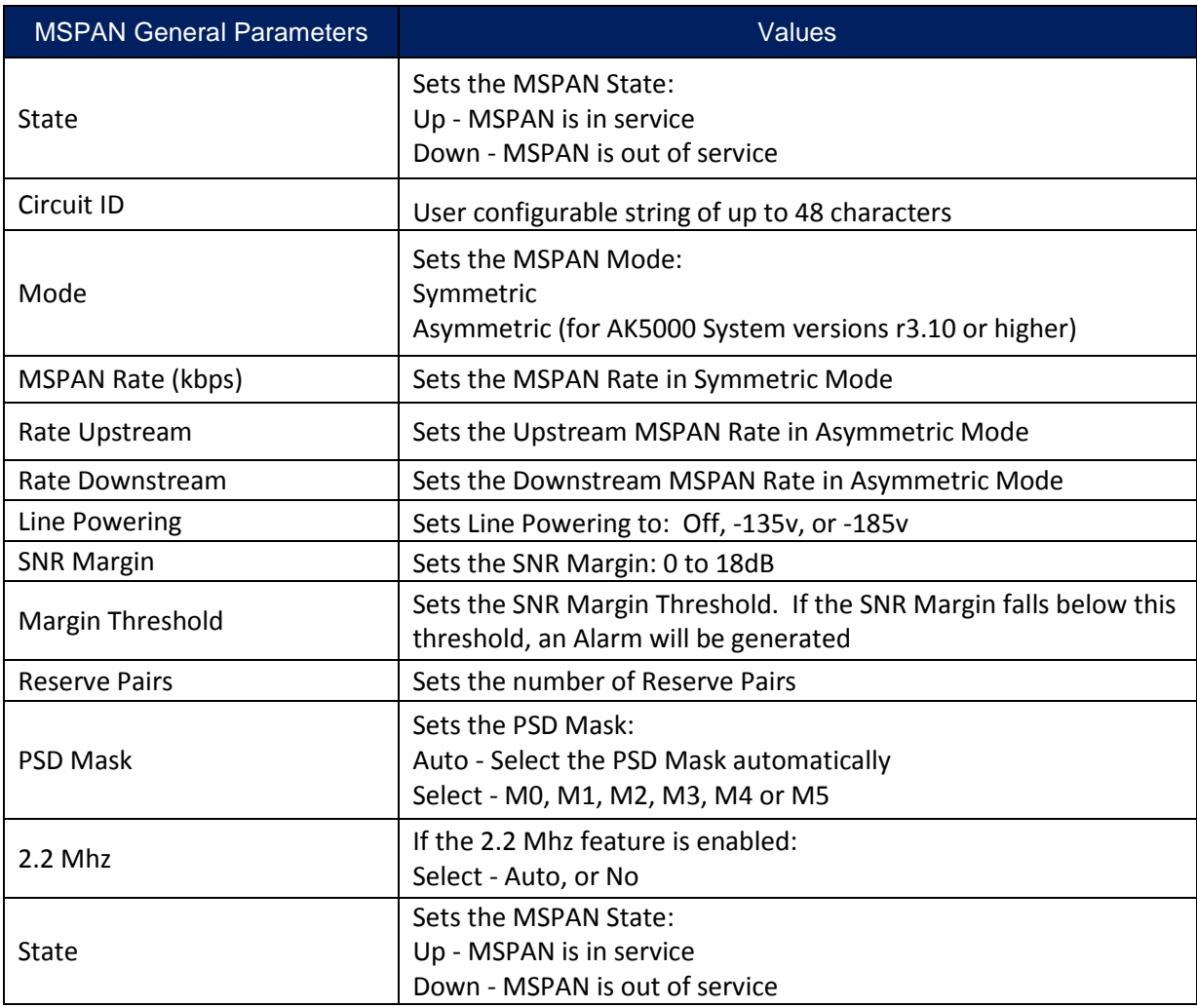

**Note:** PSD Masks attempt to equalize the upstream and downstream MSPAN rates and are optimized for particular loop lengths.

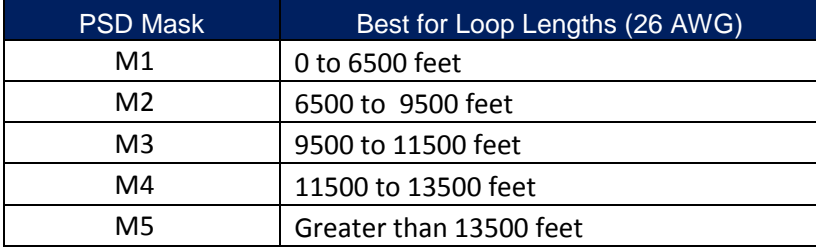

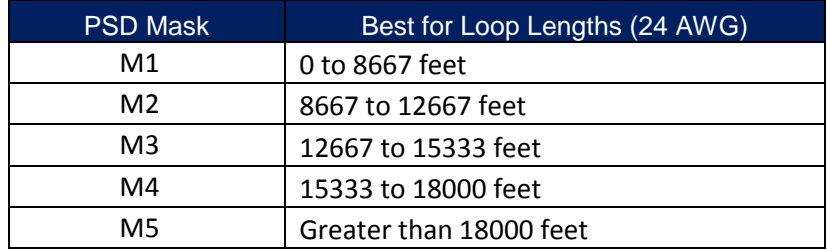

See the following table for Advanced Parameters and Values:

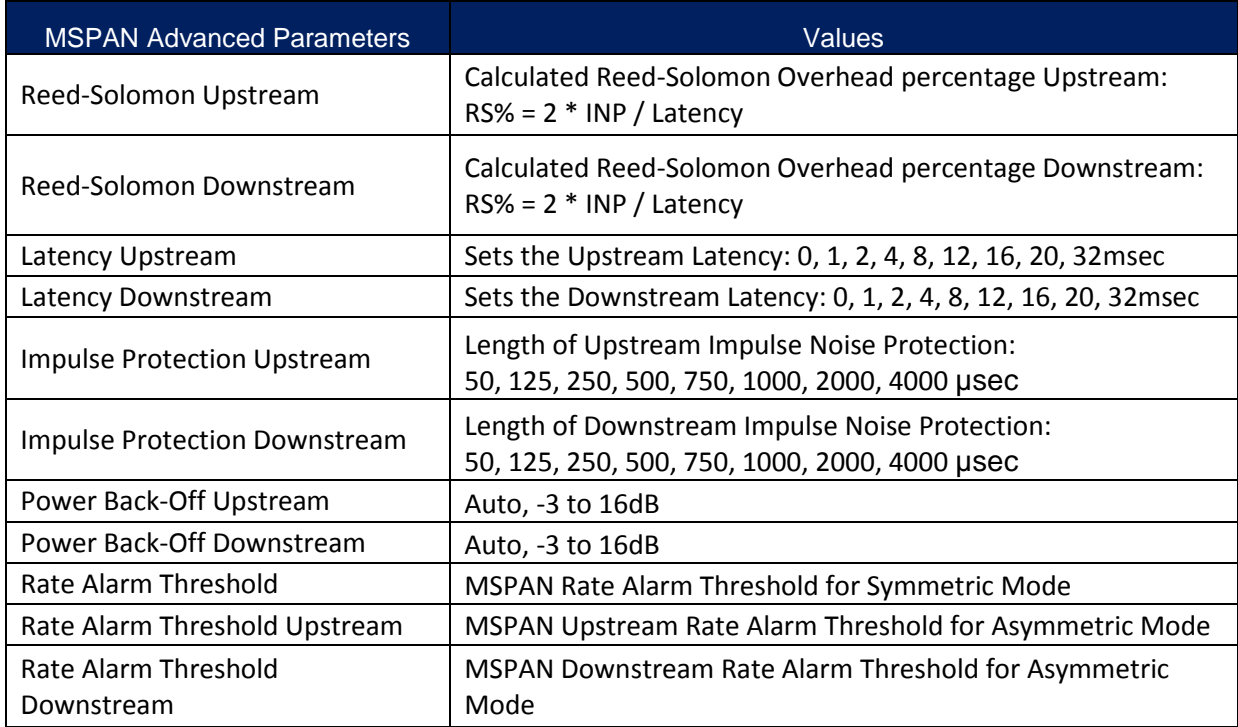

### *2.3.5.4 Pair*

Selecting the Pair tab under the Provisioning tab allows Pair provisioning of the system.

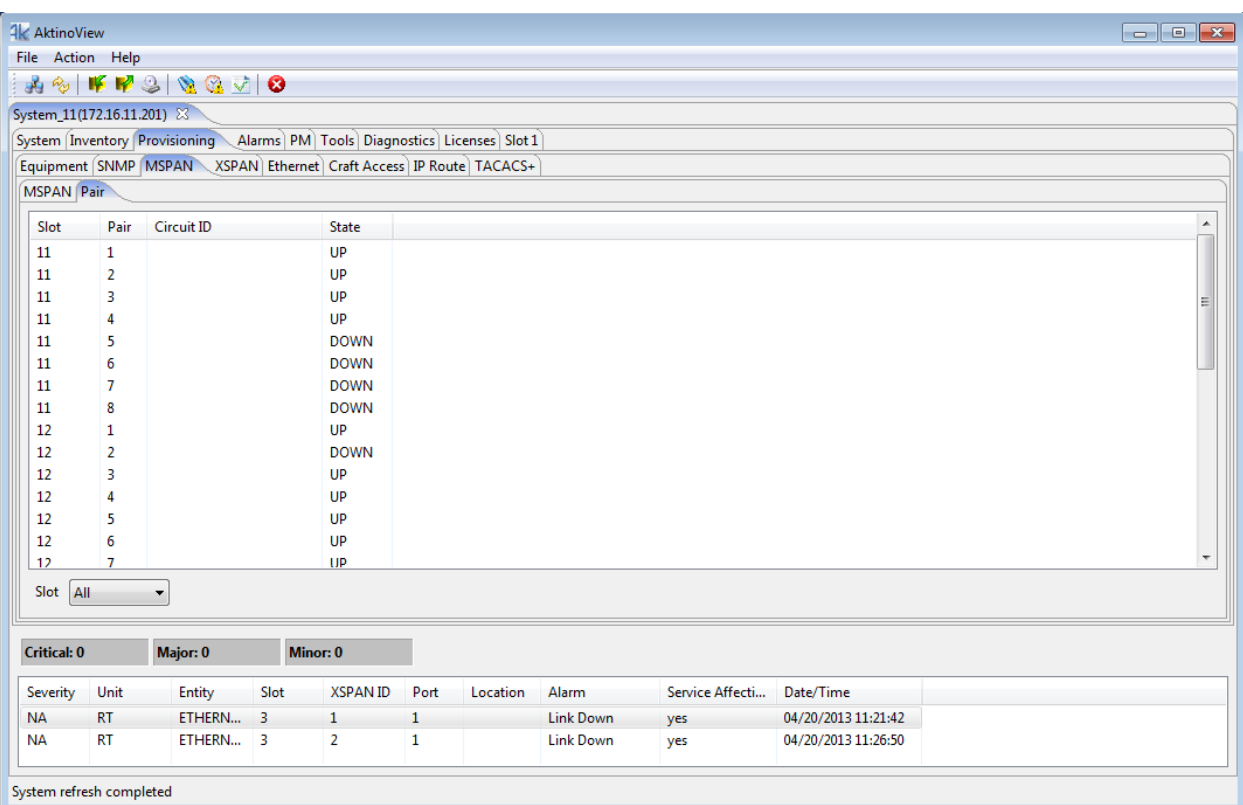

Double-clicking on the Pair brings up the Pair configuration dialog box. Note that the AK512 products have a maximum of four pairs and the AK525 products have a maximum of eight pairs.

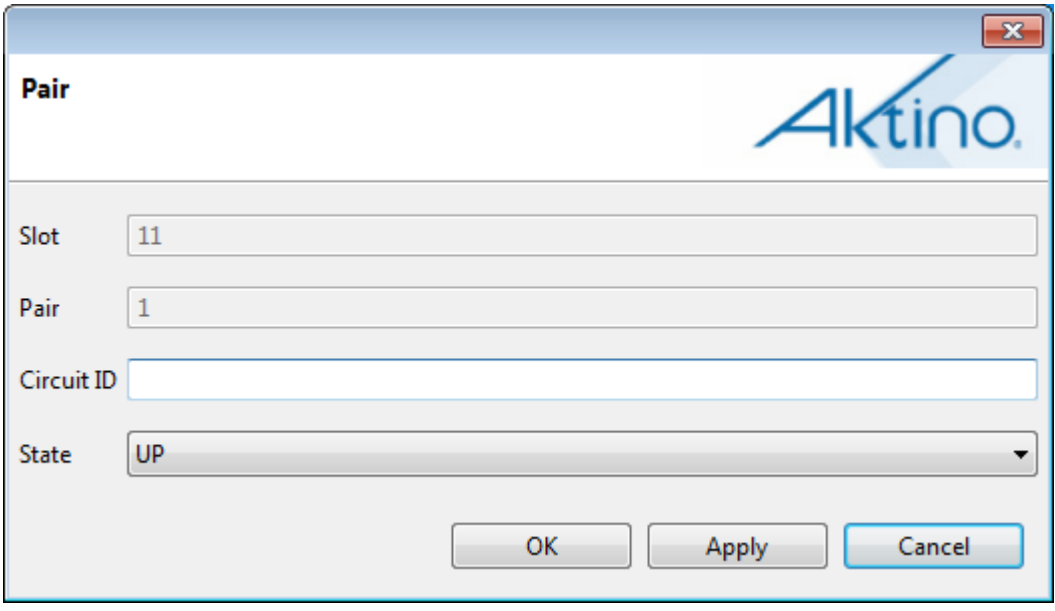

See the following table for Pair Provisioning Parameters and Values:

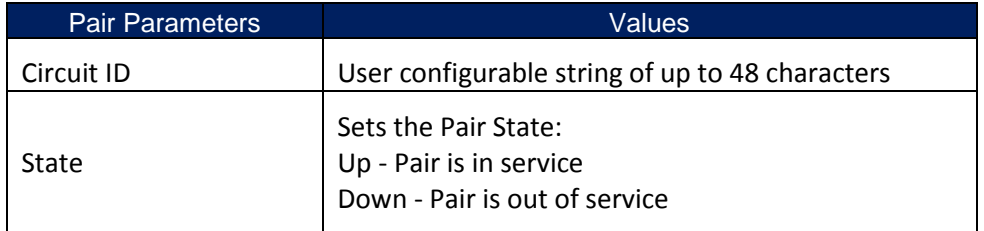

#### *2.3.5.5 XSPAN*

Selecting the XSPAN tab under XSPAN allows XSPAN provisioning for any XPSAN slot in the system.

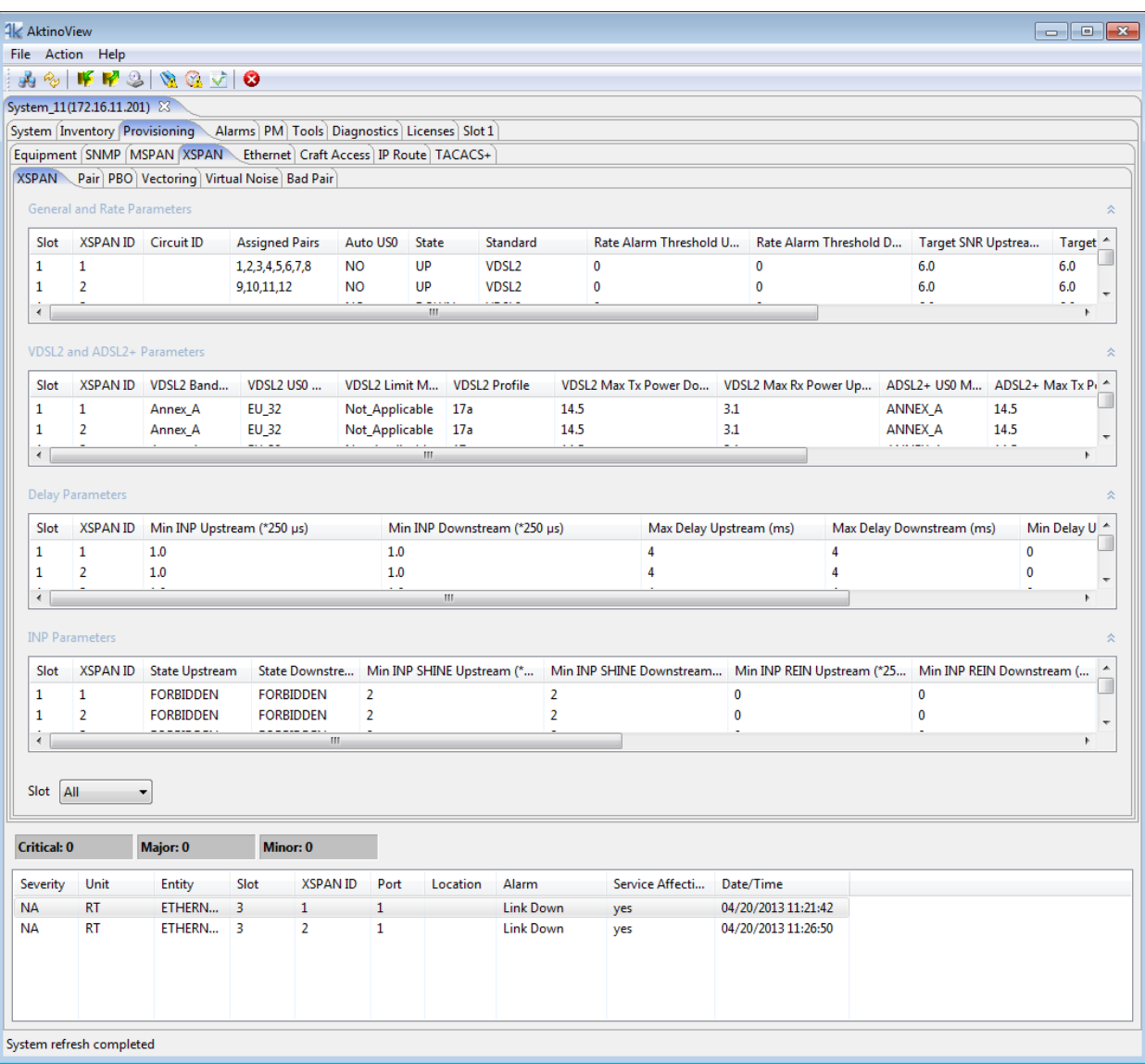

Double clicking on a line in either the General and Rate Parameters, VDSL and ADSL2+ Parameters, Delay Parameters, or INP Parameters provides the a provisioning dialog box for those areas.

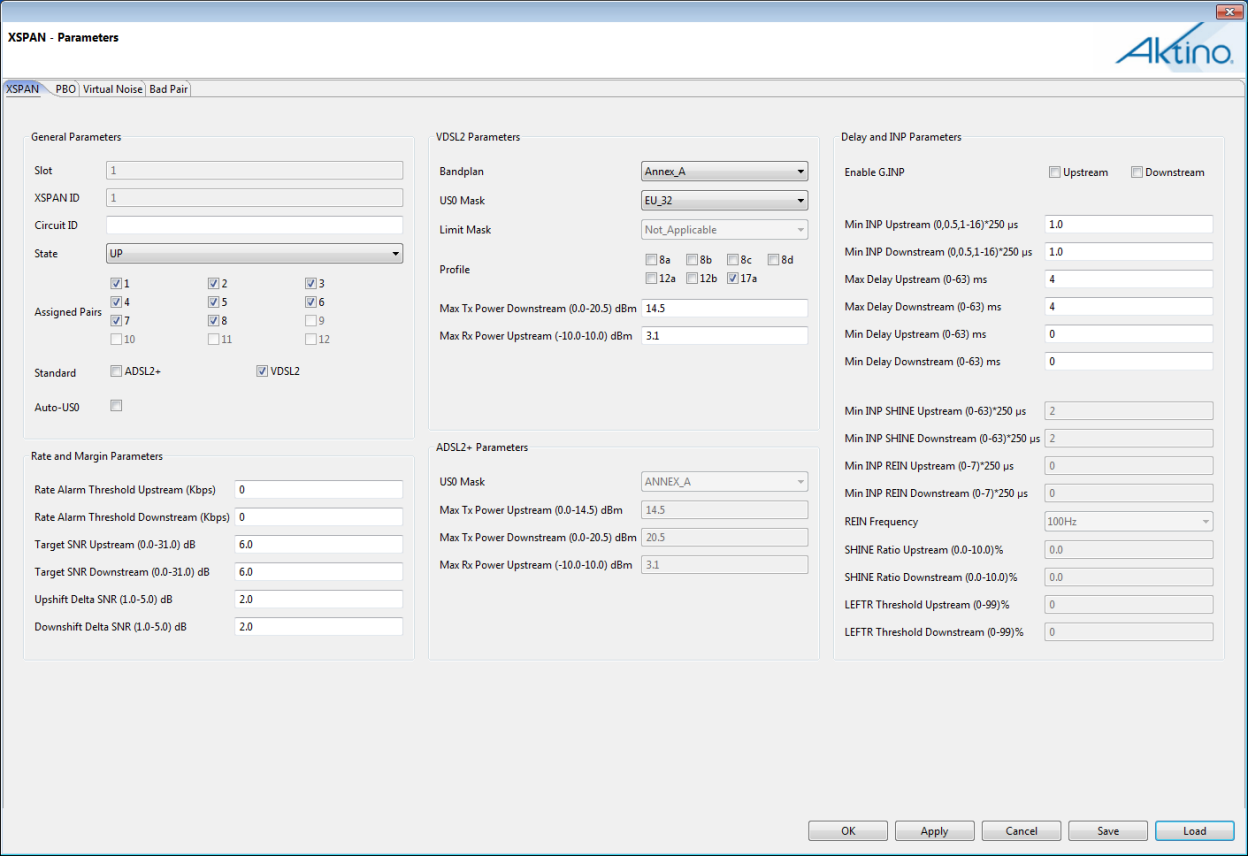

**Note:** Tabs for configuring PBO, Virtual Noise, and Bad Pair are accessible through the XSPAN - Parameters screen.

See the following tables for XSPAN Provisioning Parameters and Values:

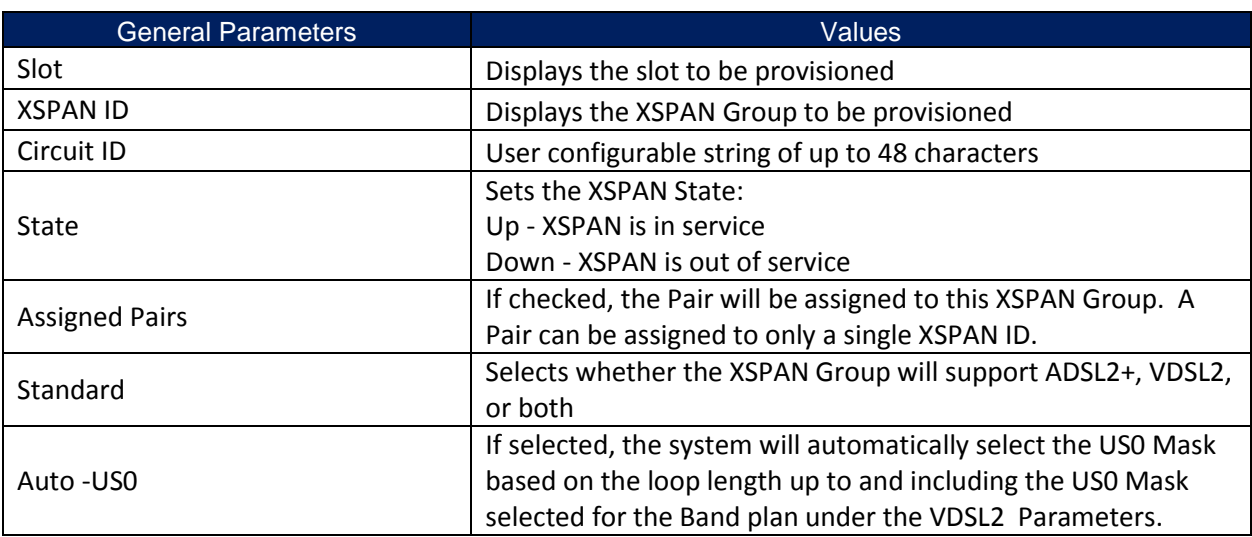

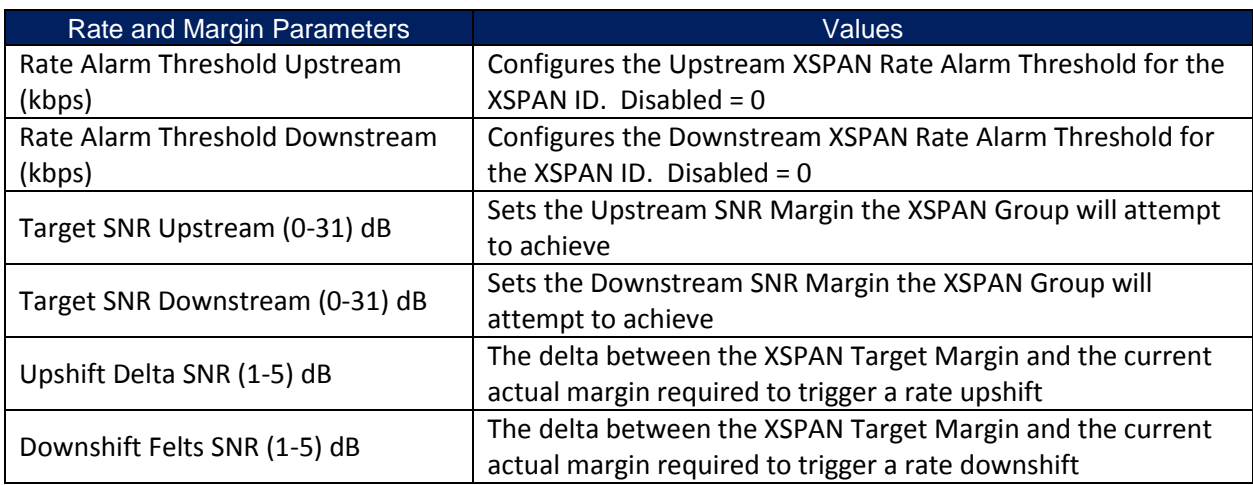

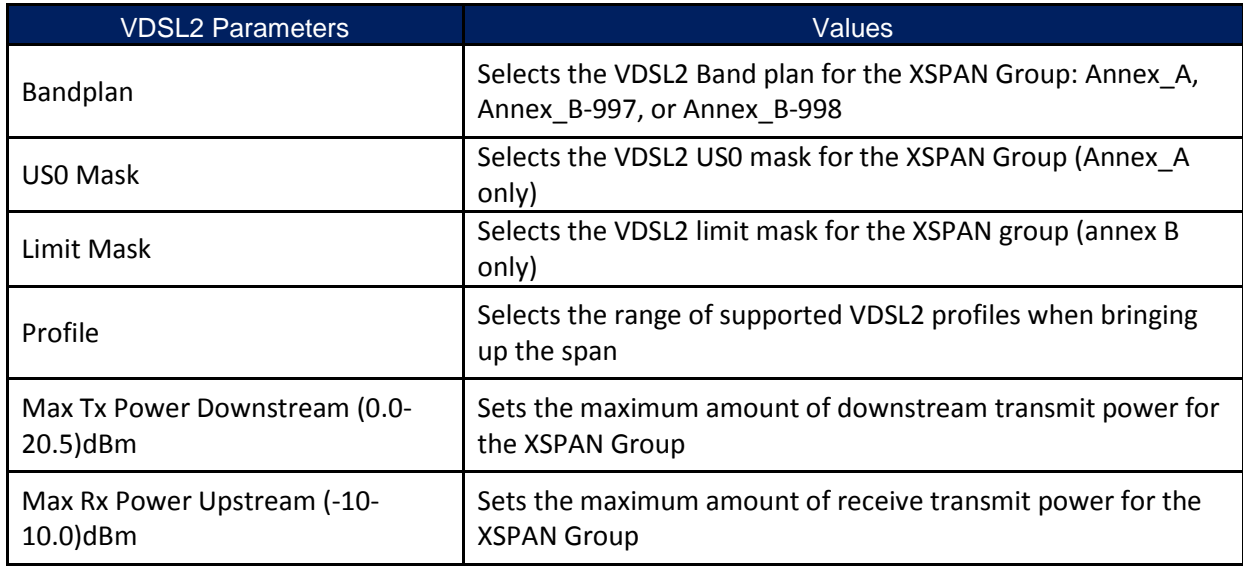

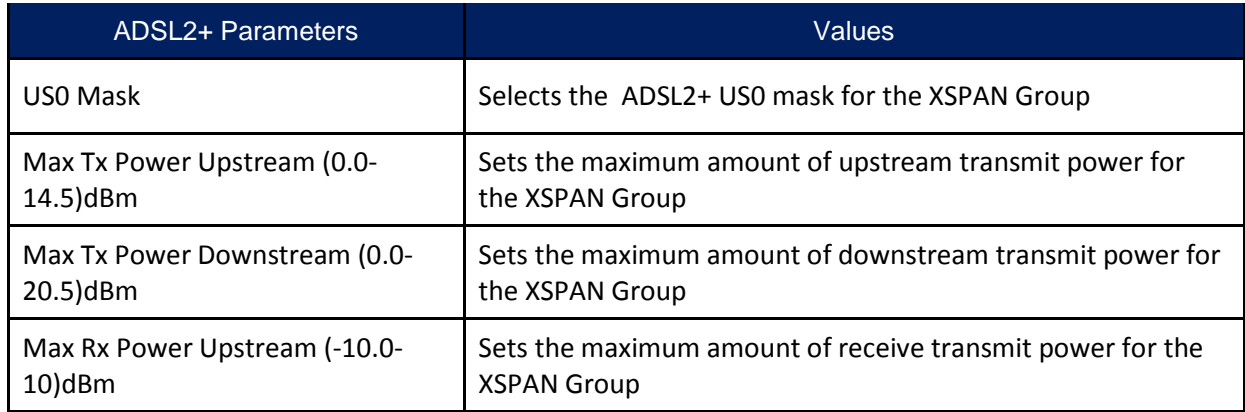

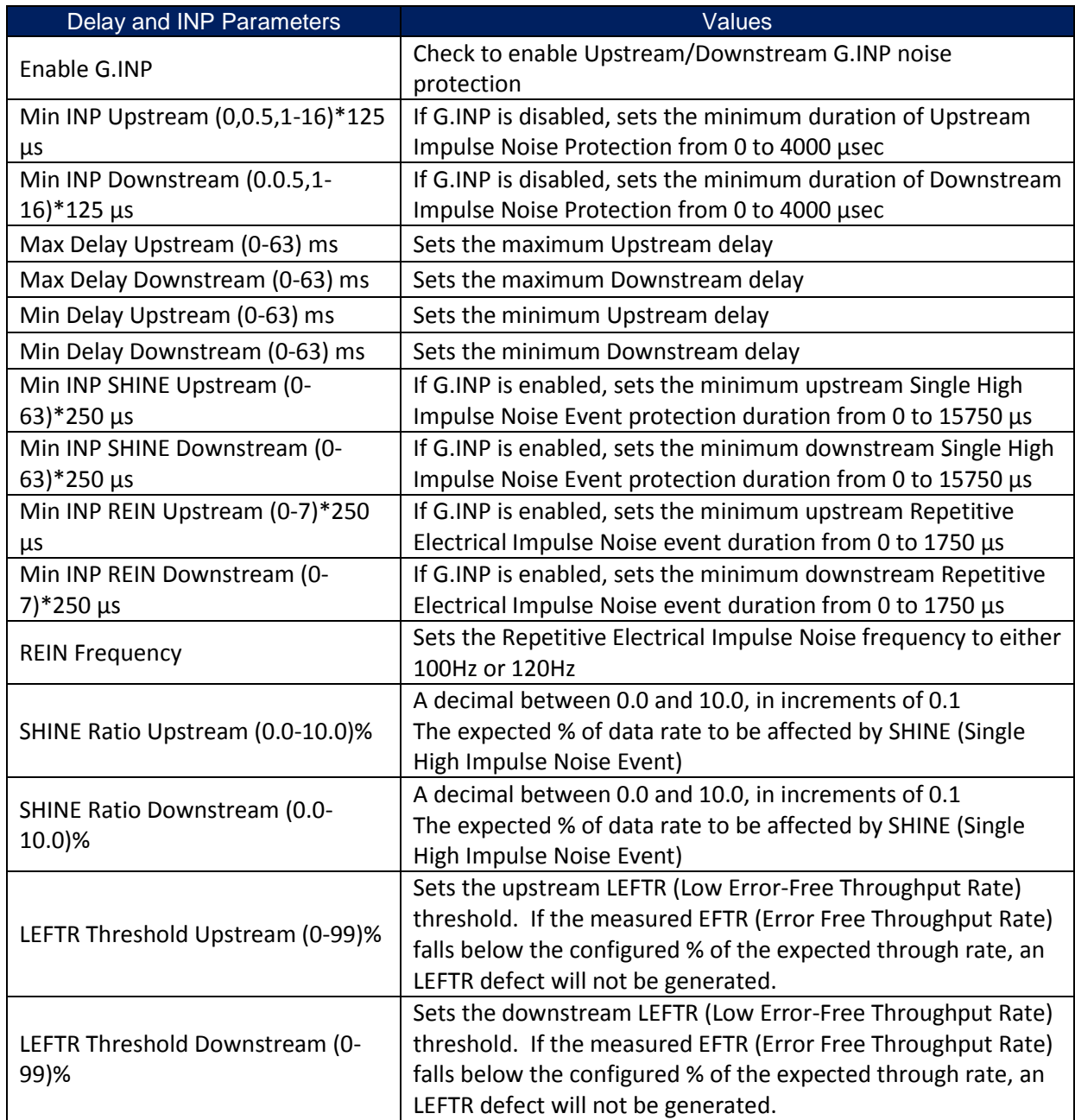

#### 2.3.5.5.1 Pair

Selecting the Pair tab under the XSPAN tab allows Pair provisioning of all the XSPAN Pairs in the system.

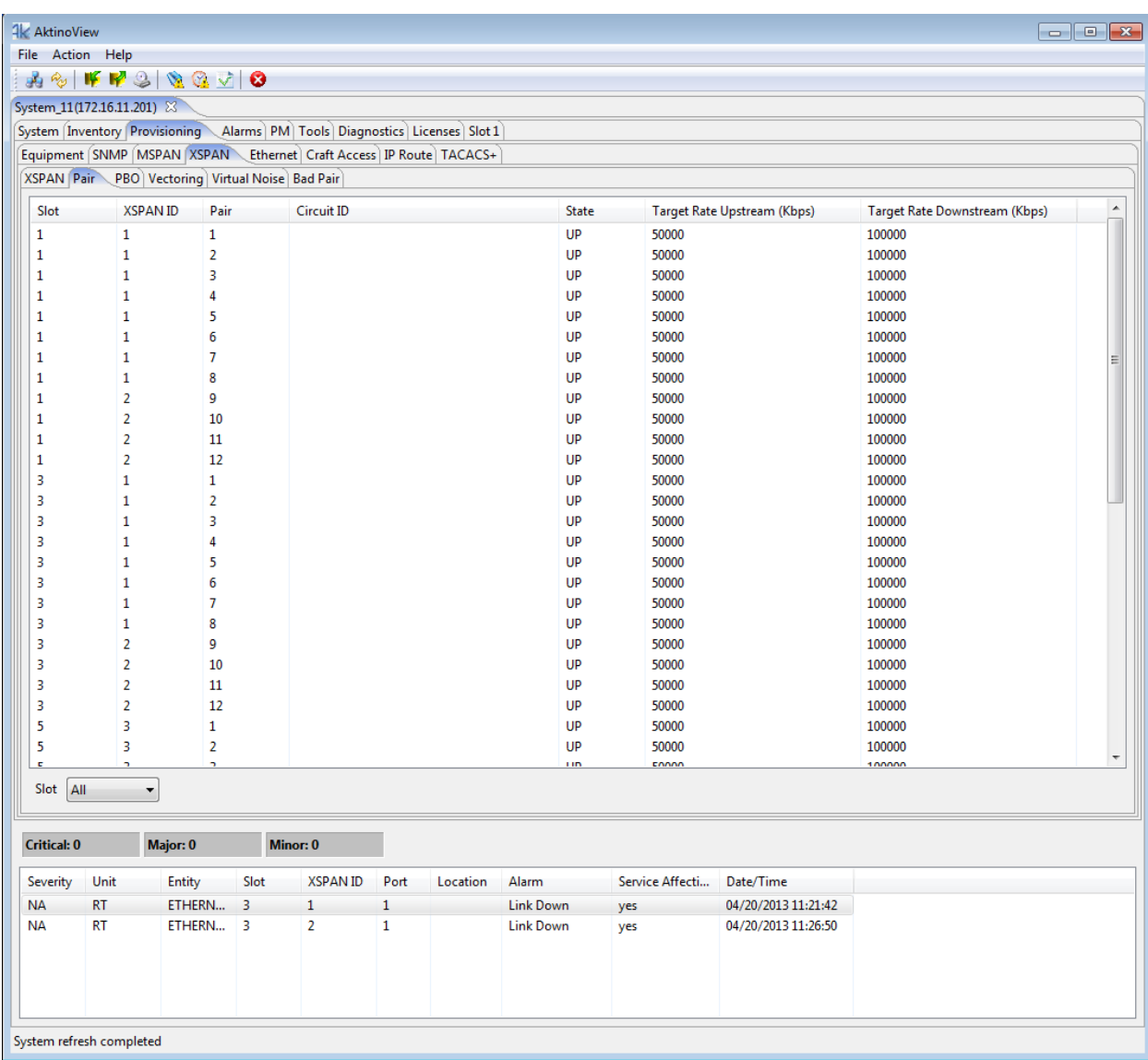

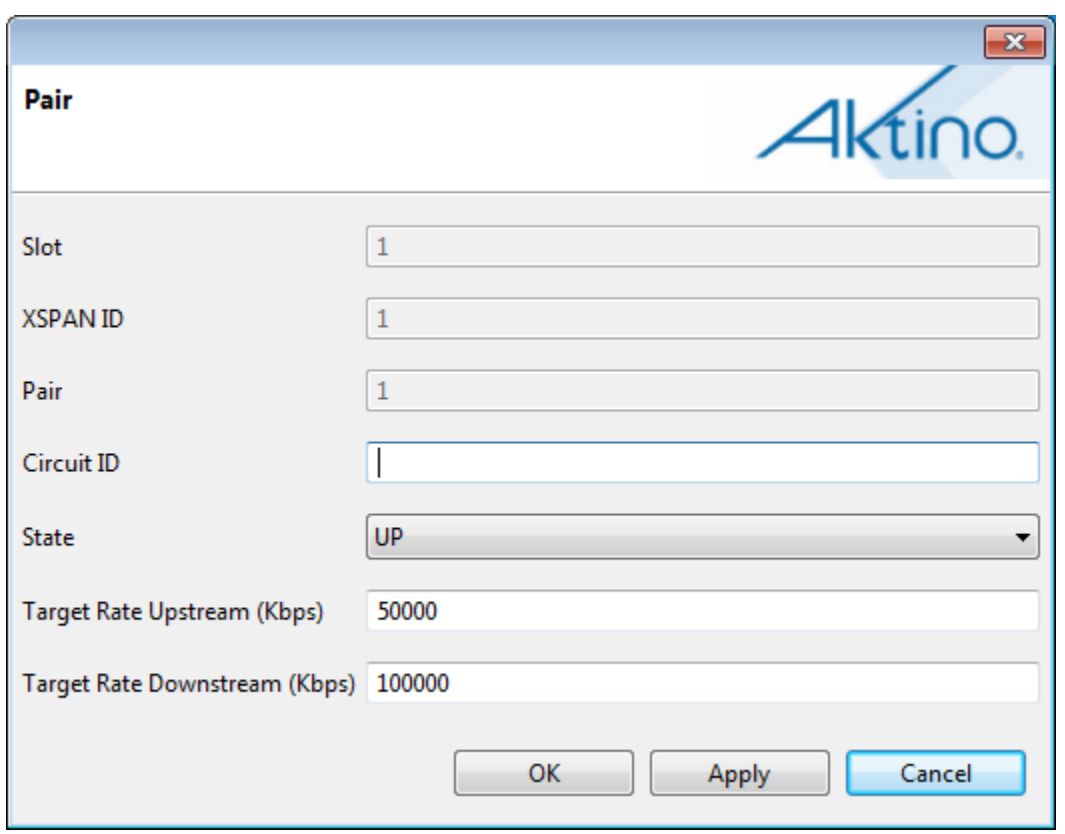

Double clicking on a Pair brings up the following Pair provisioning screen:

See the following table for XSPAN Pair provisioning Parameters and Values:

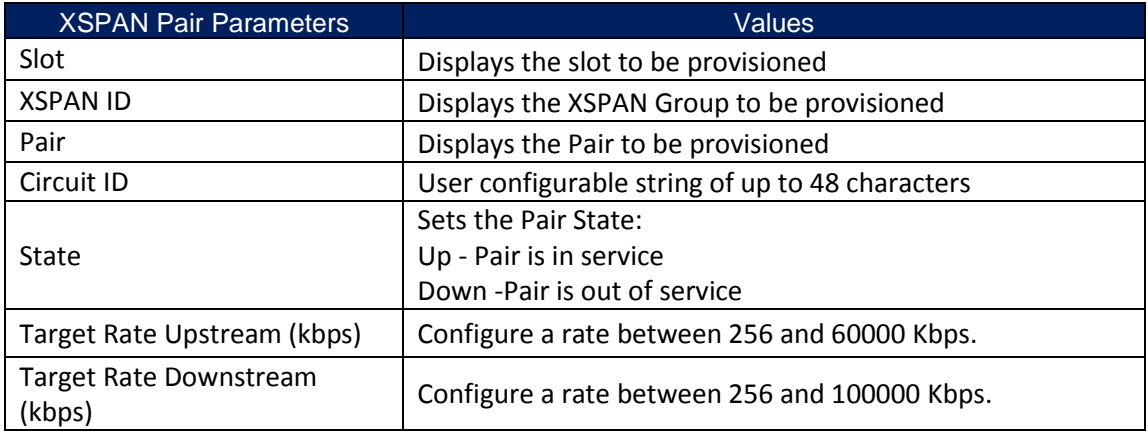

# 2.3.5.5.2 PBO

Selecting the PBO tab under the XSPAN tab allows Power Back-Off provisioning of the system

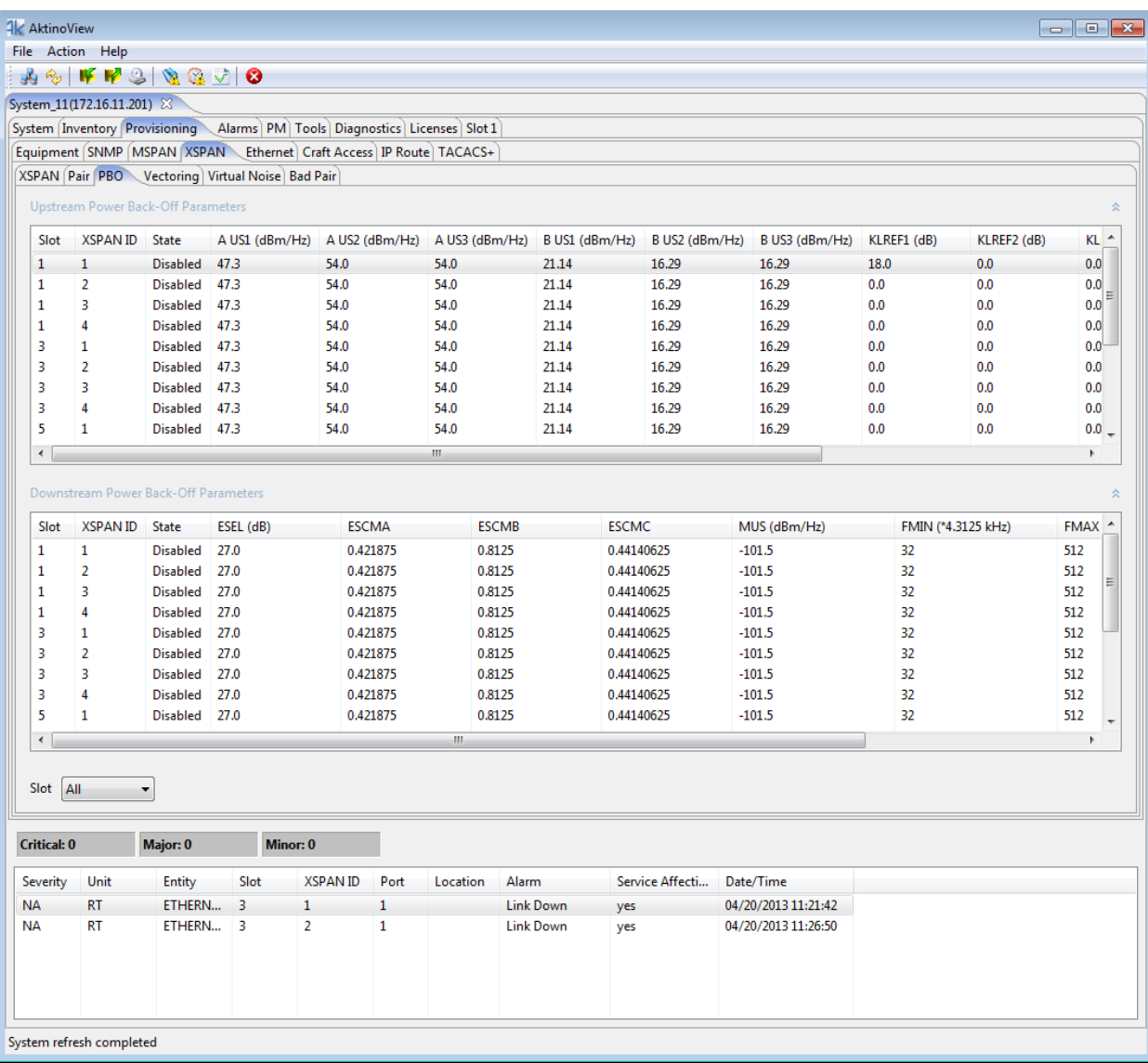

Double clicking on a slot brings up the following Power Back-Off provisioning screen:

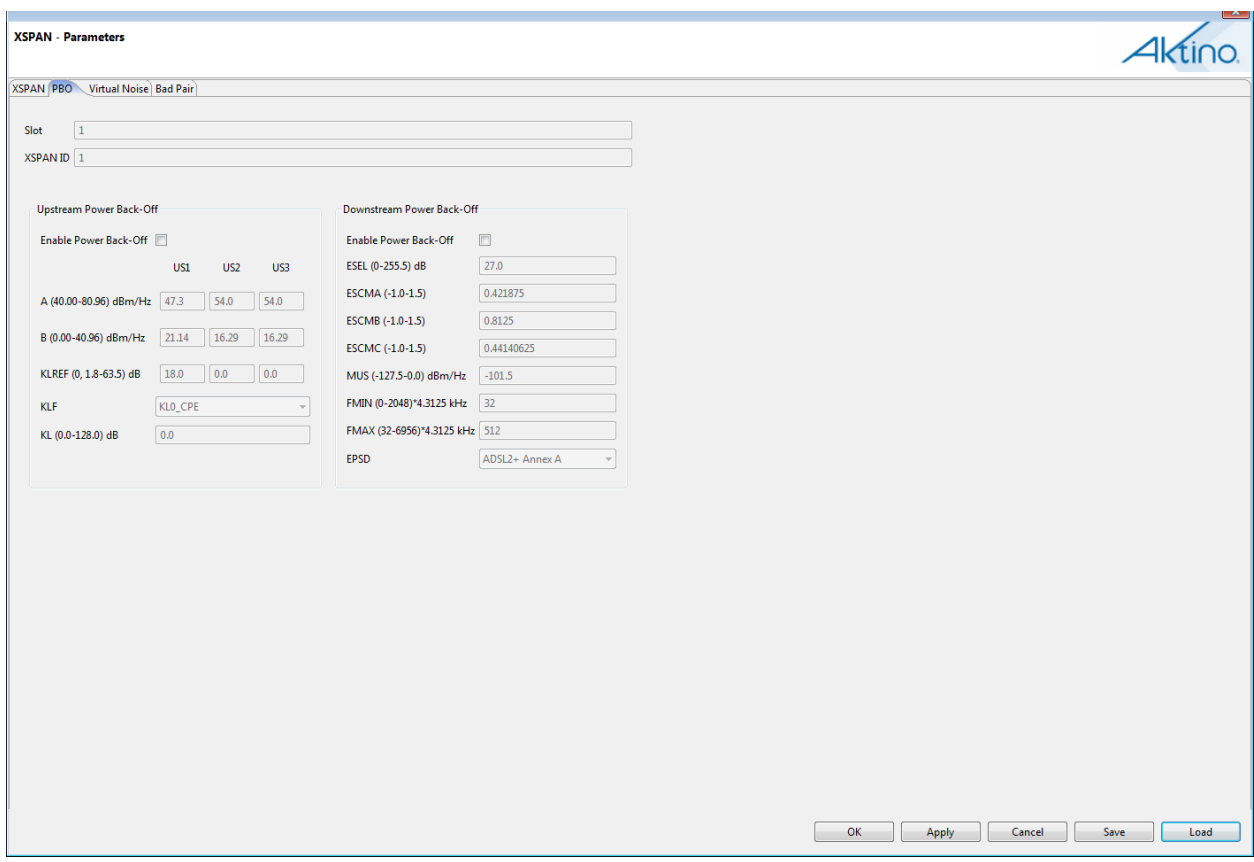

Power Back-Off is used to minimize interference into other systems in the same cable binder. On shorter loops you may not need the full transmit power so you back off to minimize this interference. Power Back-Off is applied in terms of a Mask. A Mask specifies the maximum power system can transmit at a given frequency. Upstream Power Back-Off is applied as described in g.993.2 amendment 2, section 7.2.1.3.

The Upstream Power Back-Off mask is computed according to the formula:

UPBOMASK(f) =  $-A-(B*sqrt(f)) + 10*log(KLREF/KIO*sqrt(f)) + 3.5 dBm/Hz$ 

where A, B, and KLREF are configurable parameters for each of the Upstream bands US1 - US3, f is frequency in MHz, and kl0) is the electrical loop length. The electrical loop length kl0 can be obtained in one of several different methods. Select which method by selecting the appropriate kl0 mode (KLF parameter).

See the following table for the Upstream Power Back-Off provisioning Parameters and Values:

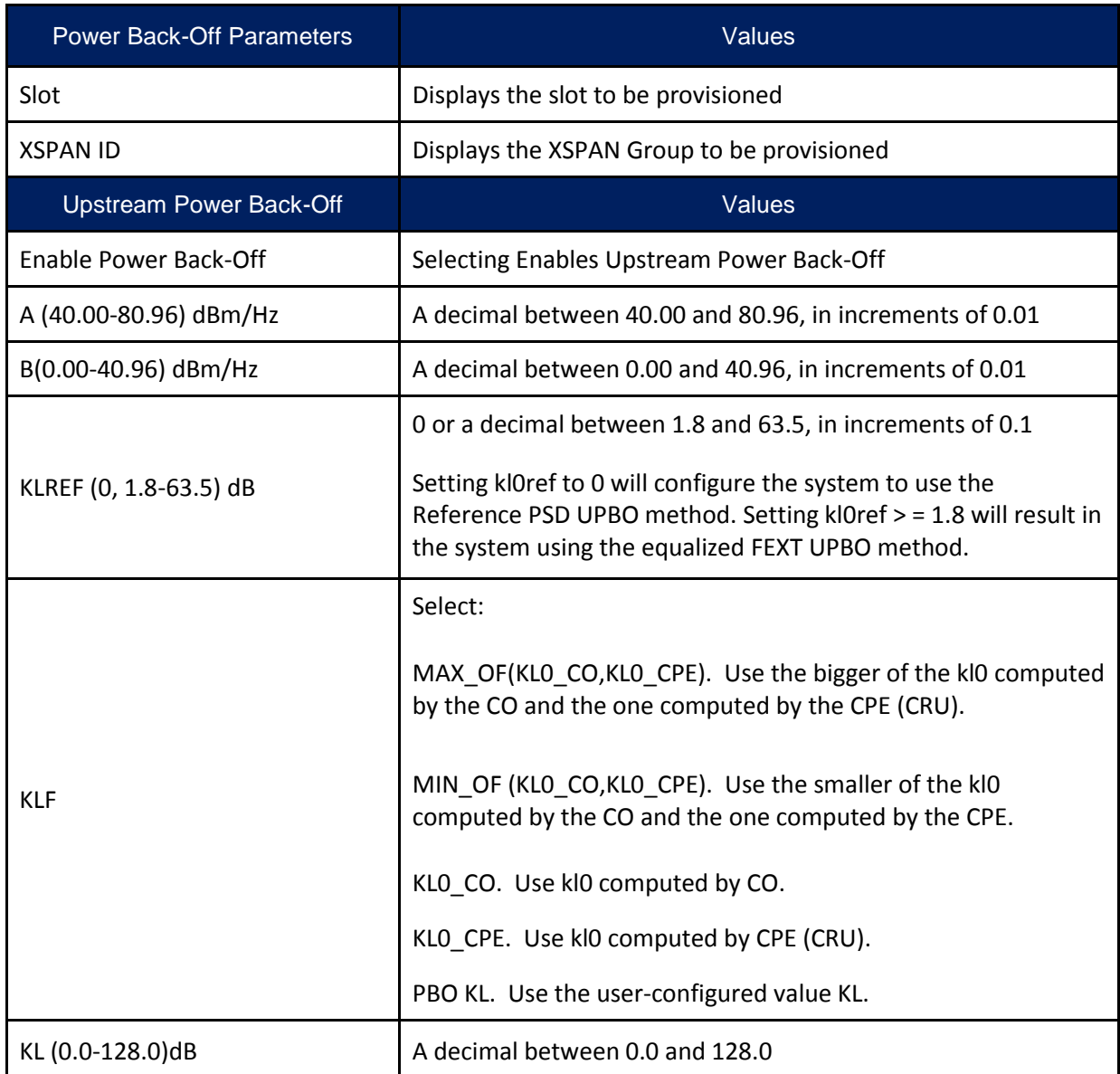

Downstream Power Back-Off is applied as described in section 7.3.1.2.13 and Appendix II of g.997.1. Downstream power back off is normally used when the VDSL2 CO is placed a remote cabinet site and can potentially interfere with signals from a CO in the same cable bundle. The downstream Power Back-Off configuration parameters are used to determine a mask to be applied to the system. The exchange PSD (EPSD), e-side cable parameters ESCMA, ESCMB, ESCMC and the electrical length of the exchange side cable ESEL are used to

create a channel model for the E-side cable. The predicted downstream signal at the cabinet exchange will then be given by:

PEPSD(f) = EPSD(f) - (ESCMA + ESCMB\*sqrt(f) + ESCMC\*f)\*ESEL

Other remaining parameters are then used per the procedure in g.997.1 to come up with the final downstream Power Back-Off mask.

See the following table for the Downstream Power Back-Off provisioning Parameters and Values:

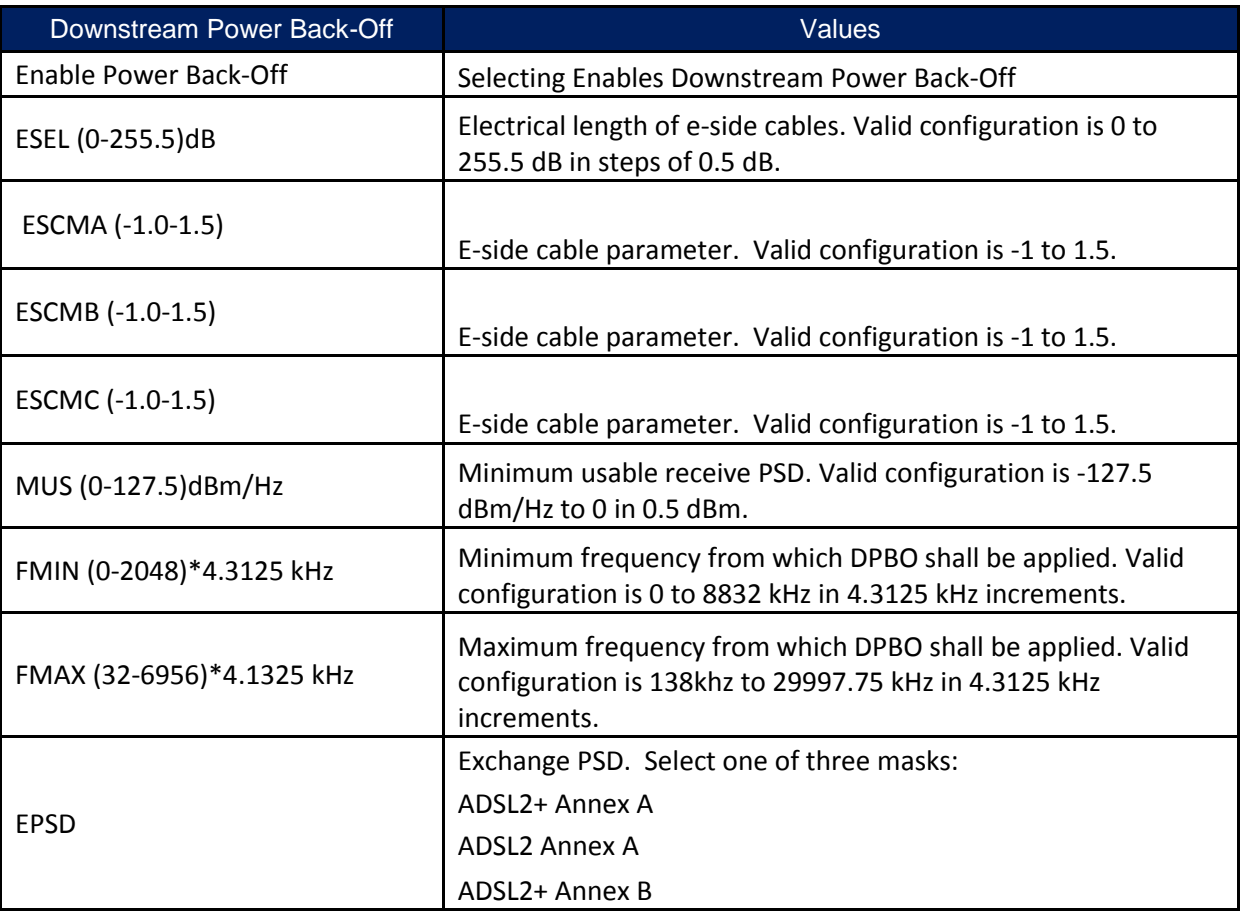

# 2.3.5.5.3 Vectoring

Selecting the Vectoring tab under the XSPAN tab allows Vectoring provisioning of the system.

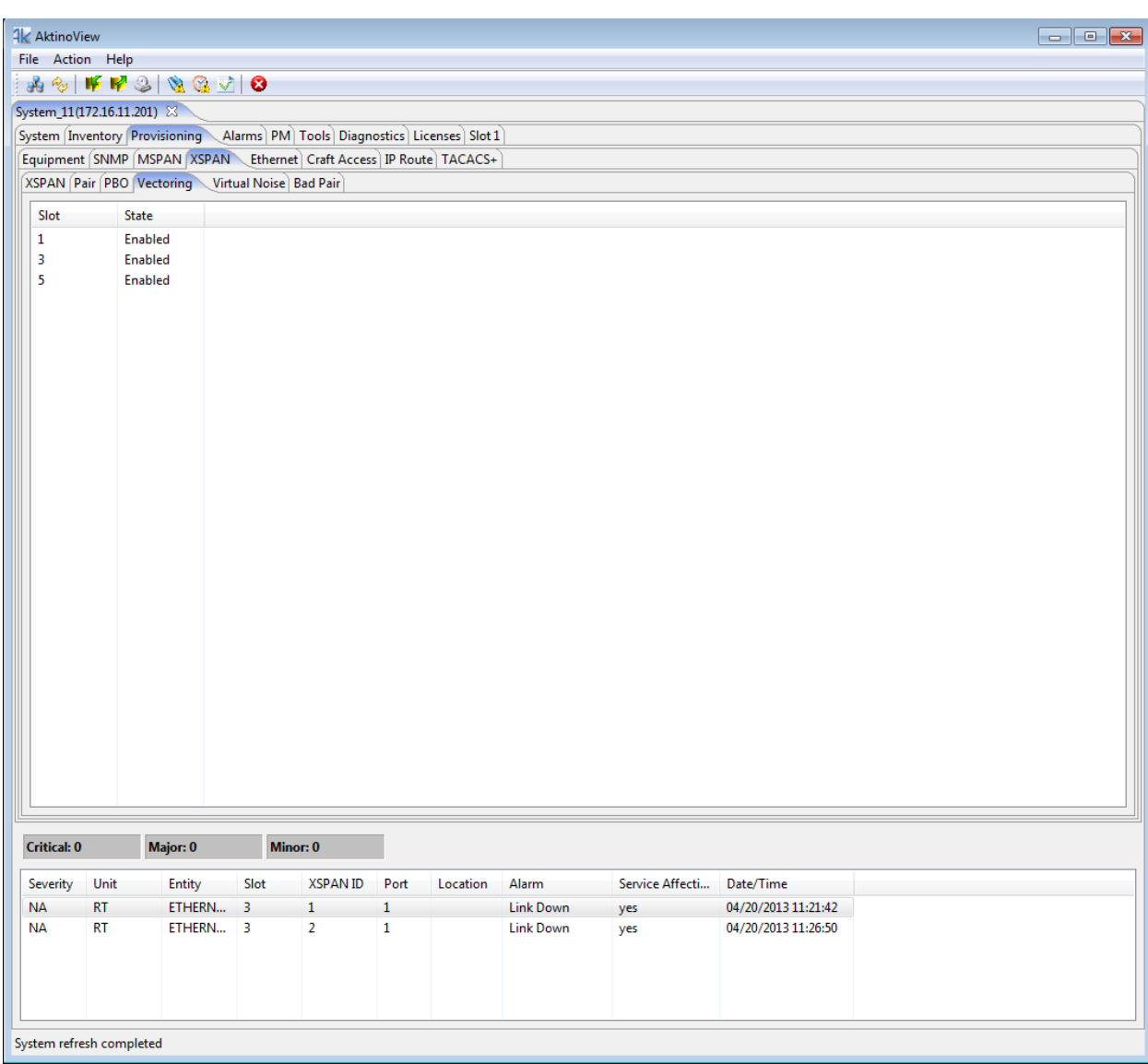

Double clicking on a slot brings up the following Vectoring State provisioning screen:

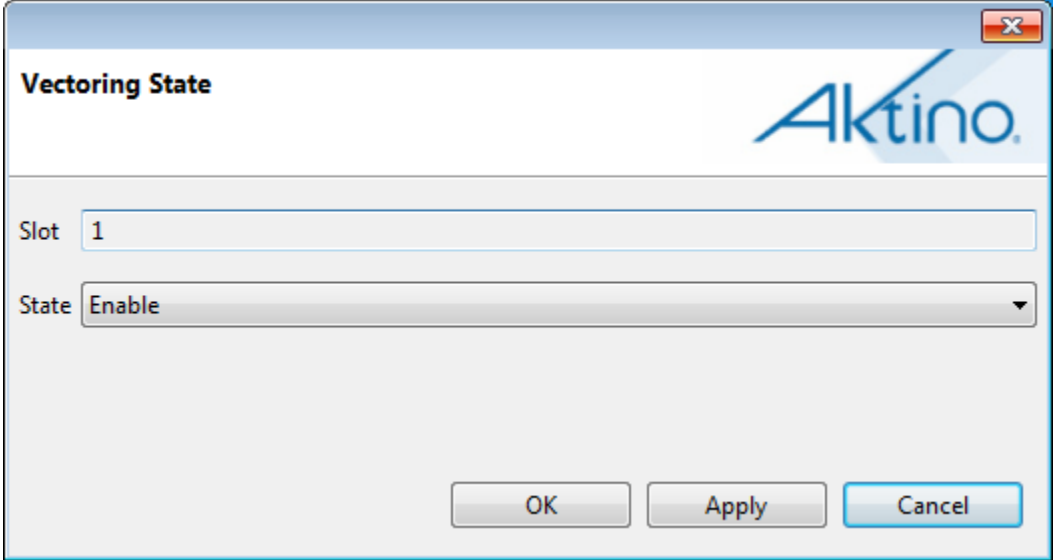

See the following table for Vectoring State provisioning Parameters and Values:

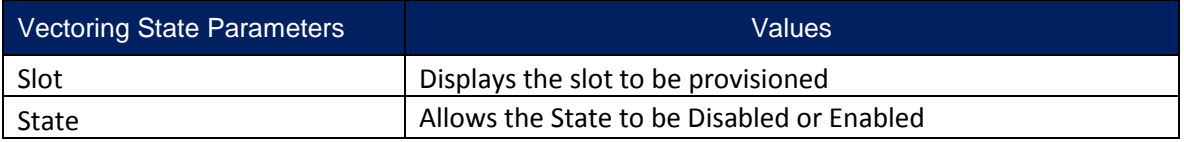

**Note:** Changing the Vectoring configuration will result in the Line Card rebooting to apply the new configuration. Vectoring can only be enabled for FlexStream 800 Line Cards when the VDSL2 Standard is the only Standard configured for all of the Bonding Groups (the ADSL2+ Standard must be unchecked on each Bonding Groups).

# 2.3.5.5.4 Virtual Noise

Selecting the Virtual Noise tab under the XSPAN tab allows Virtual Noise provisioning of the system.

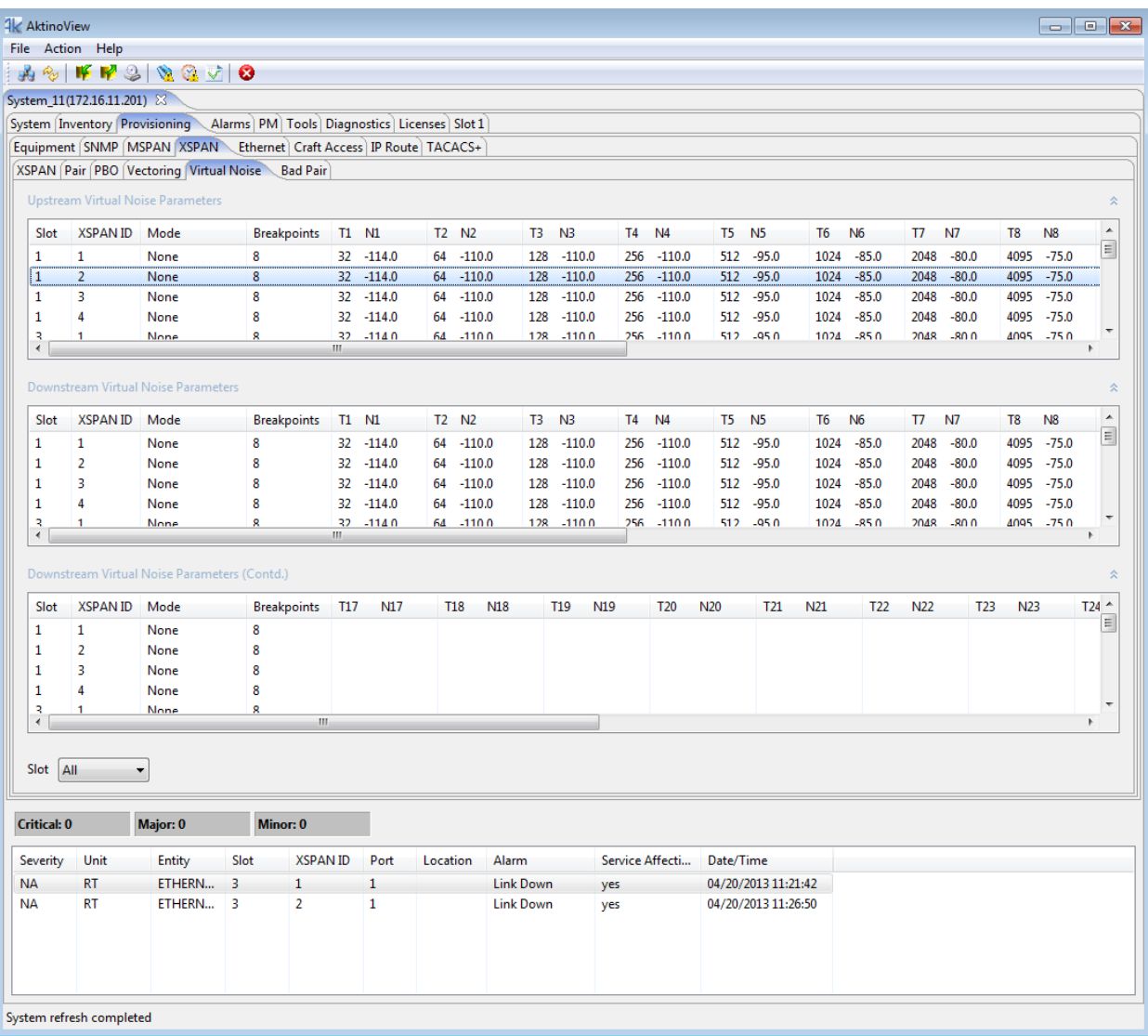

Double clicking on a slot brings up the following Virtual Noise provisioning screen:

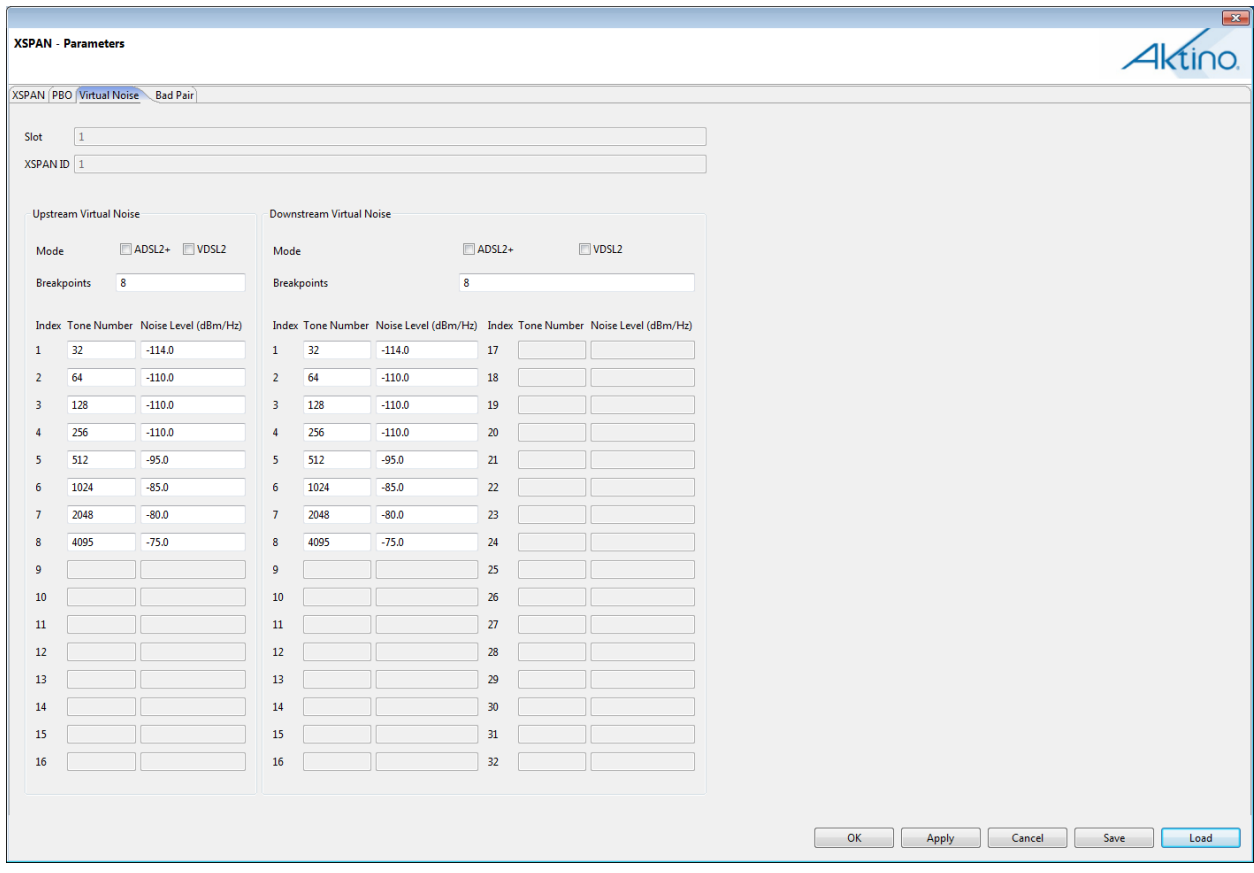

DSL systems are prone to retrains due to disturbances in the copper loop plant. A retrain causes the link to be down for tens of seconds and therefore can be quite disruptive to the service. Virtual noise is a technique sometimes used to stabilize DSL systems, at the expense of lower data rates. This technique adds "virtual" noise to the system, lowering the SNR (signal to noise ratio) and resulting in a more conservative bit loading and data rate in the system.

Virtual noise can be enabled independently in the upstream or downstream, and can be enabled when the system is in ADSL2+, VDSL2, or both.

When enabled, virtual noise is specified by a set of breakpoints. Each breakpoint consists of a tone number (ti) and a noise PSD (PSDi) expressed in dBm/Hz. The virtual noise profile is a set of breakpoints represented by: [(t1, PSD1), (t2, PSD2), … (tn, PSDn)]. The breakpoints shall be defined so that the tones are monotonically increasing, that is,  $t$ i <  $t$ (i+1). The PSDs are allowed a range from -40 dBm/Hz to -140 dBm/Hz. In VDSL2 mode, the maximum number of breakpoints allowed is 32 in the downstream and 16 in the upstream. In ADSL2 mode, the max number allowed is 16 for both upstream and downstream.

See the following table for Virtual Noise provisioning Parameters and Values:

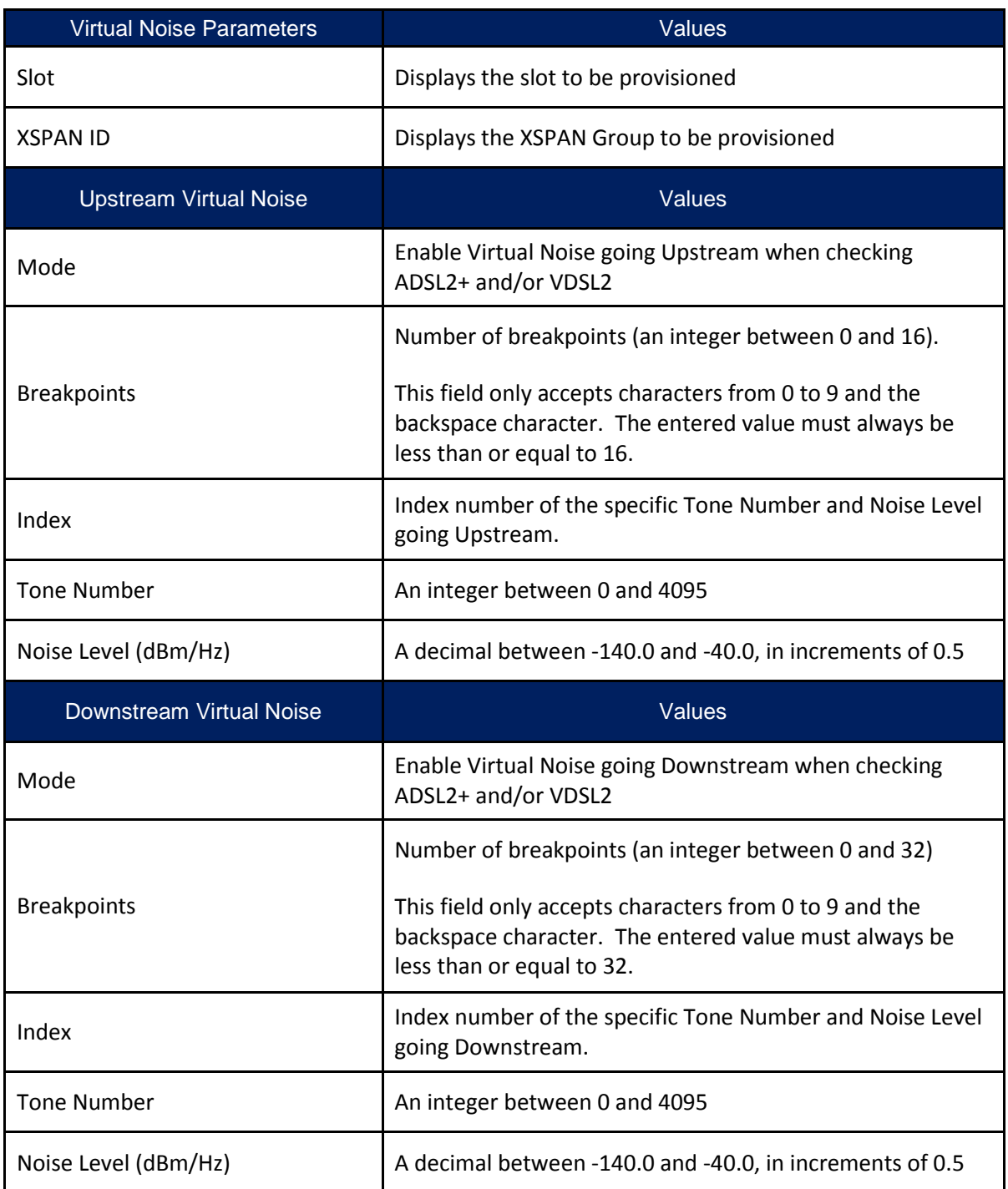

#### 2.3.5.5.5 Bad Pair

Selecting the Bad Pair tab under the XSPAN tab allows Bad Pair provisioning of the system.

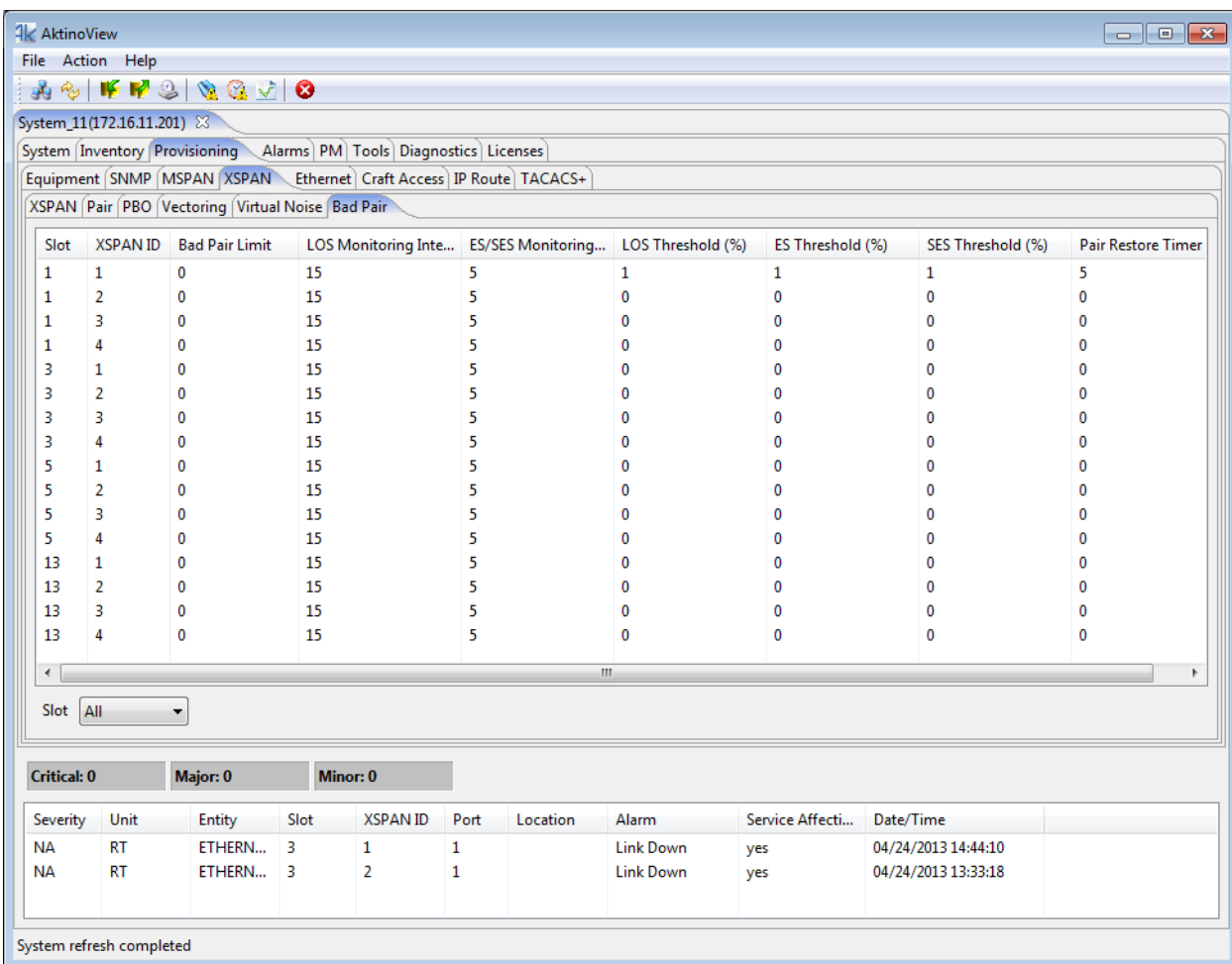

#### **Scope of Bad Pair Handling:**

A bad pair is defined here as one that is experiencing severe impairments and as a result is causing significant XSPAN degradation in terms of errors & downtime. It should be noted that a large percentage of these bad pair situations can be prevented by performing the appropriate loop qualification testing before installation. The implementation of any measures to mitigate the effects of a bad pair does not obviate the need to pre-qualify pairs before deployment of the service.

### **Pair Removal Criteria**

During monitoring mode, pair CRC's of each pair can be monitored and a high pair CRC count, both absolute and relative to the other pairs, can be used to identify and remove a problem pair or pairs. It is important to apply the proper relative criteria to prevent indiscriminate removal of pairs when the problem is not a bad pair problem but a bad XSPAN link problem. Other criteria can also be used that may indicate a problem pair, including low pair capacity relative to the other pairs. Monitoring can be performed for a configurable time interval during which the system will not fast retrain. The system will remove the problem pairs, up to the limit configured by the user. This monitoring can be performed while the system IS already in data mode passing data traffic, albeit at a lower rate. After the monitoring is complete and the problem pairs possibly removed, the system can turn MIMO ON and rate-shift to the appropriate rate.

Criteria for Pair Removal:

1) Errored Frames %.

Pairs are candidates for removal only if the % of (vdsl) frames that are Errored (that is, has a CRC) within the monitoring period exceeds the configured %.

2) Pair SES or UAS %.

Pairs that have SES or UAS exceeding this threshold during the monitoring period shall be candidates for removal.

Pairs that exceed either criterion, up to a maximum configurable number, will be removed from service. Pairs with the highest number of Errored frames or SES/UAS shall be removed first.
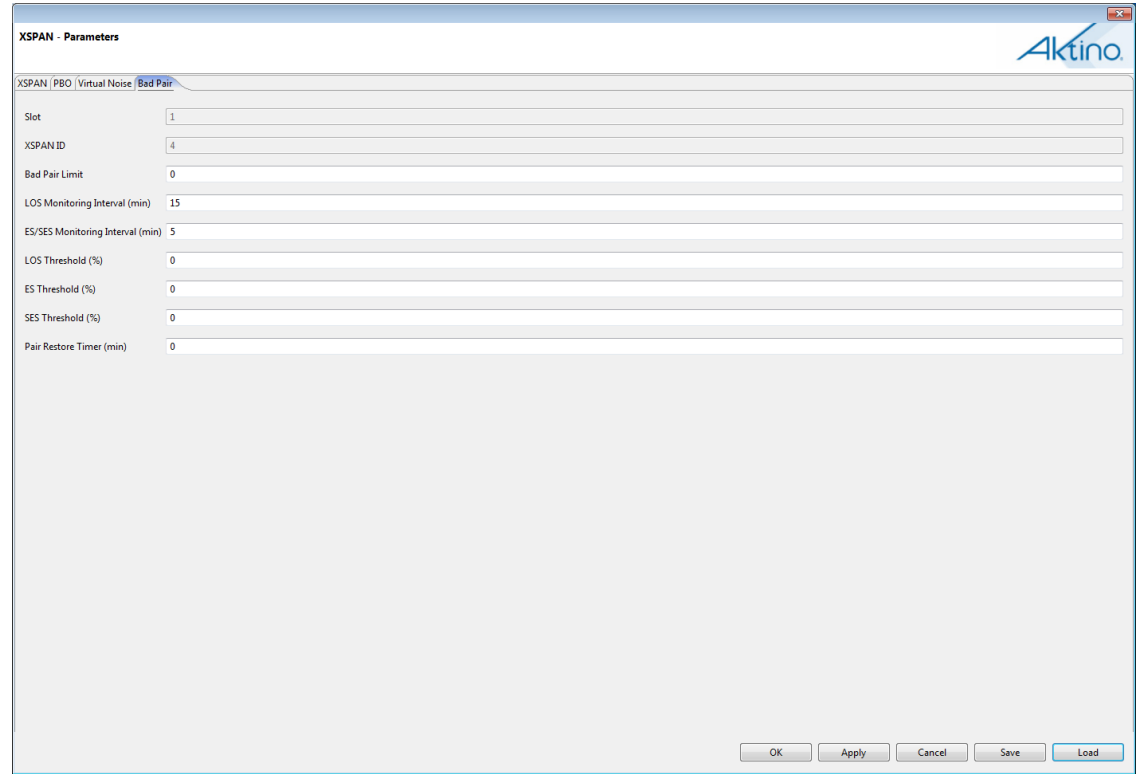

Double clicking on a slot brings up the following Bad Pair provisioning screen:

### See the following table for Bad Pair provisioning Parameters and Values:

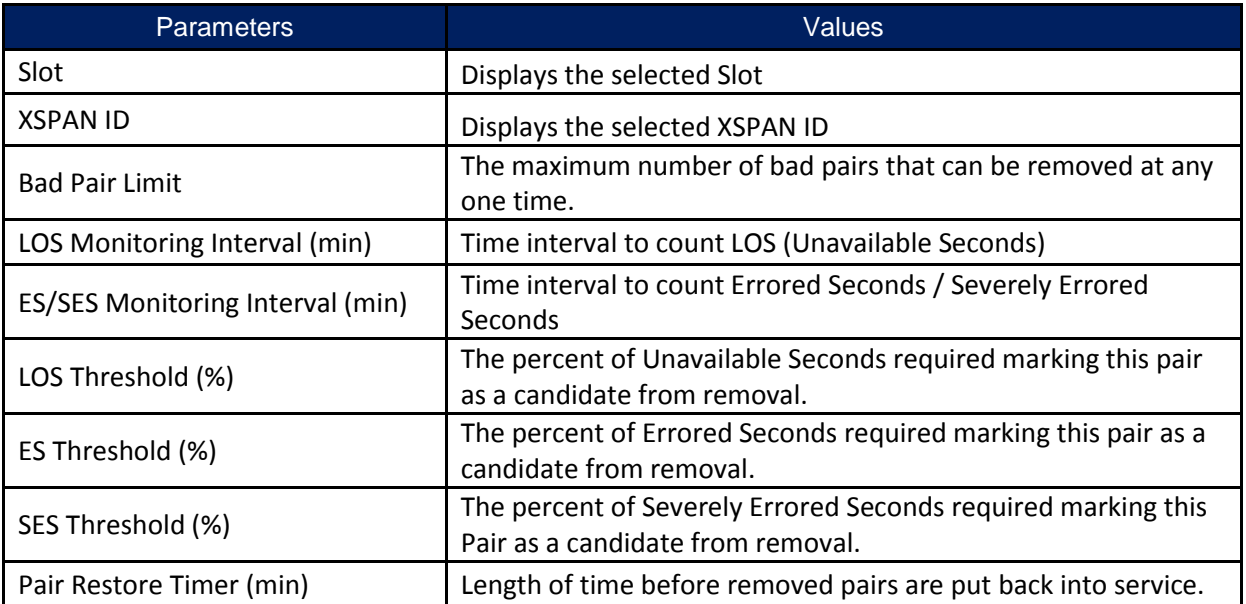

#### *2.3.5.6 Ethernet*

# 2.3.5.6.1 Type of Service

Selecting the Ethernet Type of Services tab allows type of service provisioning for each of the slots in the system.

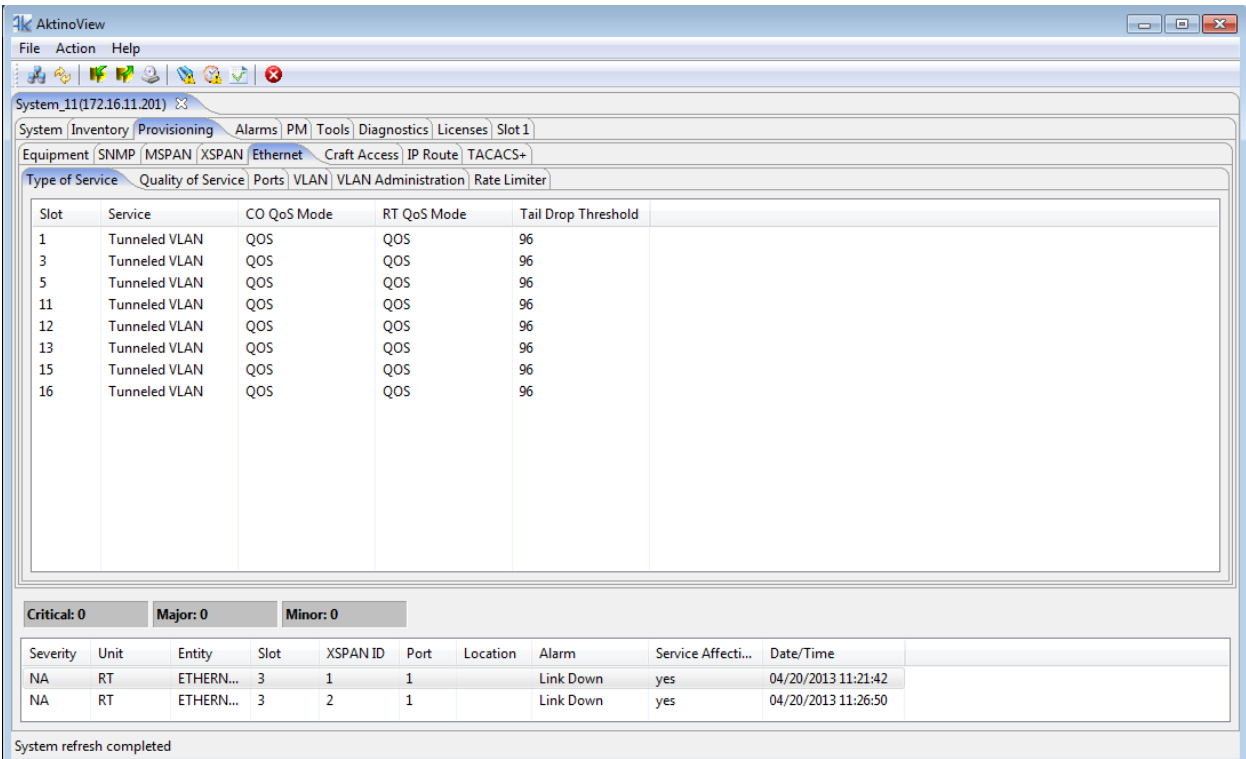

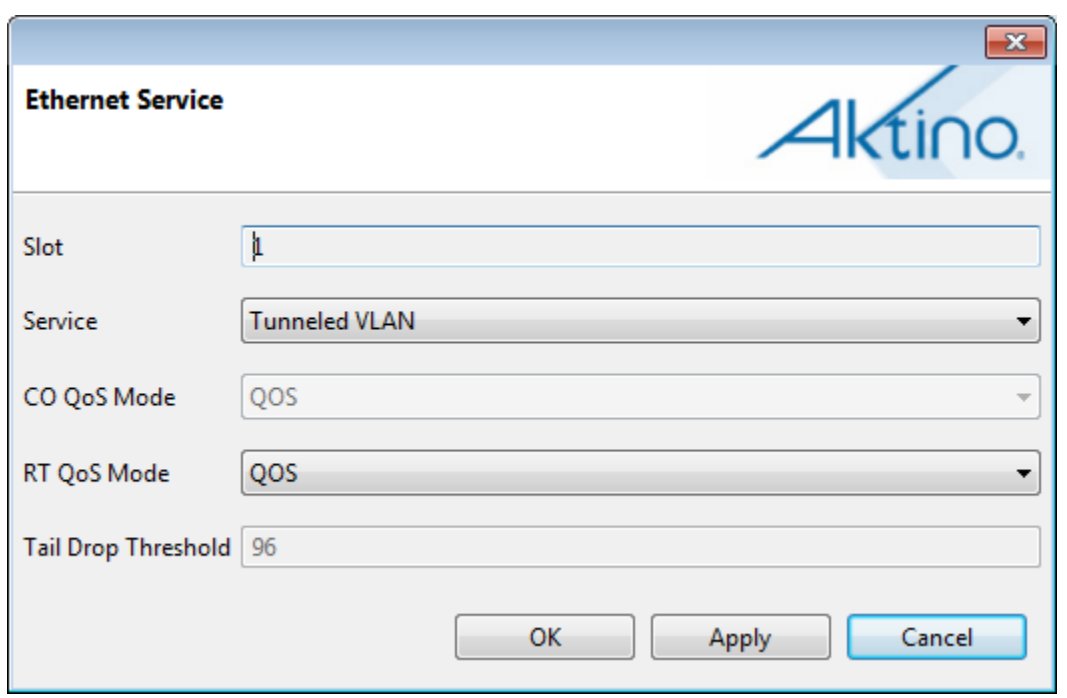

Double-clicking on a slot brings up the Ethernet Service provisioning dialog box:

See the following table for Ethernet Type of Service Parameters and Values:

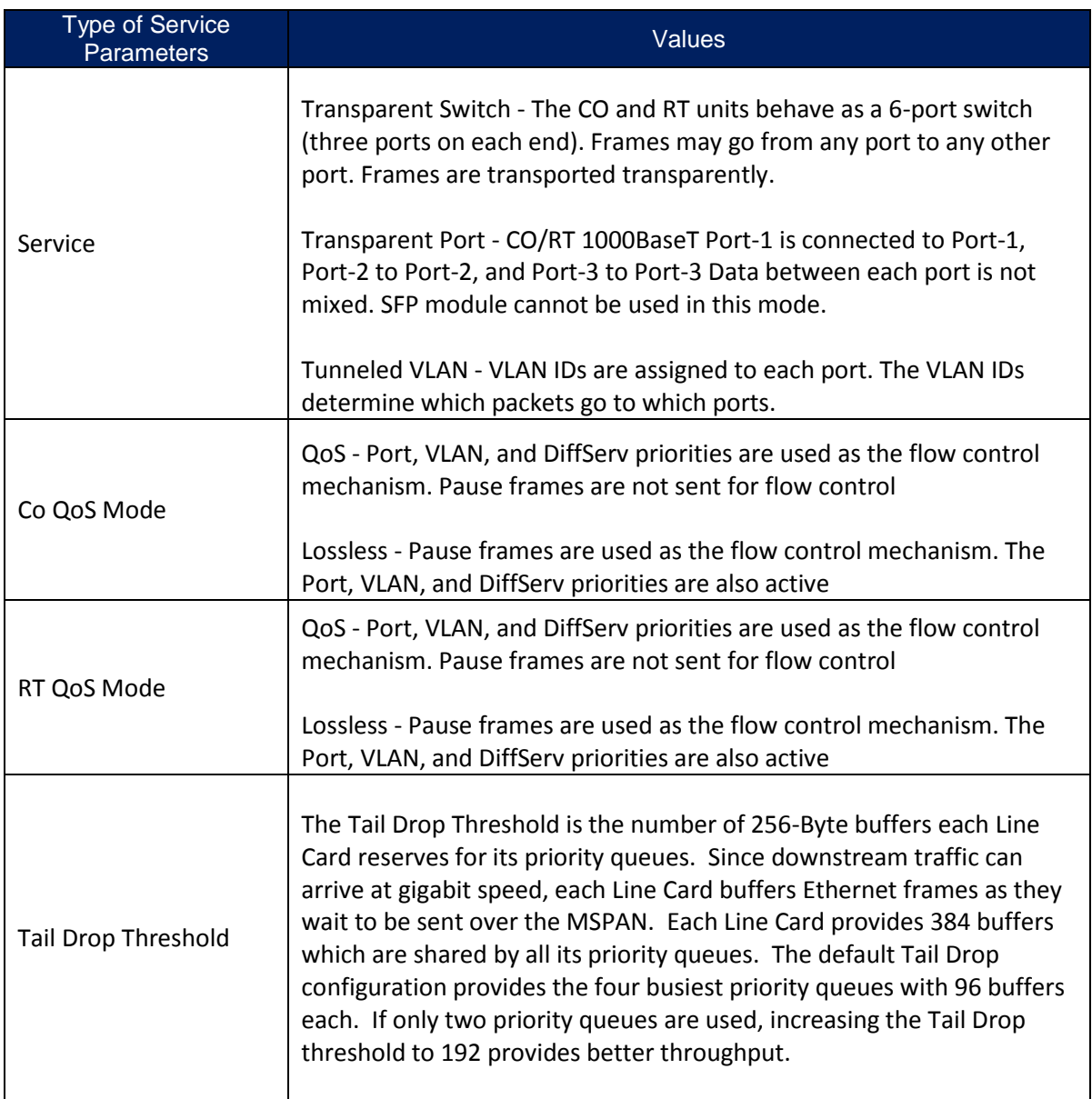

# 2.3.5.6.2 Quality of Service

Selecting the Quality of Service tab allows for the Quality of Service provisioning of the system.

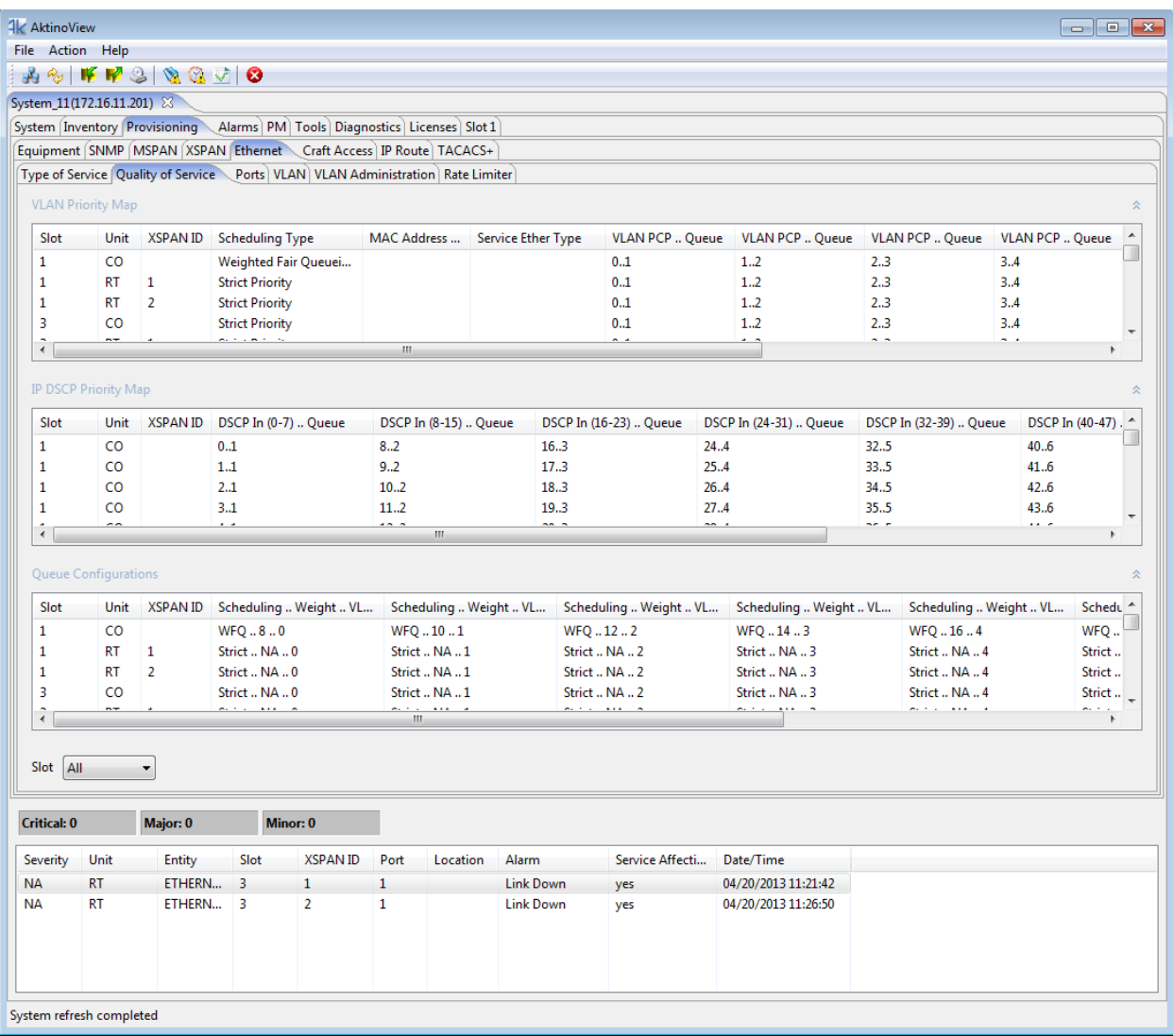

Double-clicking on the VLAN Priority, IP Differential Service Priority, or Queue Scheduling entry brings up the Ethernet Quality of Service provisioning dialog box:

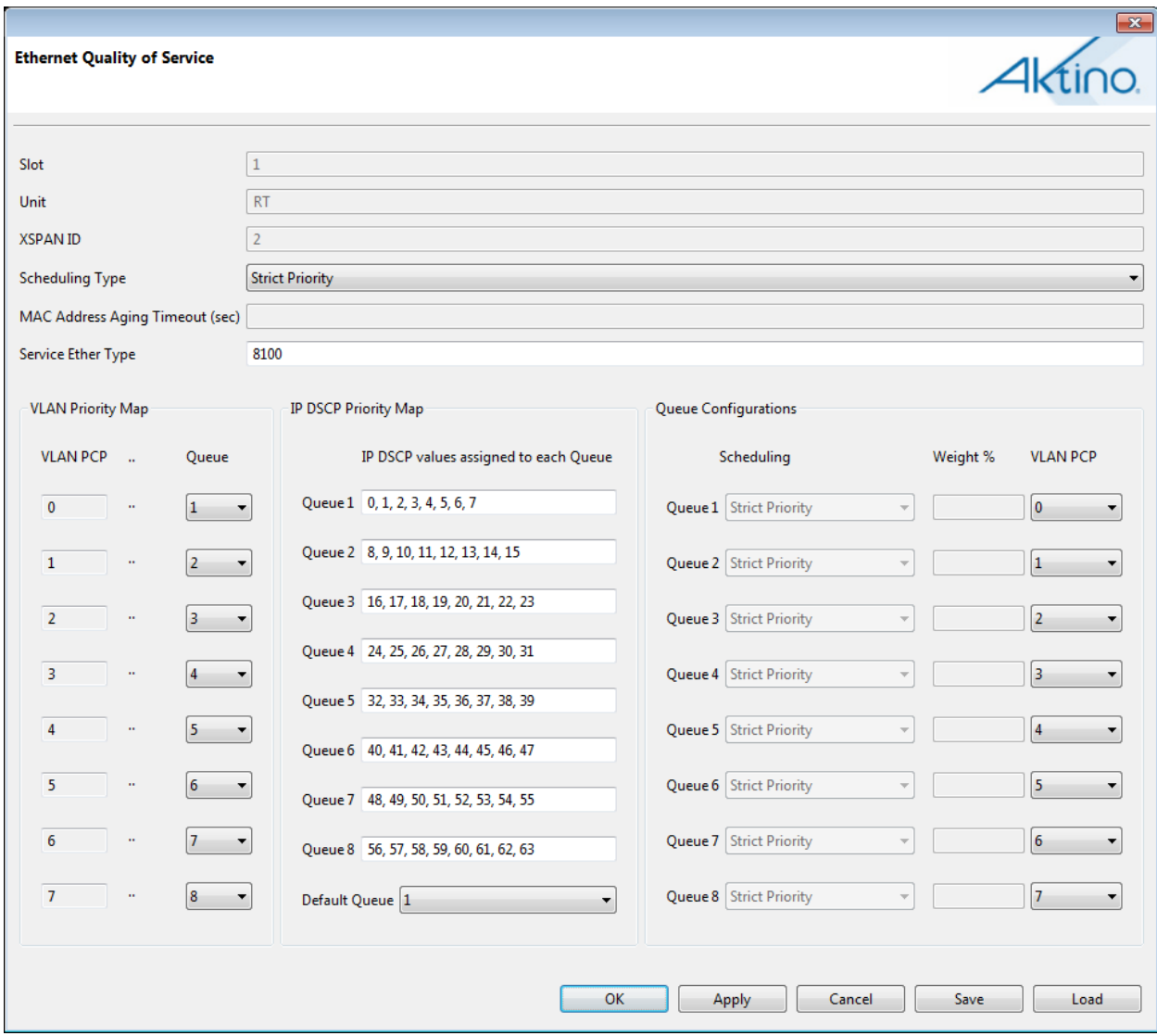

See the following table for Quality of Service Parameters and Values:

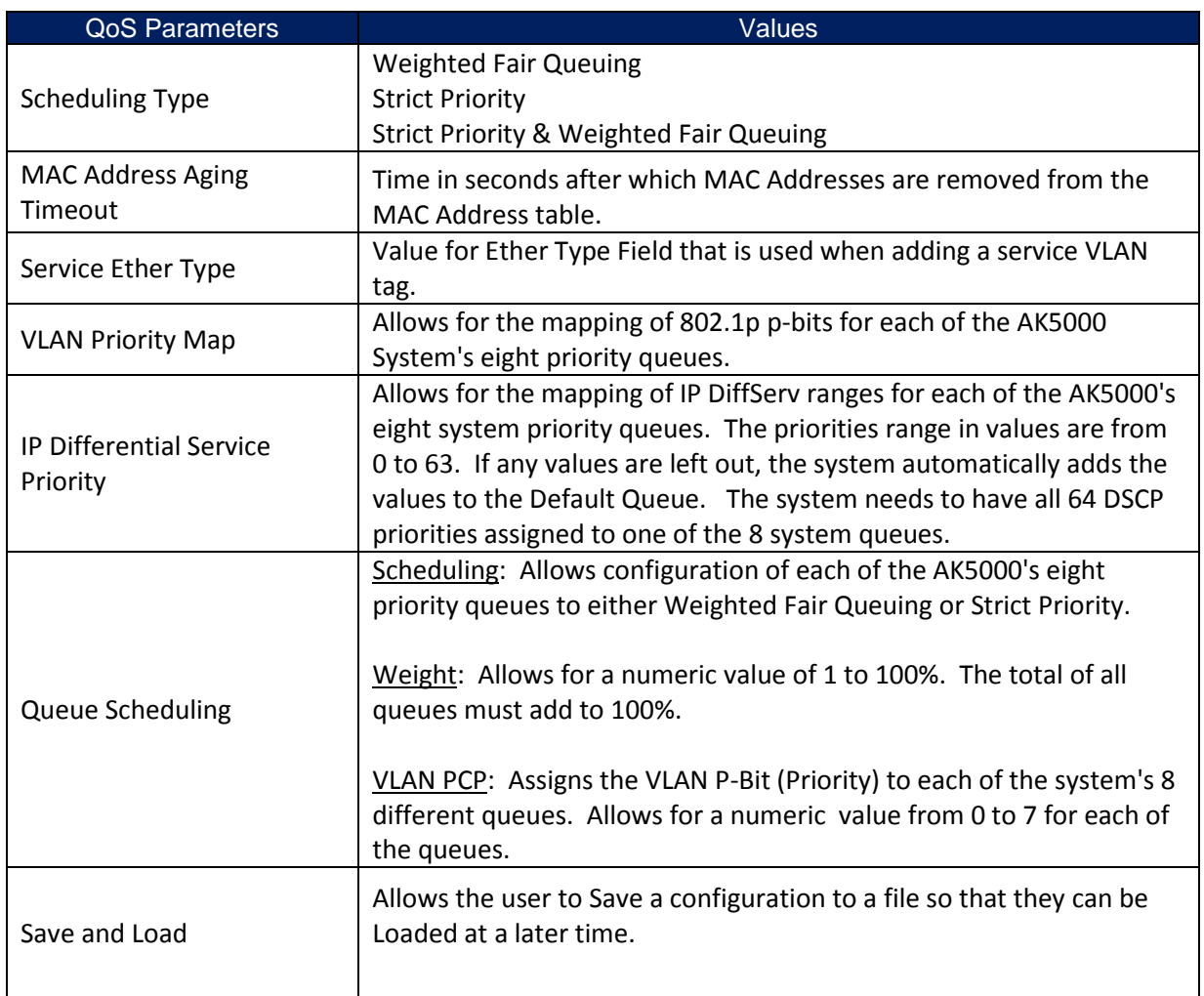

### 2.3.5.6.3 Ports

The Ports screen displays the provisioning for the Ethernet ports in the system. Double-clicking on any Port enables the provisioning of that Port.

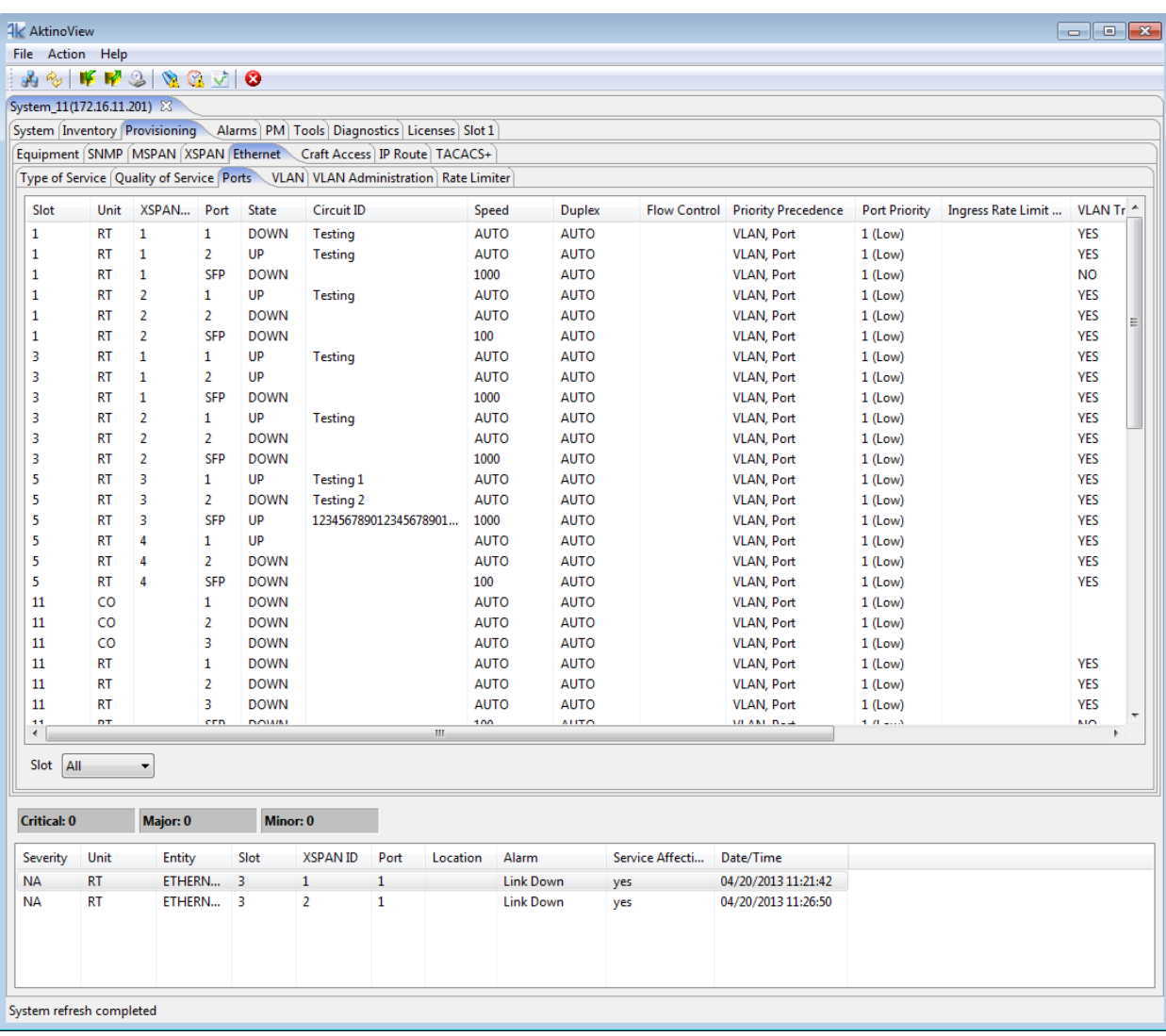

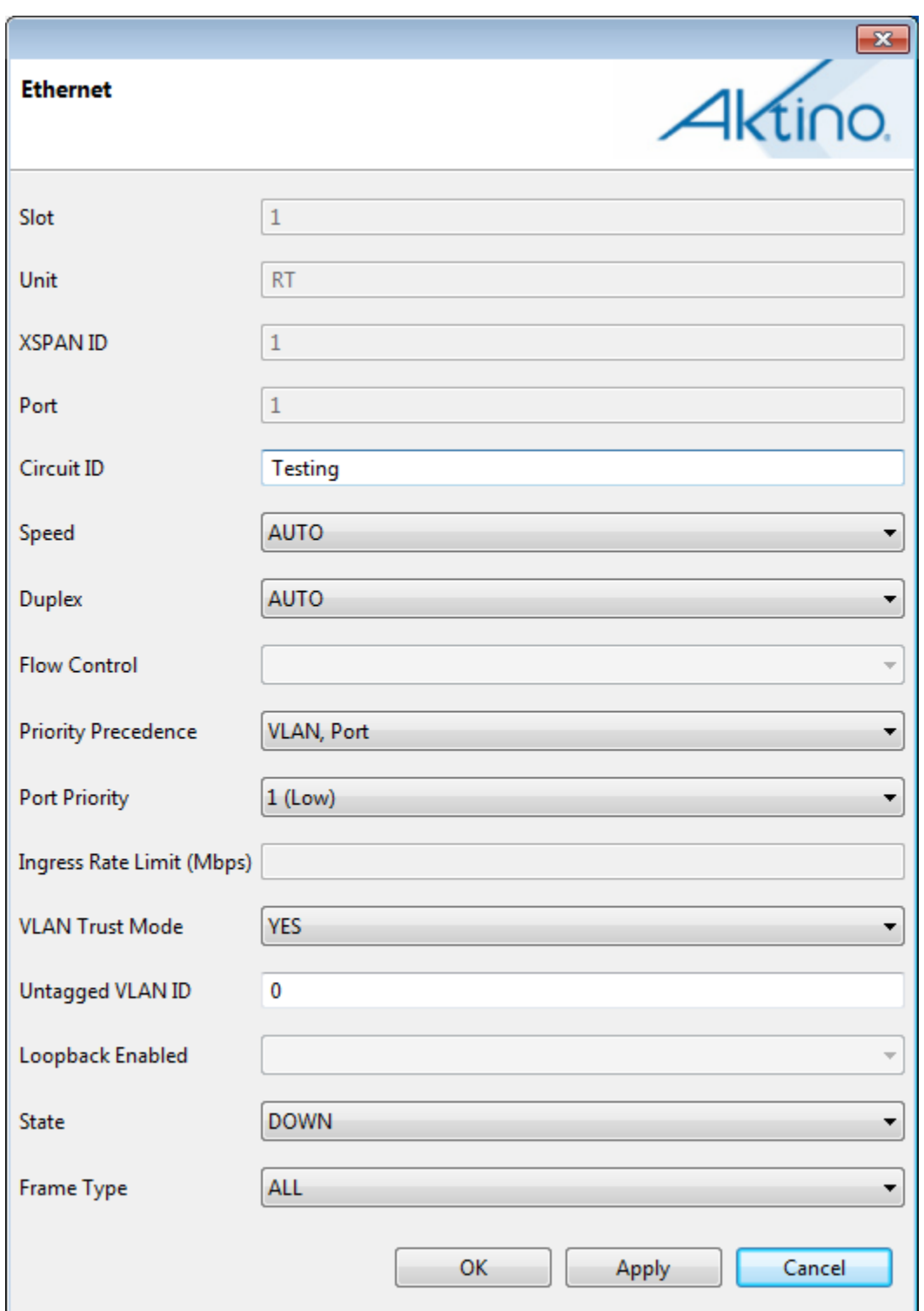

See the following table for the Parameters and Values:

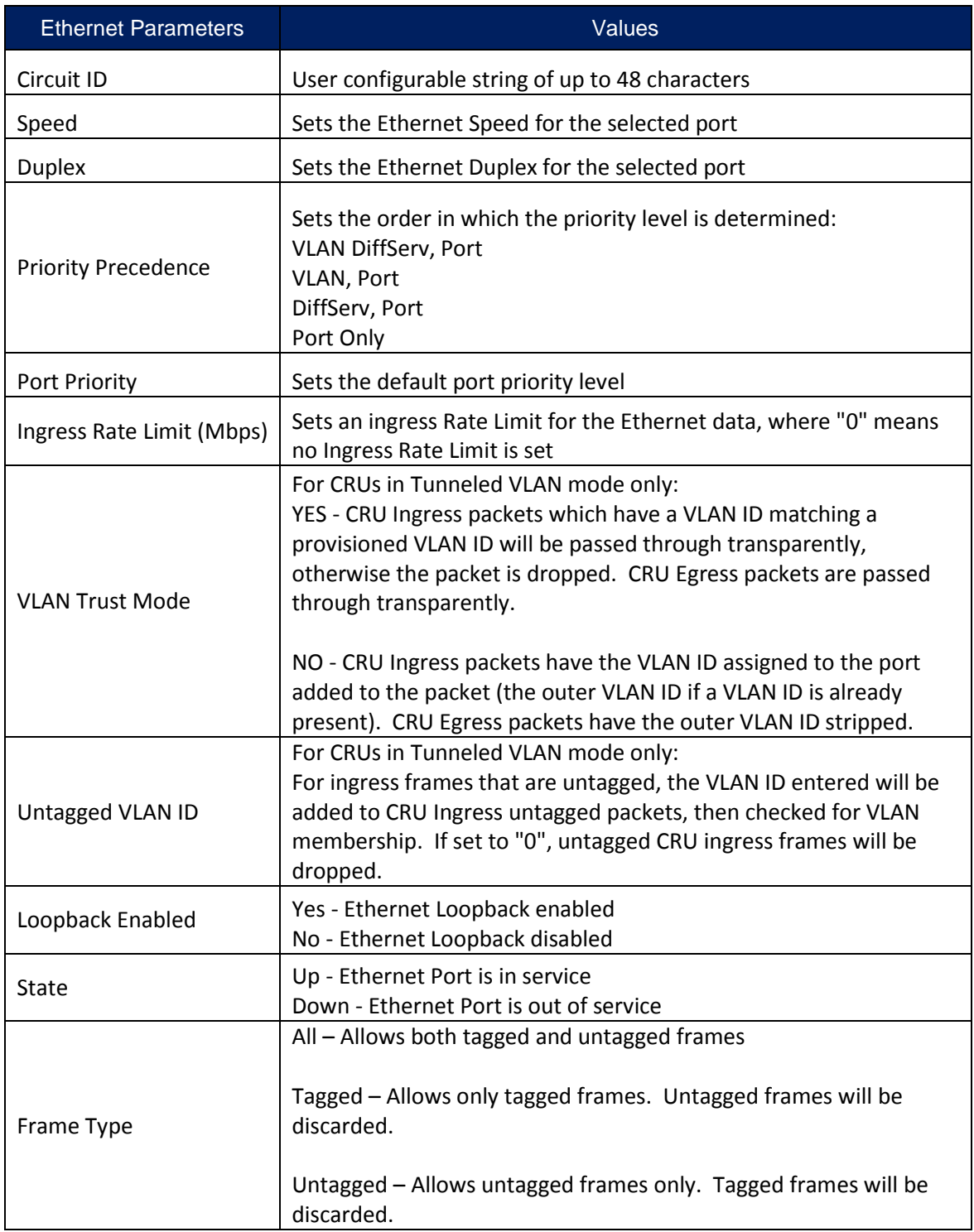

### 2.3.5.6.4 VLAN

Selecting the VLAN tab allows the VLAN provisioning of the system. Note that this menu is available when at least one Slot in the System is provisioned for Tunneled VLAN service.

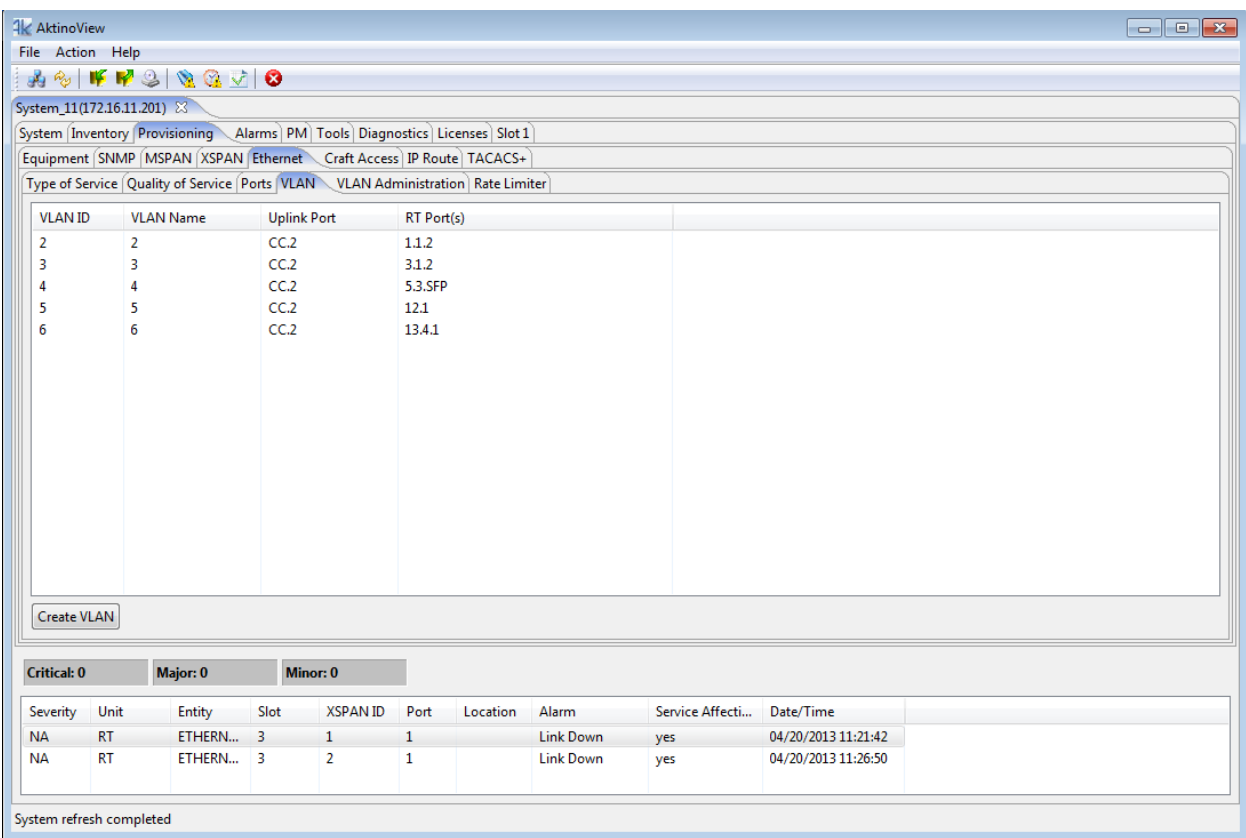

Click the **Create VLAN** button to add a VLAN to the system.

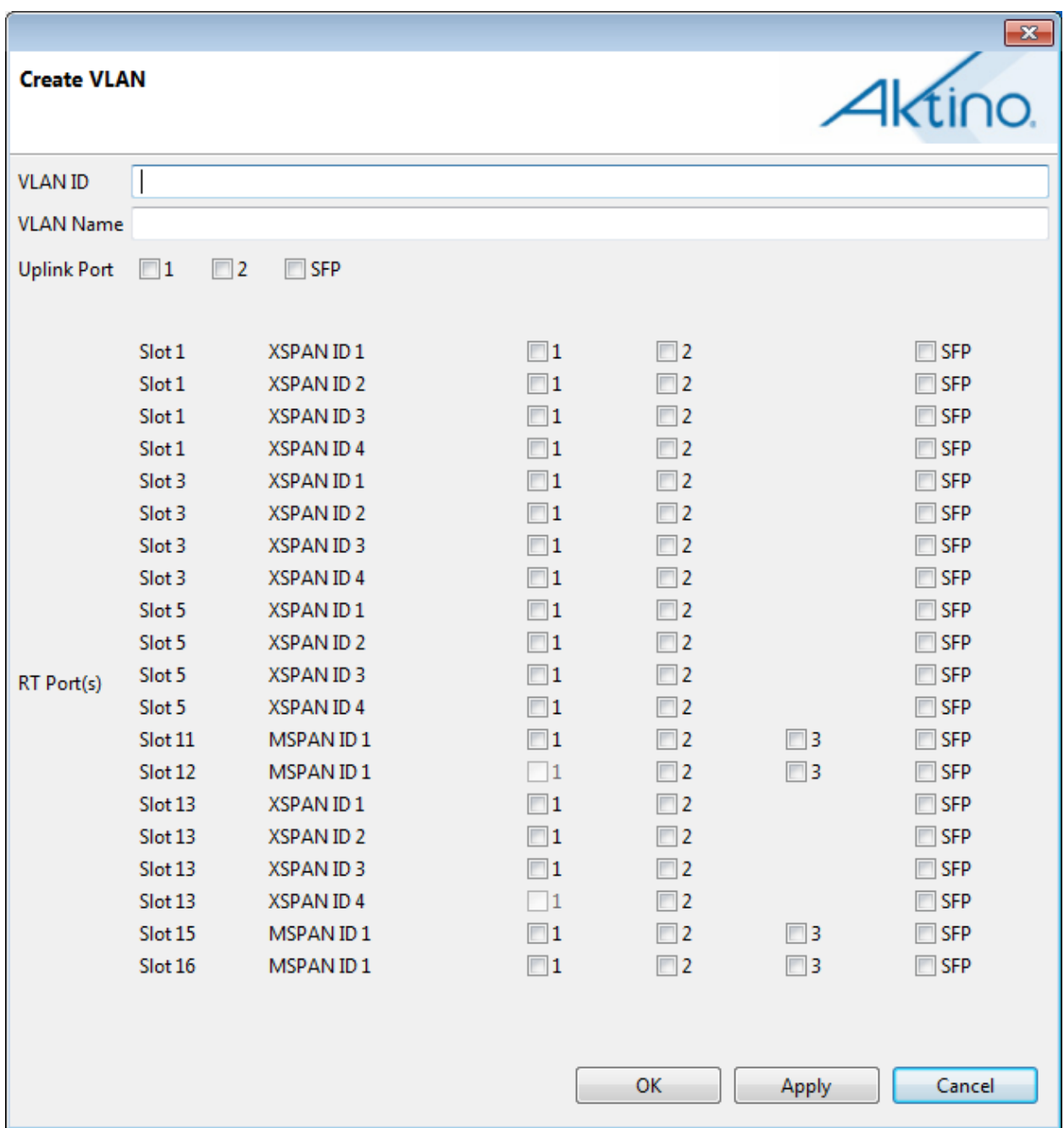

See the following table for the VLAN Parameters and Values:

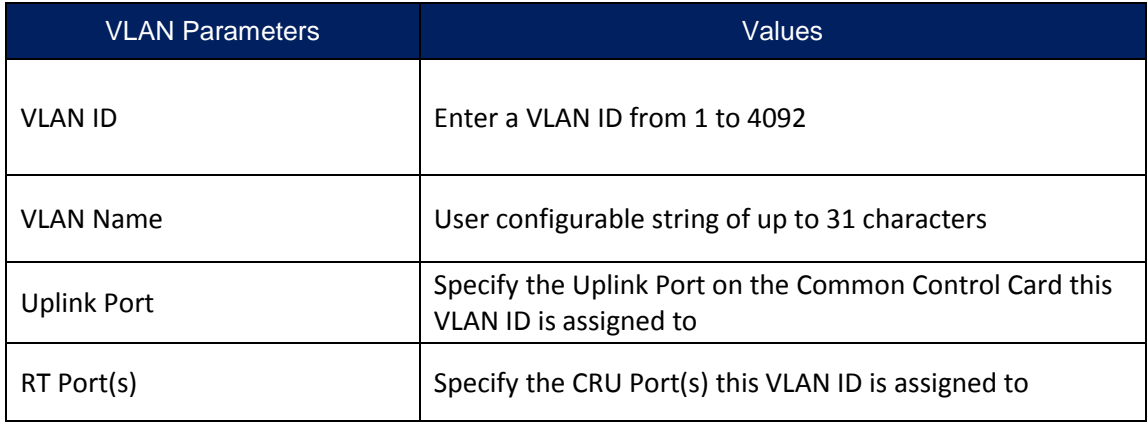

Once a VLAN ID is created, double-click on the VLAN ID to bring up the Modify VLAN dialog box. **Note:** If multiple VLANs are required through a CRU Ethernet Port, the port must be set to "VLAN Trust Mode" = Yes.

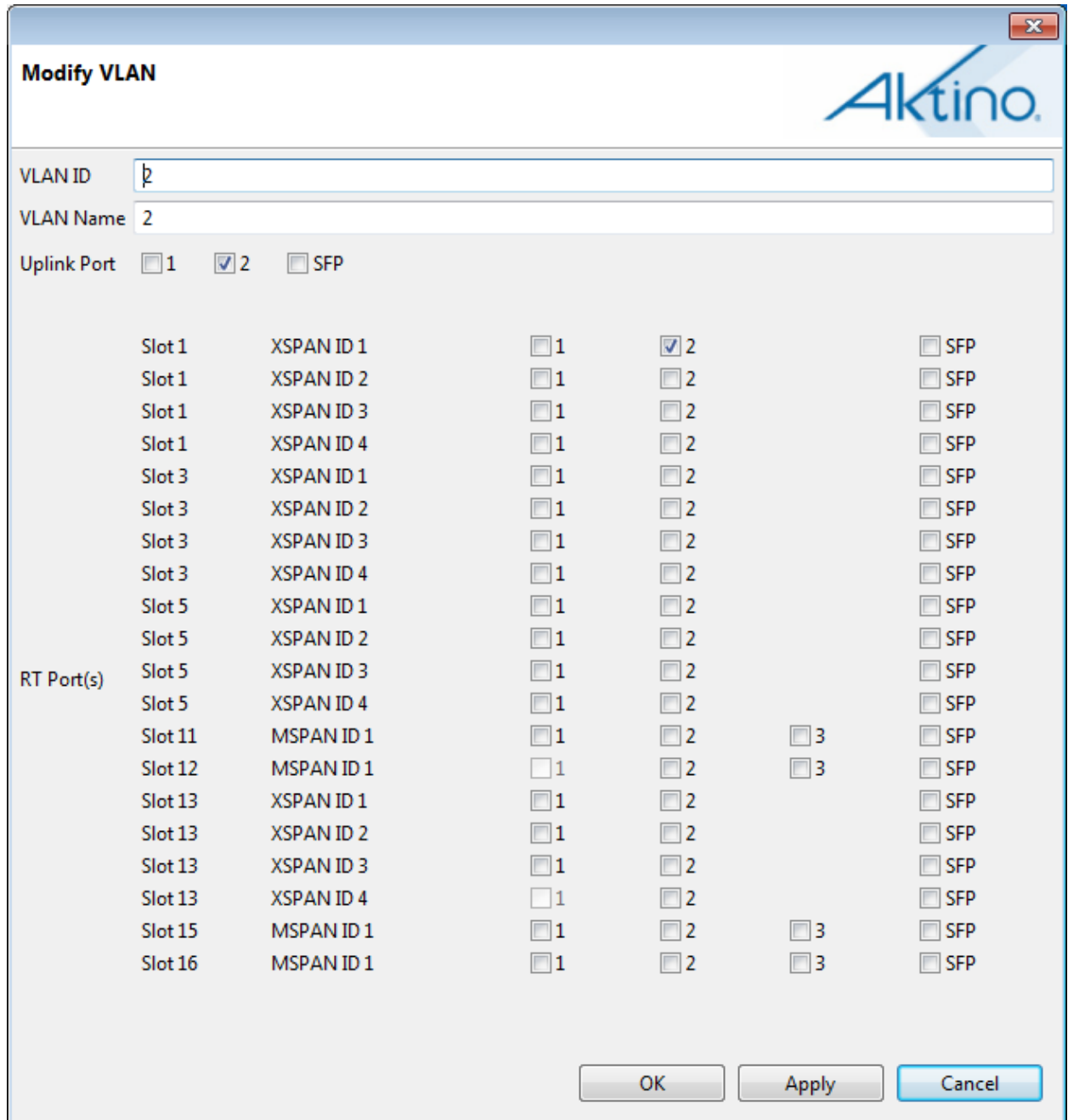

### 2.3.5.6.5 VLAN Administration

Selecting the VLAN Administration tab allows you to provision a management VLAN. The VLAN can be transparently passed through to RT ports to allow other equipment to use the same management VLAN.

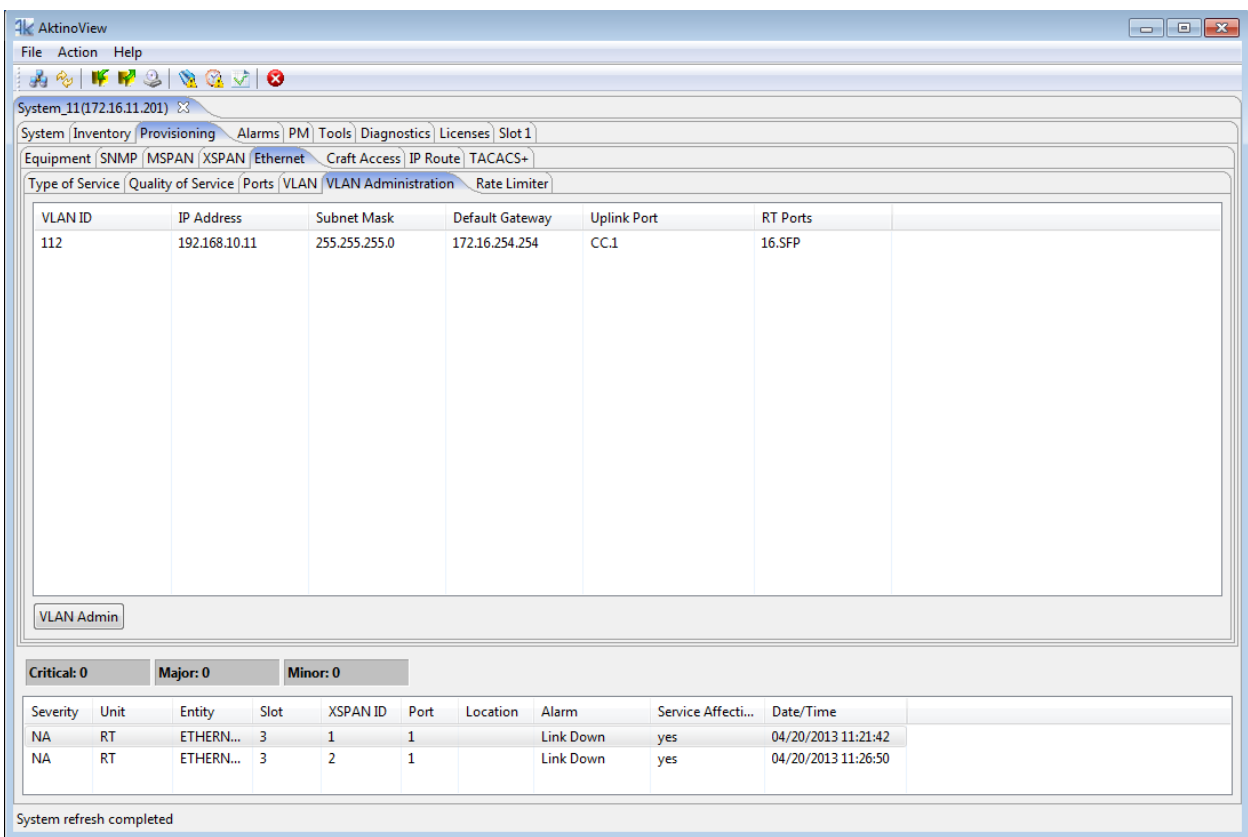

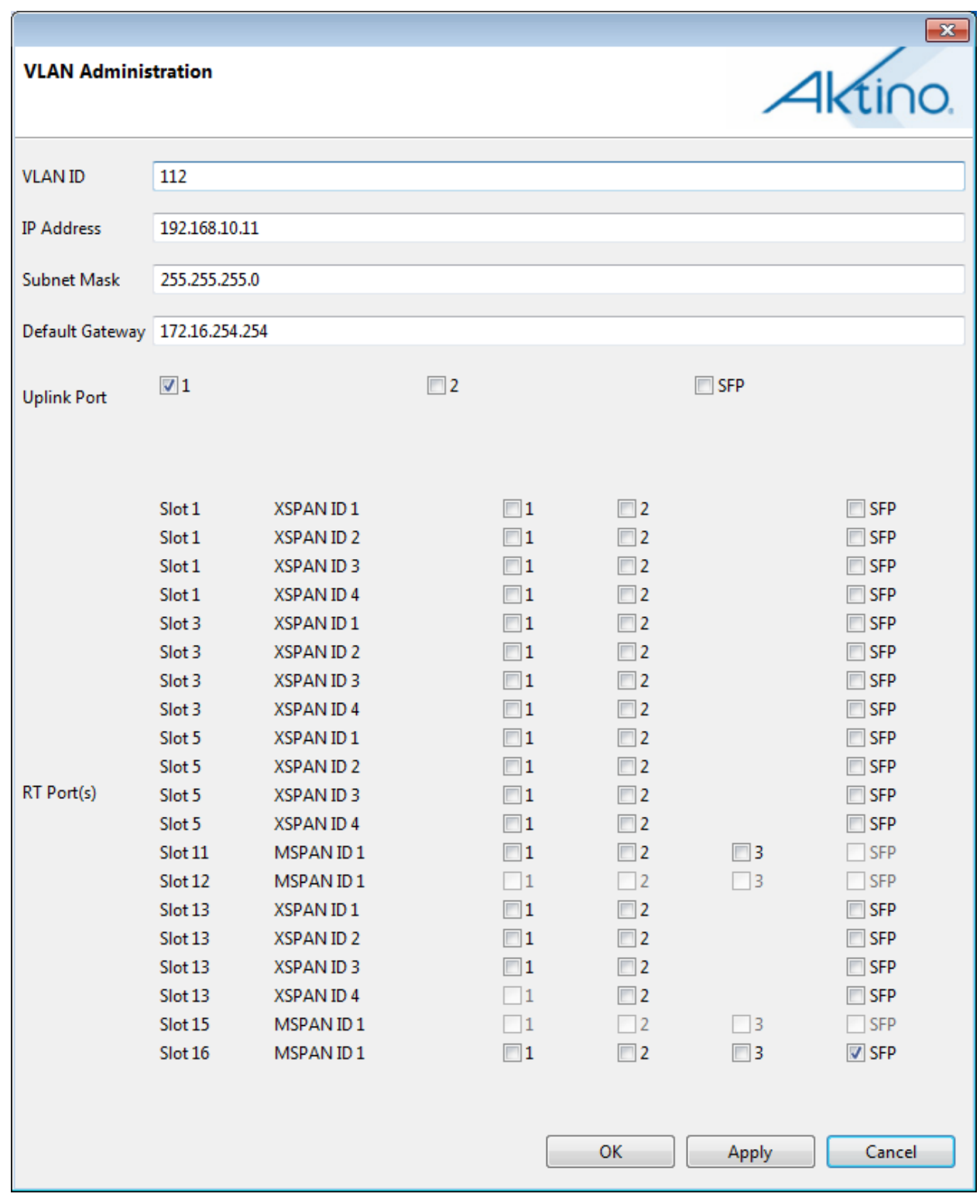

Click the **VLAN Admin** button to bring up the following dialog box:

See the following table for the VLAN Administration Parameters and Values:

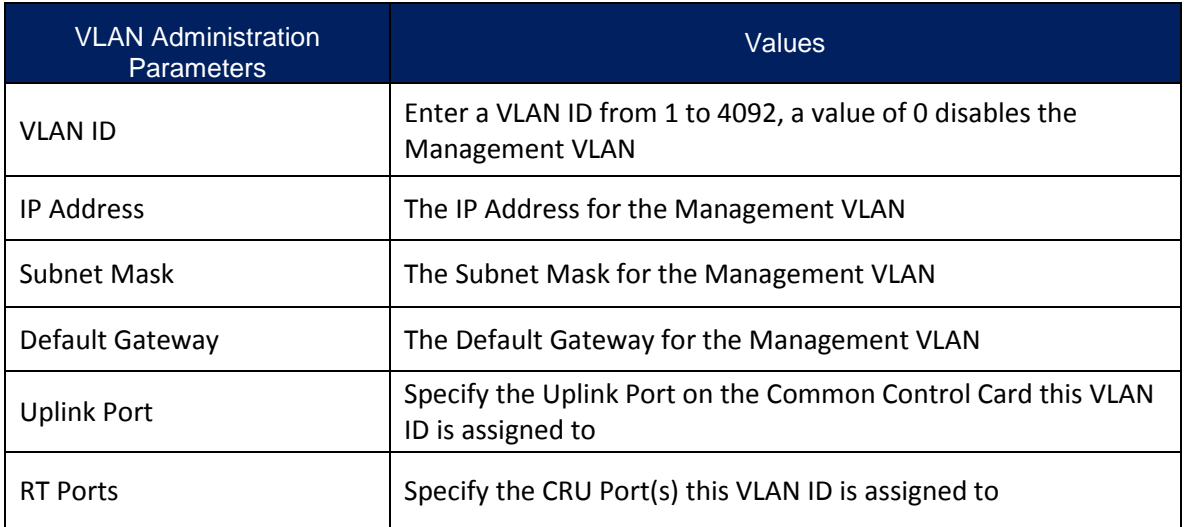

# 2.3.5.6.6 Rate Limiter

Selecting the Rate Limiter tab allows you to provision Ethernet Rate Limiters for the selected Ethernet Port.

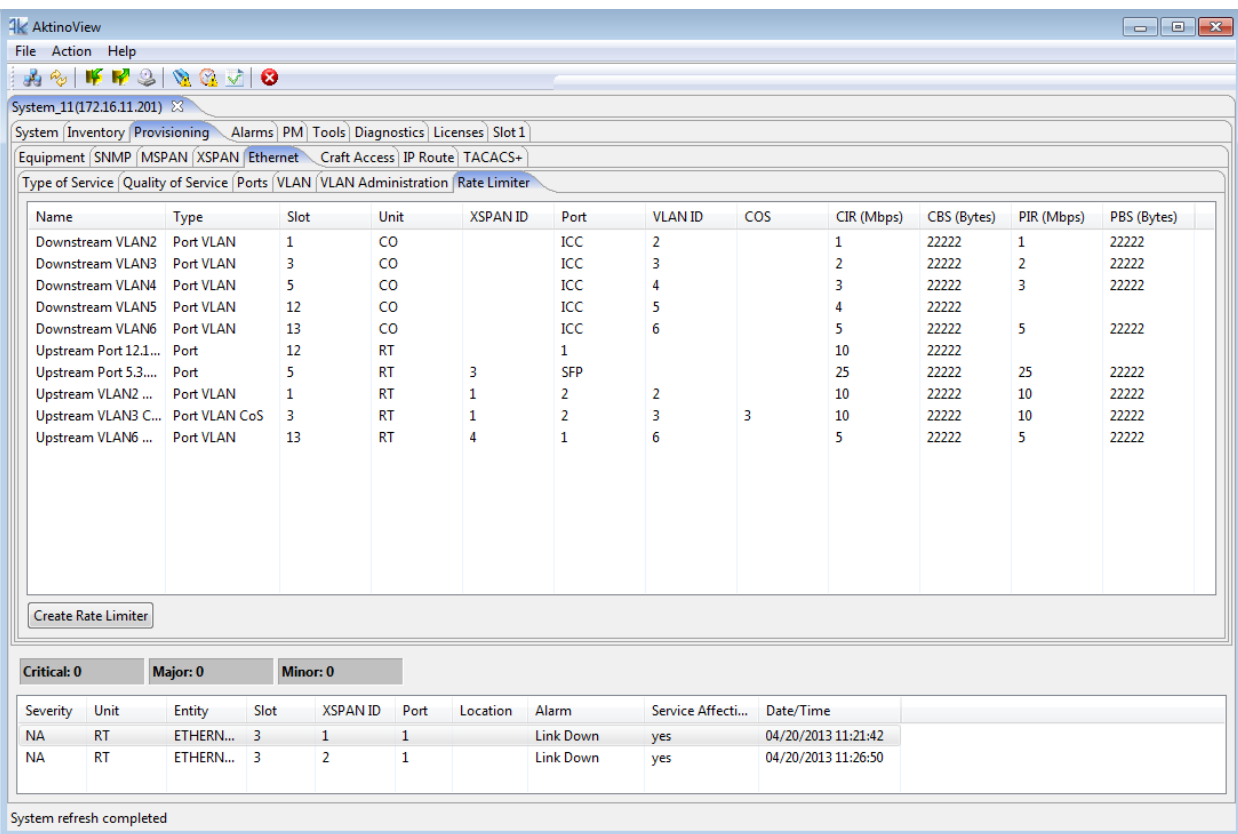

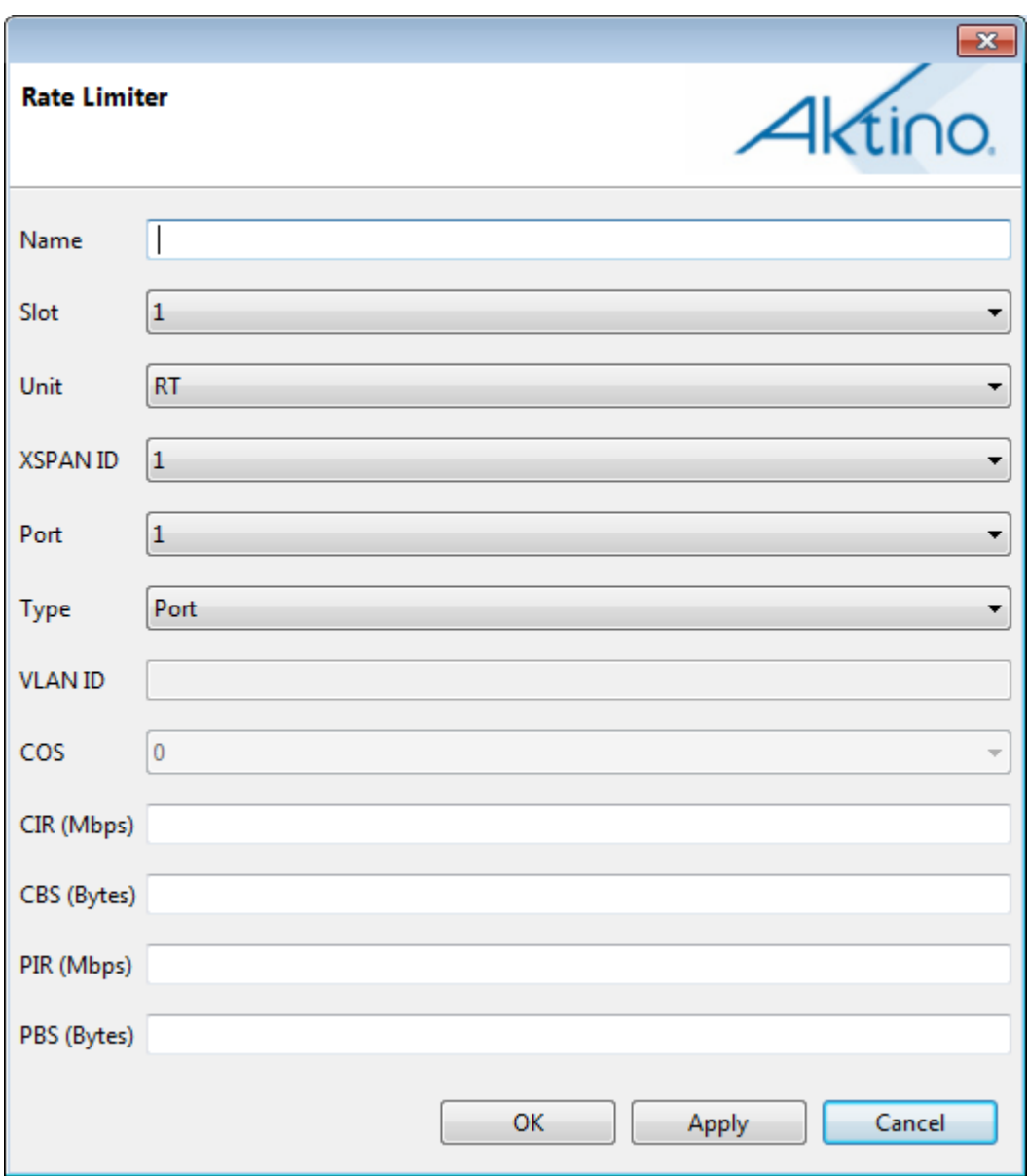

Click the **Create Rate Limiter** button to display the following dialog box:

See the following table for the Rate Limiter Parameters and Values:

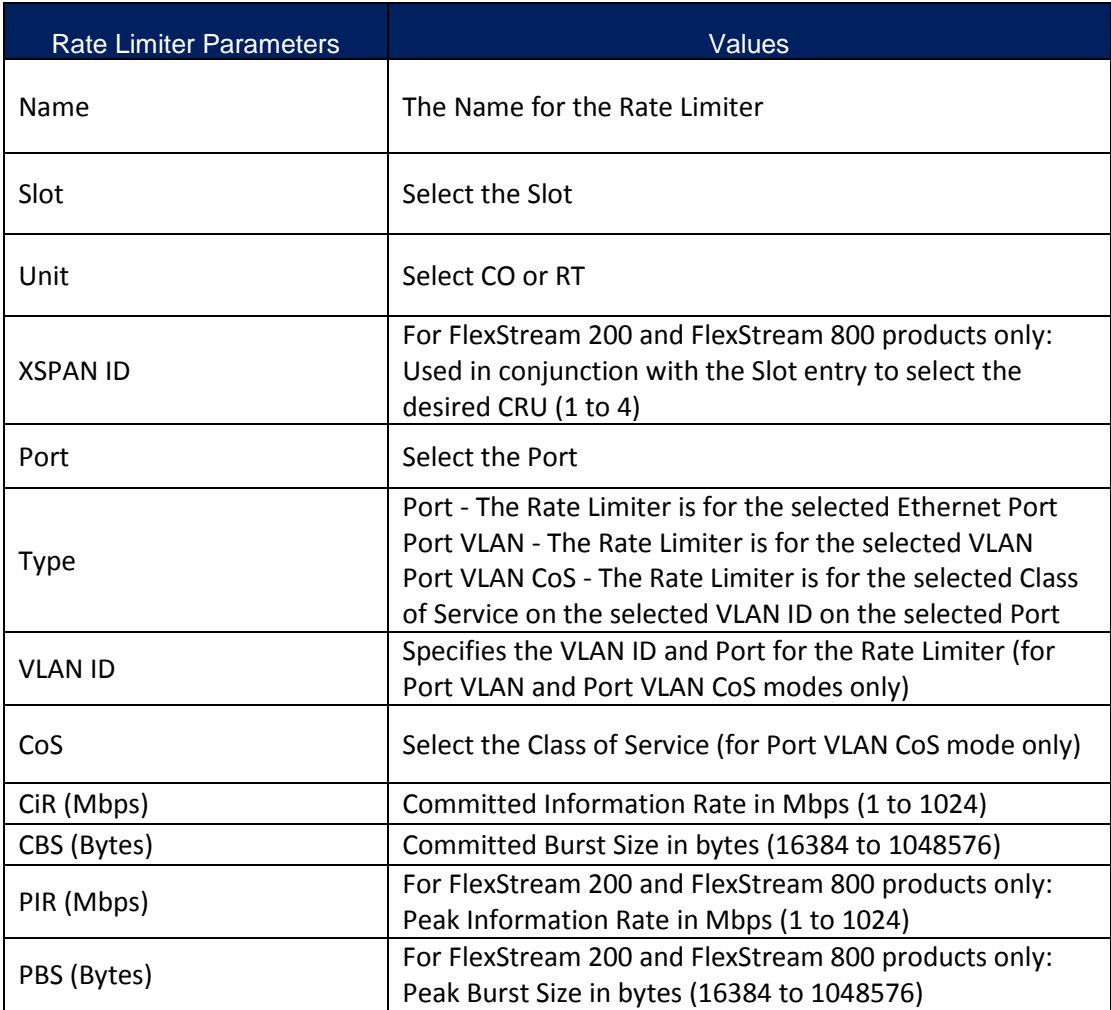

#### *2.3.5.7 Craft Access*

Selecting the Craft Access tab under Provisioning allows management administration.

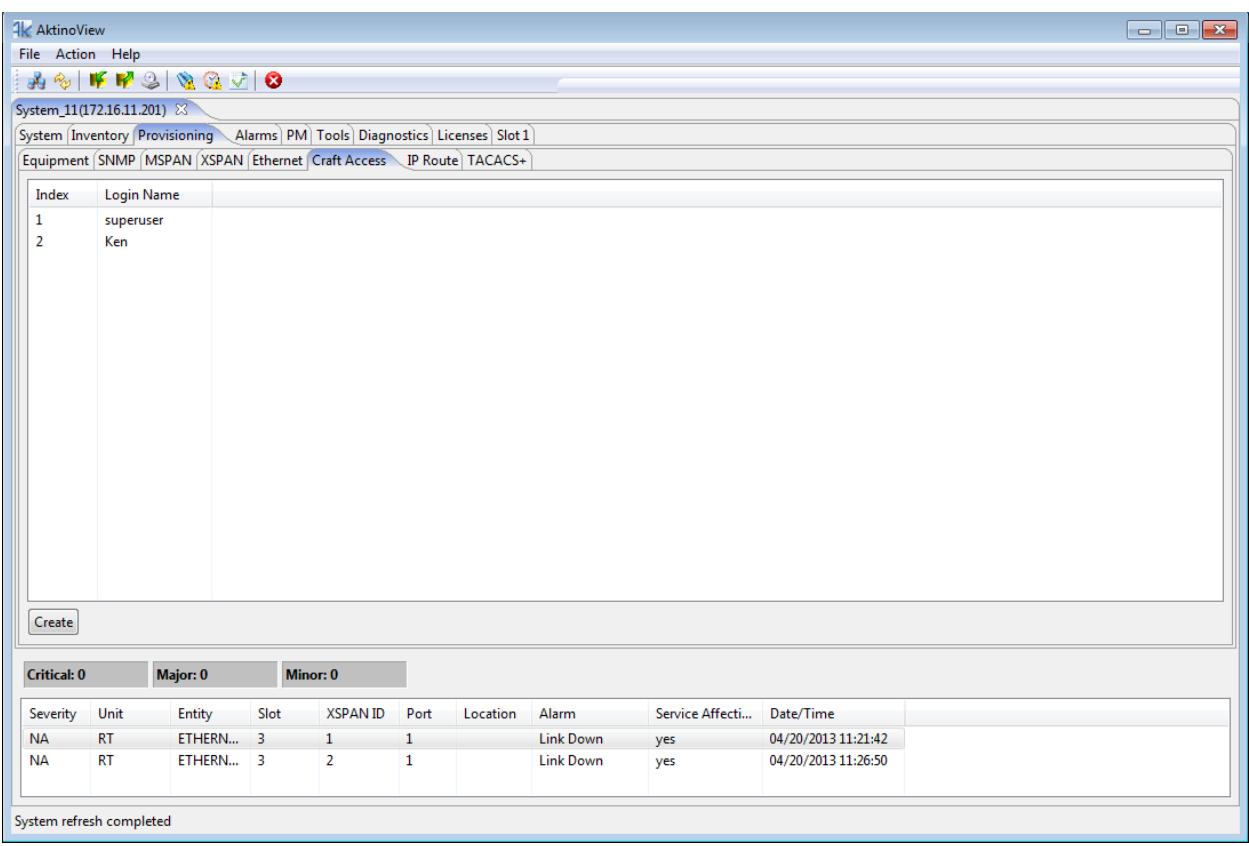

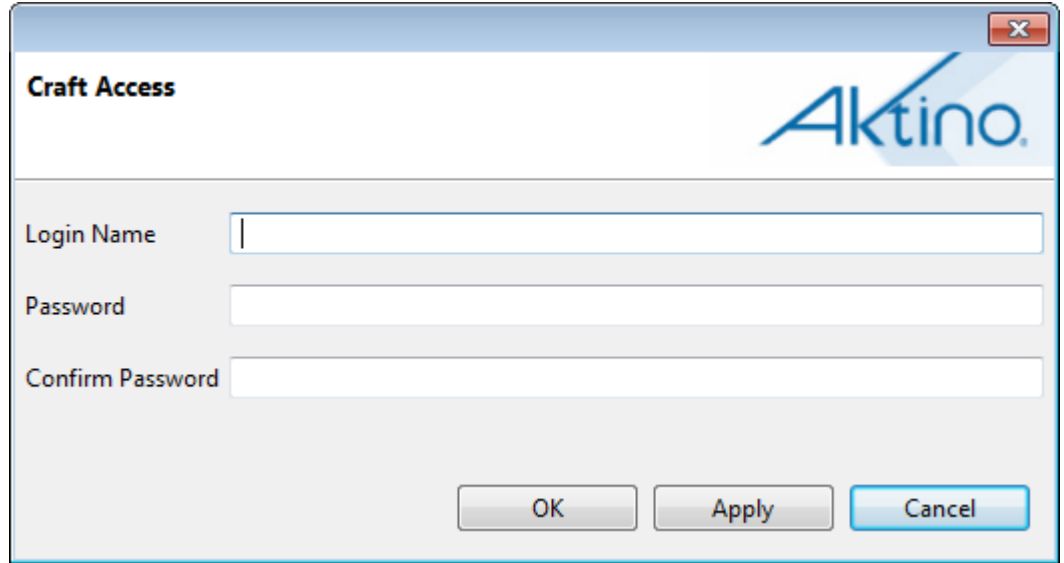

Click the **Create** button to bring up the following Craft Access dialog box:

The Craft Access dialog box provides fields where the Login Name and Password is created for the new Craft Access user

## *2.3.5.8 IP Route*

The IP Route tab allows you to provision static routes for the AK590CC Common Control card.

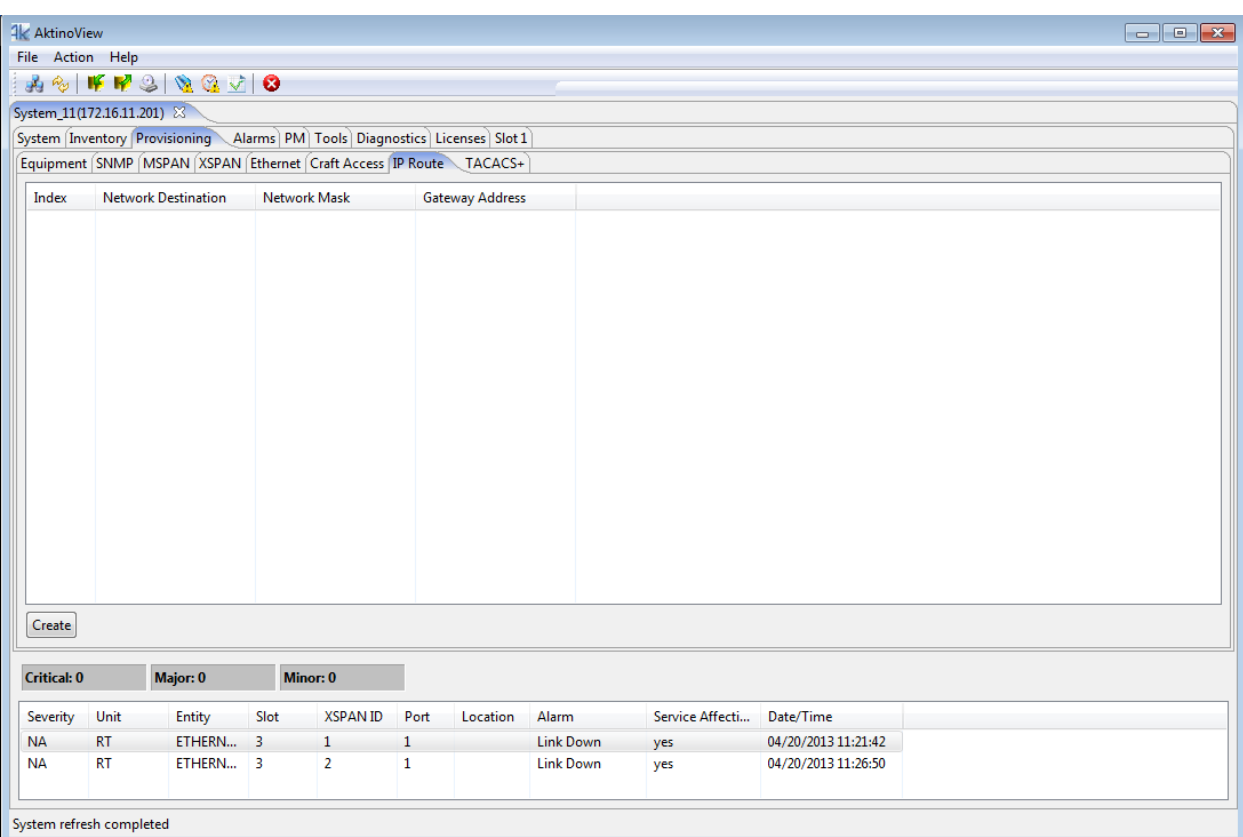

Click the **Create** button to display the following dialog box:

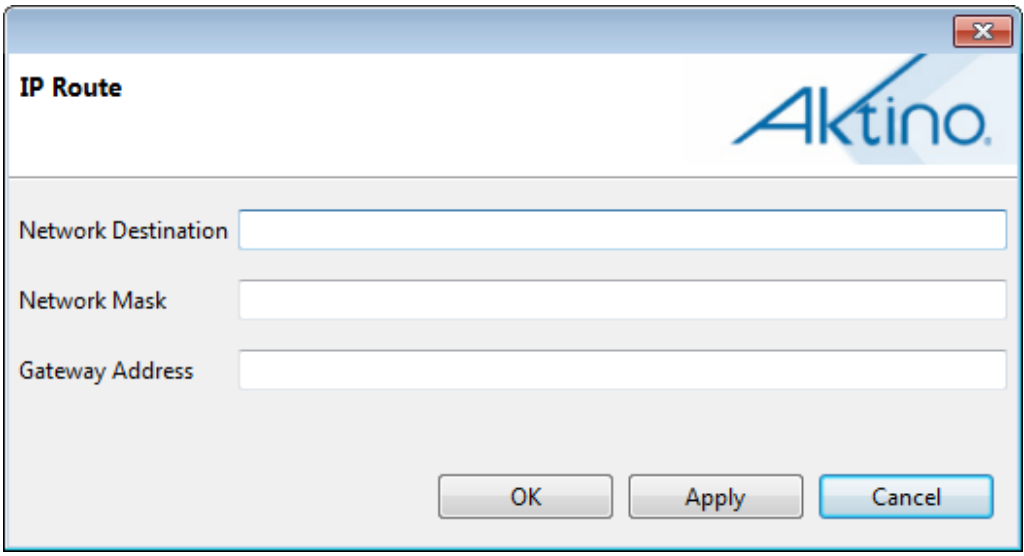

See the following table for the IP Route Parameters and Values:

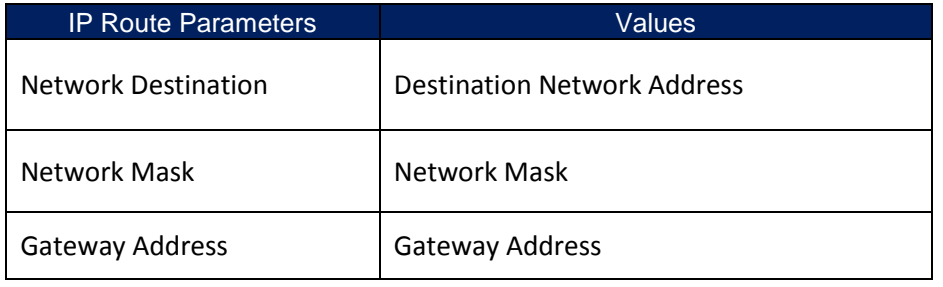

#### *2.3.5.9 TACACS+*

Clicking the TACACS+ tab displays all the TACACS+ configuration sub-sections supported by the AK5000 System.

### 2.3.5.9.1 TACACS+ > Access Method

Selecting the Access Method tab allows you to provision which Authentication Method is selected for the various Access Methods.

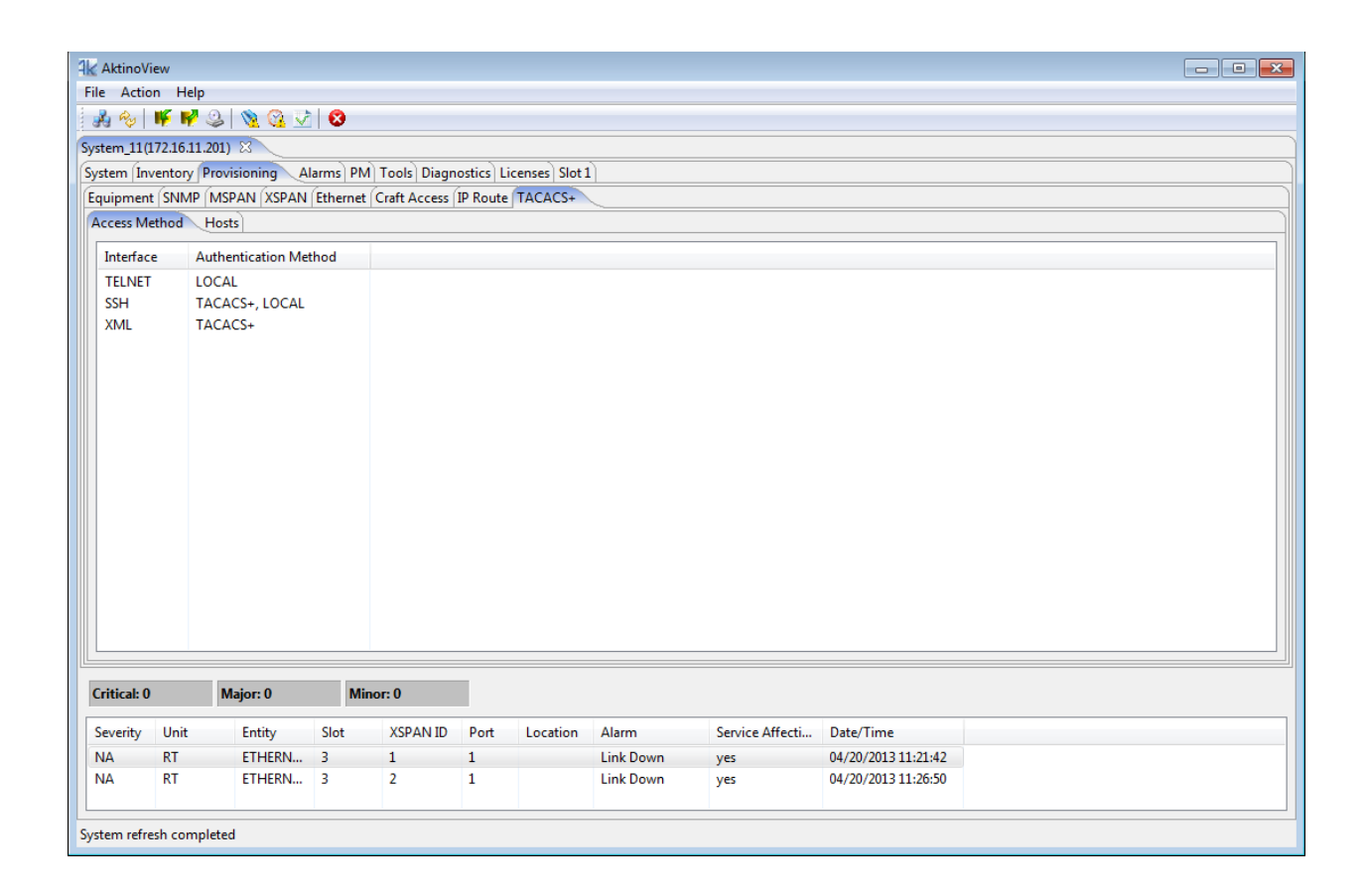

Double click on the desired Interface to display its configuration options

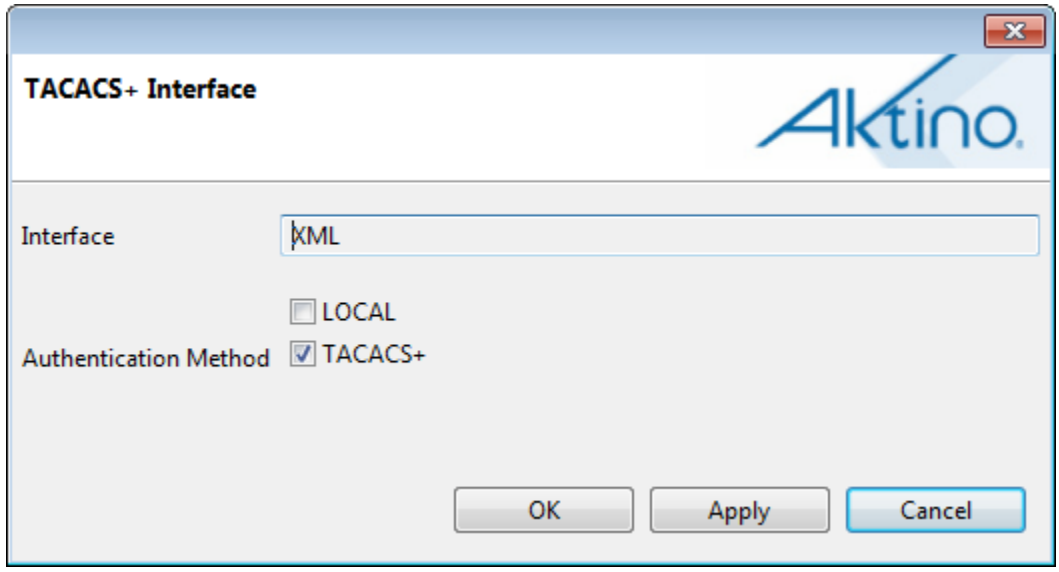

See the following table for the Interface and Authentication Parameters and Values:

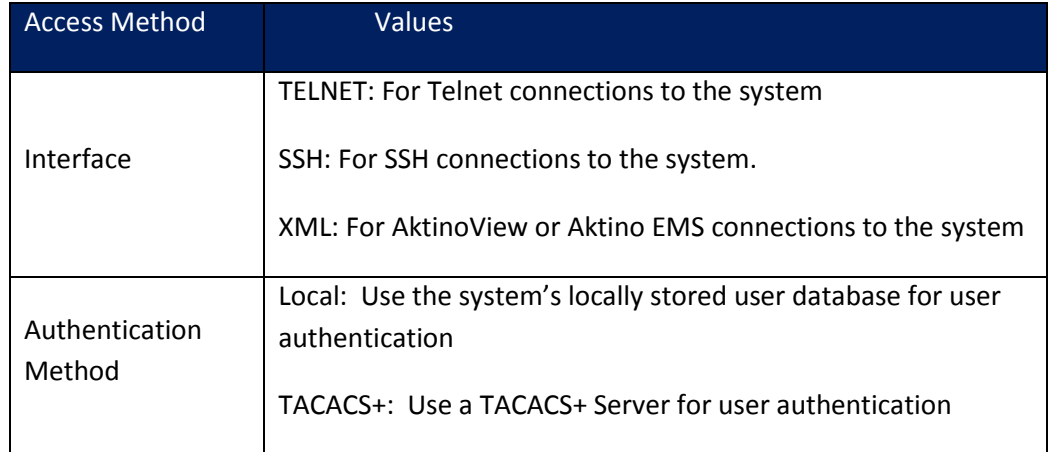

**Note:** In order to enable SSH connections, the SSH Server host keys need to be generated via the CLI.

# 2.3.5.9.2 TACACS+ > Hosts

Selecting the Hosts tab allows you to provision the settings for the TACACS+ Host Servers on the network.

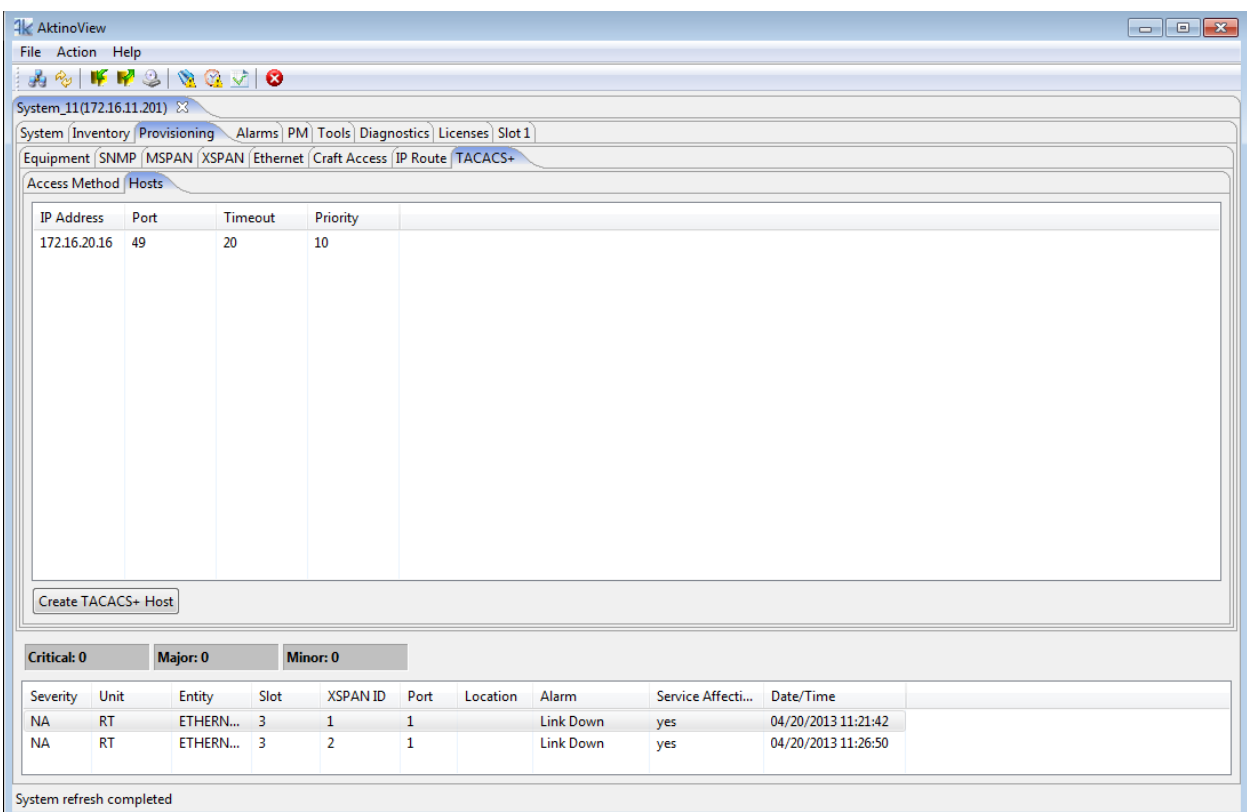

Double click on the desired Interface to display its configuration options or click the Create TACACS+ Host button to add a TACACS+ Host Server

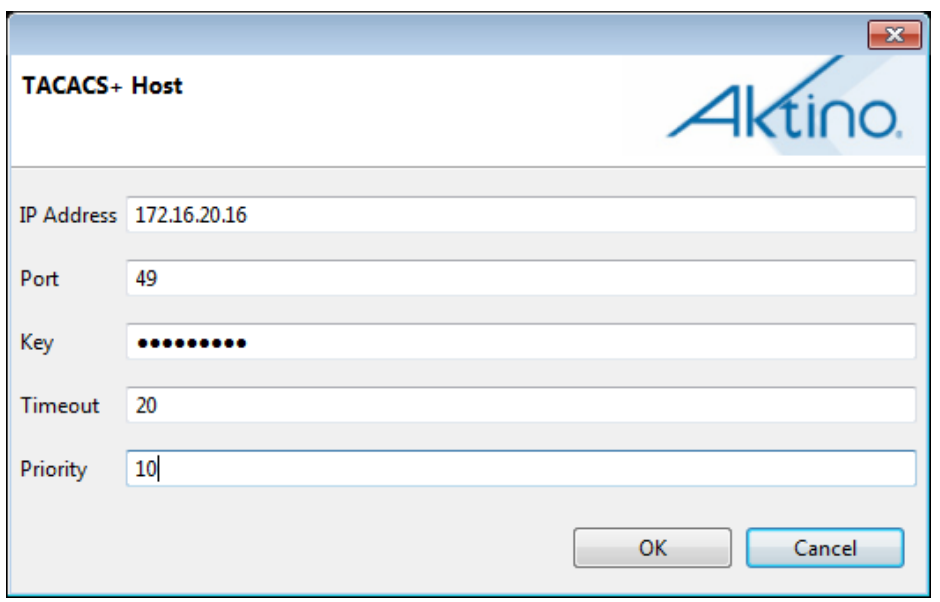

See the following table for the TACACS+ Host Configuration and Values:

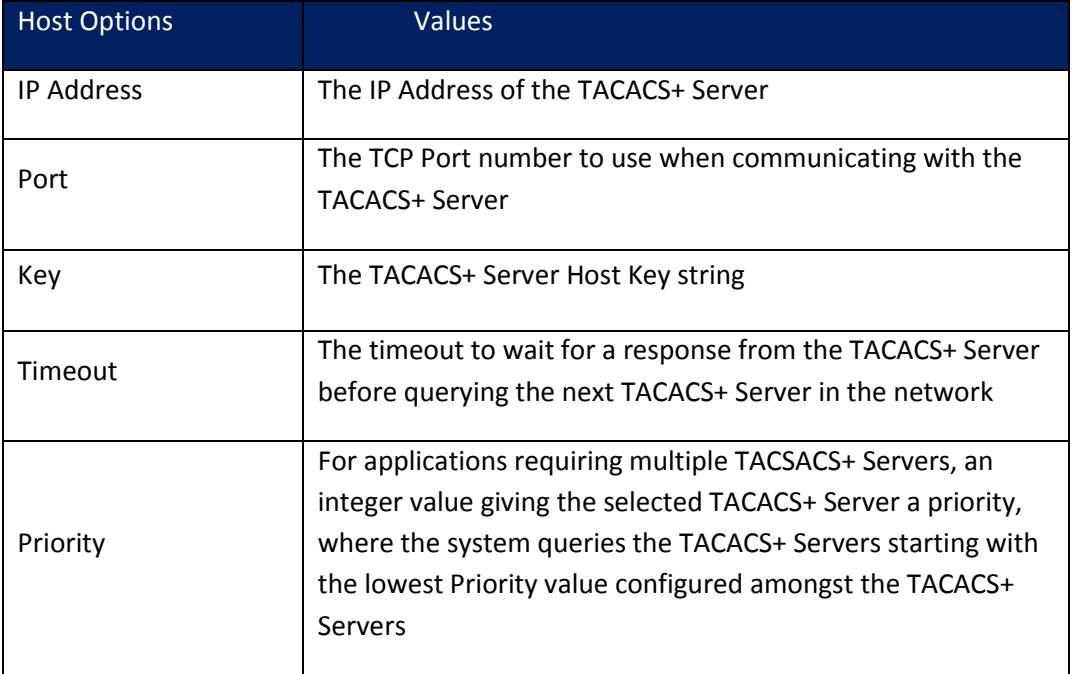

#### **2.3.6 Alarms**

# *2.3.6.1 Alarm Log > CO*

The Alarm Log CO tab displays a list of all the alarms observed on the CO side of the system including time-stamp information as to when the alarm was triggered or cleared.

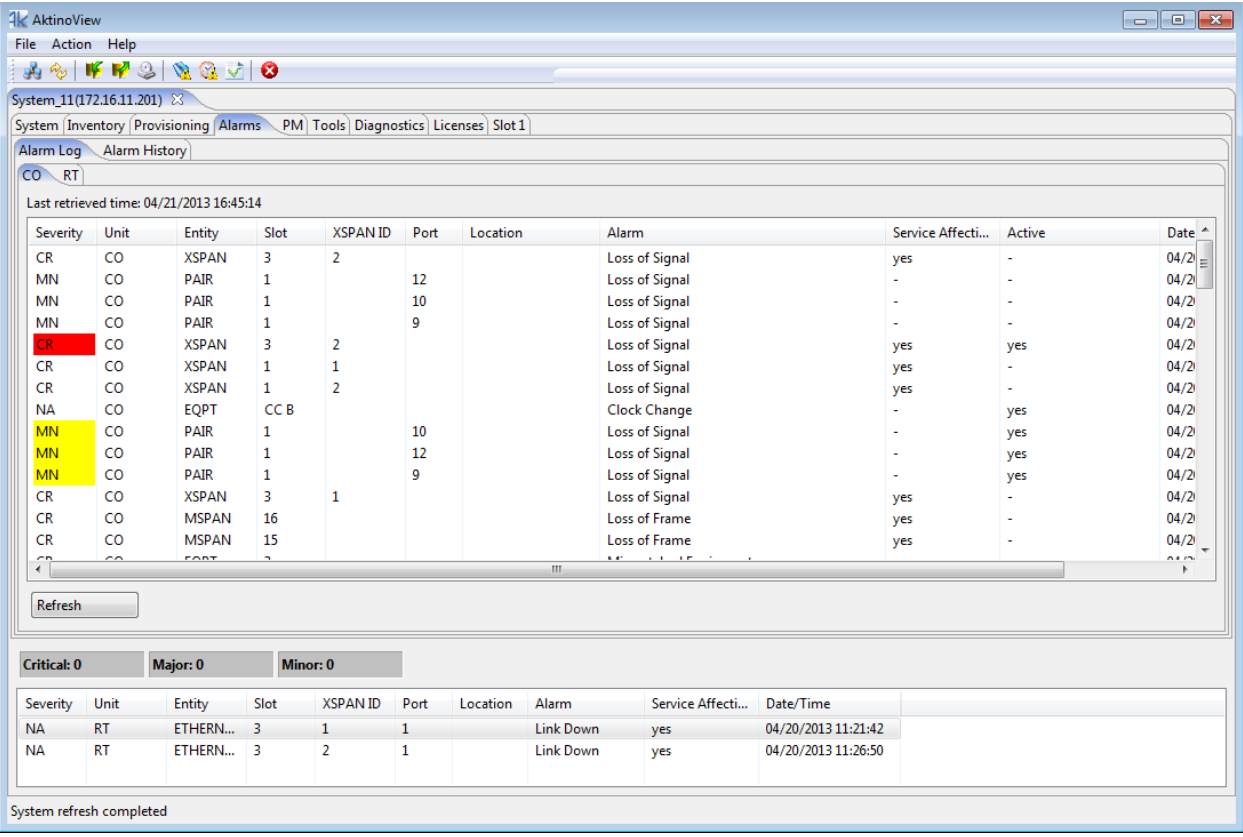

# *2.3.6.2 Alarm Log > RT*

The Alarm Log RT tab displays a list of all the alarms observed on the RT side of the system including time-stamp information as to when the alarm was triggered or cleared.

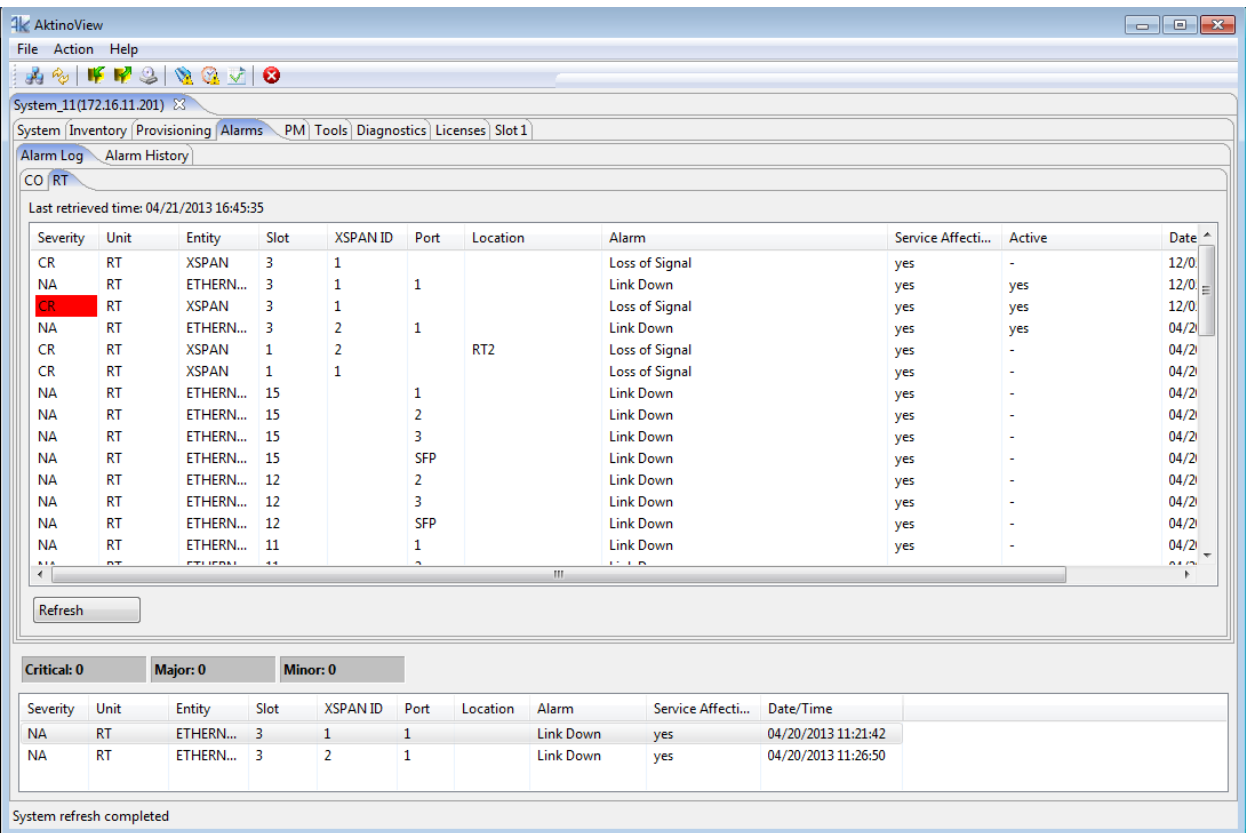

### *2.3.6.3 Alarm History > CO*

The Alarm History CO tab displays the alarms that have been observed by the CO side of the system, and how many times each of the alarms has been observed, as well as the first and last times the alarm has been observed.

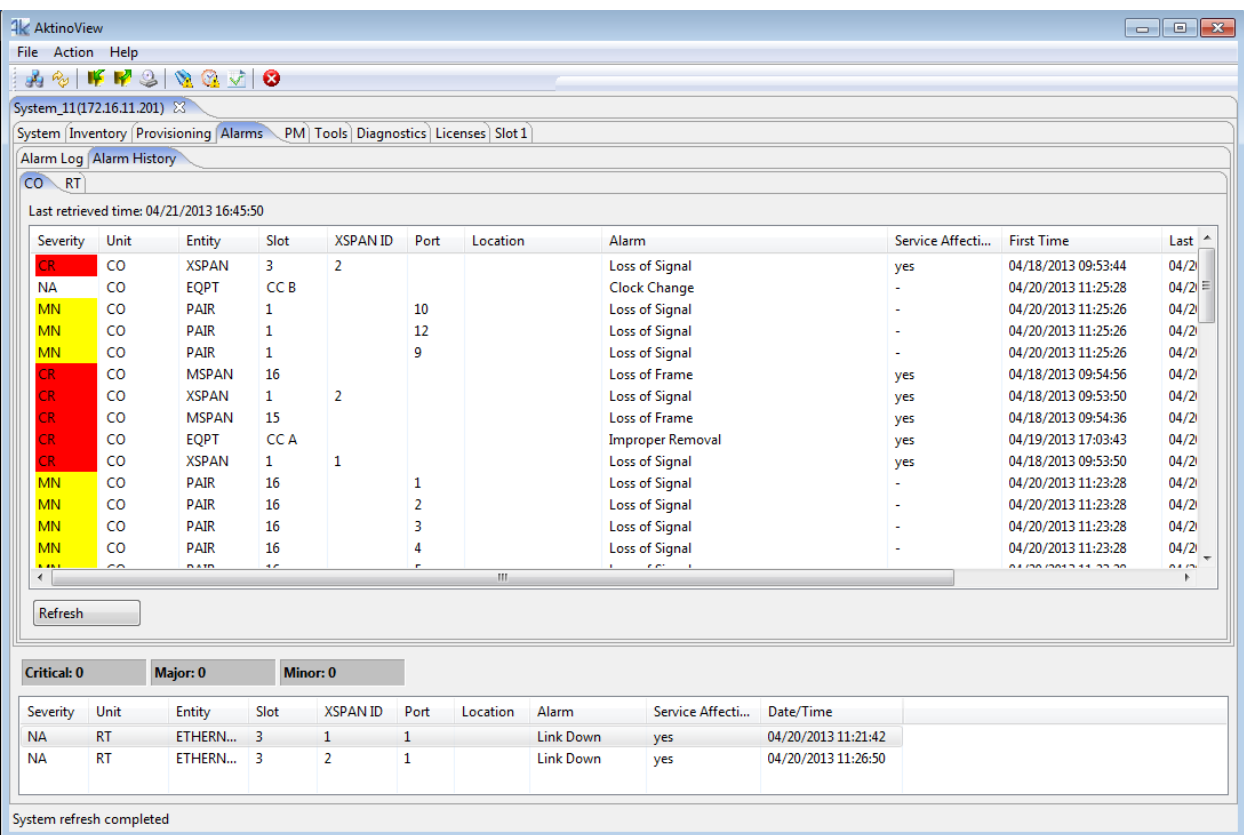

## *2.3.6.4 Alarm History > RT*

The Alarm History RT tab displays the alarms that have been observed by the RT side of the system, and how many times each of the alarms has been observed, as well as the first and last times the alarm has been observed.

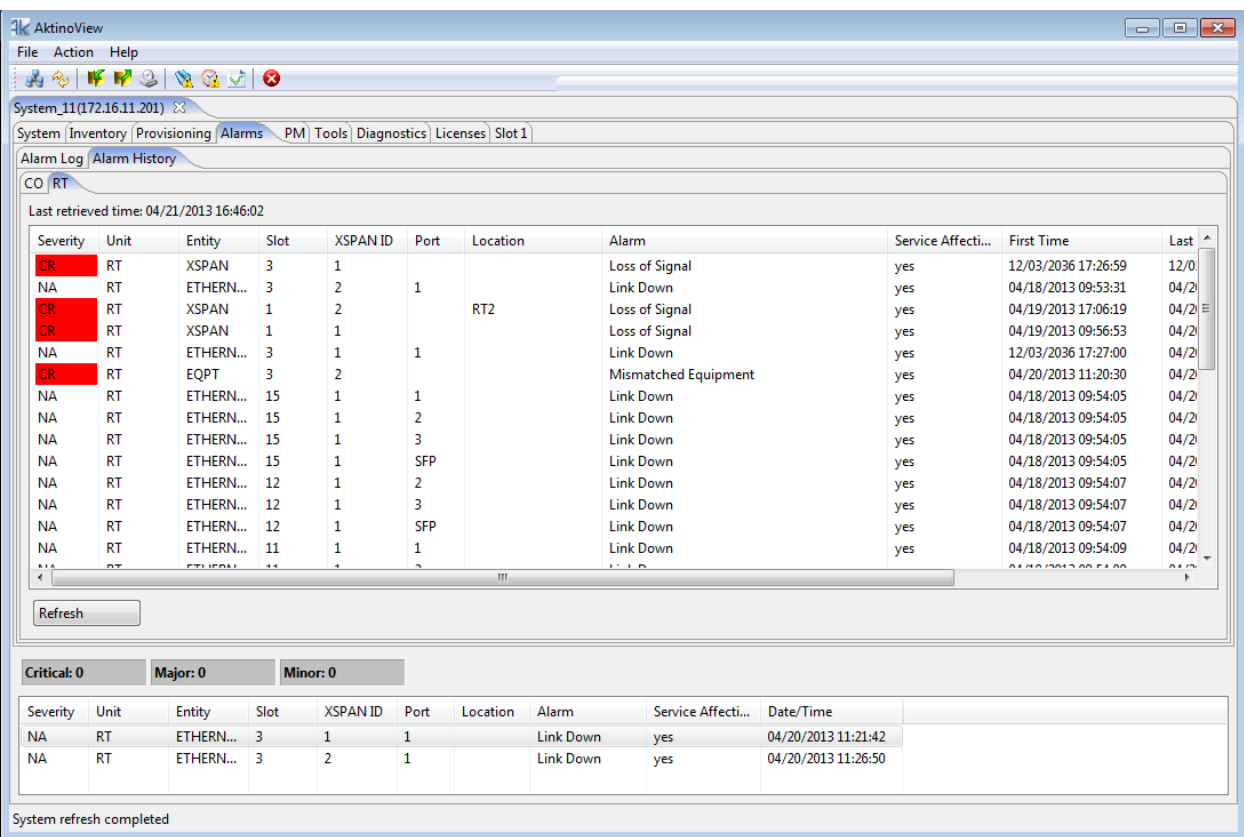

### **2.3.7 Performance Monitoring (PM)**

The PM tab allows you to display detailed Performance related information for the AK5000 System's Ethernet Ports, MSPAN, and XSPAN interfaces, and individual MSPAN and XSPAN Pairs. This PM data is provided for both the CO and RT sides of the system

**Note:** See Appendix C for more details.

#### *2.3.7.1 Ethernet > CO > Summary*

The Ethernet CO Summary tab displays Ethernet Link information and counters for the selected Ethernet Slot. The page can be provisioned to refresh automatically, select the desired slot, and time-stamp information is displayed for each of the entries.

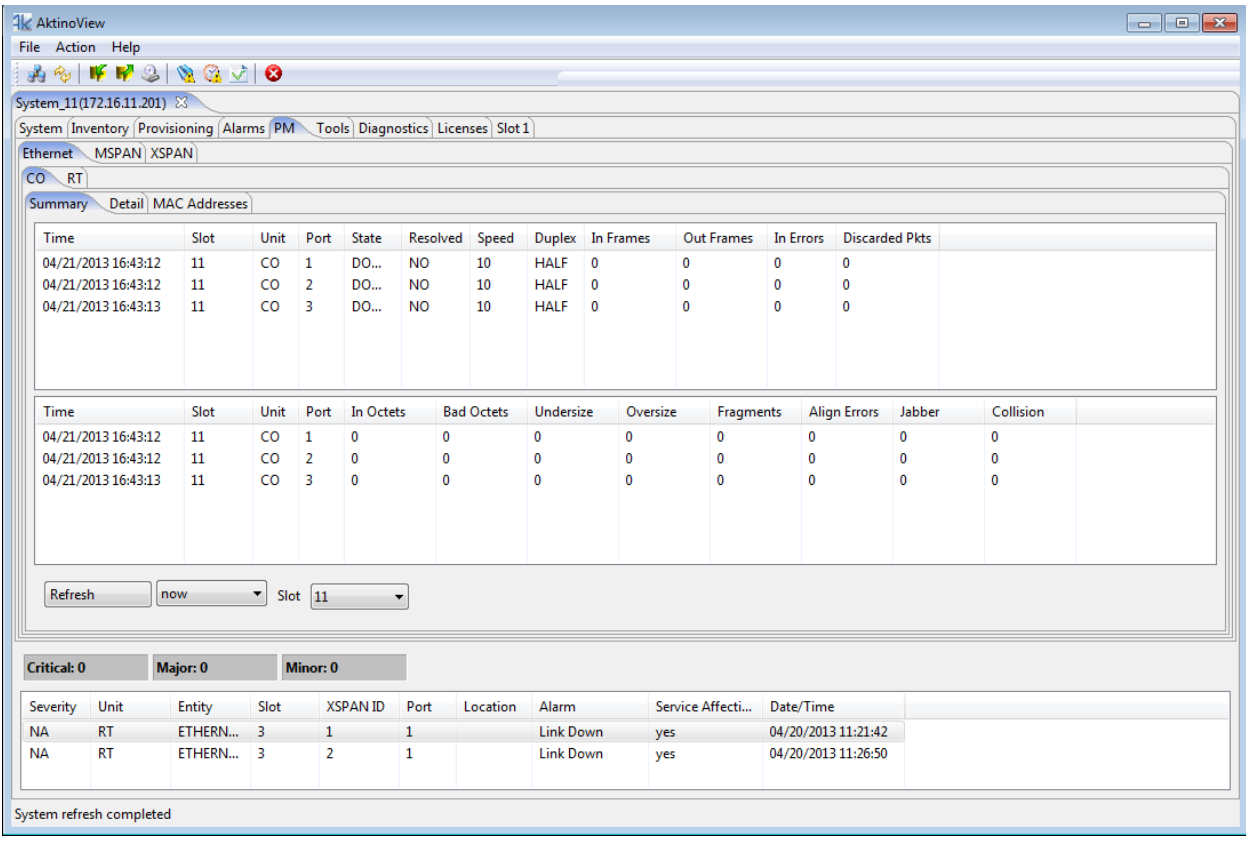

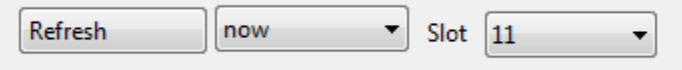

## *2.3.7.2 Ethernet > CO > Detail*

The Ethernet CO Detail tab displays detailed Ethernet counters for the selected Ethernet Slot. The page can be provisioned to refresh automatically, and timestamp information is displayed for each of the entries.

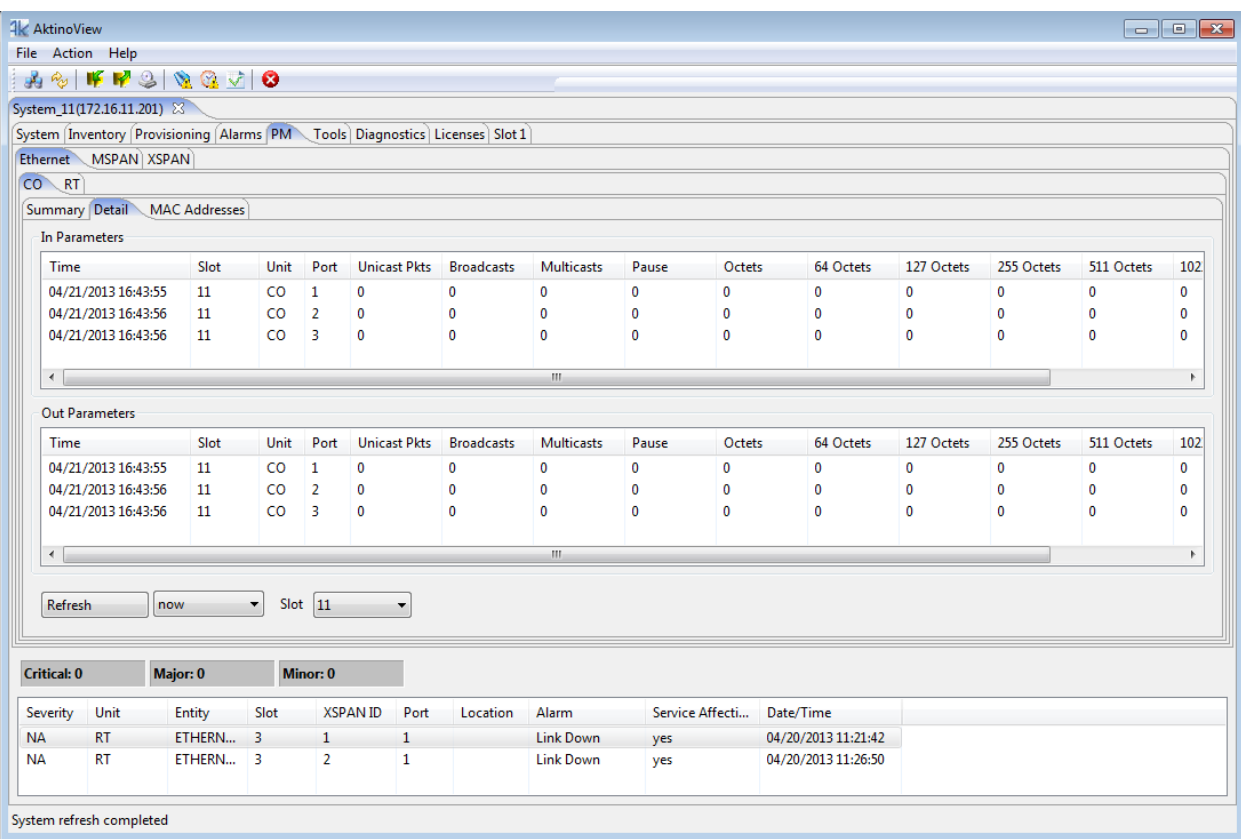

# *2.3.7.3 Ethernet > CO > MAC Addresses*

The Ethernet CO MAC Addresses tab displays the Ethernet MAC Addresses learned by the selected slot.

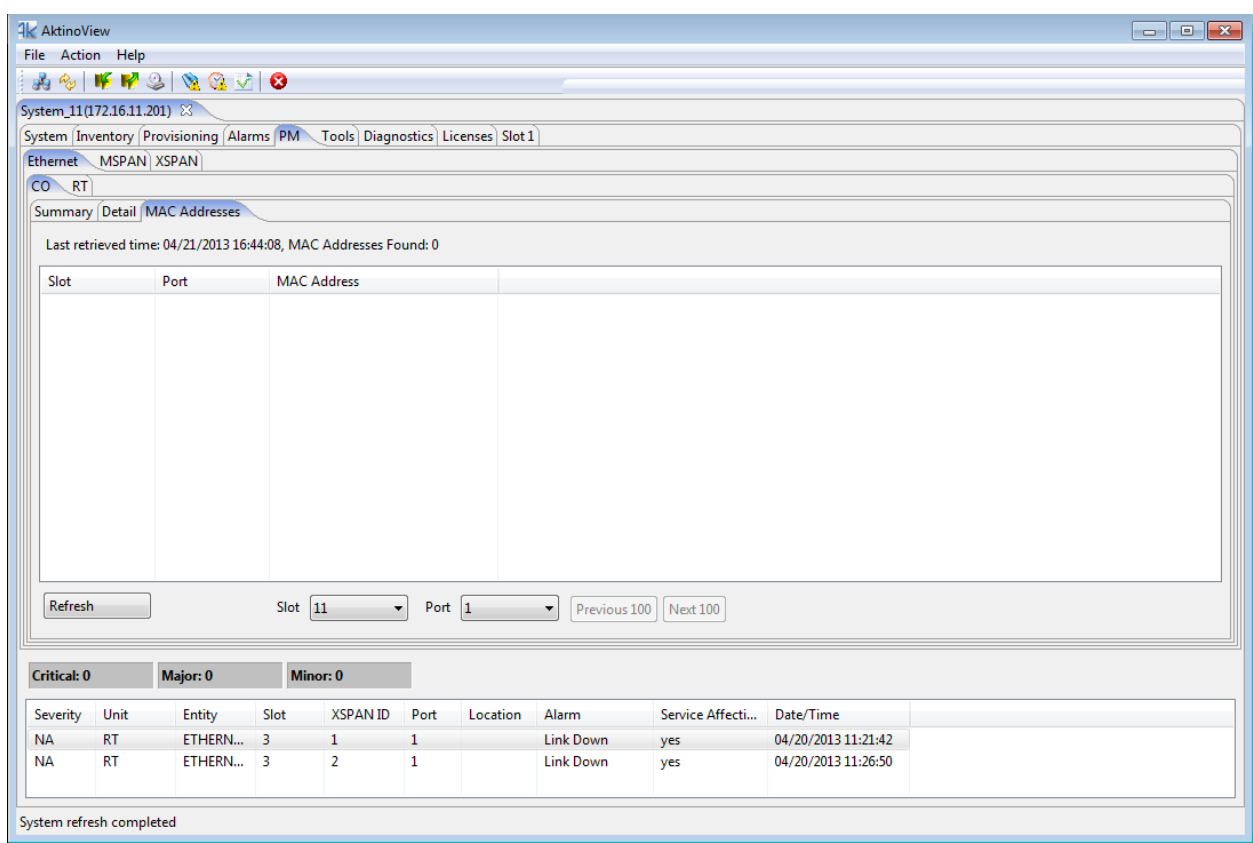

The page can be provisioned to refresh automatically, select the Slot and Port, and scroll between the discovered MAC Addresses.

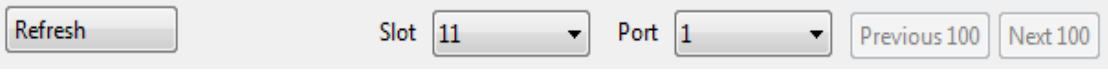

### *2.3.7.4 Ethernet > RT > Summary*

The Ethernet RT Summary tab displays Ethernet Link information and counters for the selected CRU.

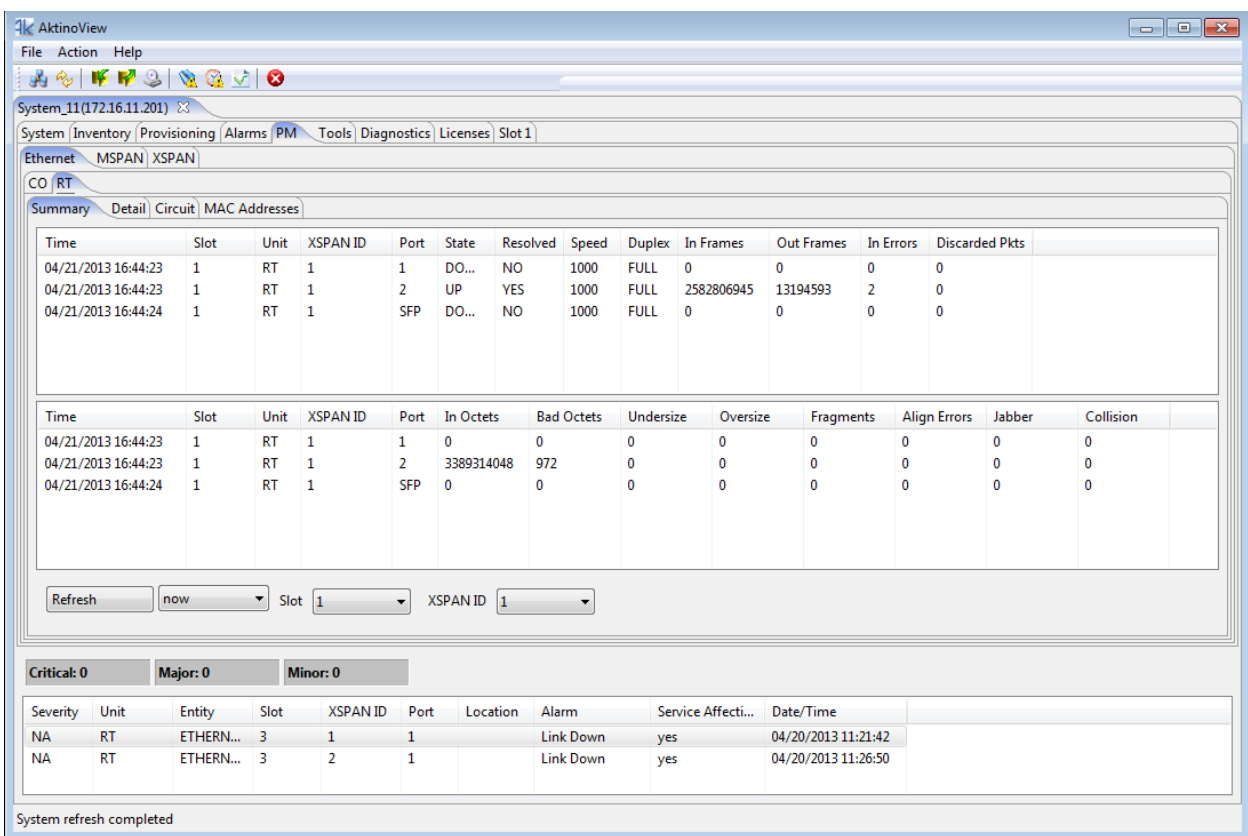

The page can be provisioned to refresh automatically, select the desired Slot and XSPAN ID, and time-stamp information is displayed for each of the entries.

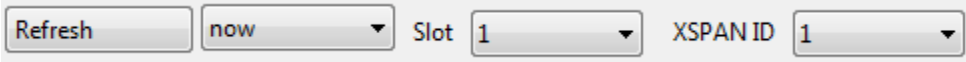
### *2.3.7.5 Ethernet > RT > Detail*

The Ethernet RT Detail tab displays detailed Ethernet counters for the selected CRU. The page can be provisioned to refresh automatically, and time-stamp information is displayed for each of the entries.

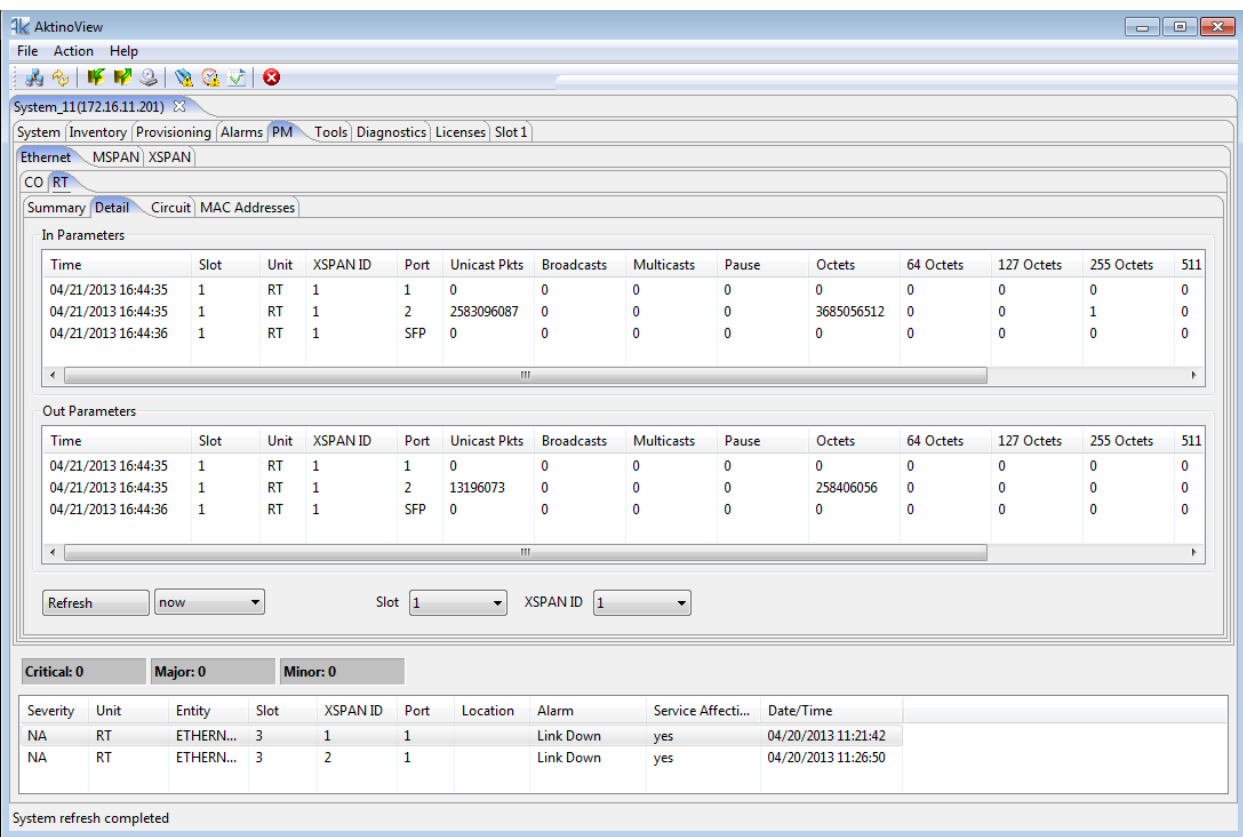

### *2.3.7.6 Ethernet > RT > Circuit*

The Ethernet RT Circuit tab shows performance monitoring traffic from the RT port to the Common Control Card.

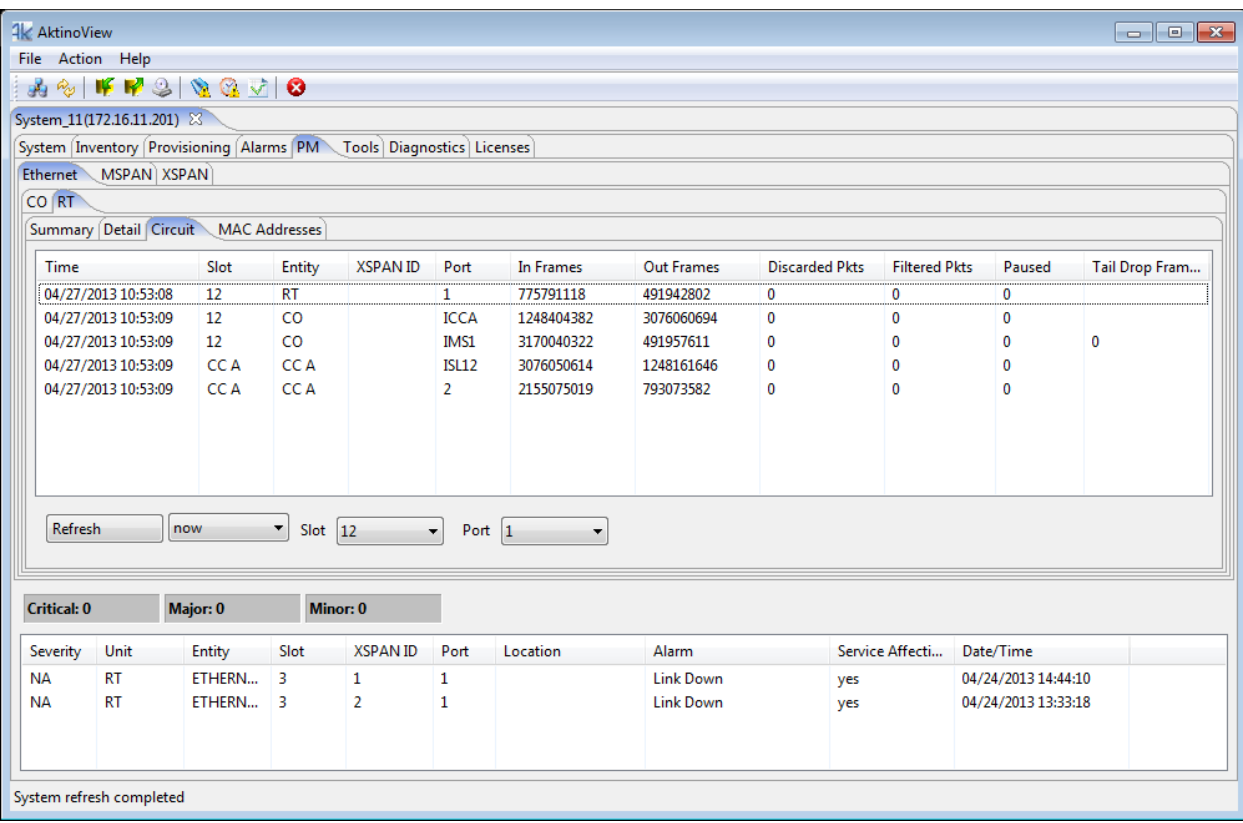

The page can be provisioned to refresh automatically, select the CRU Port to monitor, and time-stamp information is displayed for each of the entries.

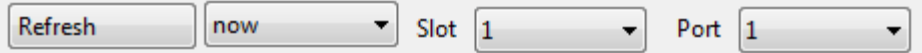

### *2.3.7.7 Ethernet > RT > MAC Addresses*

The Ethernet RT MAC Addresses tab displays the Ethernet MAC Addresses learned by the selected CRU port.

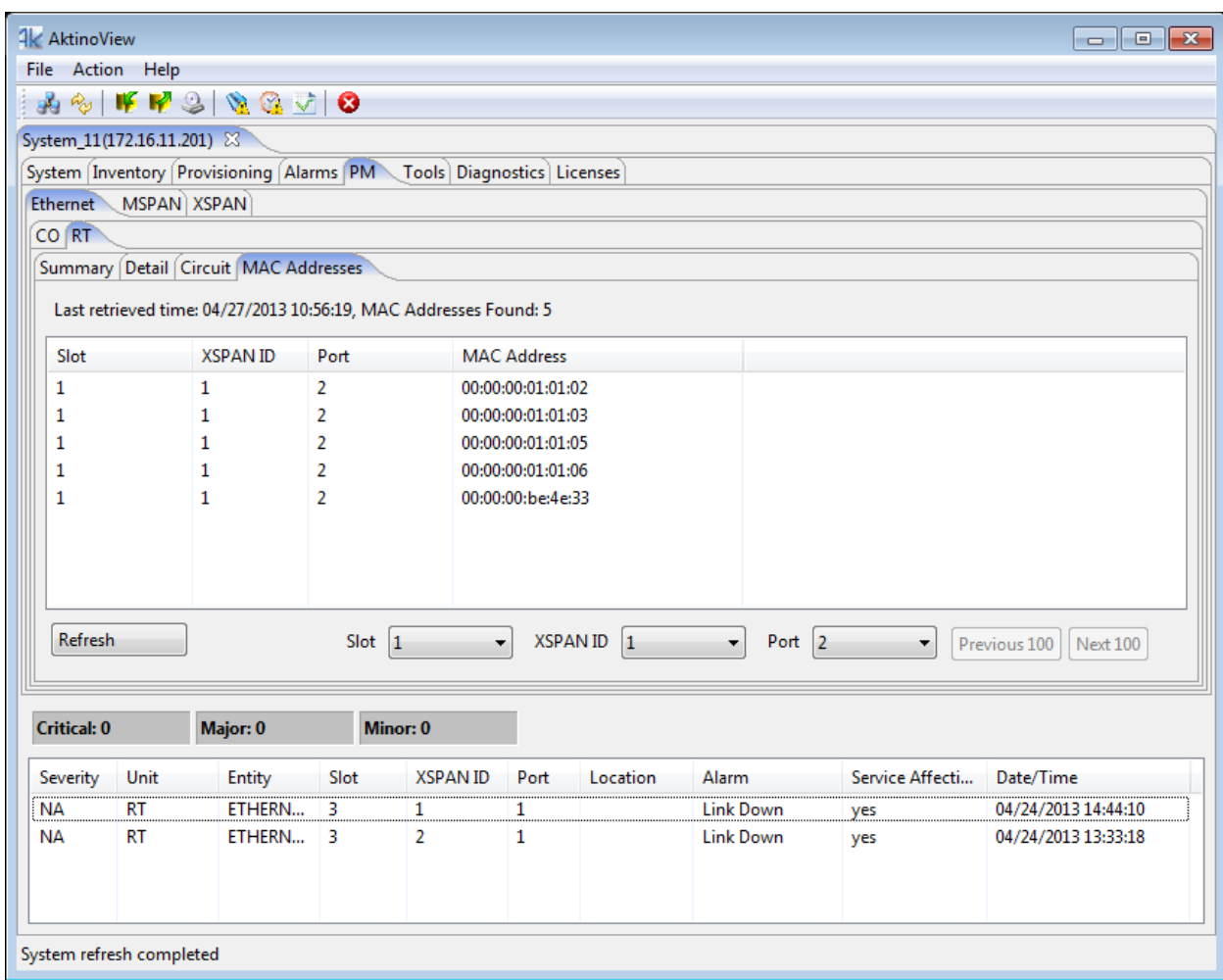

The page can be provisioned to refresh automatically, select the desired Slot, XSPAN ID, CRU Port, and scroll between the discovered MAC Addresses.

Refresh  $\overline{\bullet}$  XSPAN ID  $\boxed{1}$  $\overline{\phantom{1}}$  Port 2 Slot  $1$ Previous 100 Next 100 ▾

### *2.3.7.8 MSPAN > CO > MSPAN*

The MSPAN CO MSPAN tab displays the upstream PM information for the selected MSPAN. This PM data is separated into three sections:

- 1 The heading section provides summary information for the MSPAN including upstream MSPAN Capacity, Rate, and SNR Margin values.
- 2 The 15-Minutes section provides PM data for 15-Minute intervals for the last 24-hours.

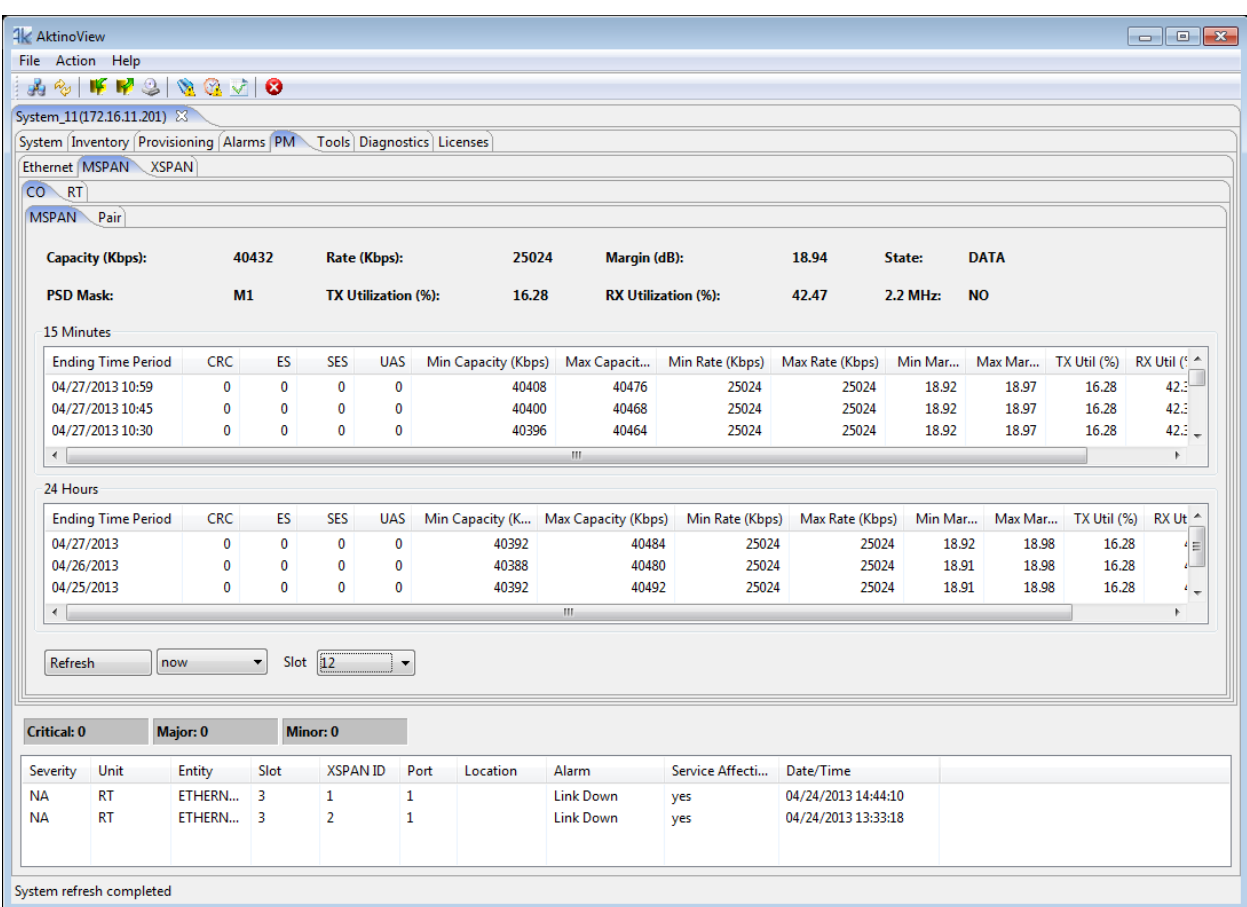

3 The 24-Hours section provides PM data for the previous 7 days.

The page can be provisioned to refresh automatically, select the desired Slot, and time-stamp information is displayed for each of the entries.

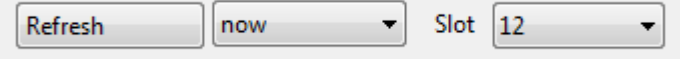

### *2.3.7.9 MSPAN > CO > Pair > Summary*

The MSPAN CO Pair Summary tab displays the upstream Pair Summary information for all the Pairs supported by the selected MSPAN. The page can be provisioned to refresh automatically, and time-stamp information is displayed for each of the entries.

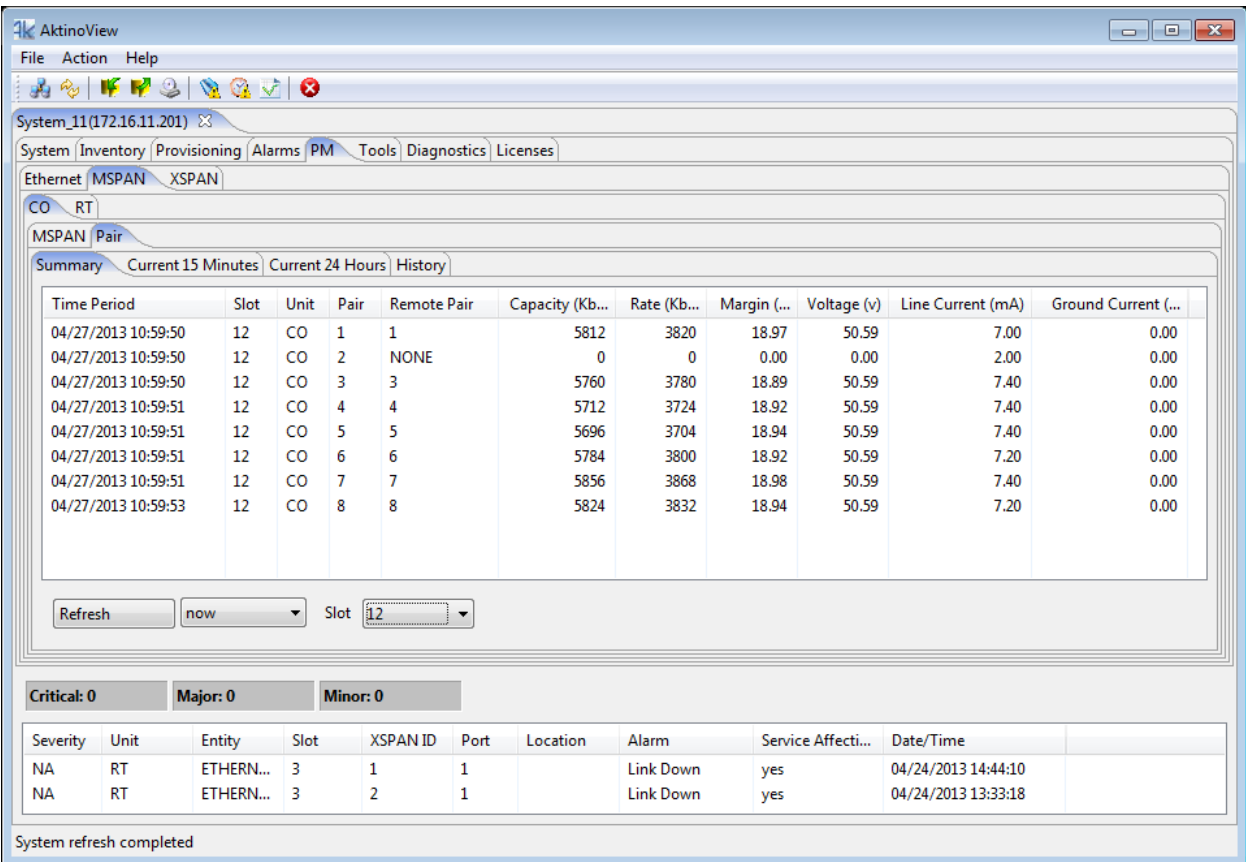

### *2.3.7.10 MSPAN > CO > Pair > Current 15 Minutes*

The MSPAN CO Pair Current 15 Minutes tab displays the upstream Pair PM information for all the Pairs supported by the selected MSPAN for the last 15 minute interval. The page can be provisioned to refresh automatically, and timestamp is displayed for each of the entries.

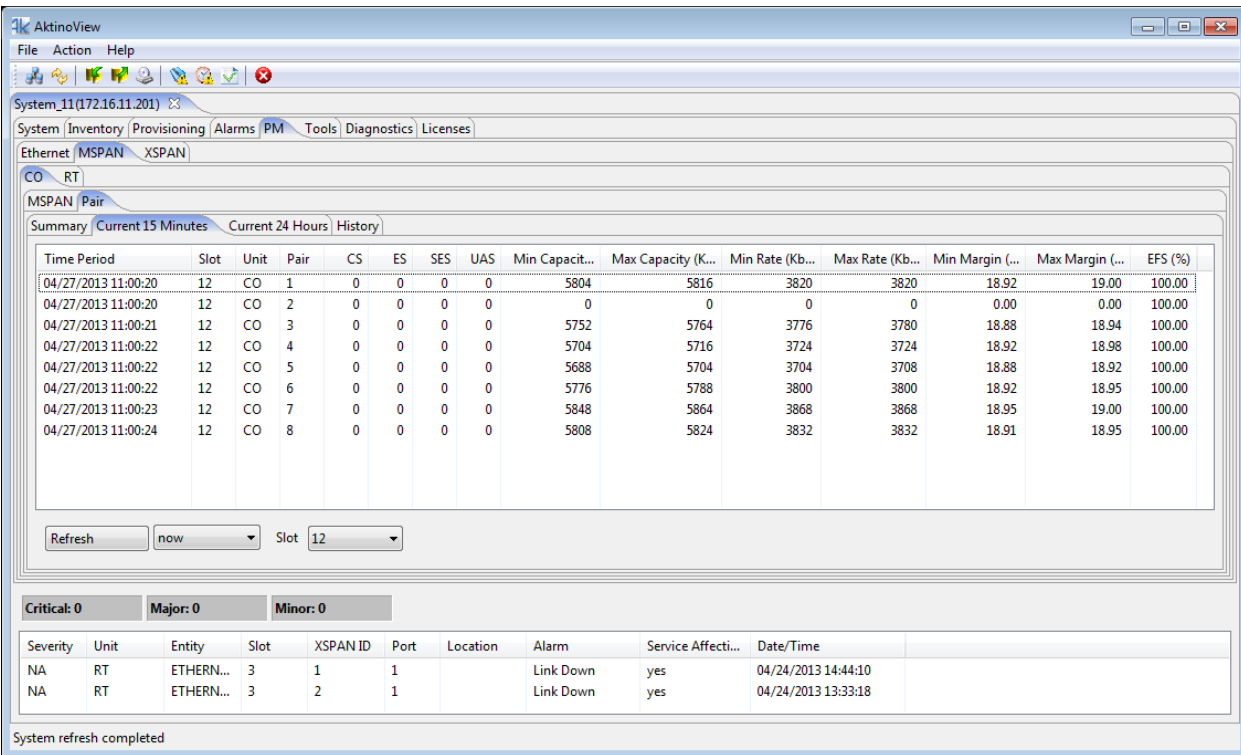

### *2.3.7.11 MSPAN > CO > Pair > Current 24 Hours*

The MSPAN CO Pair Current 24 Hours tab displays the upstream Pair PM information for all the Pairs supported by the selected MSPAN for the last 24 hours. The page can be provisioned to refresh automatically, and time-stamp information is displayed for each of the entries.

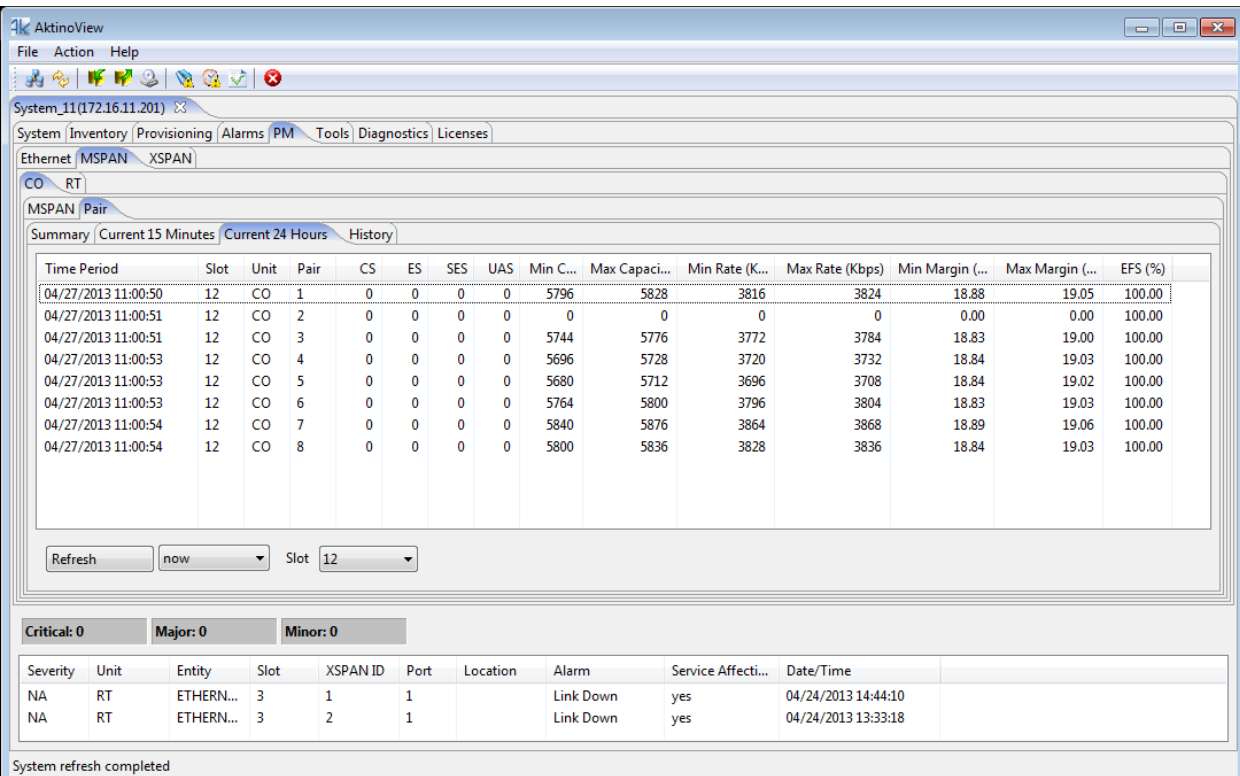

### *2.3.7.12 MSPAN > CO > Pair > History*

The MSPAN CO Pair History tab displays the upstream PM information for the Pairs supported by the selected MSPAN. This PM data is separated into three sections and the PM can be displayed for each of the Pairs of the MSPAN.

- 1 The heading section provides summary information for the MSPAN including upstream Pair Capacity, Rate, and SNR Margin values.
- 2 The 15-Minutes section provides PM data for 15-Minute intervals for the last 24-hours.

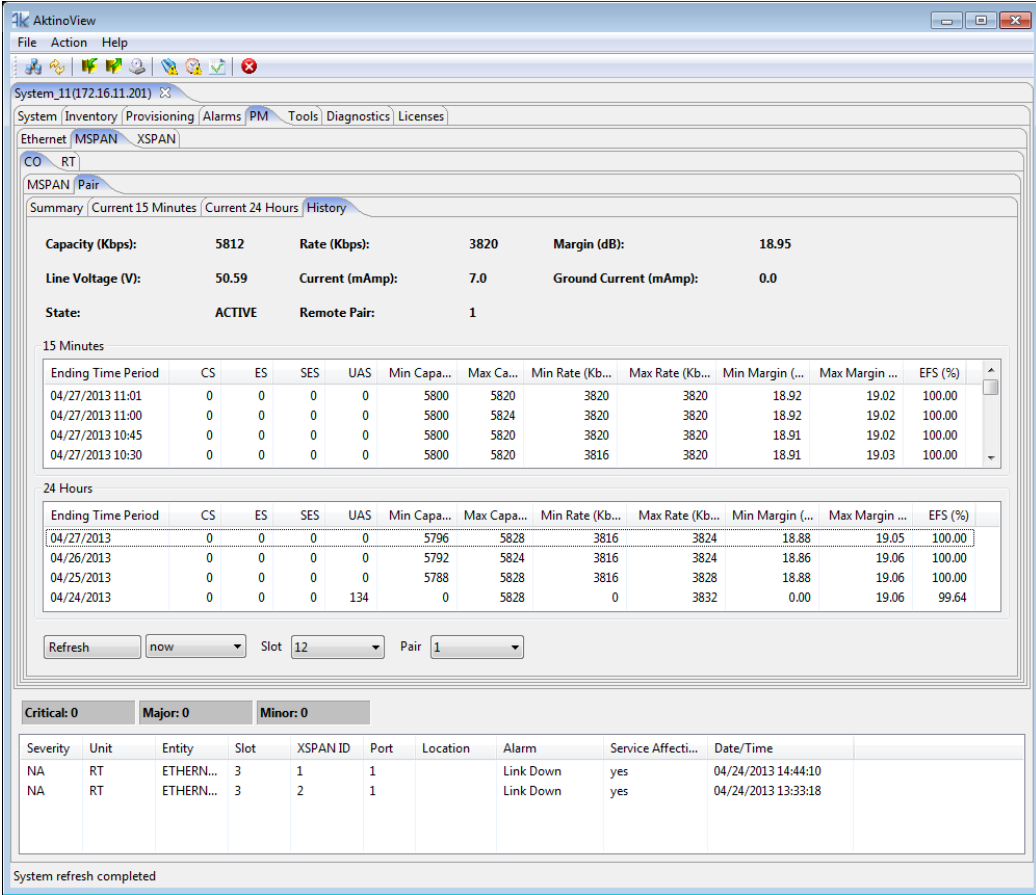

3 The 24-Hours section provides PM data for the previous 7 days.

The page can be provisioned to refresh automatically, select the Slot and Pair, and time-stamp information is displayed for each of the entries.

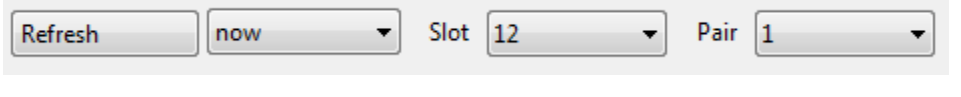

### *2.3.7.13 MSPAN > RT > MSPAN*

The MSPAN RT MSPAN tab displays the downstream PM information for the selected MSPAN. This PM data is separated into three sections:

- 1 The heading section provides summary information for the MSPAN including upstream MSPAN Capacity, Rate, and SNR Margin values.
- 2 The 15-Minutes section provides PM data for 15-Minute intervals for the last 24-hours.

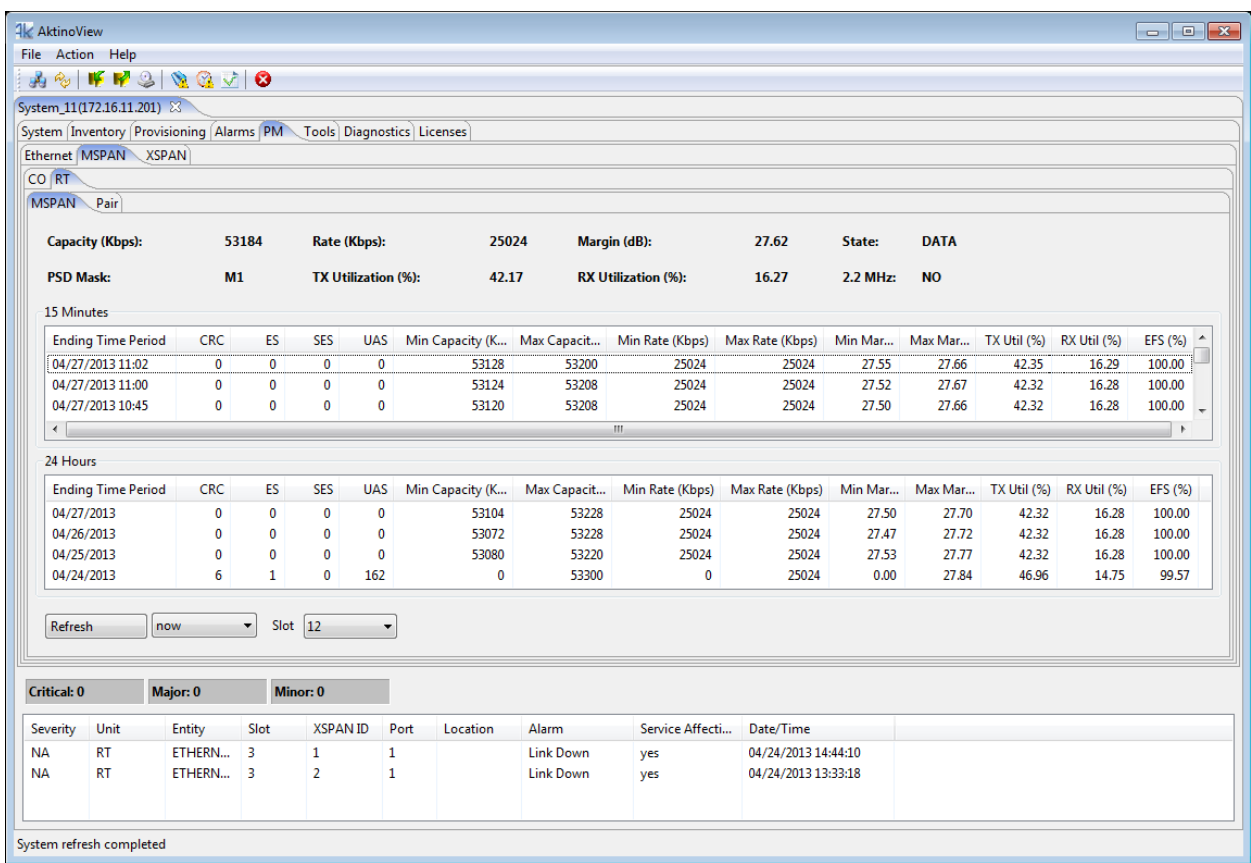

3 The 24-Hours section provides PM data for the previous 7 days.

The page can be provisioned to refresh automatically, select the desired Slot, and time-stamp information is displayed for each of the entries.

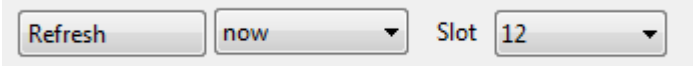

# *2.3.7.14 MSPAN > RT > Pair > Summary*

The MSPAN RT Pair Summary tab displays the downstream Pair Summary information for all the Pairs supported by the selected MSPAN. The page can be provisioned to refresh automatically, and time-stamp information is displayed for each of the entries.

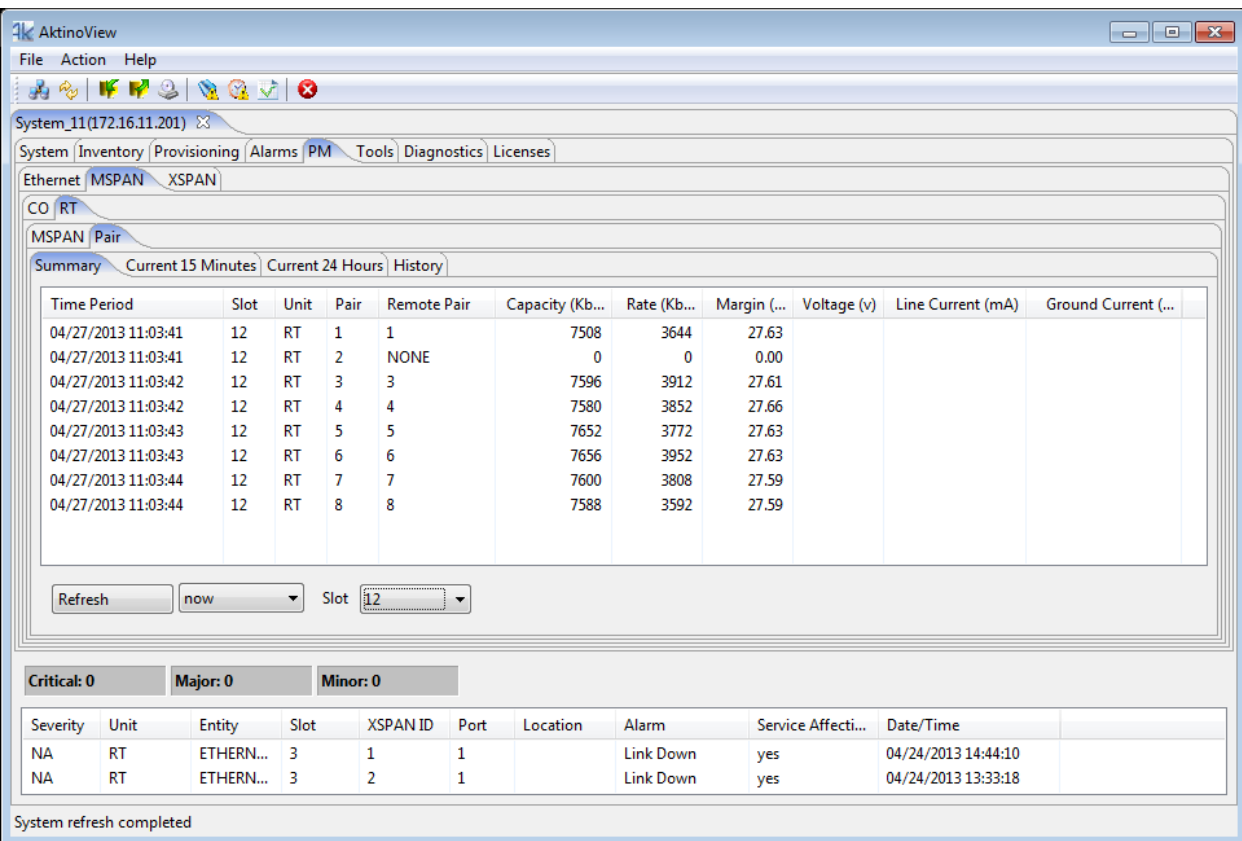

### *2.3.7.15 MSPAN > RT > Pair >Current 15 Minutes*

The MSPAN RT Pair Current 15 Minutes tab displays the downstream Pair PM information for all the Pairs supported by the selected MSPAN for the last 15 minute interval. The page can be provisioned to refresh automatically, and timestamp is displayed for each of the entries.

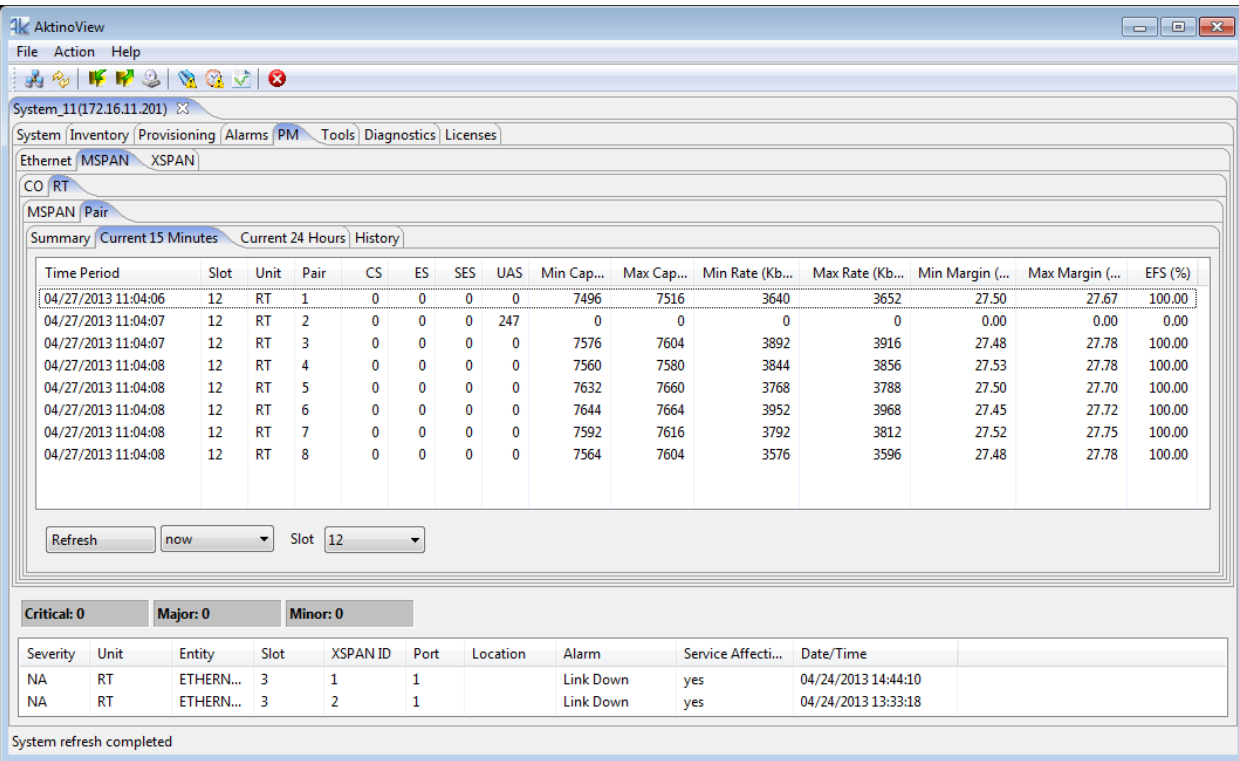

### *2.3.7.16 MSPAN > RT > Pair > Current 24 Hours*

The MSPAN RT Pair Current 24 Hours tab displays the downstream Pair PM information for all the Pairs supported by the selected MSPAN for the last 24 hours. The page can be provisioned to refresh automatically, and time-stamp information is displayed for each of the entries.

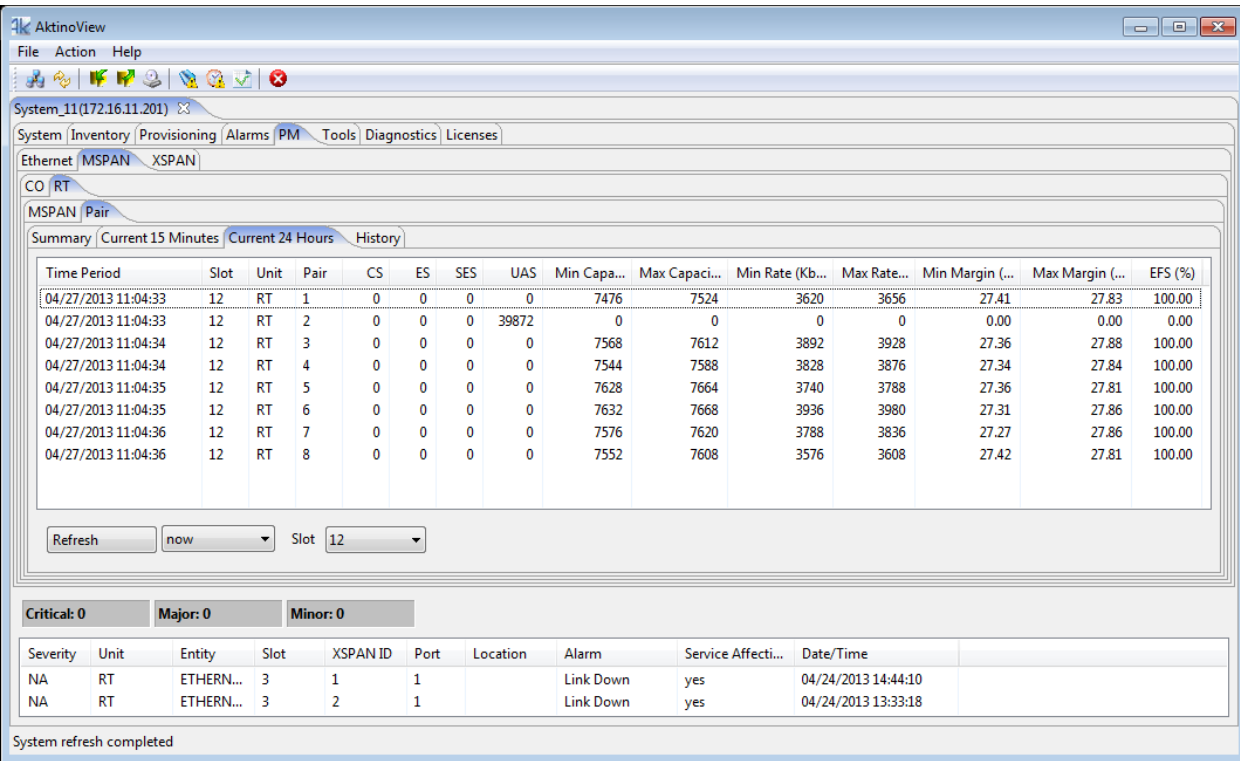

### *2.3.7.17 MSPAN > RT > Pair > History*

The MSPAN RT Pair History tab displays the downstream PM information for the Pairs supported by the selected MSPAN. This PM data is separated into three sections and the PM can be displayed for each of the Pairs of the MSPAN.

- 1 The heading section provides summary information for the MSPAN including upstream Pair Capacity, Rate, and SNR Margin values.
- 2 The 15-Minutes section provides PM data for 15-Minute intervals for the last 24-hours.
- 3 The 24-Hours section provides PM data for the previous 7 days.

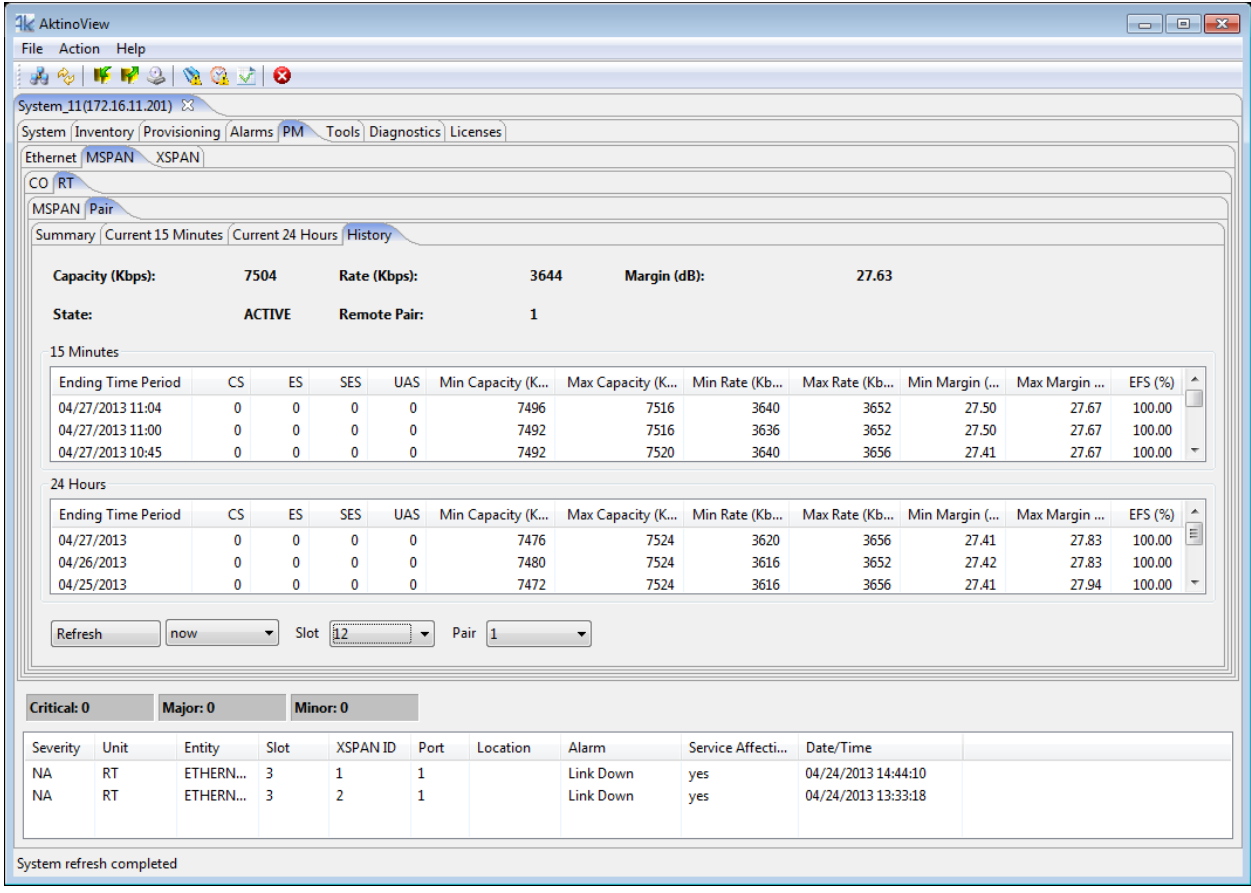

The page can be provisioned to refresh automatically, select the Slot and Pair, and time-stamp information is displayed for each of the entries.

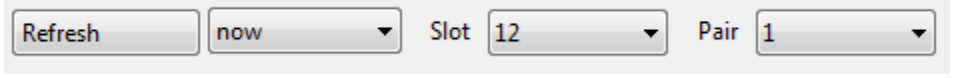

### *2.3.7.18 XSPAN > Summary*

The XSPAN Summary tab displays XSPAN and Pair status information for the selected XSPAN ID.

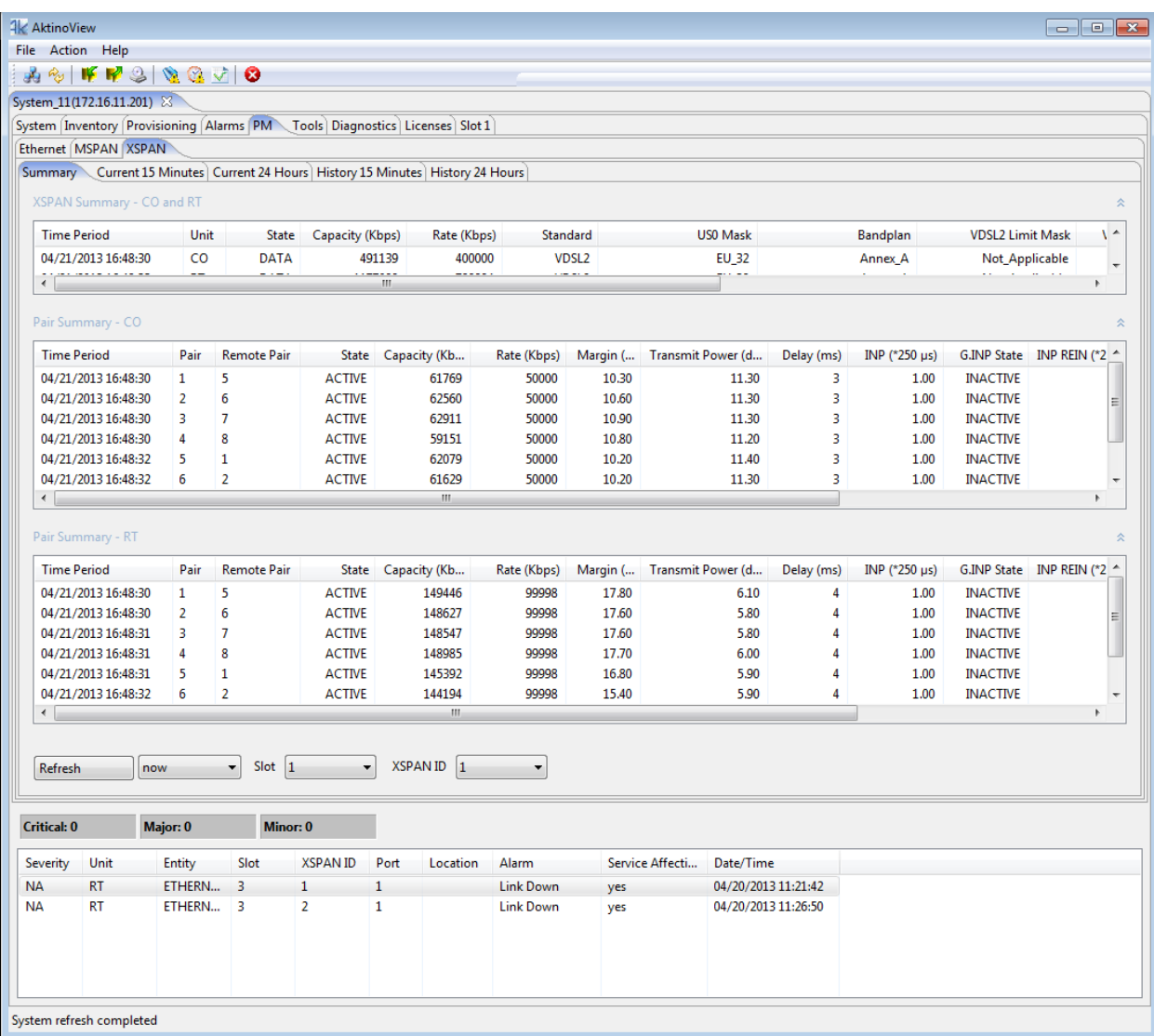

The page can be provisioned to refresh automatically, select the Slot and XSPAN ID, and time-stamp information is displayed for each of the entries.

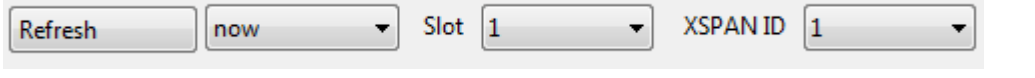

### *2.3.7.19 XSPAN > Current 15 Minutes*

The XSPAN Current 15 Minutes tab displays the current 15 minute XSPAN and Pair performance monitoring information for the selected XSPAN ID. The page can be provisioned to refresh automatically, and time-stamp is displayed for each of the entries.

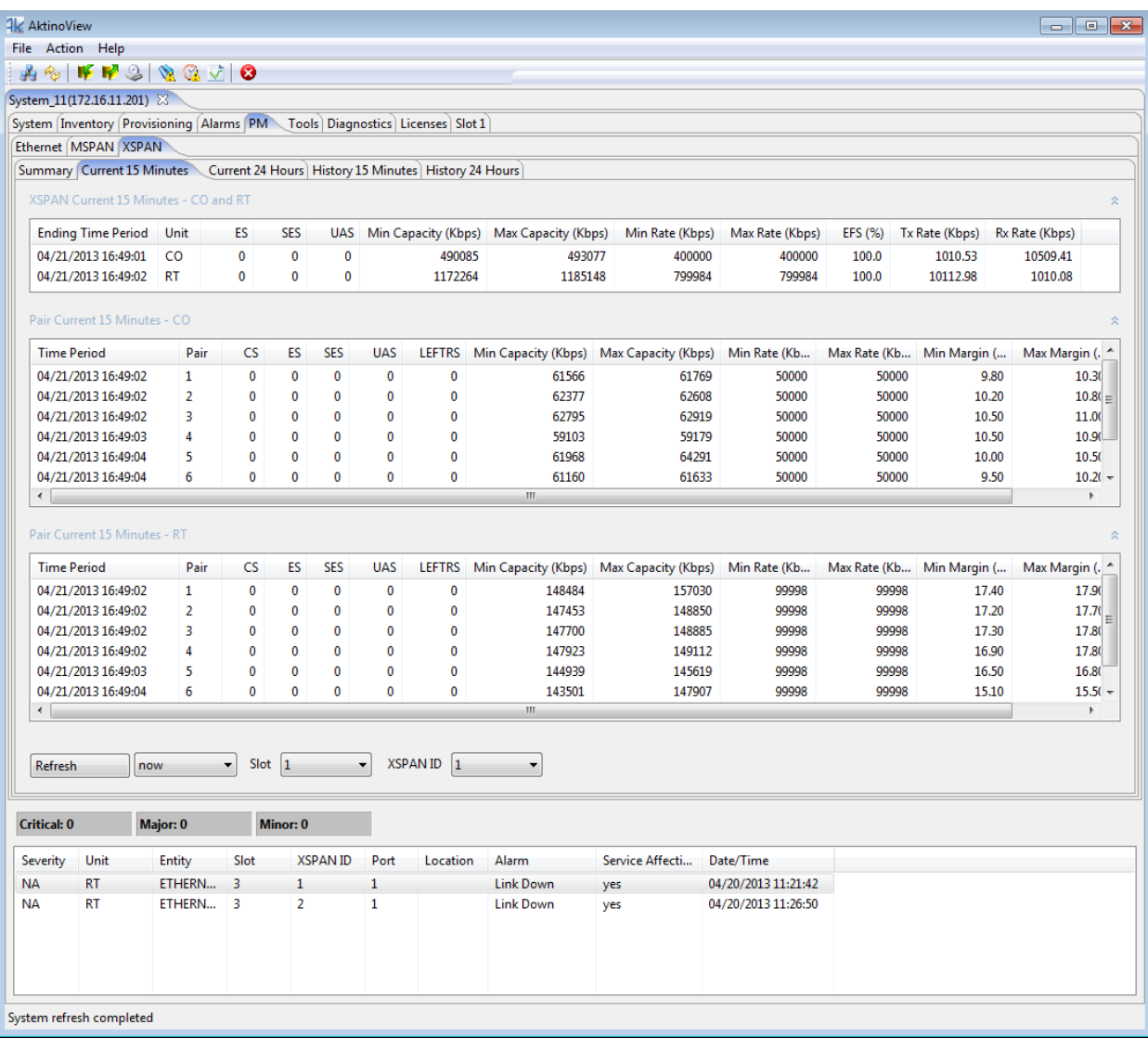

### *2.3.7.20 XSPAN > Current 24 Hours*

The XSPAN Current 24 Hours tab displays the current 24 hours XSPAN and pair performance monitoring information for the selected XSPAN ID. The page can be provisioned to refresh automatically, and time-stamp information is displayed for each of the entries.

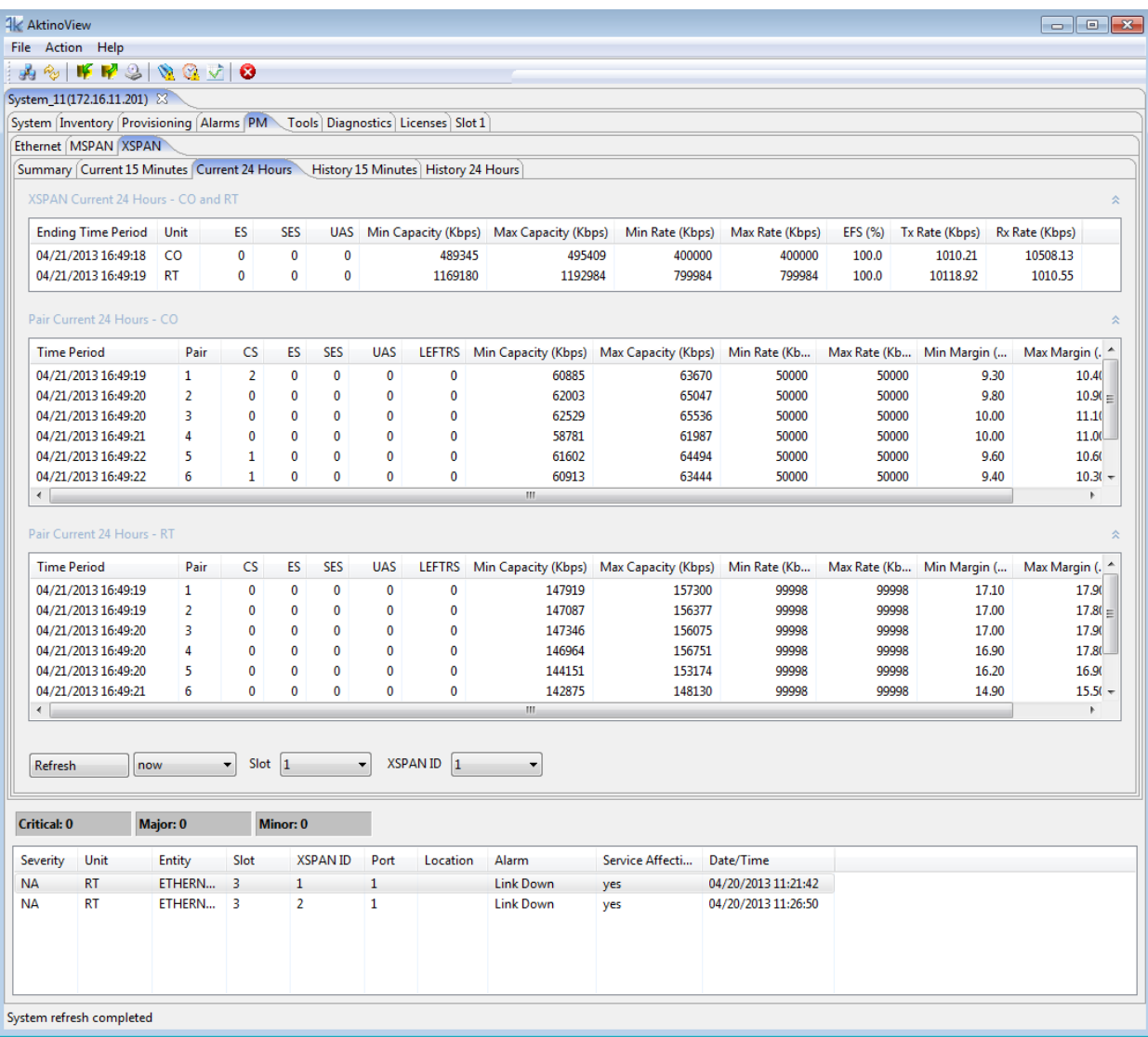

## *2.3.7.21 XSPAN > History 15 Minutes > XSPAN*

The XSPAN 15 Minutes History tab displays the XSPAN PM history for the last 24 hours in 15 minute intervals for the selected XSPAN ID. The page can be provisioned to refresh automatically, and time-stamp information is displayed for each of the entries.

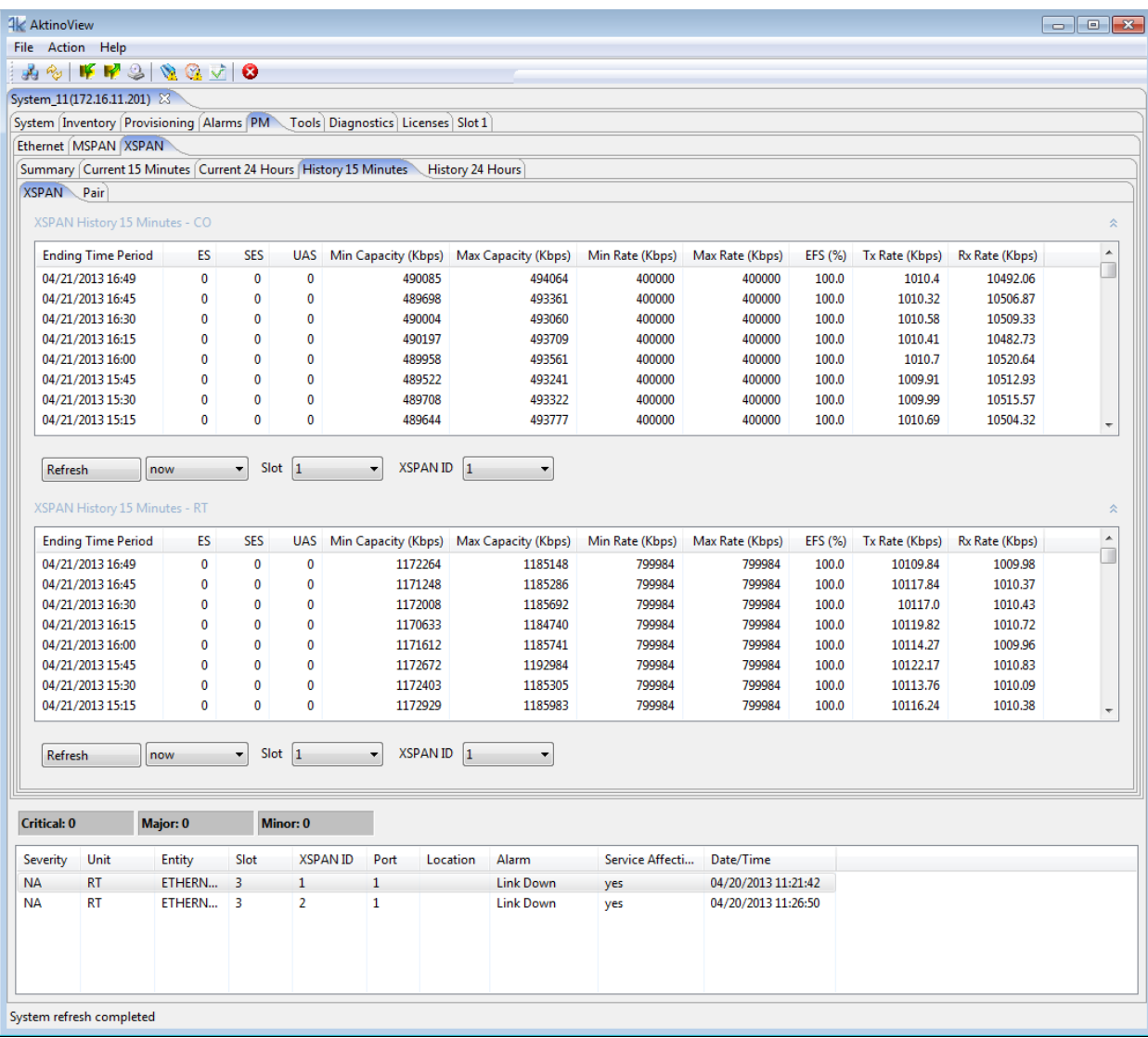

### *2.3.7.22 XSPAN > History 15 Minutes > Pair*

The XSPAN History 15 Minutes Pair tab displays the Pair PM history for the selected Pair for the last 24 hours in 15 minute intervals for the selected XSPAN ID.

The page can be provisioned to refresh automatically, select the Slot, XSPAN ID, Pair, and time-stamp information is displayed for each of the entries.

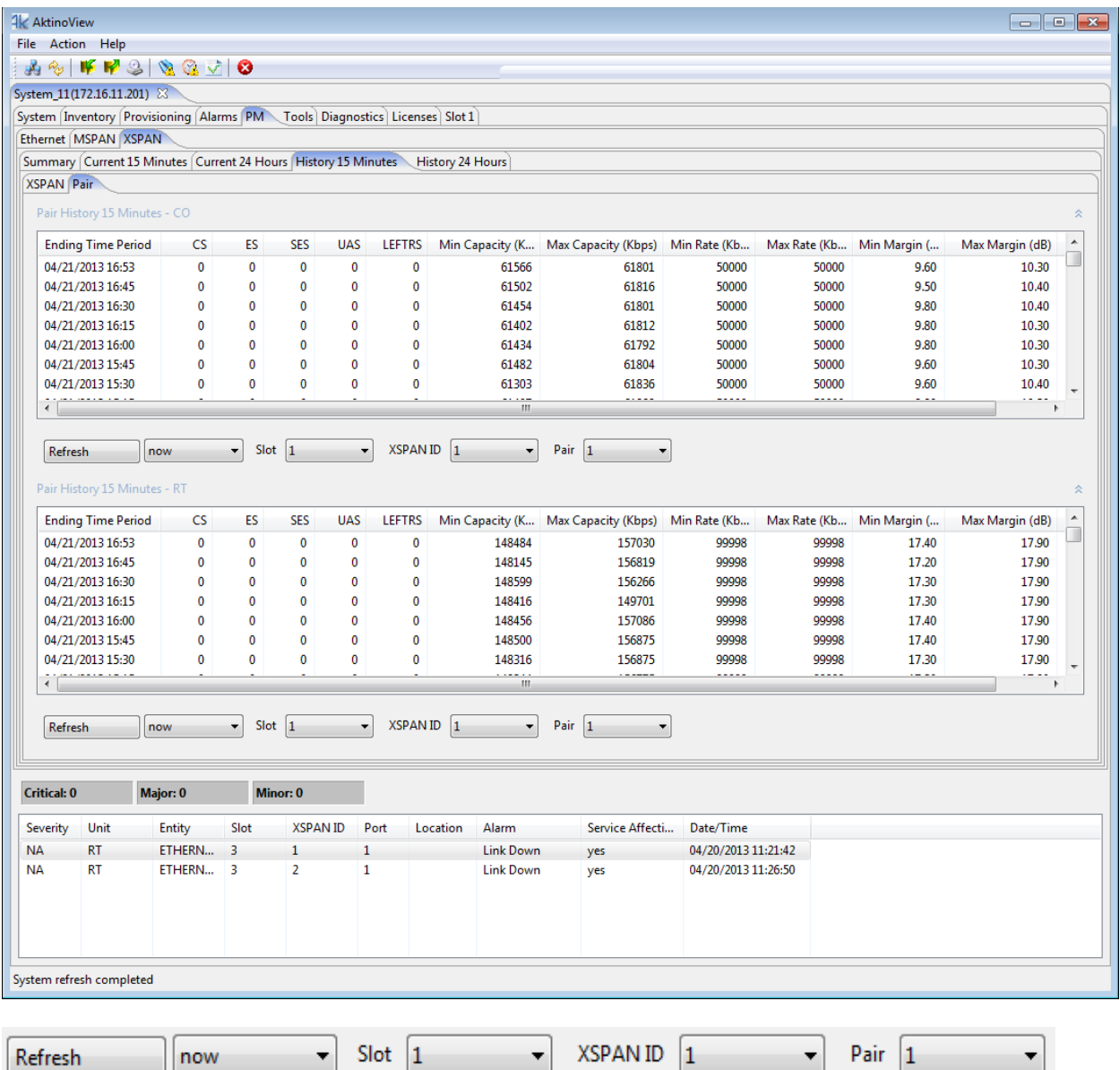

### *2.3.7.23 XSPAN > History 24 Hours > XSPAN*

The XSPAN 24 Hours History XSPAN tab displays the XSPAN PM history for the last 7 days in 1 day intervals for the selected XSPAN ID. The page can be provisioned to refresh automatically, and time-stamp information is displayed for each of the entries.

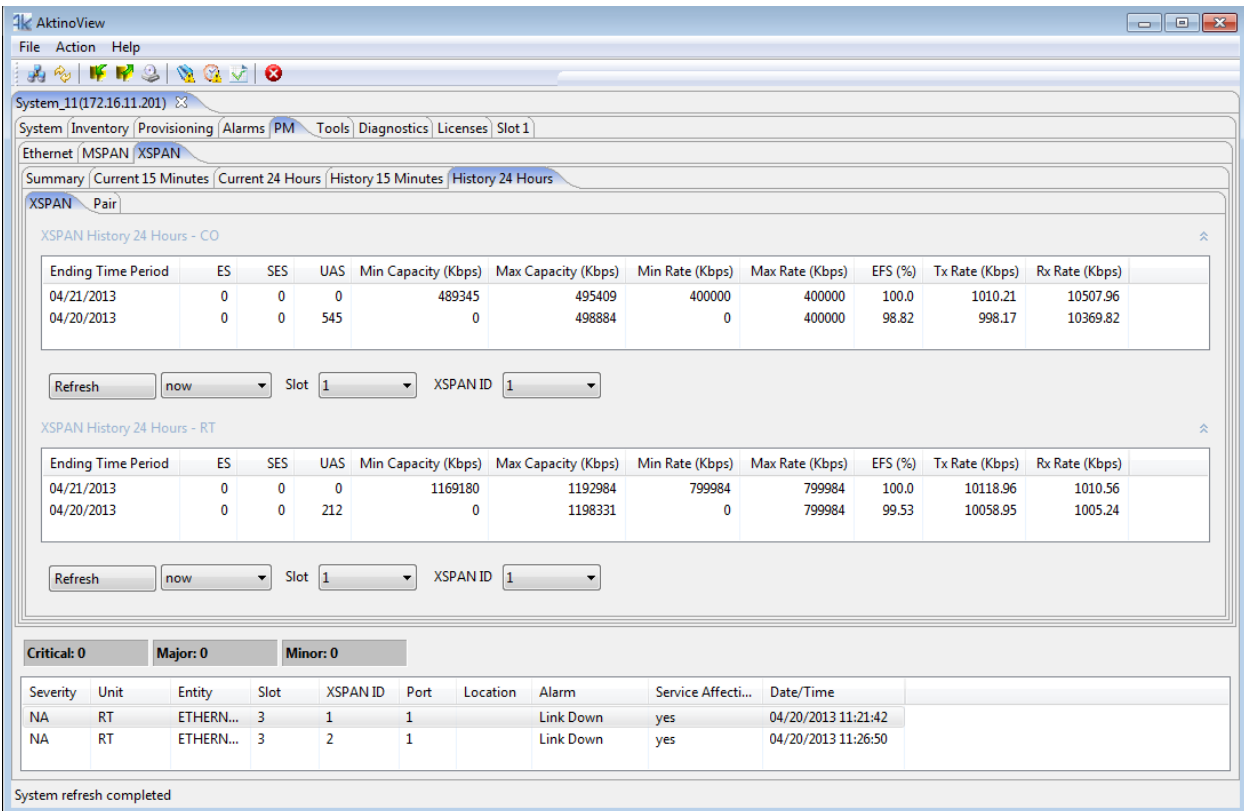

### *2.3.7.24 XSPAN > History 24 Hours > Pair*

The XSPAN History 24 Hours Pair tab displays the Pair PM history for the last 7 days in 1 day intervals for the selected XSPAN ID and Pair. The page can be provisioned to refresh automatically, and time-stamp information is displayed for each of the entries.

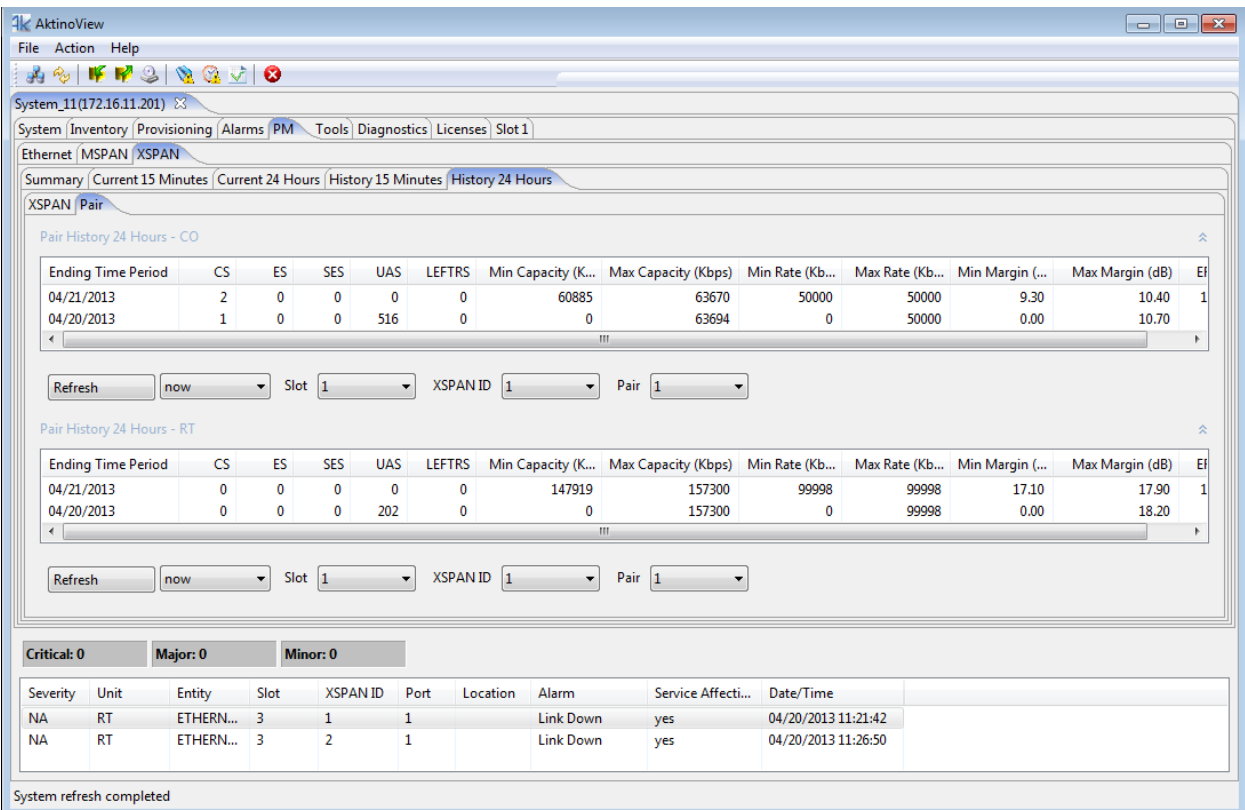

### **2.3.8 Tools**

The Tools tab displays the Active and Standby Firmware versions for each components of the AK5000 system. The Active partition contains the firmware version currently running. The Standby partition is used for firmware upgrades and provides a means of having a backup firmware version on the system.

![](_page_128_Picture_33.jpeg)

![](_page_129_Picture_19.jpeg)

Right-Clicking on a slot displays additional menu options for the slot.

Right-Clicking on the Master Common Control Card allows you to select the following options:

![](_page_130_Picture_148.jpeg)

Right-Clicking on the Standby Common Control Card allows you to select the following options:

![](_page_131_Picture_76.jpeg)

Right-Clicking on a CO unit allows you to select the following options:

![](_page_132_Picture_140.jpeg)

Right-Clicking on a RT unit allows you to select the following options:

![](_page_132_Picture_141.jpeg)

### **2.3.9 Diagnostics**

Diagnostics can be run on the AK5000 system. There are two types of tests: Single Ended Loop Test (SELT) and Dual Ended Loop Test (DELT).

**Note:** SELT and DELT are supported only on the FlexStream 100 cards.

### *2.3.9.1 SELT*

Single Ended Loop Test (SELT) provides diagnostics for each pair. Follow this procedure to run SELT:

- 1 SELT is service effecting. The remote unit must be *disconnected* to run the test.
- 2 The Pairs need to be calibrated. To get distance from the chassis, remove the MSPAN connector from the chassis. If removal of the MSPAN connector is not possible, calibration can be done at any point in the loop, including the MDF. This point will be the start of the Line Length test.
- 3 Click on the Calibrate button to start the calibration process. The Status of the calibration is indicated.
- 4 Connect the pairs back to the Outside Plant. Ensure that the remote unit is NOT connected.
- 5 Click on Start Testing button to run the SELT test. The Status of the SELT test is indicated.
- 6 The results can be exported to an Excel csv file by clicking on the Export Test Result button.

![](_page_134_Picture_51.jpeg)

The results of the SELT test are indicated below:

For each pair, the following test results are available:

- Line Length. This is the physical line length, it is AWG agnostic. If there are large differences in the line length of the pairs, it indicates possibly a short, open, ground fault, or bridge tap. If the pair is open in the middles of a loop, the length will indicate where it exists.
- Tip to Ground Resistance. Ring to Ground Resistance. Tip to Ring Resistance. The results should show "Open" for all pairs since the remote is not connected. IF there is resistance on any pair, this indicates that there may be a problem.

### *2.3.9.2 DELT*

Dual Ended Loop Test (DELT) provides diagnostics for each pair. Follow this procedure to run DELT:

- 1 DELT is service effecting. The remote unit must be *connected* to run the test.
- 2 Click on Start Testing button to run the DELT test. The Status of the DELT test is indicated.
- 3 The results can be exported to an Excel csv file by clicking on the Export Test Result button.

![](_page_135_Picture_65.jpeg)

The results of the DELT test are indicated below:

For each pair's tip and ring, the current in milliamps is indicated on itself an between that pair and every other pair being used in the system. The screen shot above shows a normal result. There should be current flowing between Pair1 and T1and R1, between Pair 2 and T2 and R2. The current flow numbers should be close in value. Large differences in the current flow values indicate a problem with that pair. No current should be flowing between pairs. If there is current flowing between pairs, this indicates a problem with those pairs, possible a short.

### **2.3.10 Licenses**

The License tab displays the features that are activated for the various slots in the AK5000 System.

![](_page_137_Picture_33.jpeg)

Click on a specific CO united to bring up its Software License dialog box. Contact customer service to find out more about how to obtain licenses.

![](_page_138_Picture_50.jpeg)

See the following table for the Features and Values:

![](_page_138_Picture_51.jpeg)

# **Chapter 3**

# **Technical and Regulatory Specifications**

**\_\_\_\_\_\_\_\_\_\_\_\_\_\_\_\_\_\_\_\_\_\_\_\_\_\_\_\_\_\_\_\_\_\_\_\_\_\_**

# **3.1 AK5000 System Technical Specifications**

### **General Features**

- Sixteen Line Card slots
- Two redundant management/uplink slots
- Three Gbps symmetric throughput per shelf
- Five nines availability

### **Layer 2 Features**

- Metro Ethernet Forum (MEF9/MEF14) Compliant
- VLAN Tagging: IEEE 802.1q support
- Stacked VLAN Tagging
- Priorities: IEEE 802.1p, Port, or DiffServ
- Dynamic Bridging: 8K MAC addresses

### **Network Management**

- CLI, SNMP
- AktinoView, Aktino EMS
- Inband VLAN Management

### **Electrical Specifications**

- Per AK500 Series Line Card
	- Power input: 42 to 56.7Vdc
	- Max heat dissipation: 40 watts
- Per AK600 Series Line Card
	- Power input: 42 to 56.7Vdc
	- Max heat dissipation: 50 watts

### **Regulatory Approval**

- NEBS Level 3
- UL60950
- FCC Part 15 Class A

### **Environmental**

- Operating temperature: 40 to + 65 deg C
- Storage temperature: 40 to +70 deg C
- Relative humidity: Up to 95%, non-condensing

### **Mechanical**

- Chassis Dimensions: 12.25" (311.15 mm) high (7RU) x 17.2" (436.88 mm) wide x 12.0" (304.8 mm) deep
- Weight: Approximately 20 lbs (9 kg).

### **Alarm Contacts**

- Critical, Major, Minor, SysID
- Visual, Audio, Alarm-Cutoff Pushbutton

### **AK590CC Uplink Interfaces**

(2) 10/100/1000BaseT RJ45, (1) 1000BaseX SFP

### **AK590CC Front Panel Indicators**

- Status, Fuse, BATA, BATB
- Master, SFP Status

# **3.2 AK500 Series CO Line Card Technical Specifications**

- Bandwidth: 25Mbps Symmetric / 60Mbps Asymmetric at CSA with full disturbers on 24AWG
- System Latency: 3 ms min
- Resiliency: Carrier grade automatic pair failure protection
- $\bullet$  BER: 10<sup>-12</sup>

### **Interfaces**

### **Ethernet**

- Number of ports: 4 per card
- Interface: 10/100BaseT, Auto-negotiating, Auto-MDIX
- Connector: RJ45
- Compliance: IEEE802.3

### **Front Panel Indicators**

- Status, Fuse
- MSPAN Outside Plant Pair Status (up to 8)

# **Outside Plant Pairs**

- Technology: MIMO on DMT
- Number of pairs: 1 to 8
- Sealing current: Meets G991.2
- T1.417 (Spectral) Compliant

# **3.3 AK600 Series CO Line Card Technical Specifications**

- Up to four bonding groups per Line Card
- One to eight pairs per bonding group
- Bandwidth:
	- o Up to 800 Mbps Downstream
	- o Up to 400 Mbps Symmetric
- Latency: 3 ms minimum
- Resiliency: Carrier grade automatic pair failure protection
- $\bullet$  BER: 10<sup>-12</sup> at 6 dB SNR margin

### **Interfaces**

### **Front Panel Indicators**

- Status, Fuse
- Outside Plant Pair Status (12)

### **Outside Plant Pairs**

- Technology: VDSL2 (g.993.2), ADSL2+ (g.992.5), and g.vector (g.993.5)
- Number of pairs: Up to 12
- Sealing current: Meets 50V/100mA per pair
- T1.417 (Spectral) Compliant
## **3.4 AK500 Series Compact Remote Unit Technical Specifications**

### **System**

- Bandwidth: 25Mbps Symmetric / 60Mbps Asymmetric at CSA with full disturbers on 24AWG
- System Latency: 3 ms minimum
- Resiliency: Carrier grade automatic pair failure protections
- $\bullet$  BFR: 10-12

### **Interfaces**

### **Ethernet**

- Interface: Four 10/100BaseT, Auto Negotiating, Auto MDIX, One 100 Base-FX or 1000 Base-X SFP
- Connector: RJ45, SFP
- Compliance: IEEE 802.3

## **Outside Plant Pairs**

- Technology: MIMO on DMT
- Number of pairs: 1 to 8
- Sealing current: Meets G991.2
- T1.417 (Spectral) Compliant

### **Management interface**

• 10/100BaseT RJ45

### **Layer 2 Features**

- VLAN Tagging: IEEE 802.1q support
- Stacked VLAN Tagging
- Priorities: IEEE 802.1p, Port, or DiffServ
- Dynamic Bridging: 8K MAC addresses

## **Regulatory Approval**

- NEBS Level 3
- UL60950
- FCC Part 15 Class A

## **Electrical**

- Line Powered by CCU Unit or
- Local Power Input: 120 Vac using AKRUPA Remote Unit Power Adapter
- Max Heat Dissipation: 40 Watts
- Provides 12 Vdc, 12 Watt output

## **Environmental**

- Operating temperature: 40 to +65 deg C
- Storage temperature: 40 to +70 deg C
- Relative humidity: Up to 95%, non-condensing

## **Mechanical**

- Chassis Dimensions: 1.75" (44.45 mm) high (1RU) x 8.5" (215.9 mm) wide x 11.2" (284.48 mm) deep
- Weight: Approximately 4 lbs. (1.80 kg)

## **Front Panel Indicators**

- Status, Local PWR, 1000B-X, 100B-FX
- MSPAN Outside Plant Pair Status (up to 8)

## **Network Management**

AktinoView GUI

## **3.5 AK600 Series Compact Remote Unit Technical Specifications**

### **System**

- Bandwidth:
	- o Up to 800 Mbps Downstream
	- o Up to 400 Mbps Symmetric
- Latency: 3 ms minimum
- Resiliency: Carrier grade automatic pair failure protection
- $\bullet$  BER: 10<sup>-12</sup> at 6 dB SNR margin

#### **Interfaces**

### **Ethernet**

- Interface: Two 10/100/1000BaseT, Auto Negotiating, Auto MDIX, 1000BaseX SFP
- Connector: RJ45, SFP
- Compliance: IEEE802.3

## **Outside Plant Pairs**

- Technology: VDSL2 (g.993.2), ADSL2+ (g.992.5), and g.vector (g.993.5)
- Number of pairs: Up to 8
- Sealing current: Meets 50V/100mA per pair
- T1.417 (Spectral) Compliant

### **Management interface**

• 10/100/1000BaseT RJ45

### **Layer 2 Features**

- VLAN Tagging: IEEE 802.1q support
- Stacked VLAN Tagging
- Priorities: IEEE 802.1p, Port, or DiffServ
- Dynamic Bridging: 8K MAC addresses

## **Regulatory Approval**

- NEBS Level 3
- UL60950
- FCC Part 15 Class A

## **Environmental**

- Operating temperature: 40 to +65 deg C
- Storage temperature: 40 to +70 deg C
- Relative humidity: Up to 95%, non-condensing

## **Mechanical**

- Chassis Dimensions: 1.6" (40.64 mm) high (1RU) x 8.5" (215.9 mm) wide x 11.2" (284.49 mm) deep
- Weight: Approximately 4 lbs. (1.80 kg)

## **Front Panel Indicators**

- Status, Fuse, SFP
- MSPAN Outside Plant Pair Status (up to 8)
- XSPAN Outside Plant Pair Status (up to 12)

## **Network Management**

AktinoView GUI

## **Maintenance**

## **4.1 Fans**

In order to remove Fans they MUST be disabled prior to removal. Select the Tools tab and right click on the Common Control Card. A dialog box with Disable Fans appears at the bottom.

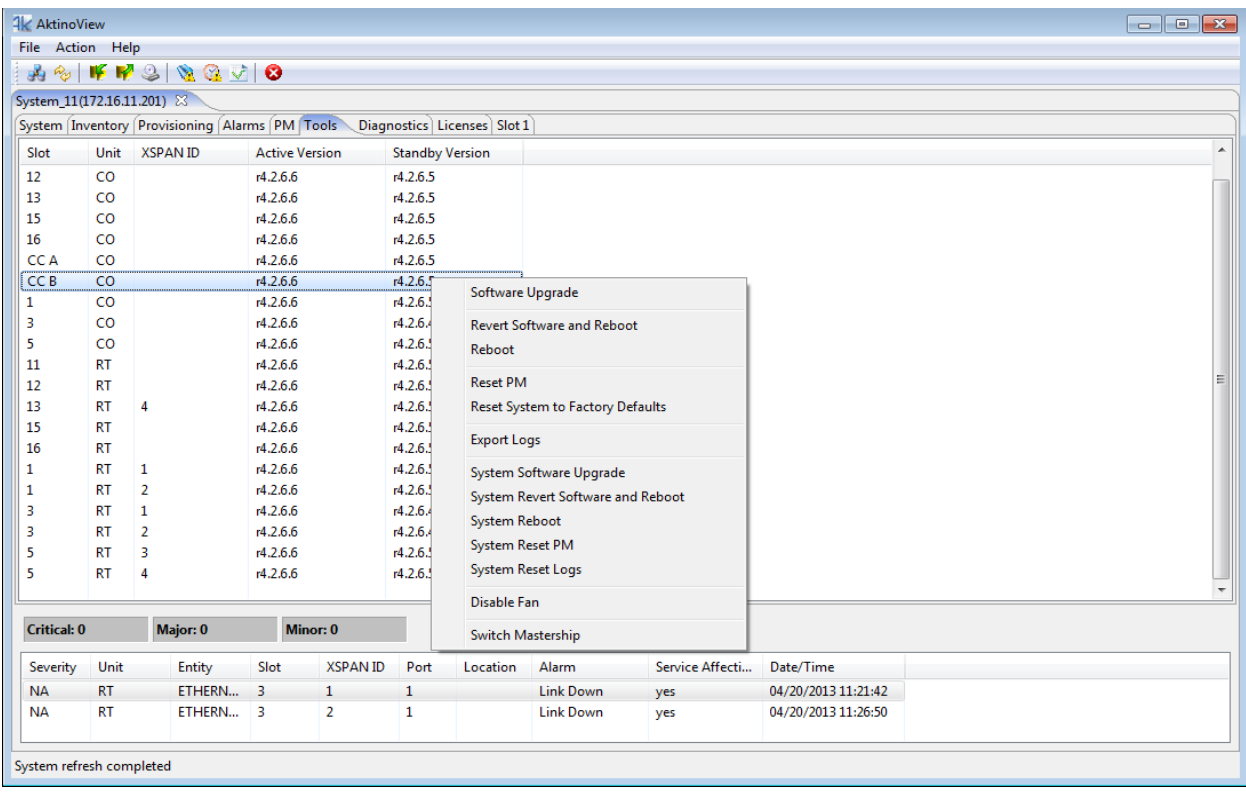

## **4.2 Filters**

Filters need to be replaced for both the AK500S and the CRU.

## **4.2.1 AK500S Chassis**

The filter for the AK500S Chassis should be replaced every six months. Care should be taken when replacing filters to ensure collected dust on the filters does not enter into the equipment (see [Figure 9\)](#page-19-0). Ordering information can be found at the end of this document.

## **4.2.2 Compact Remote Unit**

The fan filter for the CRUs should be replaced every six months. Care should be taken when replacing filters to ensure collected dust on the filters does not enter into the equipment. Ordering information can be found at the end of this document.

Positron Access Solutions 150 Document 180-0037-001 R10

## **Safety and Warnings**

## **Safety and Warnings**

To ensure your safety when servicing and installing this equipment, please take the following precautions:

A 40A (AK500S Shelf) UL listed use/circuit breaker must be installed ahead of this unit in the end use building installation.

A fuse panel must be installed near the unit in accordance with the National Electrical Code so that it is accessible to the operator.

A fuse panel must be provided as part of the building installation wiring in order to provide a UL required disconnect point.

The Positron products (except AK5xx Compact Remote Units) accept 48Vdc for powering. The 48Vdc voltage range must be between -42.5Vdc to -56.5Vdc.

Be careful when installing or modifying telephone lines; dangerous voltages can be present. It is unsafe to install telephone wiring during a lightning storm.

Only qualified personnel should service this system.

The equipment must be connected to a protective ground in accordance with the instructions provided in this manual. Improper grounding may result in an electrical shock.

Follow local grounding practice to ensure a good frame ground connection to the Positron chassis. The frame ground is required for secondary voltage protection.

For performance and safety reasons, only power supplies listed for use with telephone equipment by a locally recognized organization should be used with Positron equipment.

All wiring external to the product should follow the local wiring codes.

Use of this product in a manner other than defined in this installation guide may cause damage to equipment or injury to personnel.

If a problem has been isolated to this unit, do not attempt to repair. The unit's components are not user serviceable and therefore must not be replaced. Please return the unit to Positron for repair.

All fuses on the unit are located in non accessible areas and are not field serviceable. Please return the unit to Positron for repair.

Observe local practice electrostatic discharge precautions when handling electronic equipment. Do not hold electronic plugs by their edge. Do not touch components or circuitry. Use a grounding wrist strap attached to grounding connection point on the left side of the chassis. Use only ESD-protective packaging materials when transporting equipment.

To prevent ESD events when handling the AK500S equipment, ESD shoes or wrist straps should be utilized by all personnel, or ESD flooring must be present. See Figure 11 for location of wrist strap grounding connection point for the AK500S.

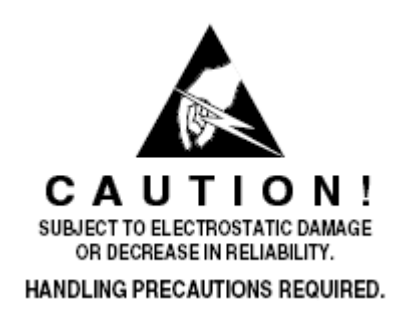

Care should be taken when installing in a closed or multi-unit rack to ensure that the maximum operating ambient temperature of 65°C (149°F) is not exceeded.

Installation of the equipment in a rack should be such that the amount of air flow required for safe operation of the equipment is not compromised.

Connect the unit only to a properly rated supply circuit. Reliable earthing (grounding) of rack-mounted equipment should be maintained. Particular attention should be given to supply connections other than direct connections to the branch circuit (e.g. use of power strips).

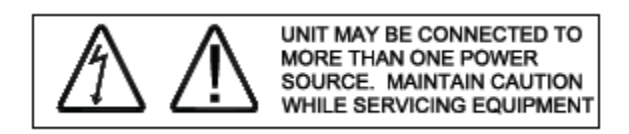

During installation and service do not connect the chassis to a live power source. Ensure that fuses are removed from the fuse panel.

This device complies with Part 15 of the FCC rules. Operation is subject to the following two conditions:

- 1. This device may not cause harmful interference.
- 2. This device must accept any interference received, including interference that may cause undesired operation.

This product is intended for installation in Restricted Access Locations only.

Mounting of equipment in a rack should be such that a hazardous condition is not achieved due to uneven mechanical loading.

The Positron Multi Pair span interface is designed to coordinate with a standard 350 Vdc (230 Vdc in Europe) gas discharge tube protector. Carbon block protectors shall not be used.

#### Line Powering

If line powering is enabled, voltage on the MSPAN pairs is either -135Vdc or -185Vdc.

The effective capacitance of the units between the connection points for the conductors of the tip and ring is 46.2uF. The effective capacitance of the units between the connection point for one conductor of tip or ring and earth is 0.25uF.

At the time of installation, a system assessment shall be carried out to ensure that the effective capacitance of the total system, including the capacitance of the equipment, does not exceed the values specified in Figure 2 of UL60950-21.

At the time of installation, it shall be checked that the voltage rating of the wiring of the telecommunication network is adequate for the normal Positron unit's circuit voltage, together with superimposed transients.

At the time of installation it shall be checked that all multi-pair span circuits to be connected together are all RFT-V circuits. In practical terms as all equipment supplied by Positron only uses RFT-V circuits, then it should be checked that the multi-pair span of Positron equipment is not connected to any other vendor's equipment.

**WARNING:** The intra-building ports of the equipment are suitable for connection to intra-building or unexposed wiring or cabling only. The intra-building ports of the equipment MUST NOT be metallically connected to interfaces which connect to the OSP or its wiring. These interfaces are designed for use as intra-building Interfaces only (Type 2 or Type 4 ports as described in GR-1089-CORE, Issue 4) and require isolation from the exposed OSP cabling. The addition of Primary Protectors is not sufficient protection in order to connect these interfaces metallically to OSP wiring.

AK500S IS SUITABLE FOR MOUNTING ON OR ABOVE CONCRETE OR OTHER NON-CONDUCTIVE SURFACE ONLY.

## **Warranty and Customer Service**

Positron will replace or repair this product within the warranty period if it does not meet its published specifications or fails while in service. Warranty information can be found in your Positron customer web portal: <http://portal.positronaccess.com/login.asp>

## **Positron Sales Pricing/Availability**

+1 (951) 272-9100

**Positron Technical Support** Pre-Sales Applications/Post-Sales Technical Assistance: +1 (951) 272-9100 7days/week, 24 hours/day

**Positron Repair** Return for Repair/Upgrade: +1 (951) 272-9100 <http://ticketmaster.positronaccess.com/>

#### **Repair and Return Address**

Contact Customer Service prior to returning equipment to Positron.

## **Positron Products**

## **Positron Products (AK5000)**

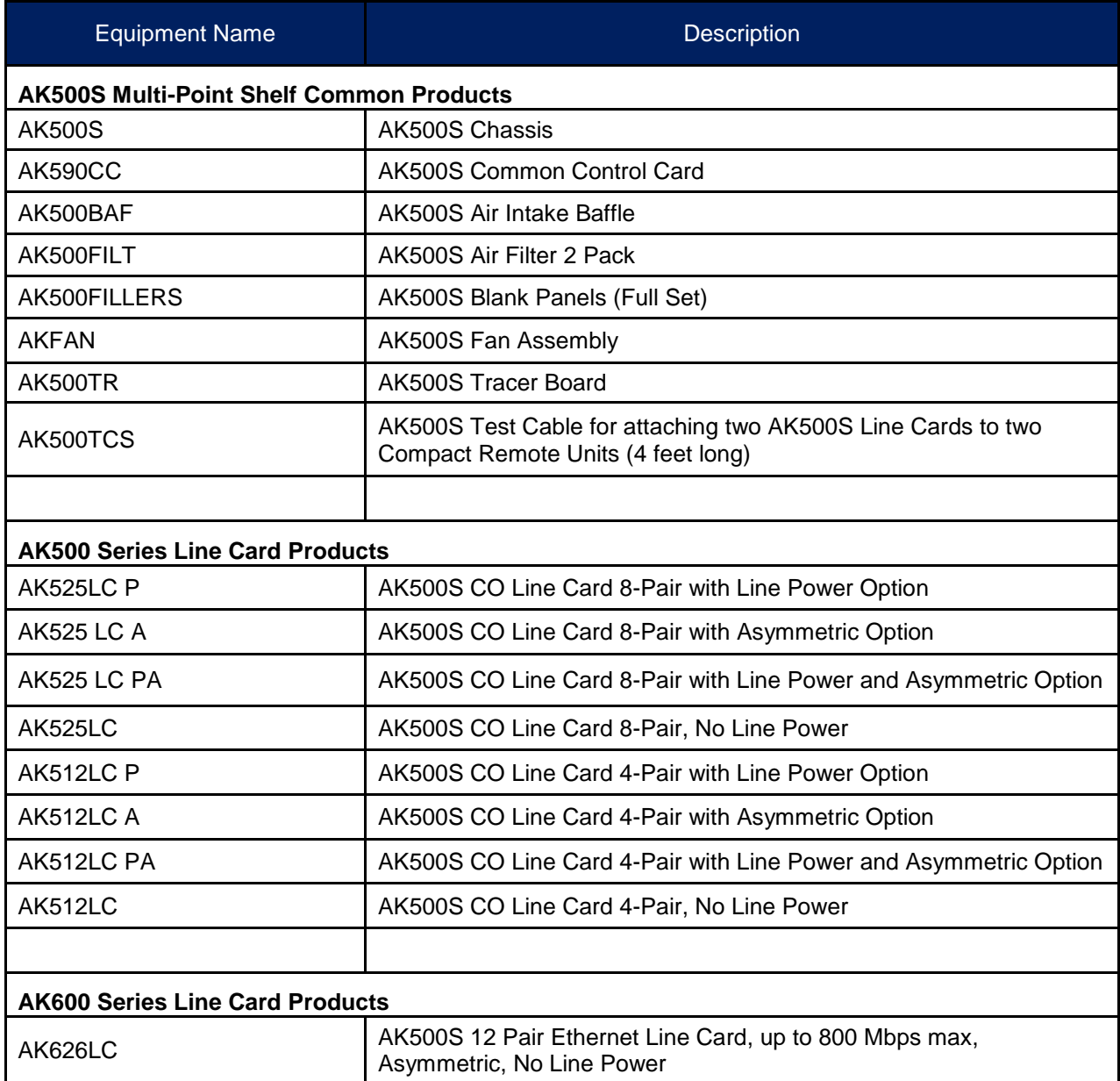

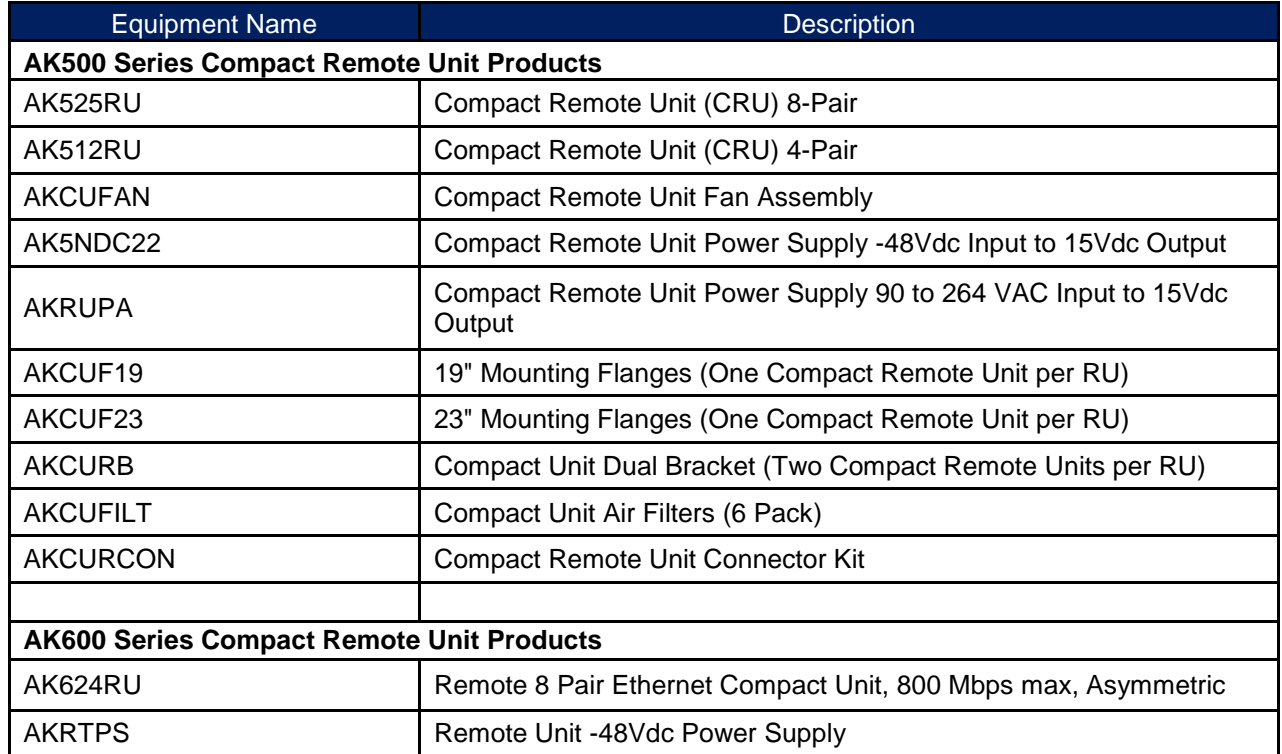

## **Appendices**

## **Appendix A:**

## **System Software Upgrade**

Proceed through the following steps to perform the System Software Upgrade:

**Note:** All MSPAN connections must be up. If not, set the Line Card(s) out of service before you proceed (see page 22- 23). If the Line Card(s) are not set out of service, the system software upgrade will fail.

- 1 Go to www.positronaccess.com
- 2 Select **Portal**
- 3 Select the **Login** option if you are already a registered user.

**Note:** If you are not a registered user, select the **Register** option and allow 24- 48 hours for your account to be setup.

- 4 Select **AK Firmware.**
- 5 Select the appropriate software version.
- 6 Select the corresponding self-extracting .exe file and store the file in the place of your choice on your PC
- 7 Go to the tool bar and select Action Menu > System Software Upgrade... This will bring up the System Software Upgrade dialog box.
- 8 Select the system you want to upgrade and then click on the **Upgrade** button.
- 9 Locate the appropriate .exe file from your PC and click the **OK** button.
- 10 Select the **Upgrade** button on the System Software Upgrade.

**Note:** The system will ask if you want to switch and reboot after the upgrade. You can either choose this selection immediately, or perform the switch and reboot later.

11 Select **OK** to confirm the version number the system is being upgraded to.

The system will begin the process of upgrading the system. Note that this process will take a few minutes. The sequence of rebooting will be first, the RT's, then the Line Cards, ending with the Common Control Cards.

# **Appendix B:**

## **Alarm Information**

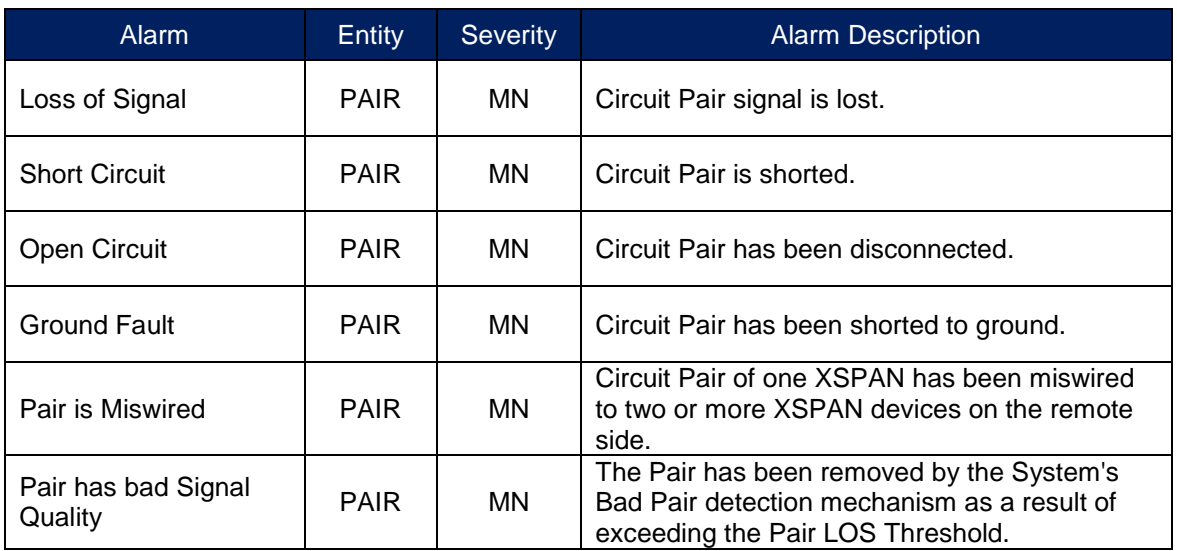

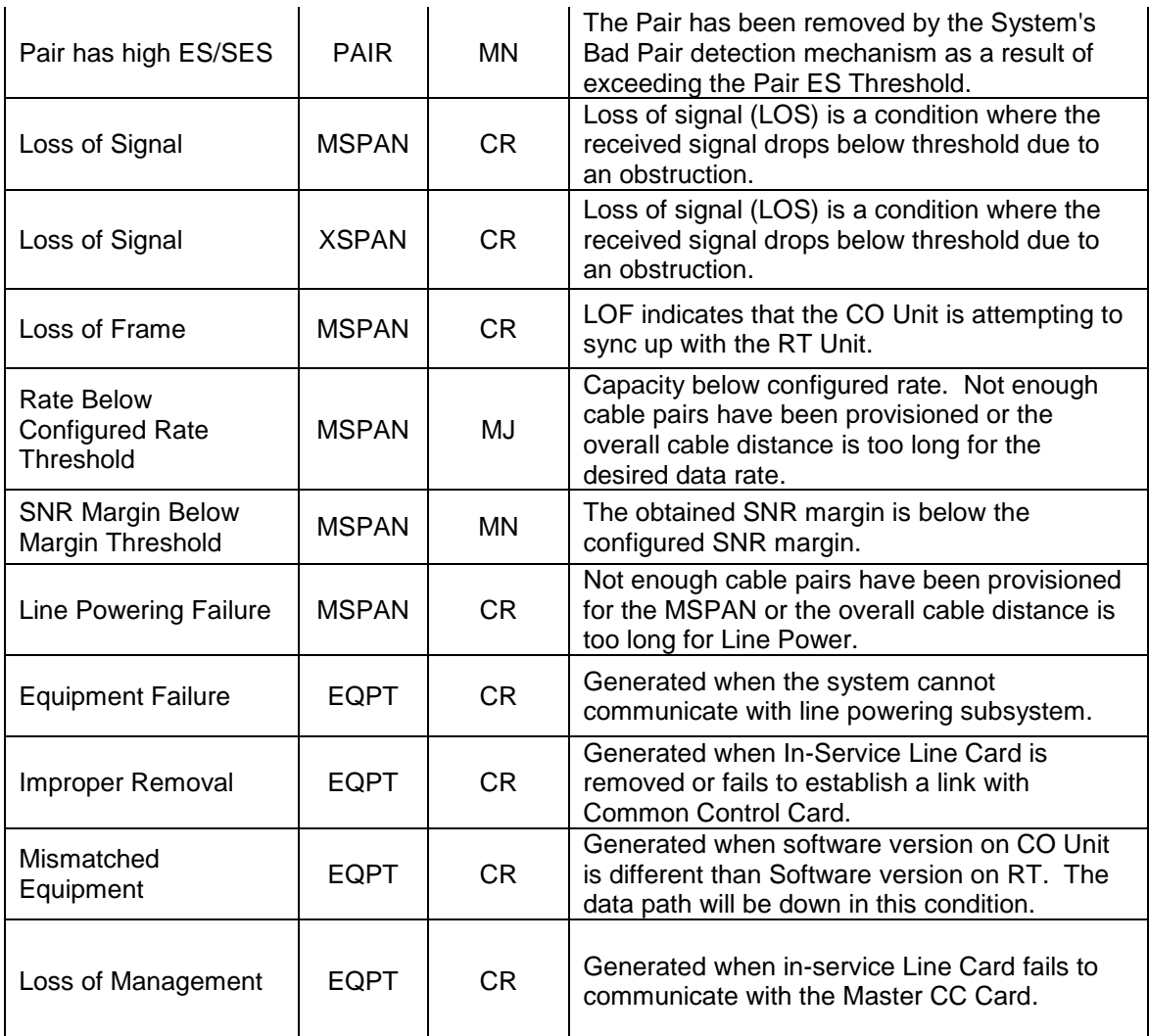

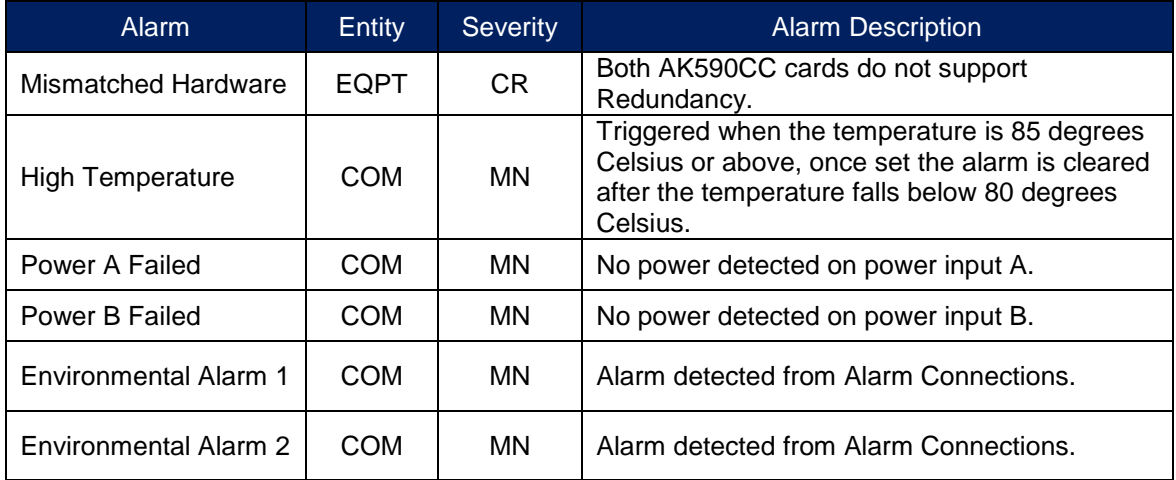

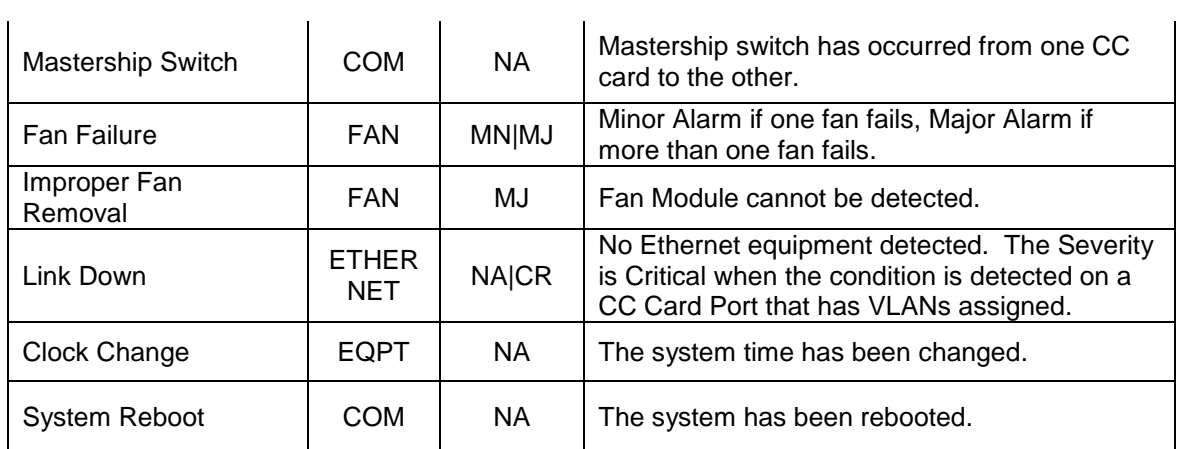

# **Appendix C:**

## **System MSPAN/XSPAN Error Information**

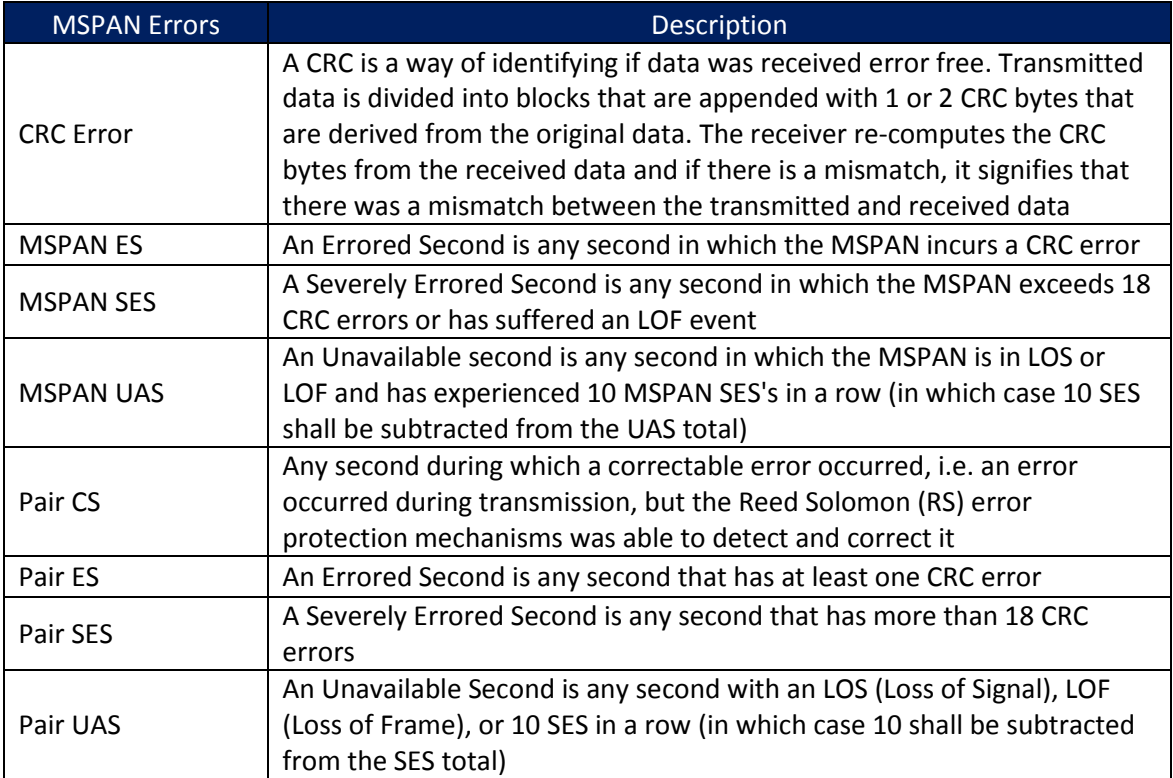

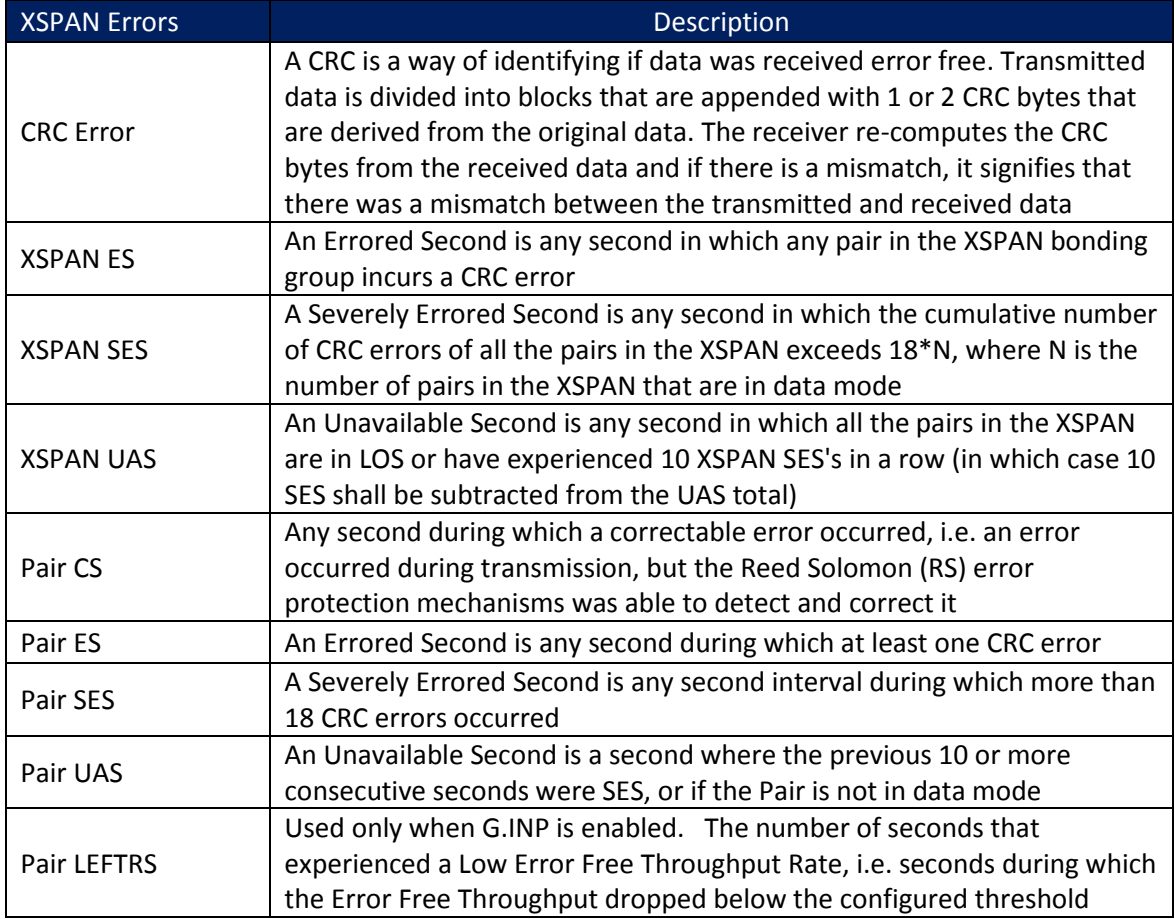